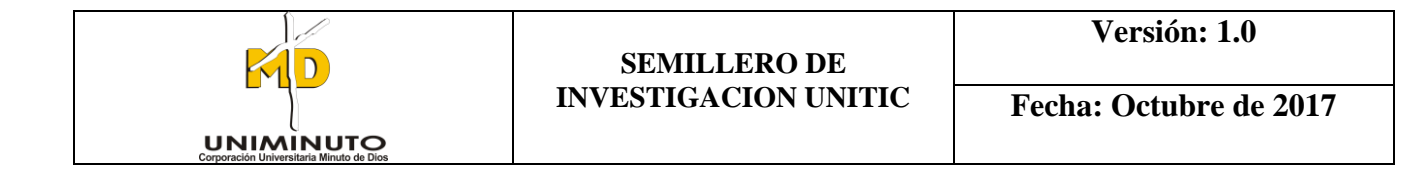

# **MANUAL DE USUARIO DE MANEJO DE FACTURASCRIPTS**

Octubre de 2017

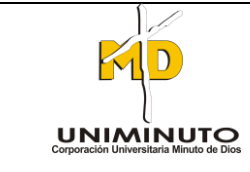

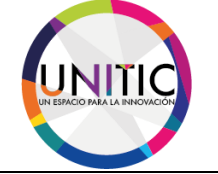

# **INDICE**

**Página**

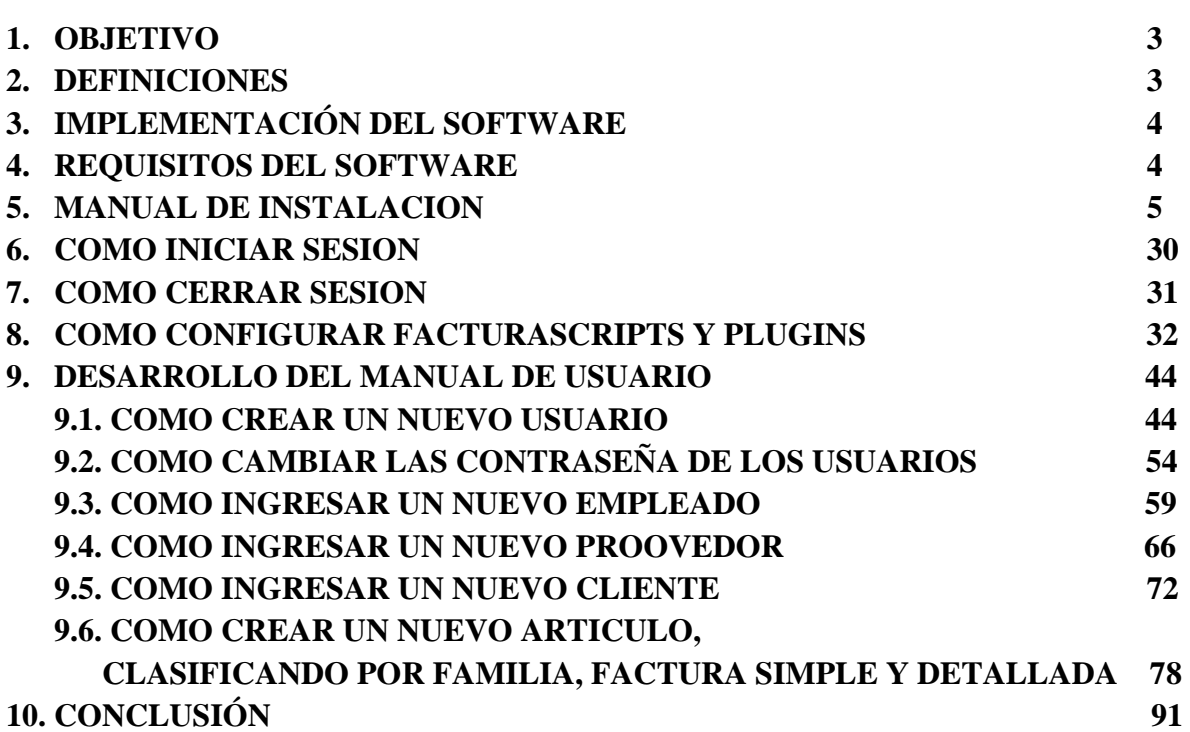

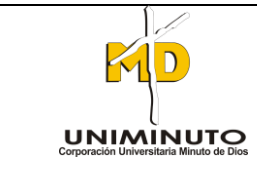

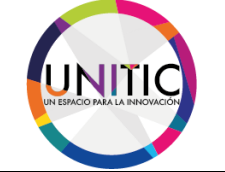

# **1. OBJETIVO**

Establecer los pasos específicos del manejo total de Facturascripts, donde se explicara también todo sobre su entorno gráfico y manejo operacional, en el cual se podrá realizar toda clase de funciones derivados a la organización de una empresa o microempresa. Basándose en funciones como:

- Manejo de Inventarios y contabilidad.
- Realización de factura simple y detallada.
- Realización de lista de proveedores y clientes.
- Control de venta y compra.

# **2. DEFICIONES**

FacturaScripts es un software de Planificación de recursos empresariales y administración de la relación con los clientes para la Pequeña y mediana empresa, autónomos o asociaciones. Se creó en 2012 como variante como programa de código libre por el equipo de desarrolladores de facturascripts NeoRazor.

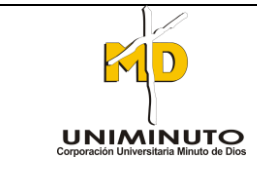

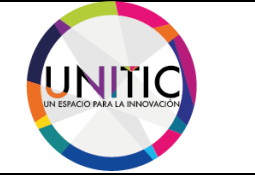

# **3. IMPLEMENTACIÓN DEL SOFTWARE**

## **A) Requerimientos de Hardware:**

Contar con:

- Computadora Personal.
- Conexión a Internet (Para bajar los plugins).
- Impresora (Tinta, Laser o Matriz de punto).

## **B) Requerimientos de Software:**

Contar con:

- Sistema Operativo (Windows, Linux o Mac).
- Navegador (Internet Explore, Google Chrome, Mozilla Firefox u otro).

# **4. REQUISITOS DEL SOFTWARE**

## **A) Requisitos Importantes para la instalación:**

## **Requisitos para FacturaScripts 2017:**

- PHP 5.4 o superior (incluido el 7.x).
- MySQL 5.X o PostgreSQL 8 o superior.

## **Requisitos para FacturaScripts 2018:**

- PHP 5.6 o superior (incluido el  $7.x$ ).
- MySQL 5.X o PostgreSQL 8 o superior.

## **MySQL:**

- MySQL debe tener activado el motor innodb. Lo cual es lo normal, porque es el motor por defecto desde hace mucho tiempo.
- No funciona sobre MySQL MyISAM.

## **Recomendado:**

- Apache 2.X con PHP 7.X
- MySQL 5.5 o superior.
- Memcaché.

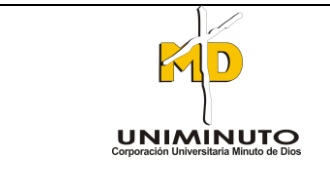

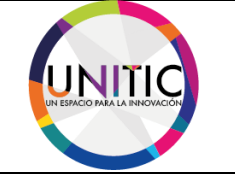

**Recomendación:** Windows que se ha servipack ultimate o profesional, ya los otros servipack presenta conflictos.

## **B) Requisitos de Hardware:**

- Memoria RAM 2GB
- Procesador de 1 GHz
- Disco Duro 150 GB

# **5. MANUAL DE INSTALACION**

# **OPCION 1:**

A continuación, daremos una breve explicación de cómo se hizo la instalación del programa de FacturaScripts portable.

**PASO 1.** Nos dirigimos a la página oficial de FacturaScripts para después darle clic en el botón de descargar.

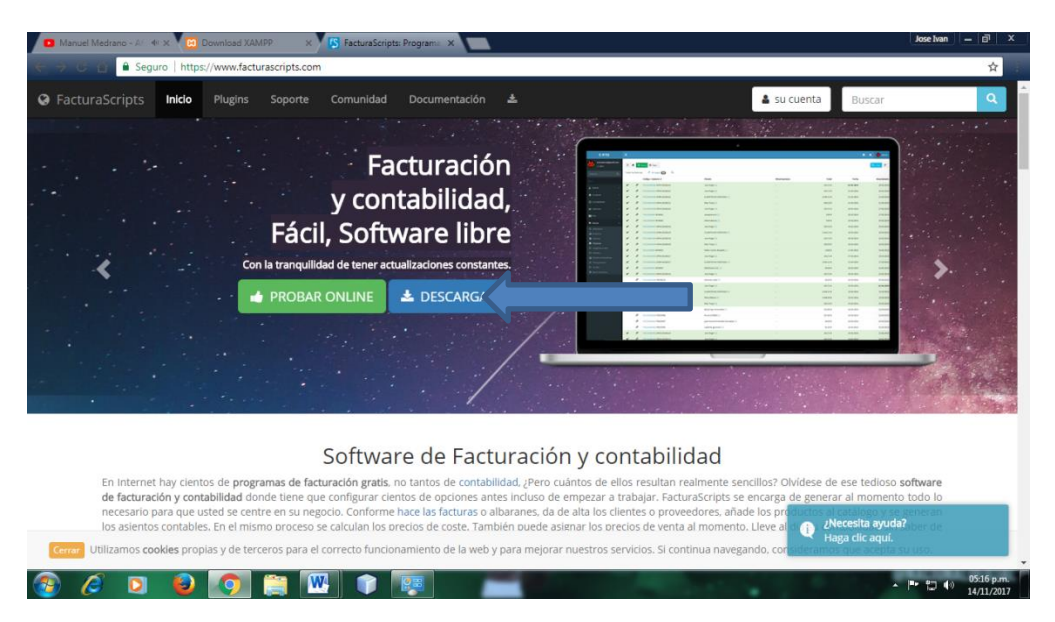

Después de realizar el paso anterior, nos parecerá las opciones de los sistemas operativos disponibles para su computadora personal. (Windows, Linux, Mac y La nube)

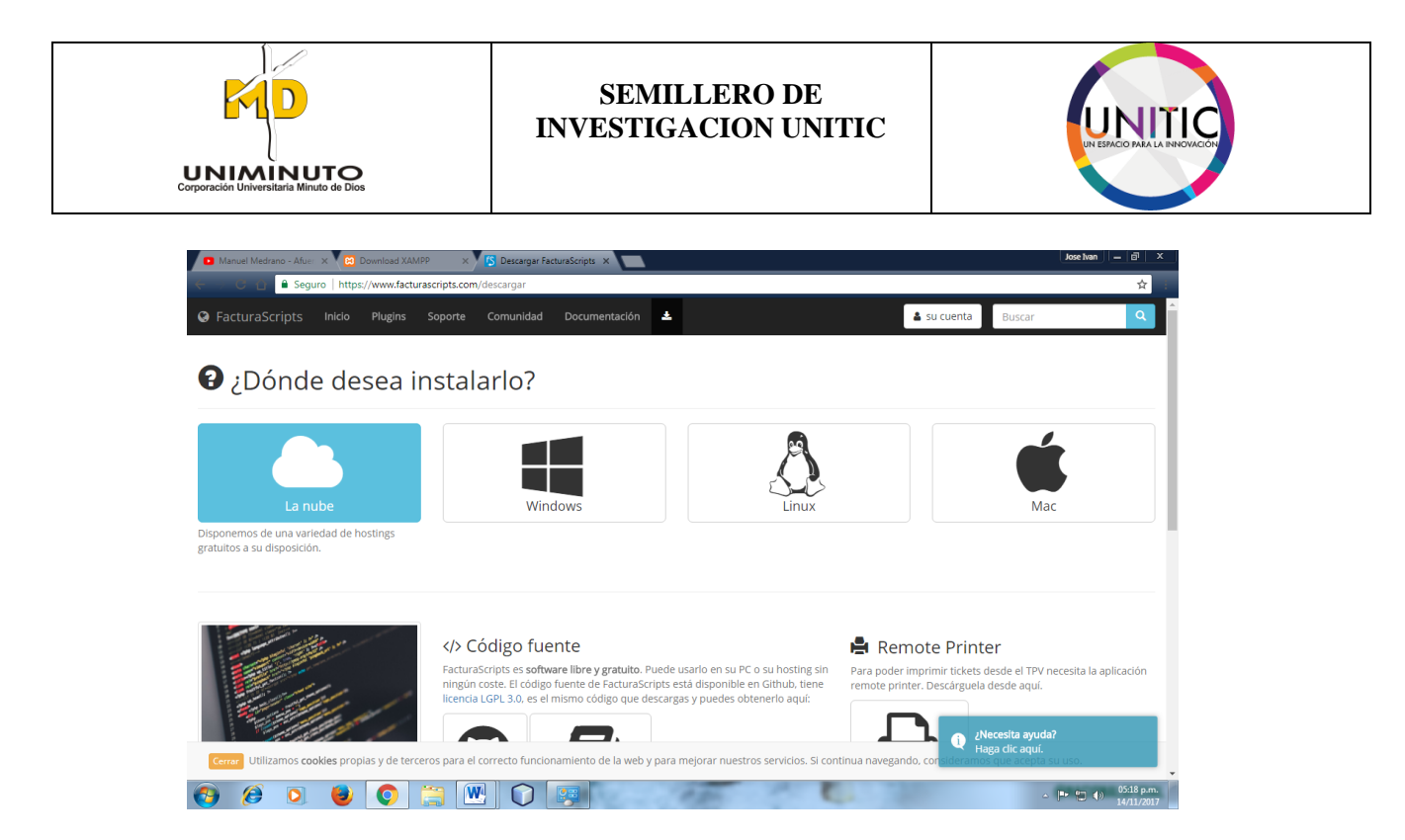

PASO 2. Después de realizar el paso anterior, vamos seleccionar la opción de Windows donde por estadística se utiliza más ese sistema operativo.

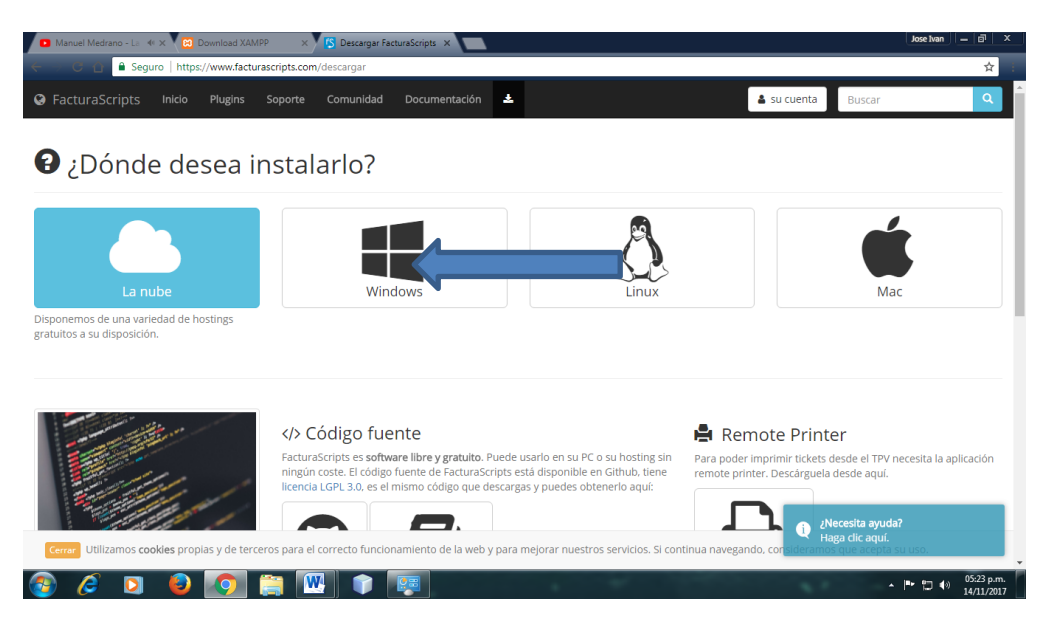

Después de realizar el paso anterior, nos parecerá la opción de descargar FacturaScripts Portable.

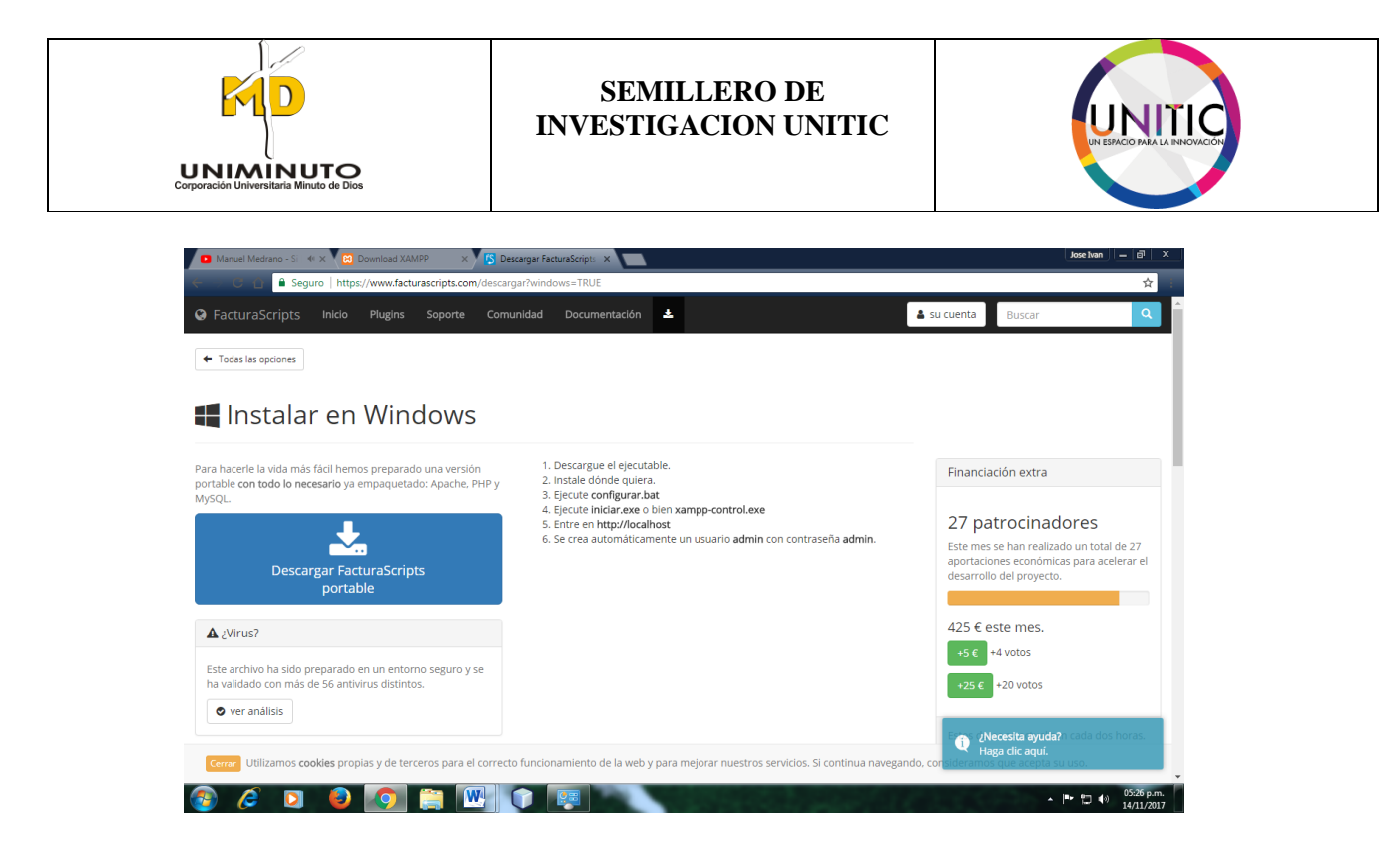

**PASO 3.** Después de realizar el paso anterior, daremos clic a la opción descargar FacturaScripts Portable.

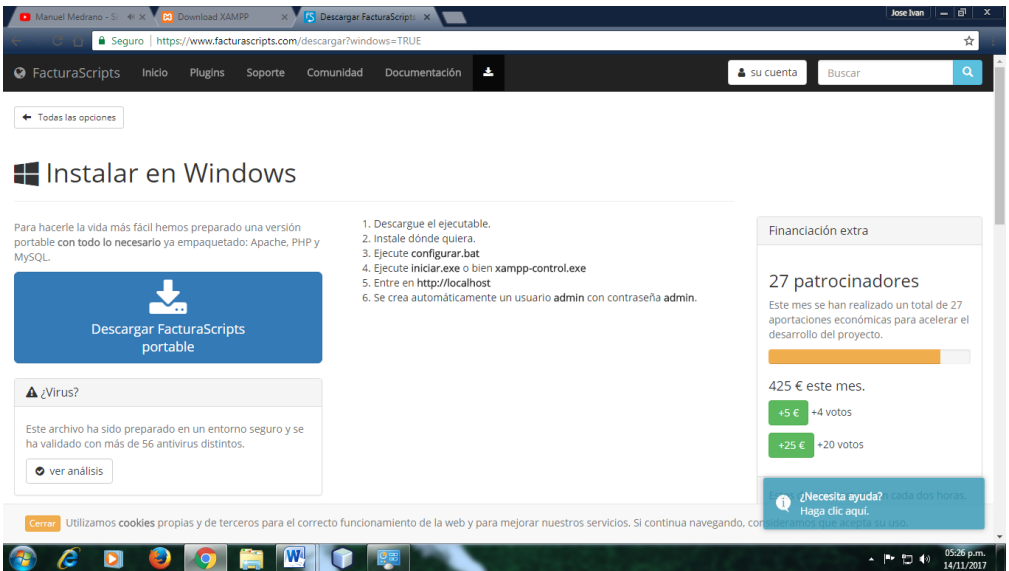

Después de realizar el paso anterior, se mostrara en la parte inferior del navegador la descarga.

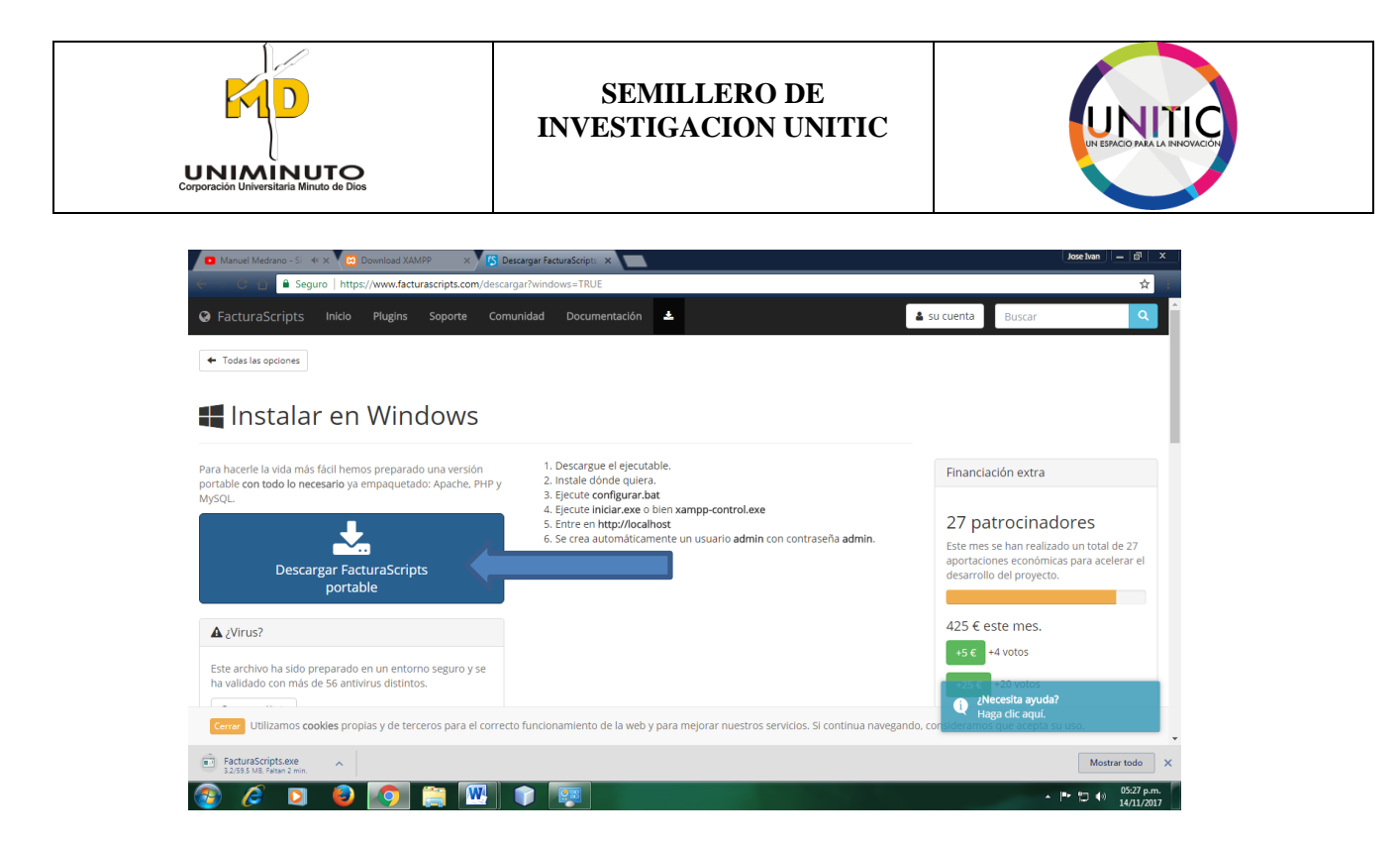

**PASO 4.** Ya terminado la descarga de FacturaScripts portable nos aparecerá un archivo comprimido con formato 7-zip.

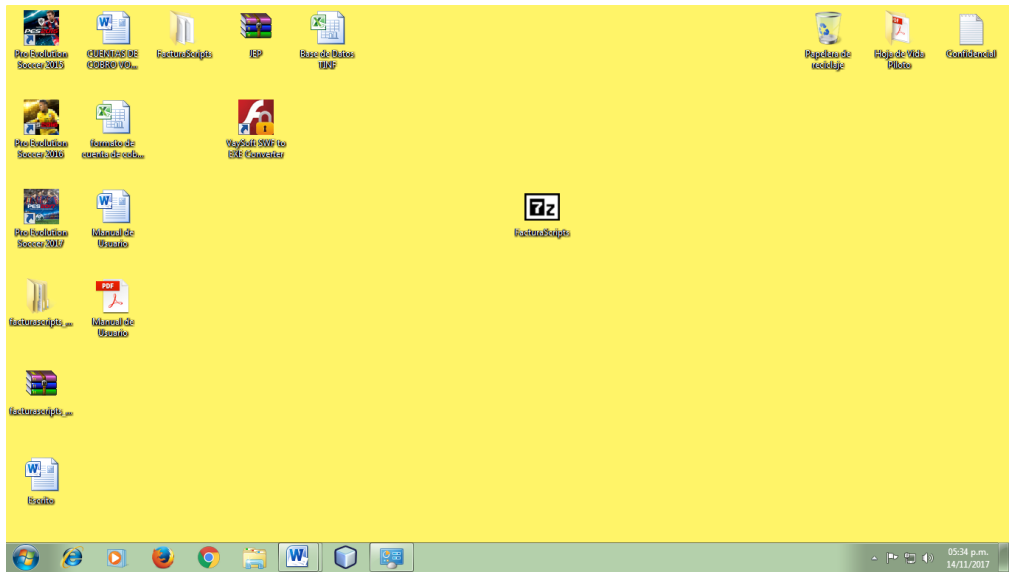

Después de hacer el paso anterior, lo descomprimimos donde al final nos debe quedar en una carpeta sola.

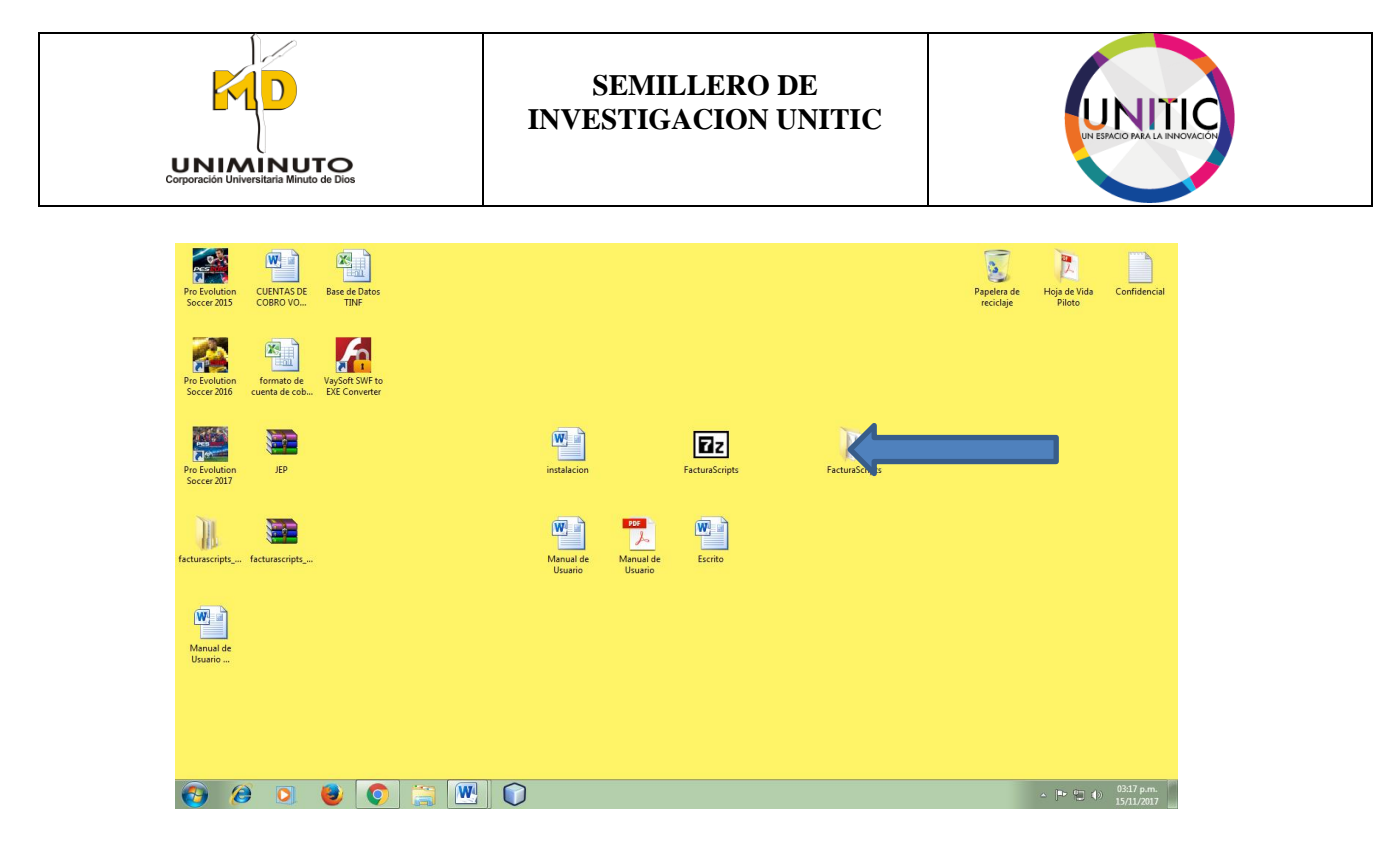

**PASO 5.** Después de realizar el anterior procedimiento. Abrimos la carpeta y ejecute el configurar.bat

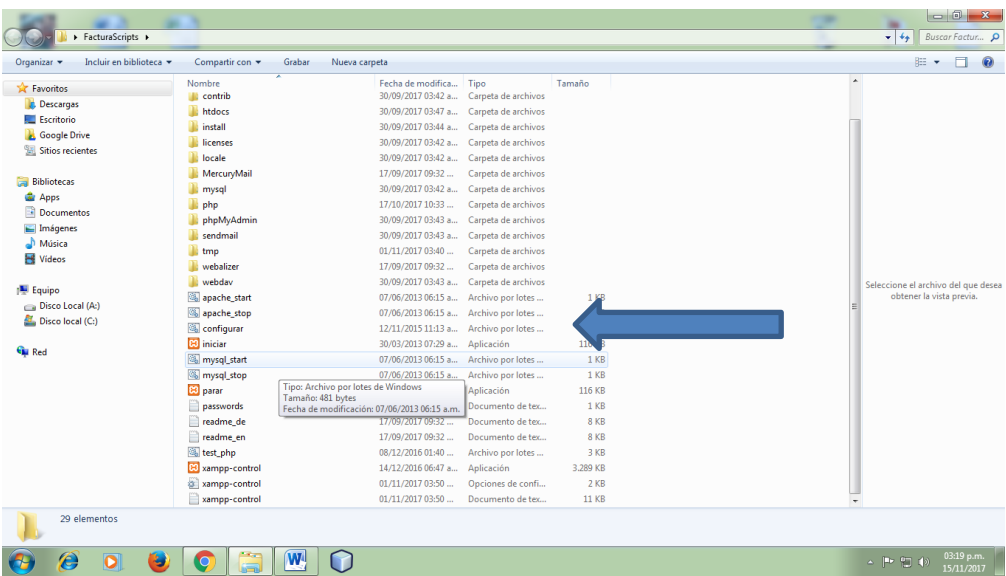

Después de realizar el paso anterior. A continuación se visualizara la siguiente ventana donde le mostrara unas instrucciones que tiene que continuar

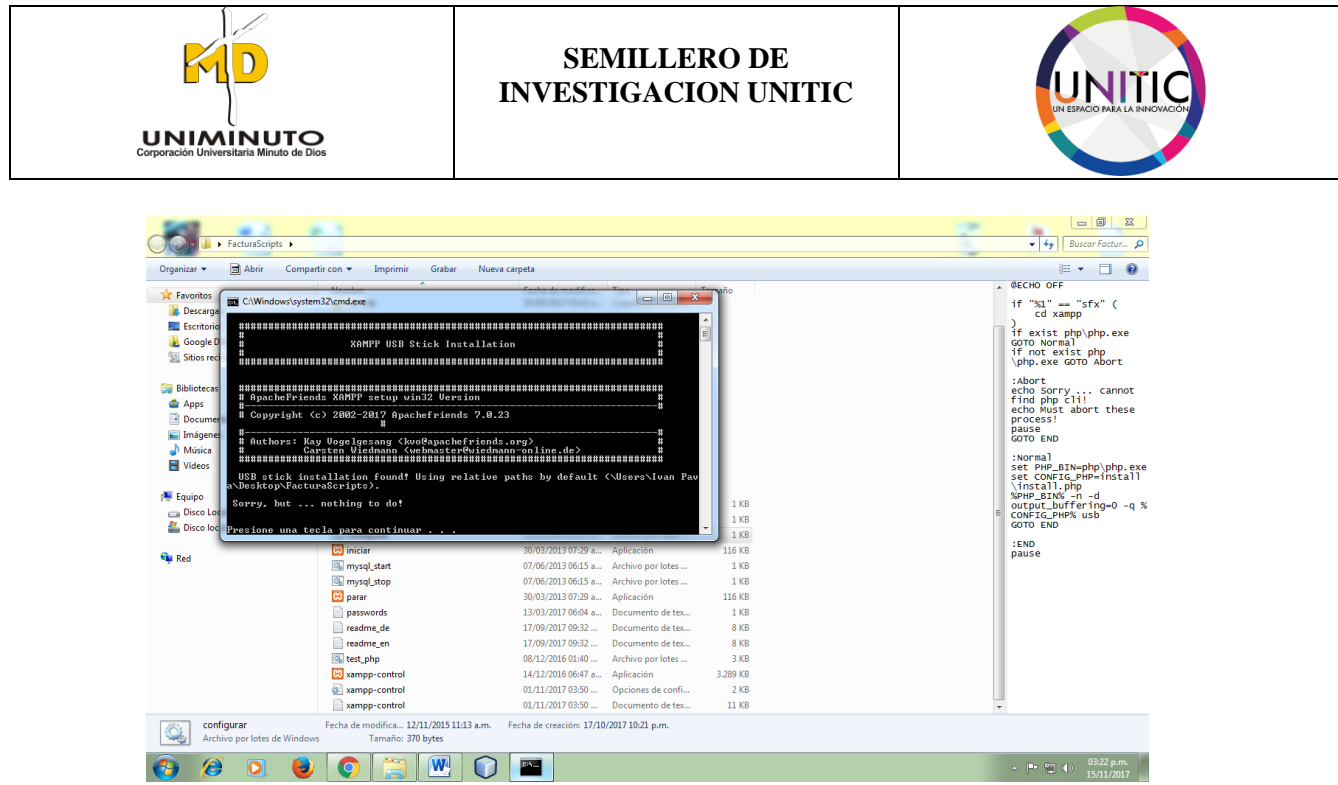

**PASO 5.** Después de realizar el anterior procedimiento. A continuación seguiremos a ejecutar el **iniciar.exe.**

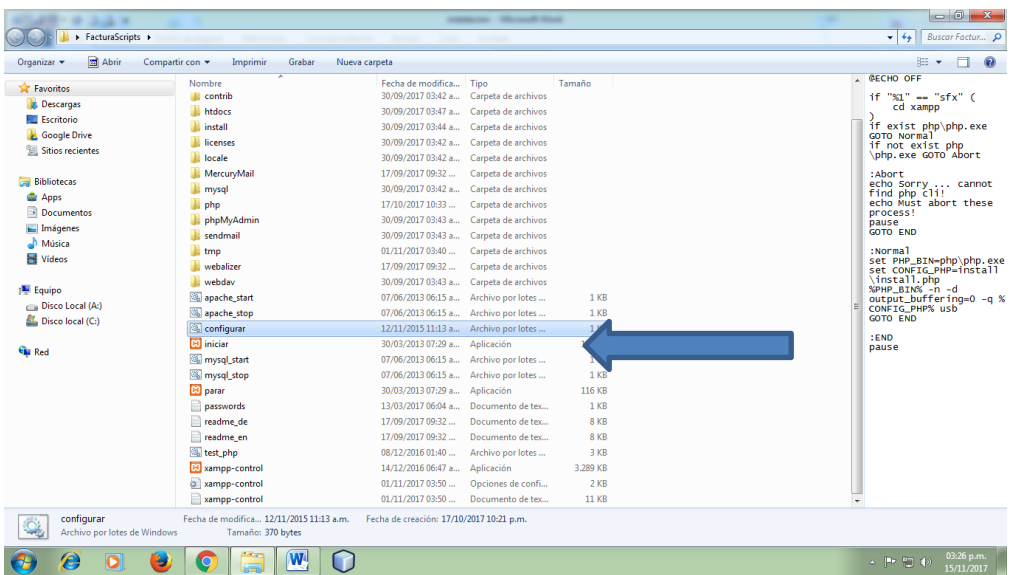

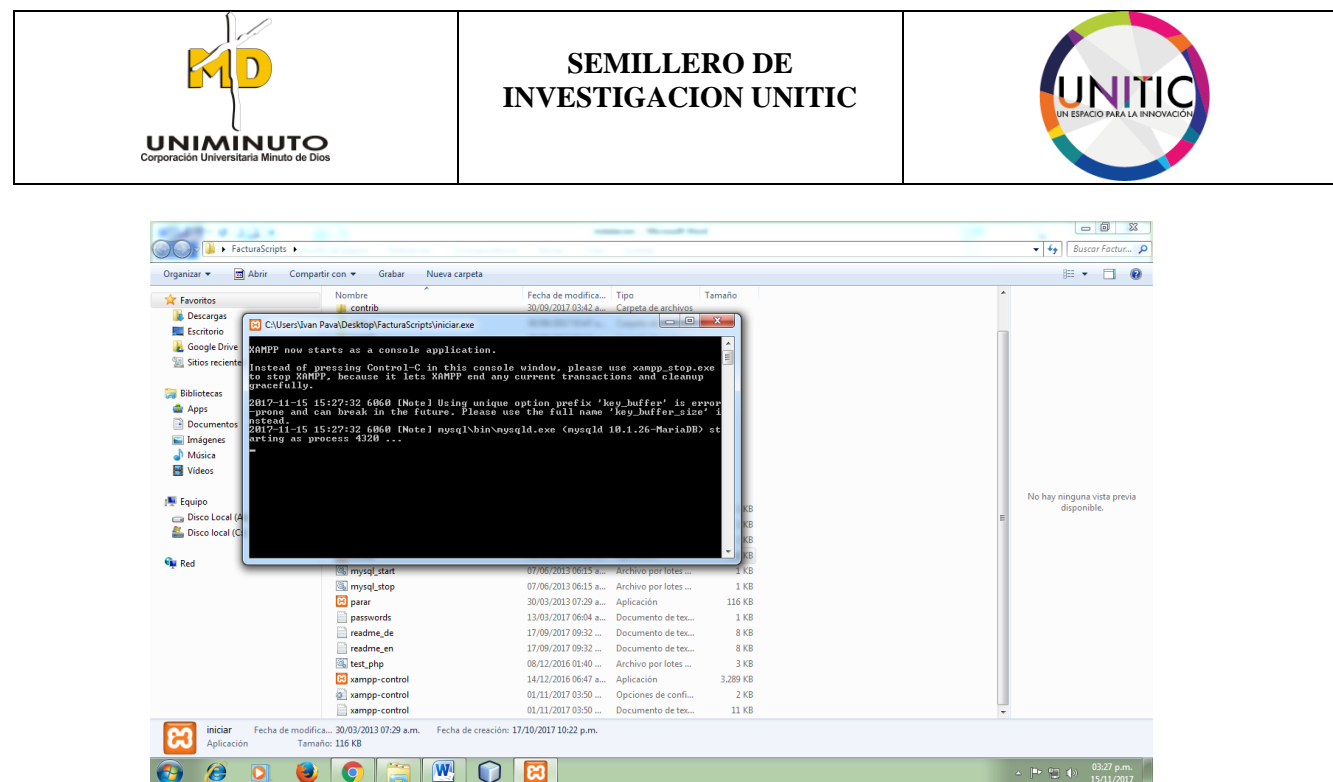

O si bien, tambien puede ejecutar el **xampp-control.exe.**

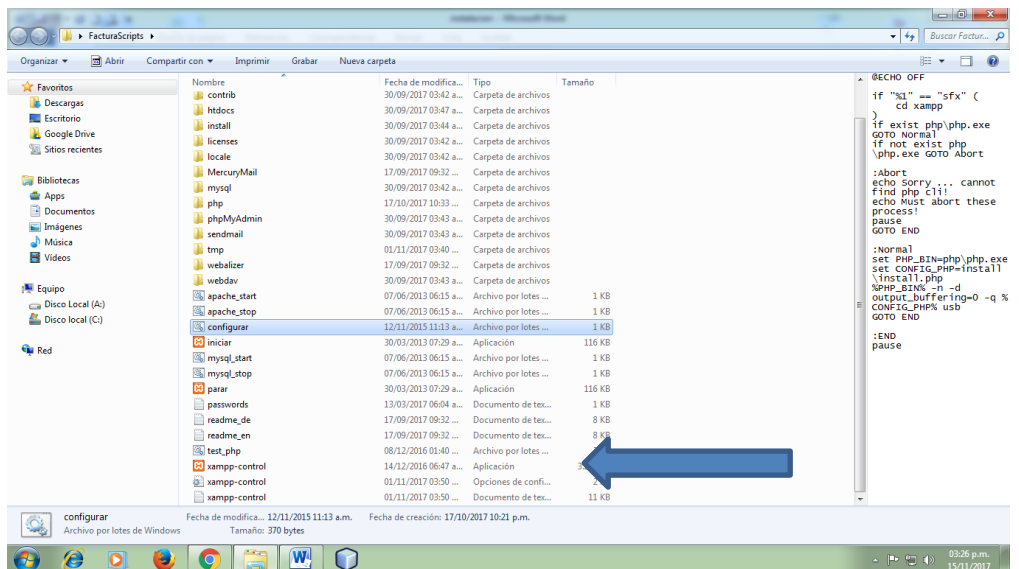

Después de realizar el paso anterior, se visualizara la siguiente ventana.

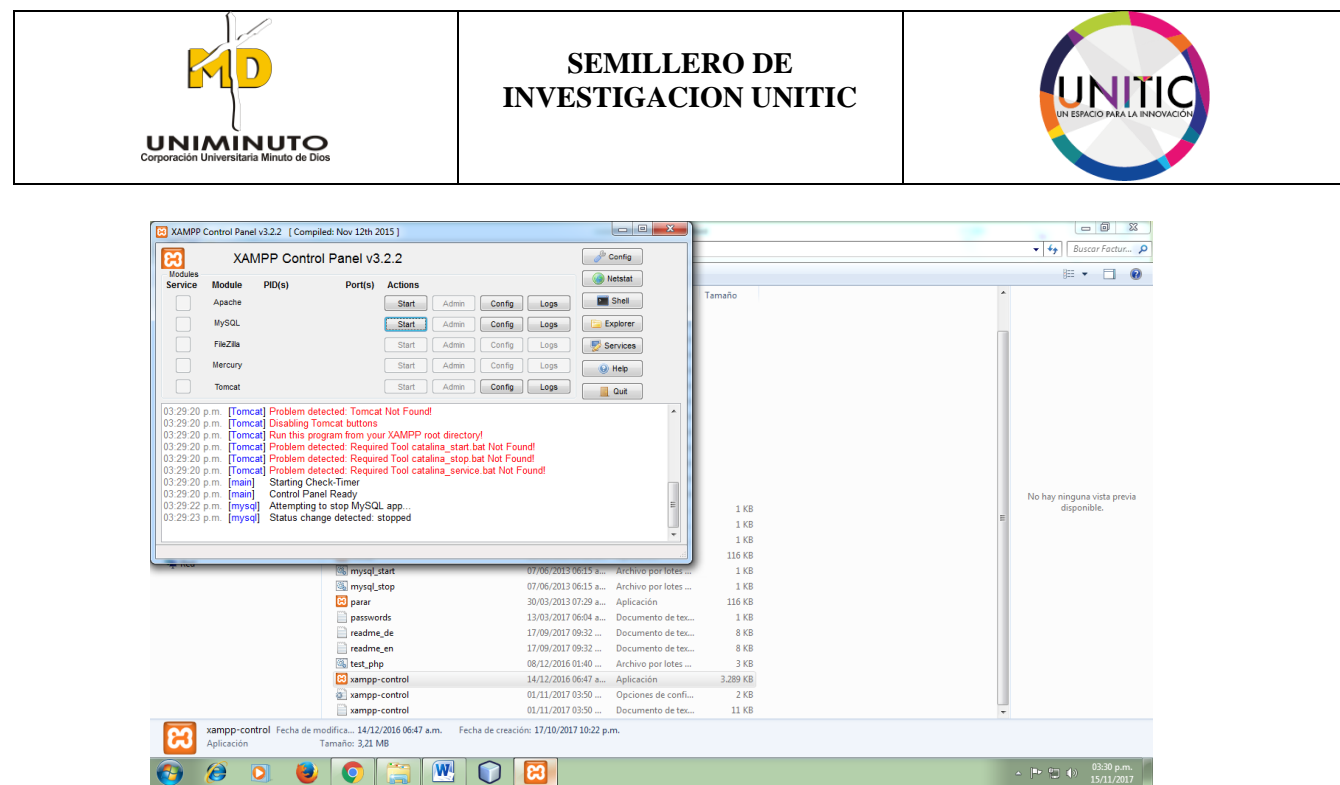

Seguiremos a ejecutar las siguientes opciones para que el xampp-control, se ejecute bien y sin problema al momento de funcionar FacturaScripts.

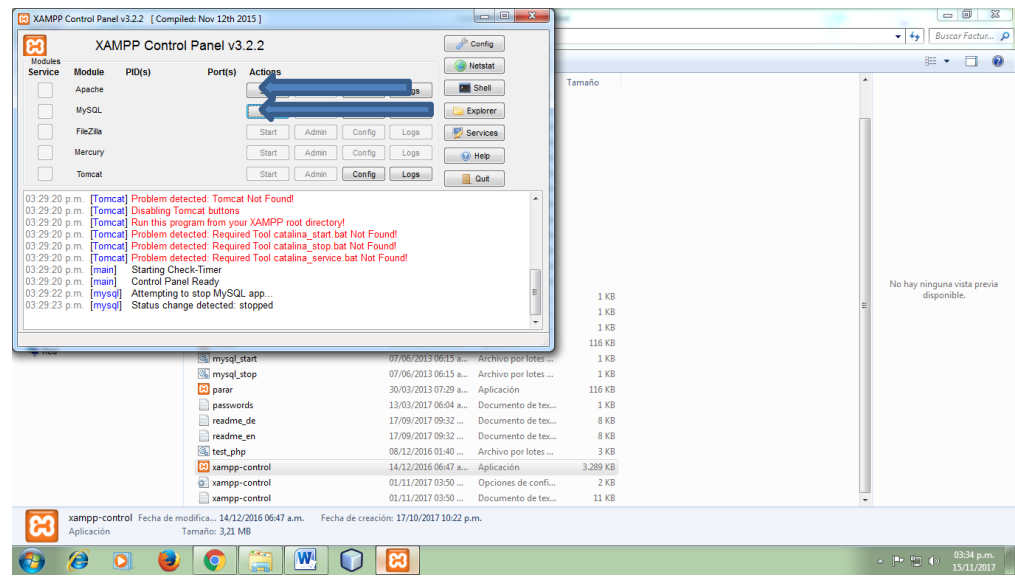

Después de realizar el anterior procedimiento en las opciones correspondiente, nos aparecerá la siguiente ventana con la opciones pintada en verde y por ultimo procederemos a iniciar sesión.

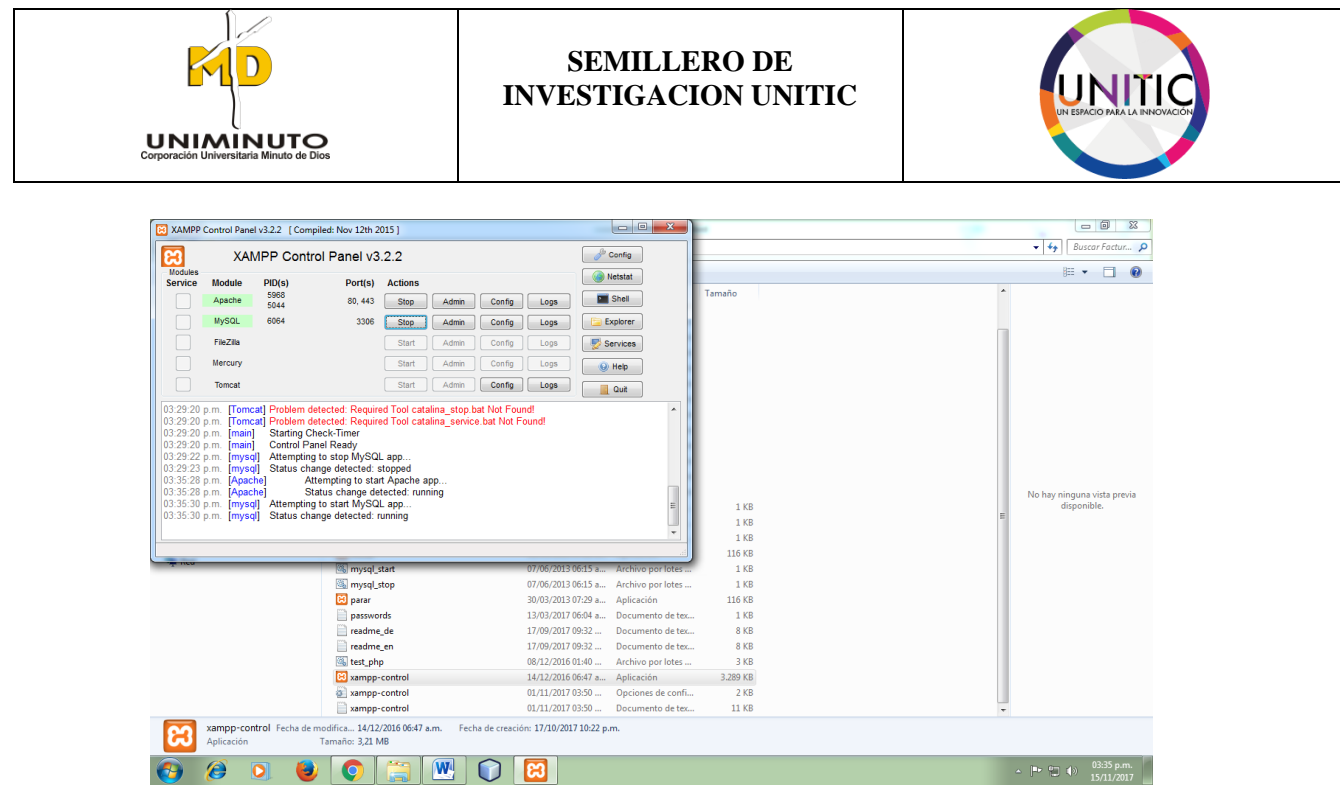

## **Recomendación: Para más información como iniciar sesión vaya a la opción 6 del manual.**

## **Opcion 2:**

A continuación, daremos una breve explicación de cómo se hizo la instalación del programa de facturascripts\_2015-master.

PASO 1. Nos dirigimos a la página oficial de facturascripts para después darle clic en el botón de descargar.

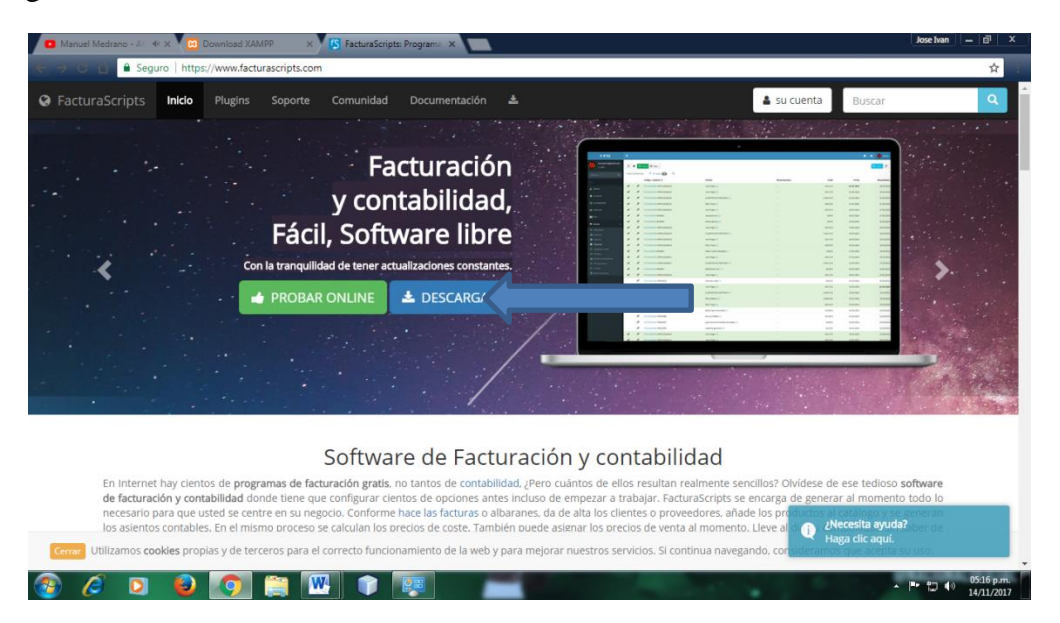

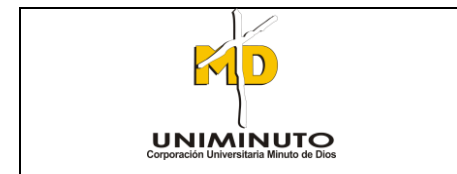

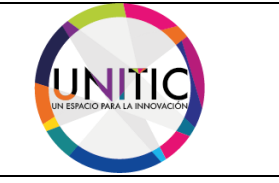

Después de realizar el paso anterior, nos parecerá las opciones de los sistemas operativos disponibles para su computadora personal. (Windows, Linux, Mac y La nube)

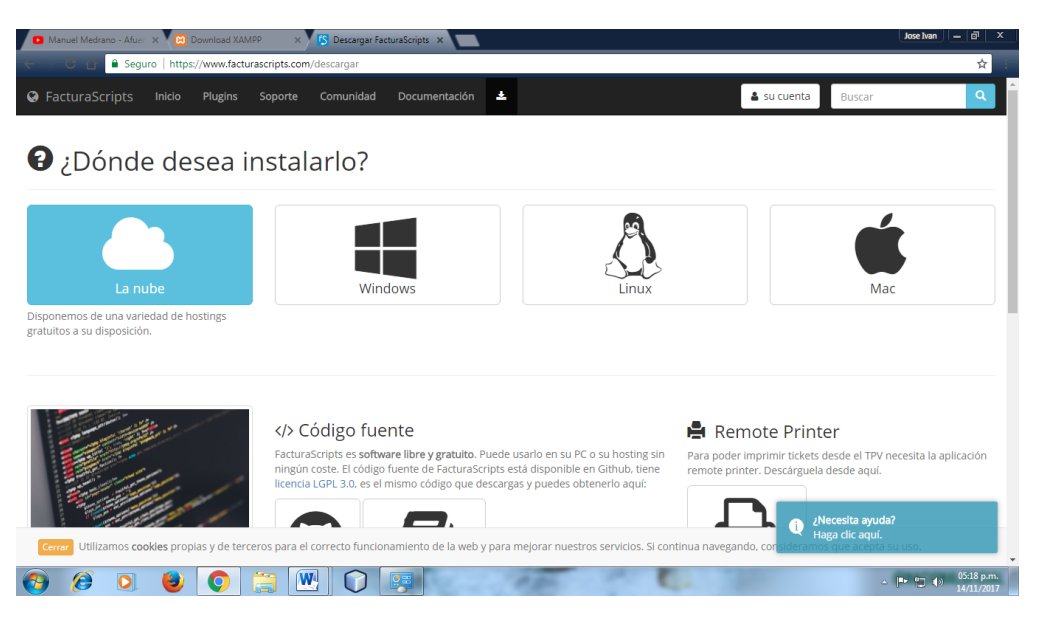

**PASO 2.** Después de realizar el paso anterior, vamos seleccionar la opción de Windows donde por estadística se utiliza más ese sistema operativo.

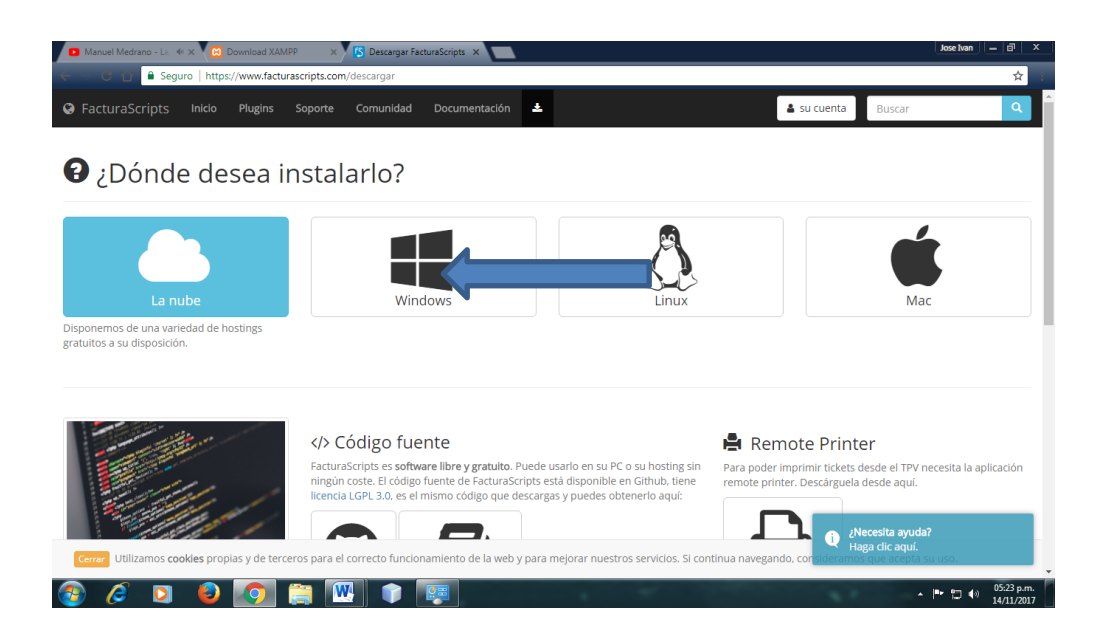

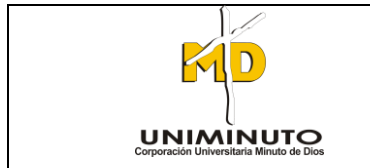

## **SEMILLERO DE INVESTIGACION UNITIC**

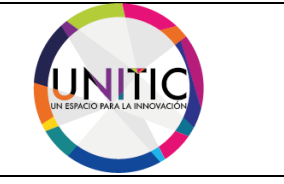

Después de realizar el paso anterior, nos parecerá la opción de descargar Factura\_2015-master en la parte inferior.

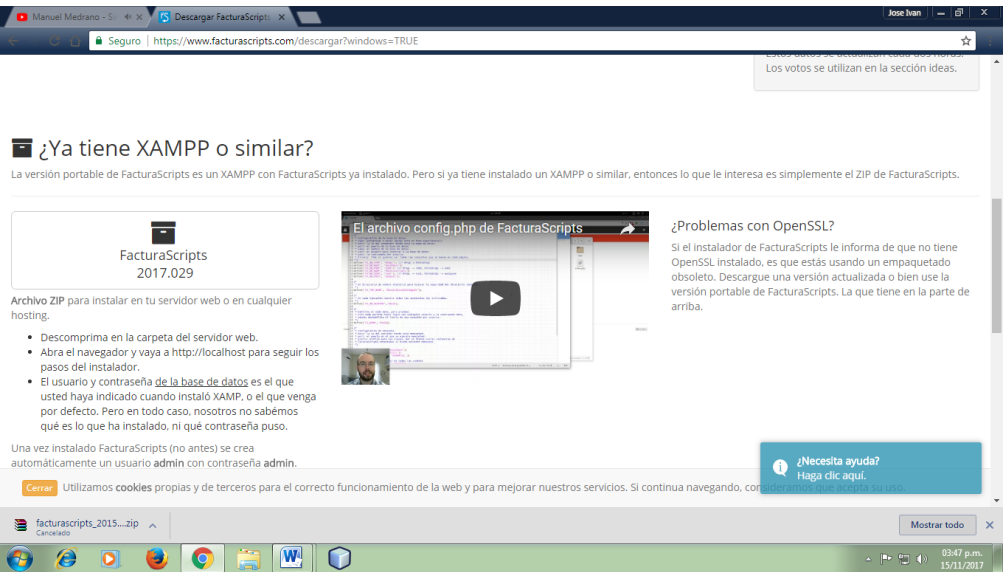

**PASO 3.** Después de realizar el paso anterior, daremos clic a la opción descargar FacturaScripts Factura\_2015-master.

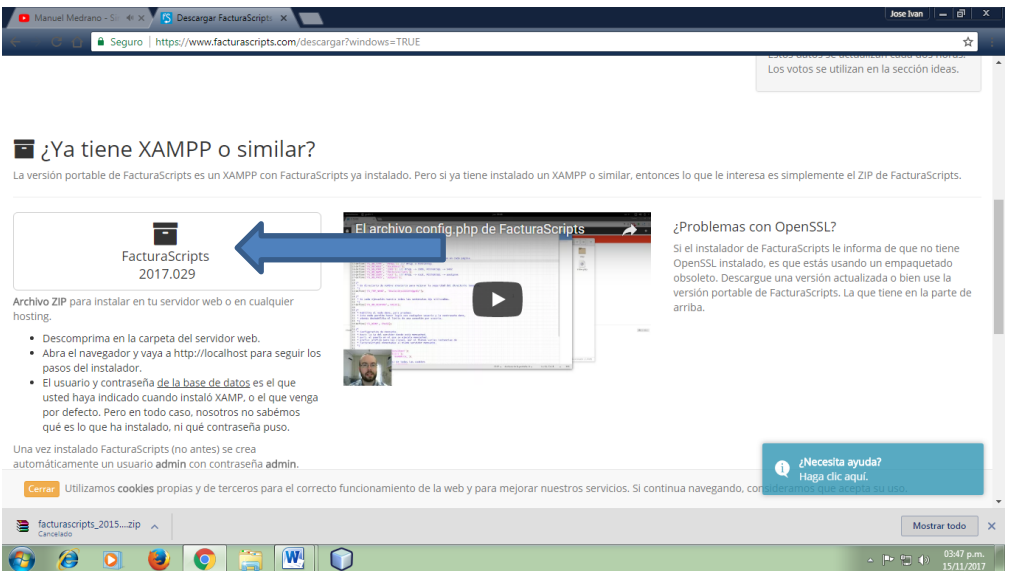

Después de realizar el paso anterior, se mostrara en la parte inferior del navegador la descarga.

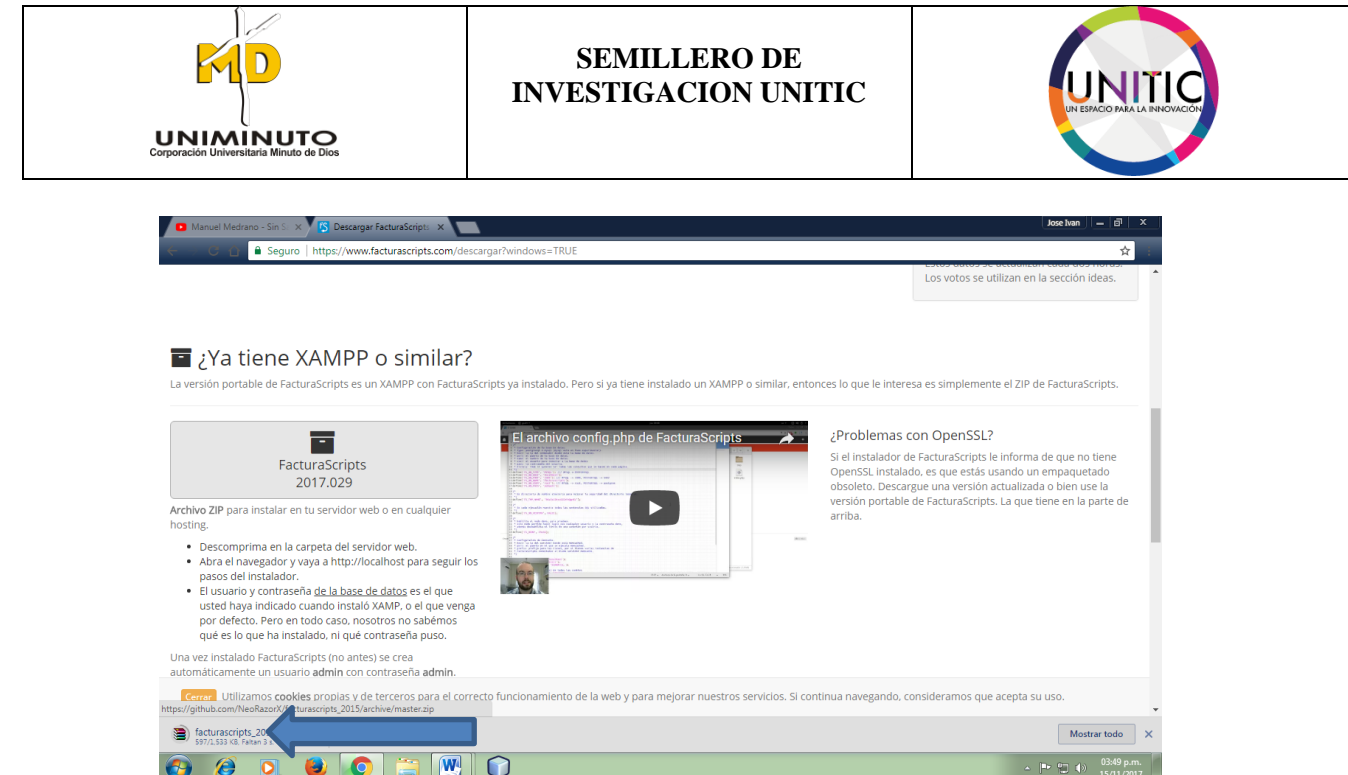

**PASO 4.** Ya terminado la descarga de FacturaScripts\_2015-master nos aparecerá un archivo comprimido winrar

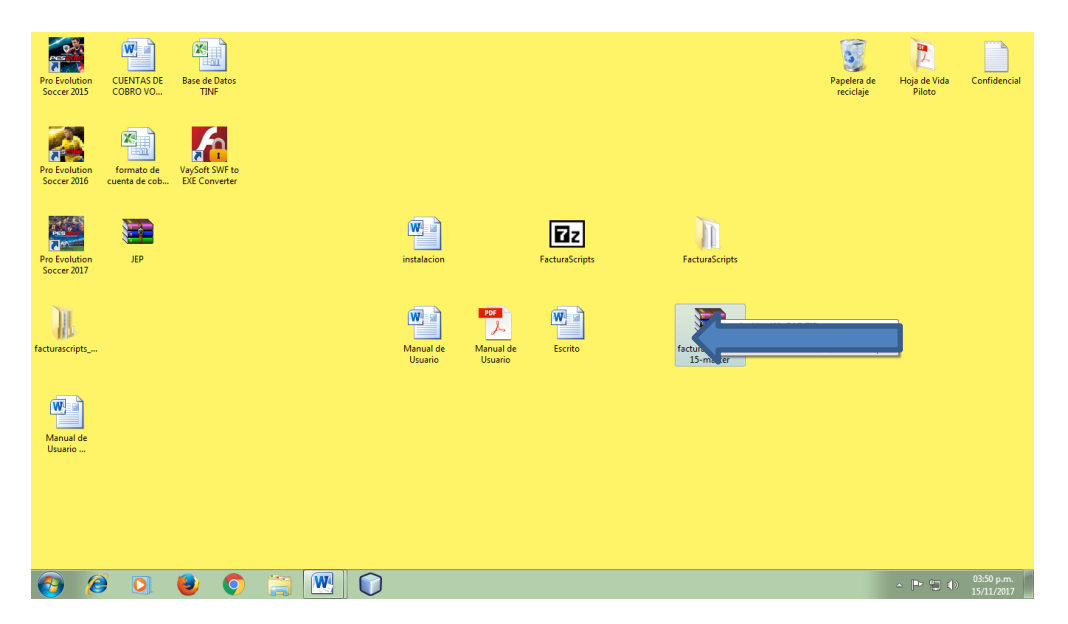

Después de hacer el paso anterior, lo descomprimimos donde al final nos debe quedar en una carpeta sola.

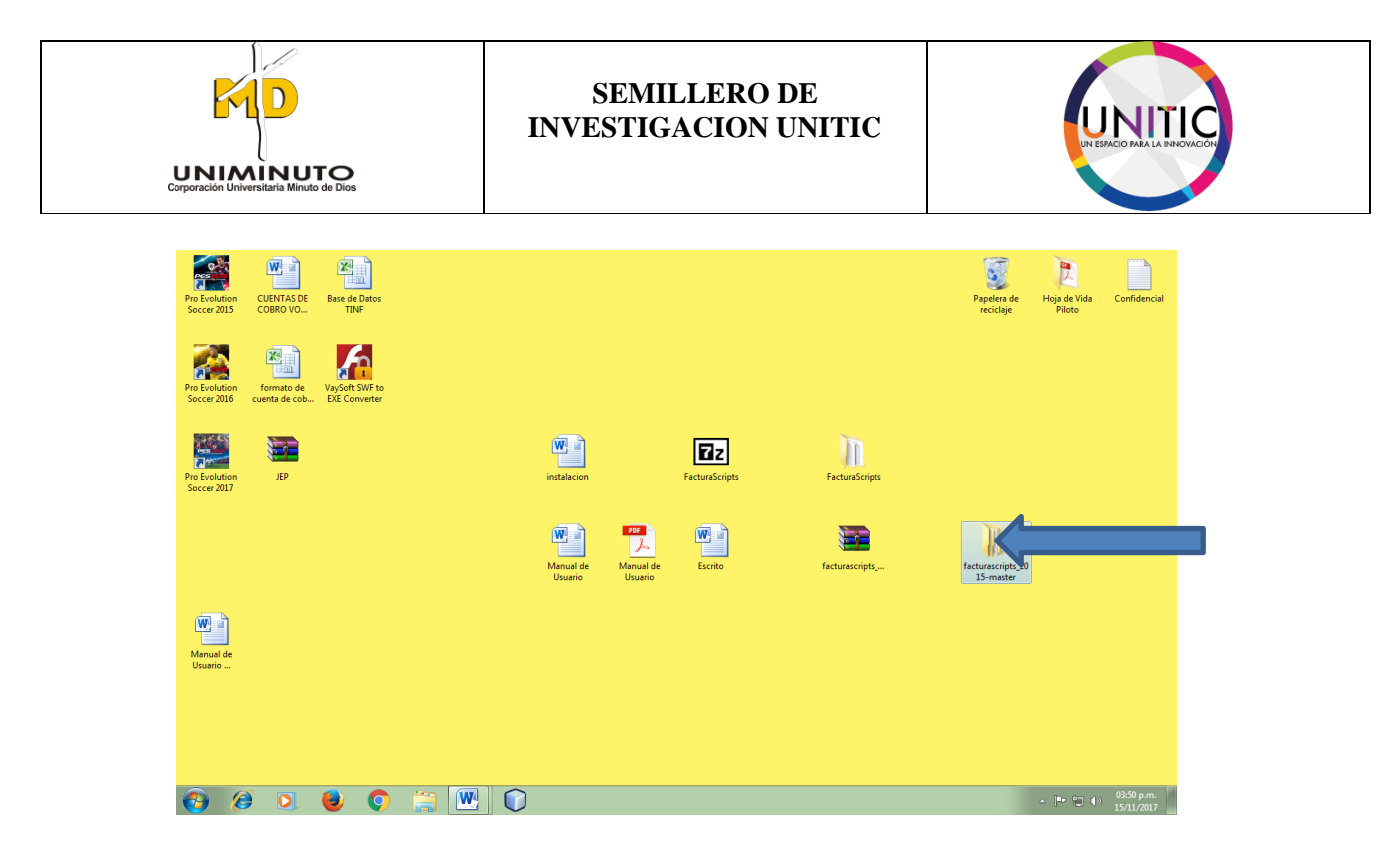

**Recomendación: La ejecución del FacturaScripts\_2015-master, se debe descargar un software más que es el xampp.**

# **COMO DESCARGAR EL XAMPP Y SU CONFIGURACION**

**PASO 1.** Nos dirigimos a la página oficial de Xampp para después darle clic en el botón de descargar.

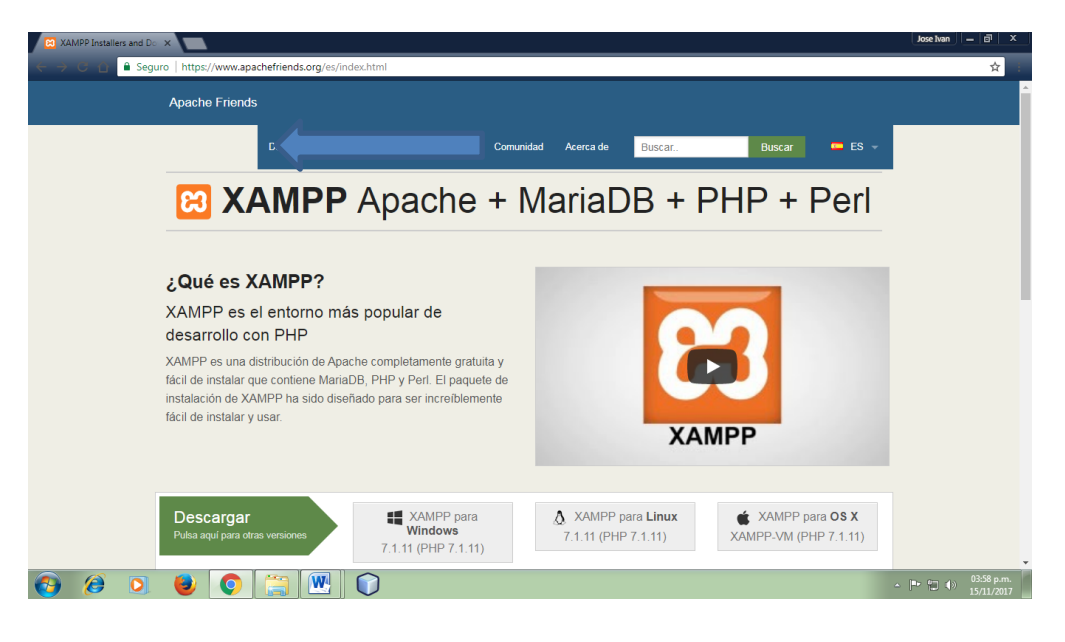

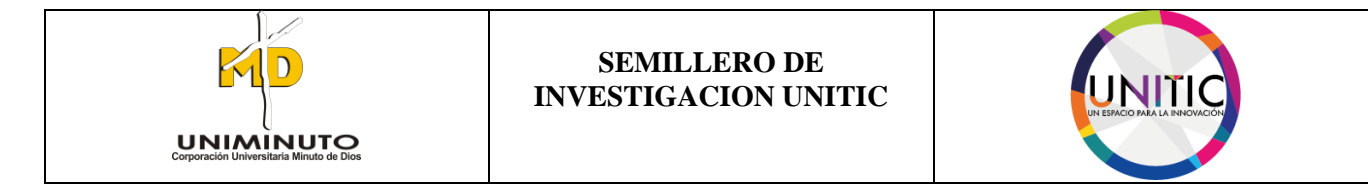

Después de realizar el paso anterior, nos parecerá las opciones de los sistemas operativos disponibles para su computadora personal. (Windows, Linux y Mac)

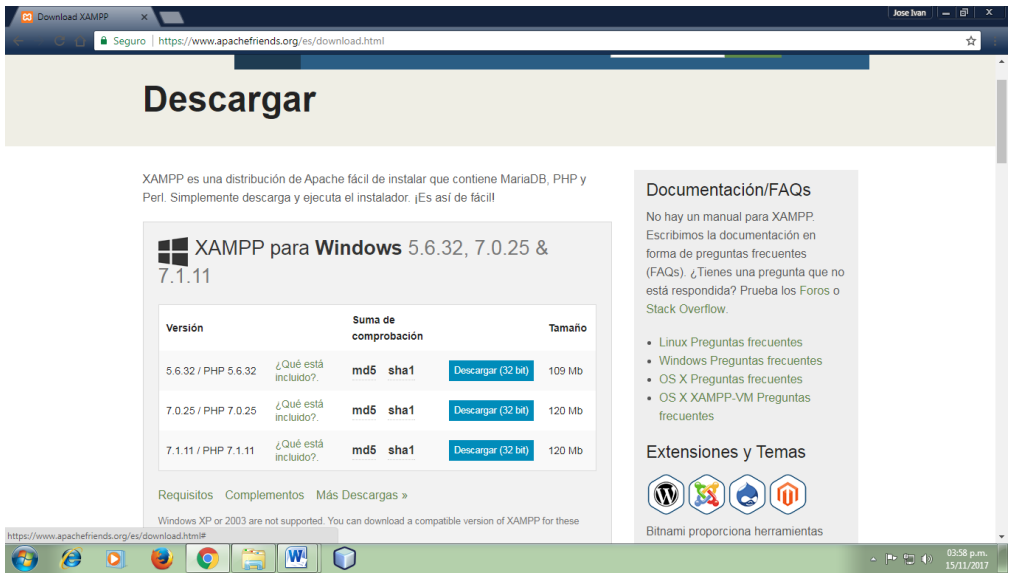

PASO 2. Después de realizar el paso anterior, vamos seleccionar la opción de Windows donde por estadística se utiliza más ese sistema operativo.

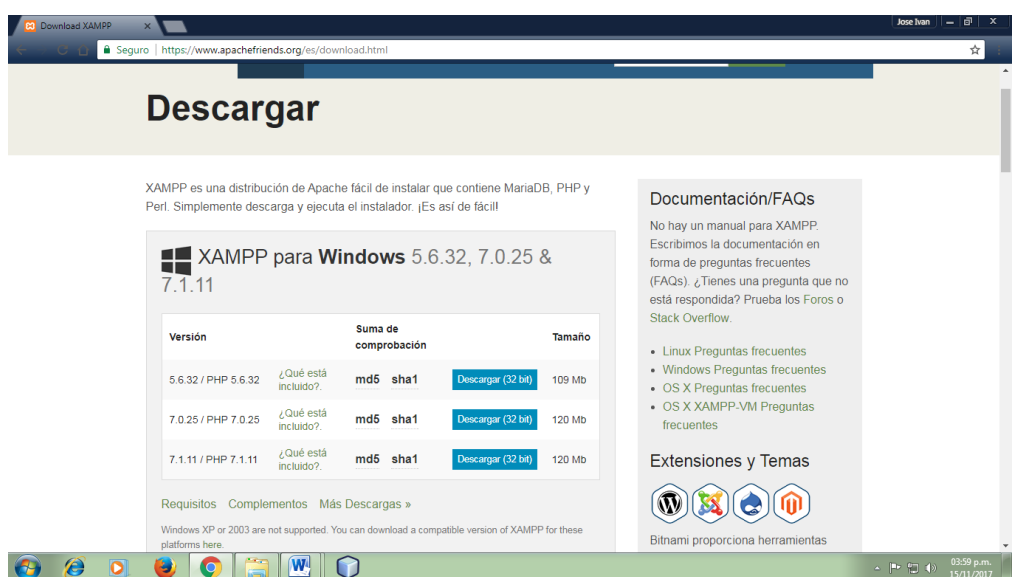

Después de realizar el paso anterior, seleccionado la opción de la flecha.

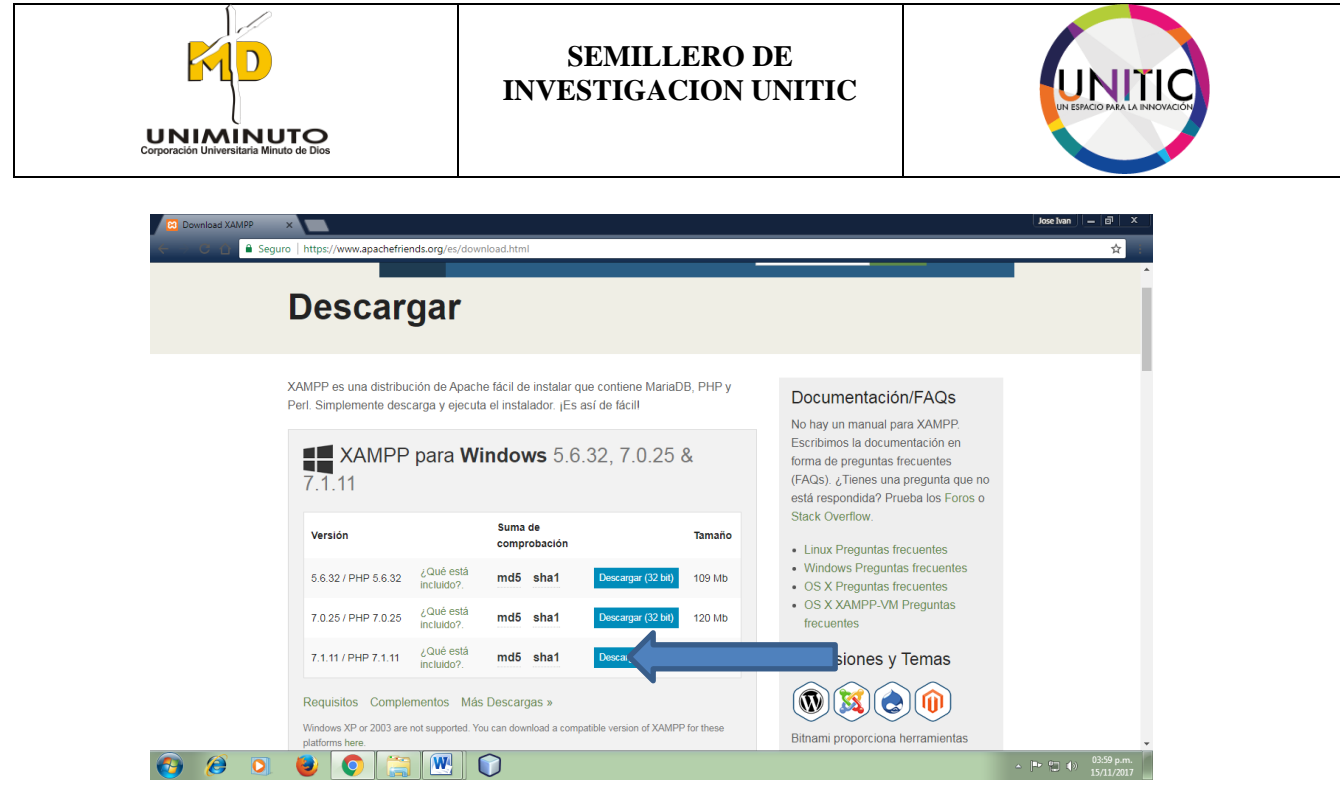

Después de realizar el paso anterior, se mostrara en la parte inferior del navegador la descarga, igualmente se dirigirá a una nueva ventana con la descarga.

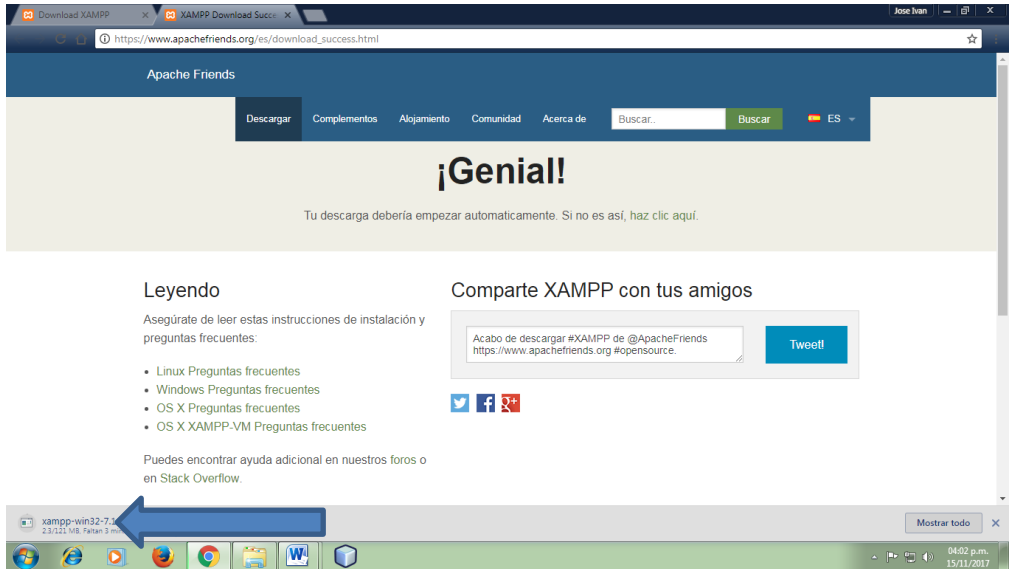

**PASO 4.** Ya terminado la descarga de Xampp nos aparecerá un setup para ejecutarlo

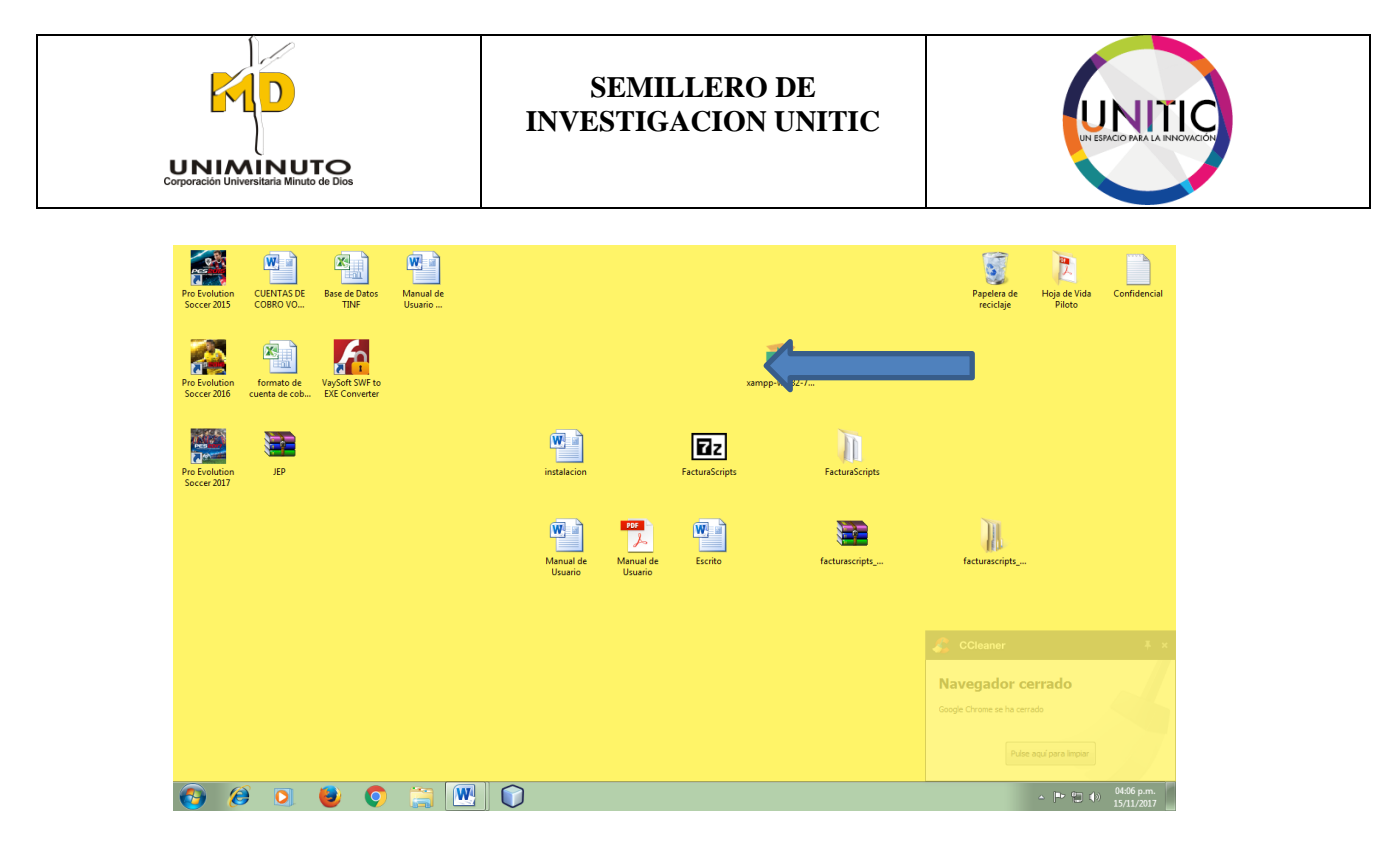

Después de hacer el paso anterior, lo ejecutamos le damos a la opción sí y siga las instrucciones con los pantallazos.

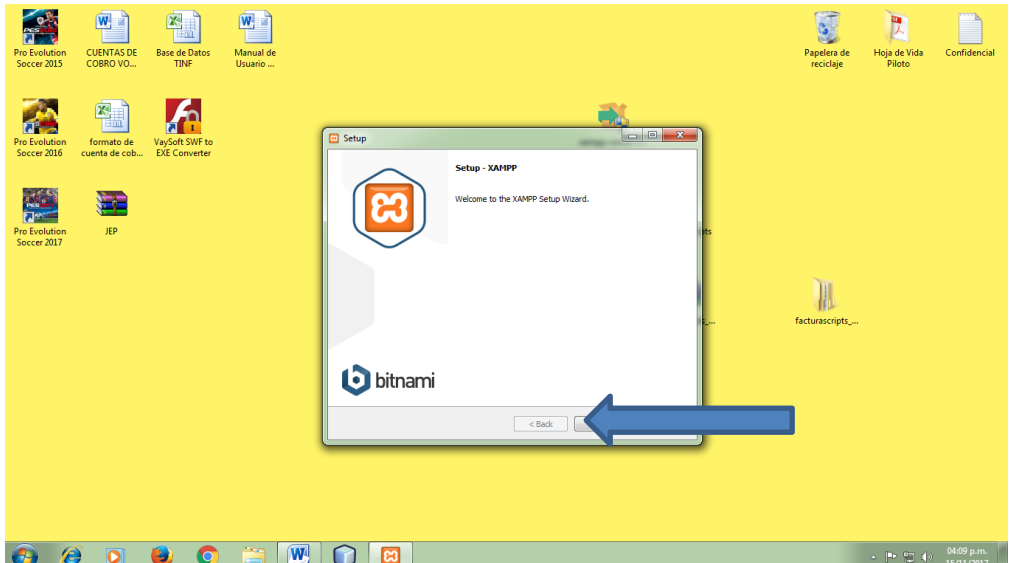

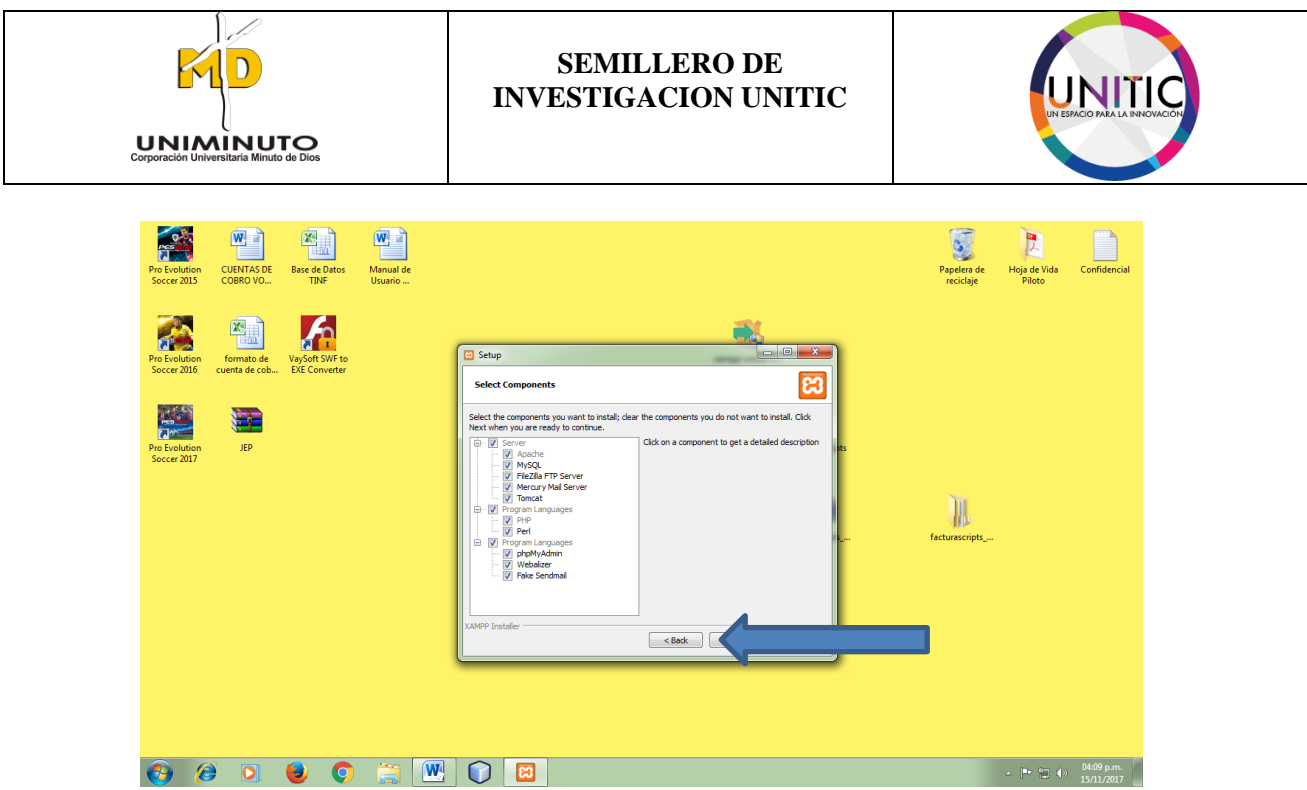

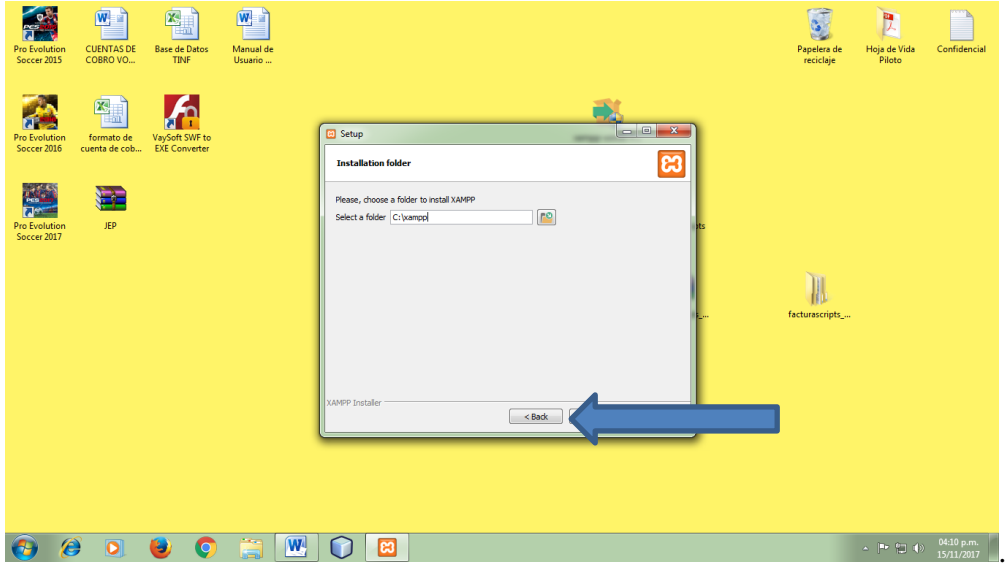

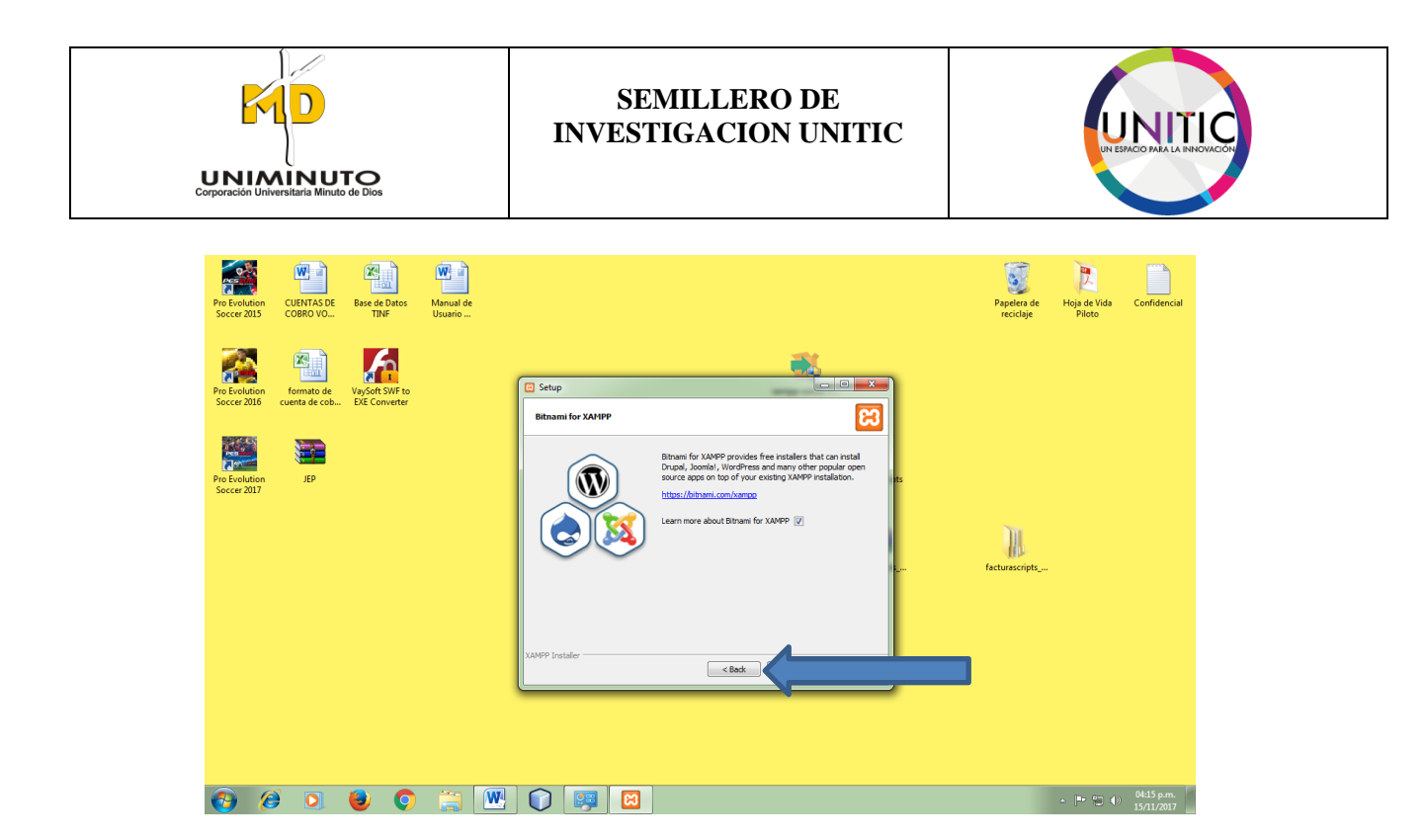

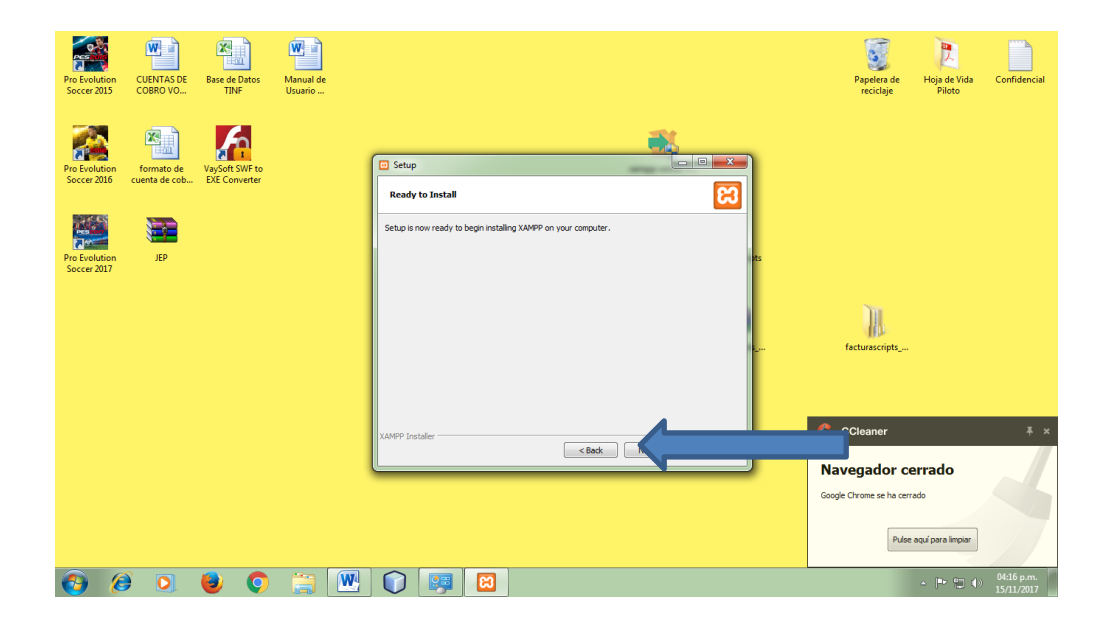

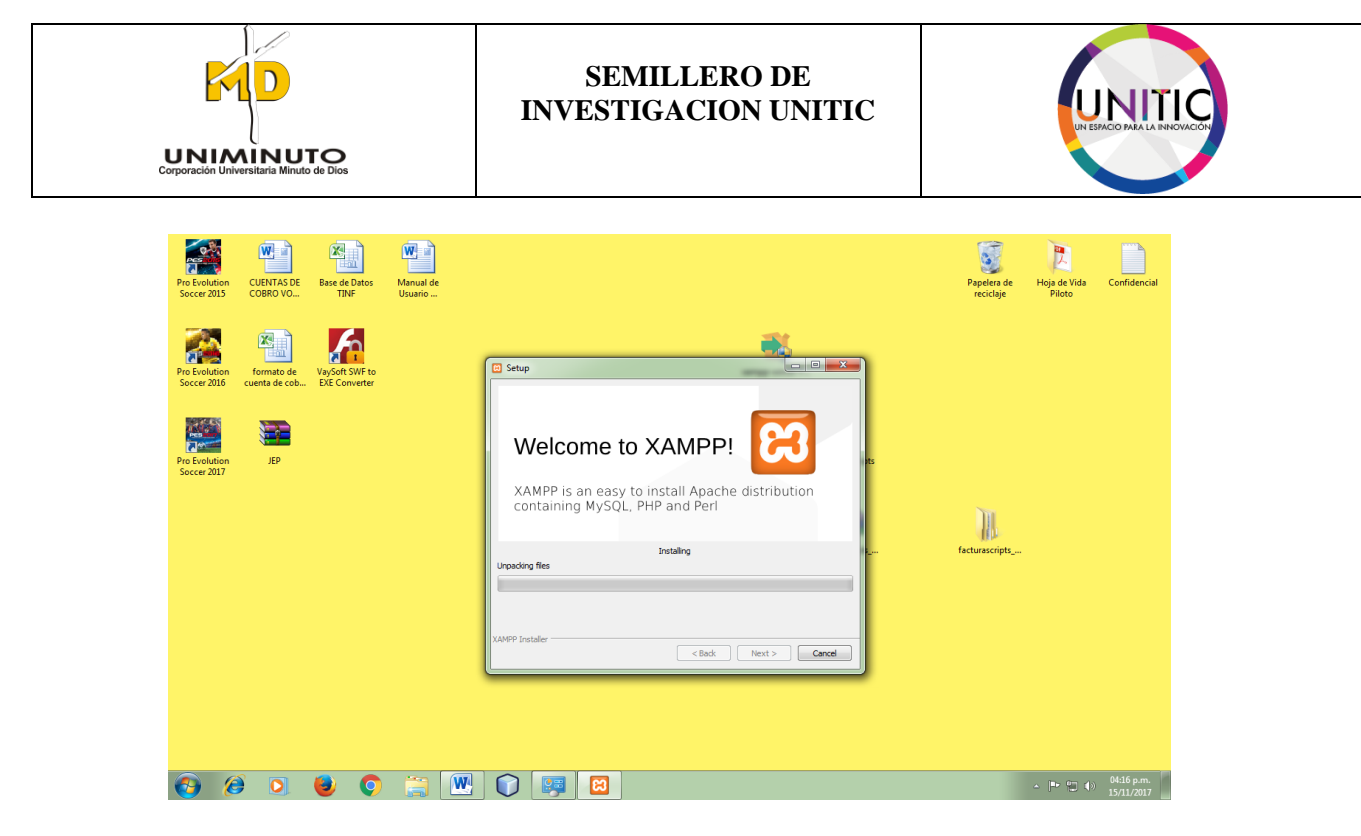

Despues de terminar todo el proceso de instalación le damos finalizar

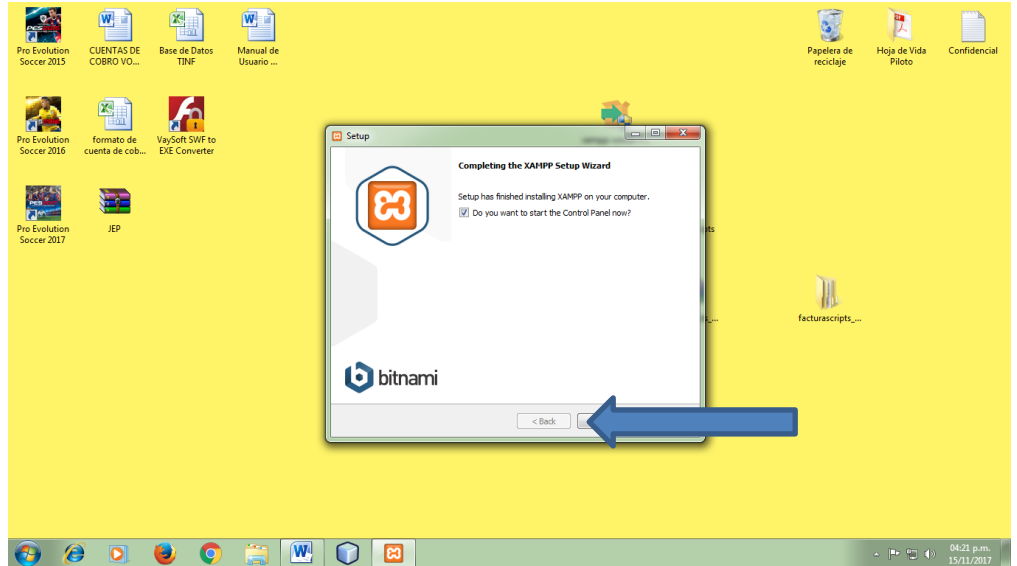

**PASO 5.** Después de realizar el paso anterior y le damos clic a la opción SAVE.

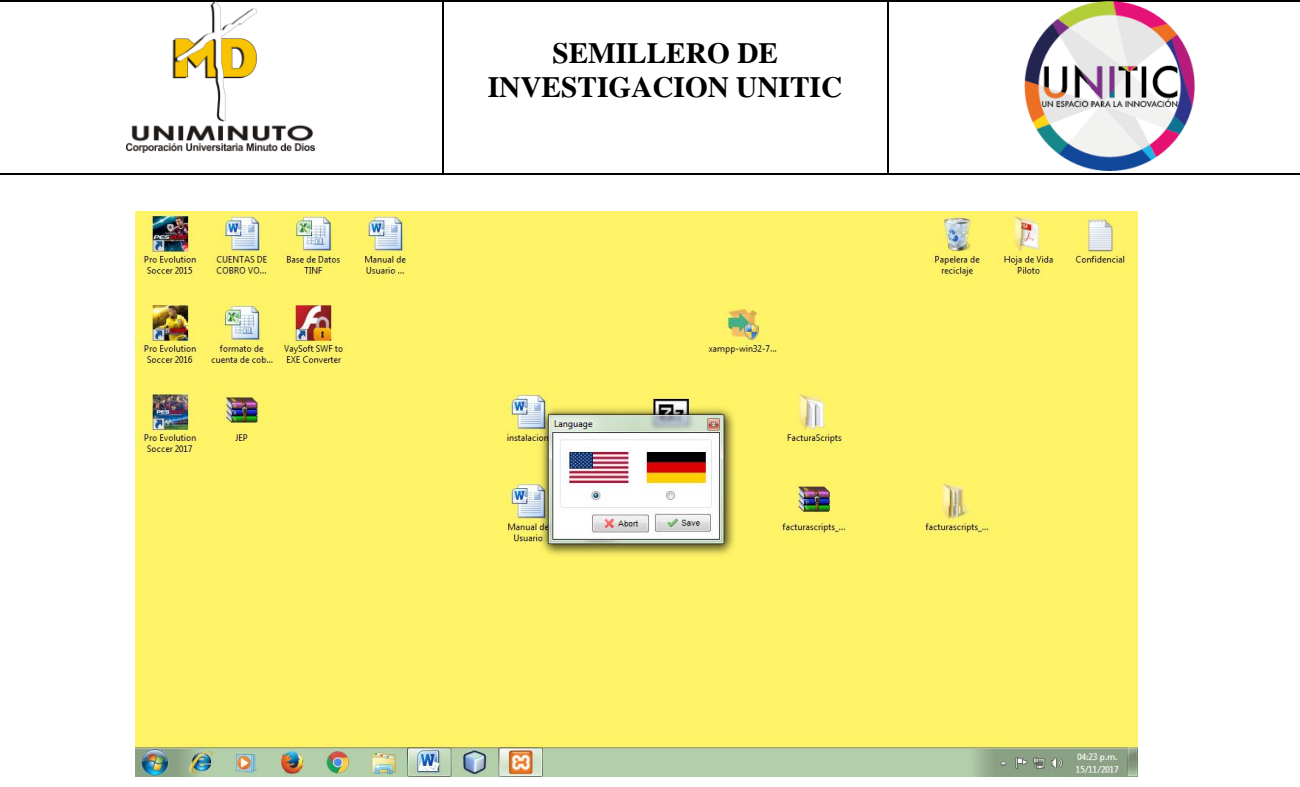

Después de realizar el paso anterior, se visualizara la siguiente ventana.

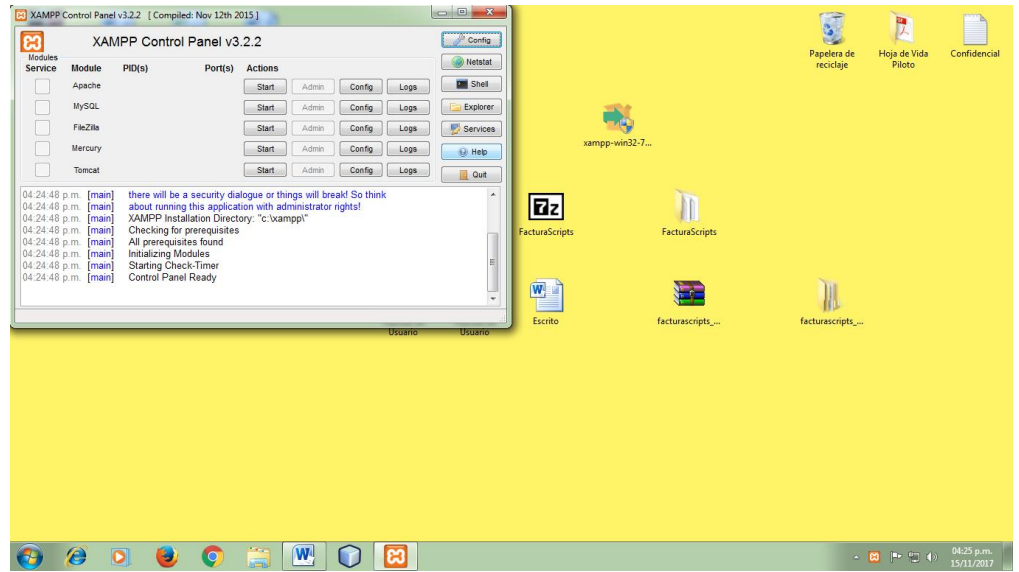

Después de realizar el procedimiento anterior de la instalación. A continuación realizaremos la configuración.

**PASO 6.** A continuación nos dirigimos a la carpeta C del sistema operativo, buscamos a la carpeta XAMPP y le damos clic.

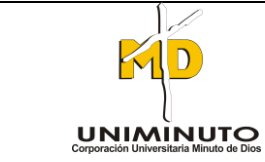

## **SEMILLERO DE INVESTIGACION UNITIC**

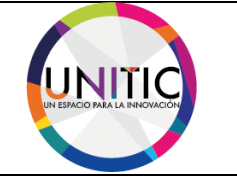

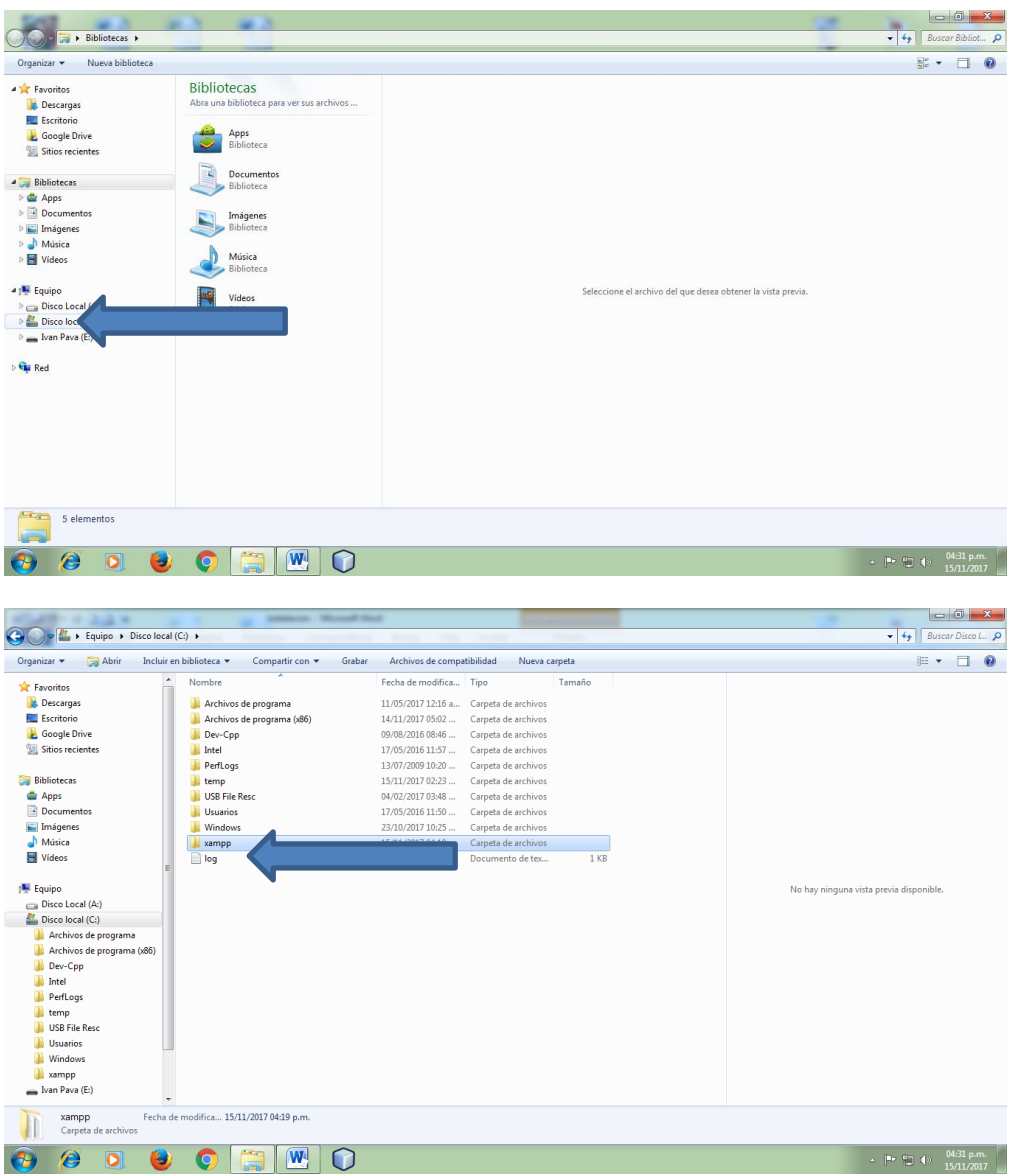

Después de realizar el procedimiento anterior, acudimos a la carpeta **htdocs** y le damos clic.

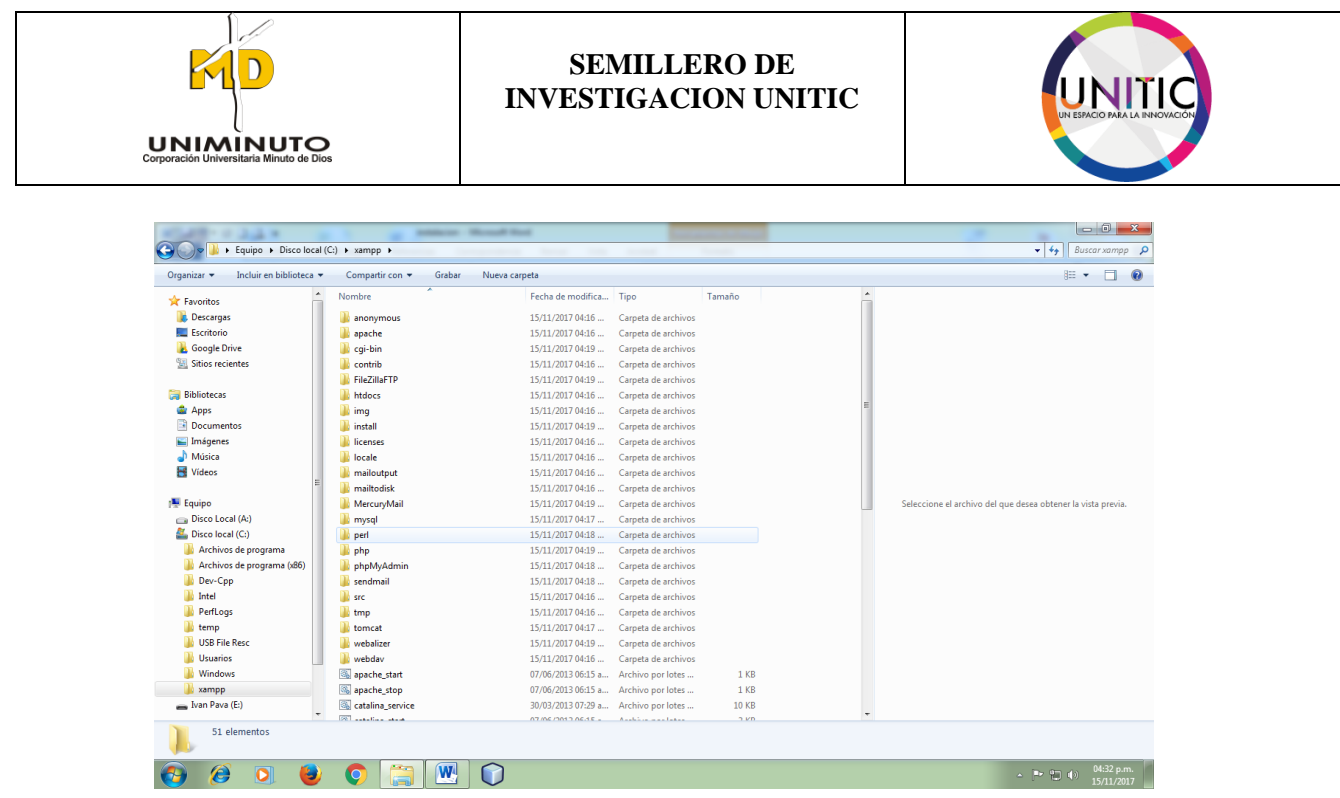

Ya estado en la carpeta **htdocs**, seguiremos a crear una nueva carpeta y le daremos el nombre **fs.**

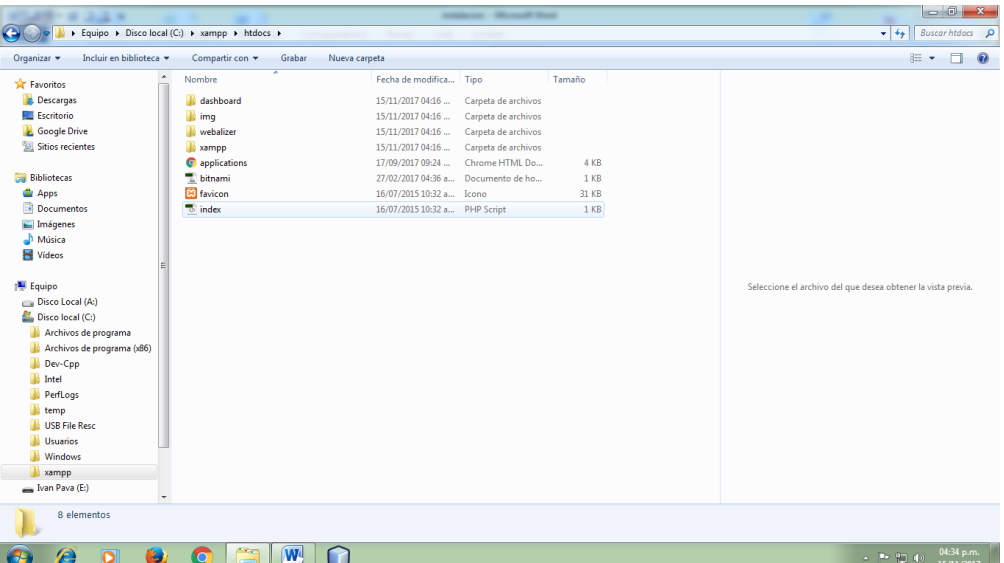

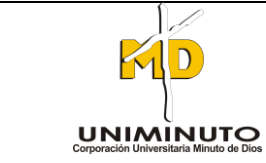

## **SEMILLERO DE INVESTIGACION UNITIC**

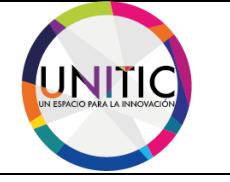

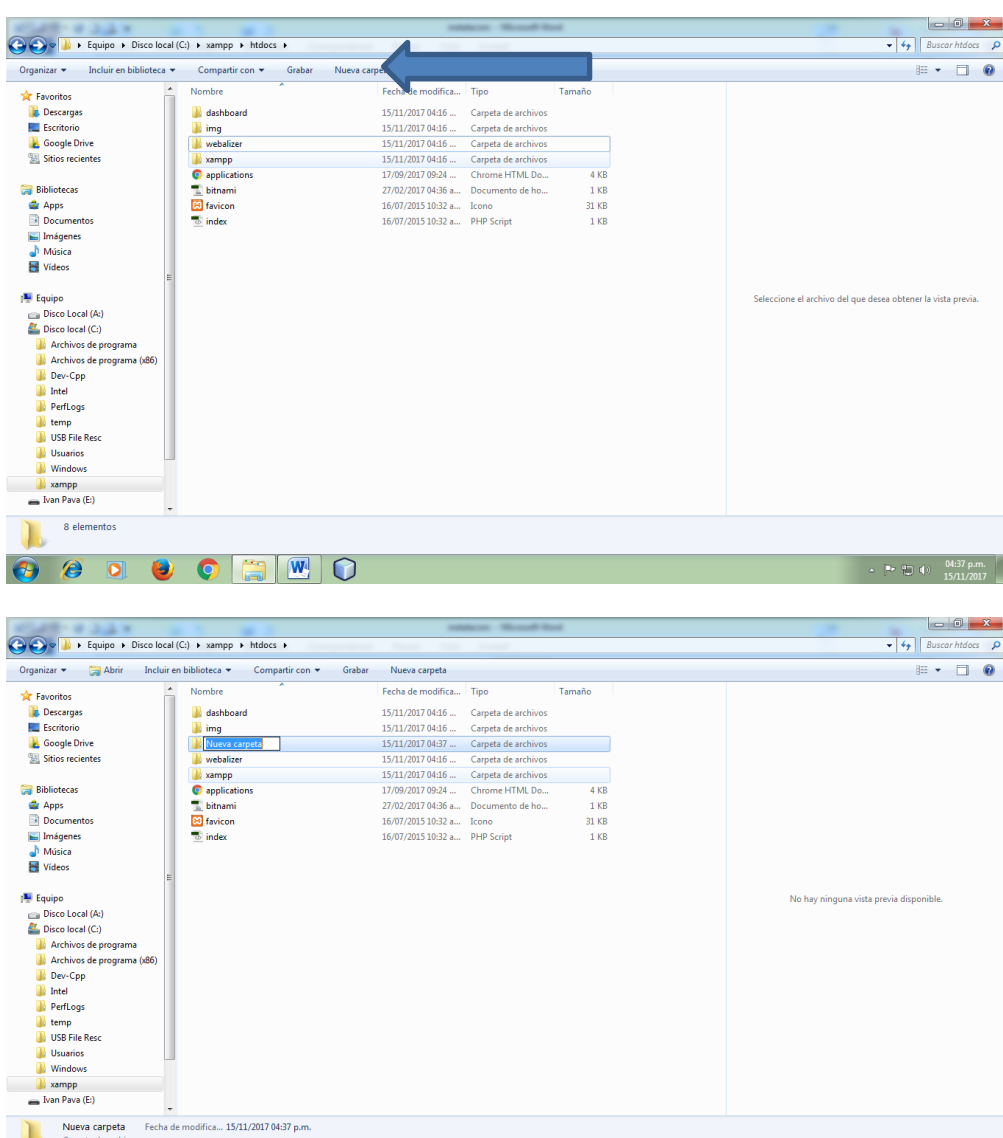

 $\bullet \quad \bullet \quad \bullet \quad \bullet \quad \bullet \quad \bullet \quad \bullet \quad \bullet \quad \bullet$ 

 $\begin{array}{|c|c|c|c|}\n\hline\n\end{array}$  (a)  $\begin{array}{|c|c|c|}\n\hline\n\end{array}$  (b)  $\begin{array}{|c|c|c|}\n\hline\n\end{array}$  (b)  $\begin{array}{|c|c|}\n\hline\n\end{array}$  (b)  $\begin{array}{|c|c|}\n\hline\n\end{array}$  (b)  $\begin{array}{|c|c|}\n\hline\n\end{array}$  (b)  $\begin{array}{|c|c|}\n\hline\n\end{array}$  (b)  $\begin{array}{|c|c|}\n\hline\n$ 

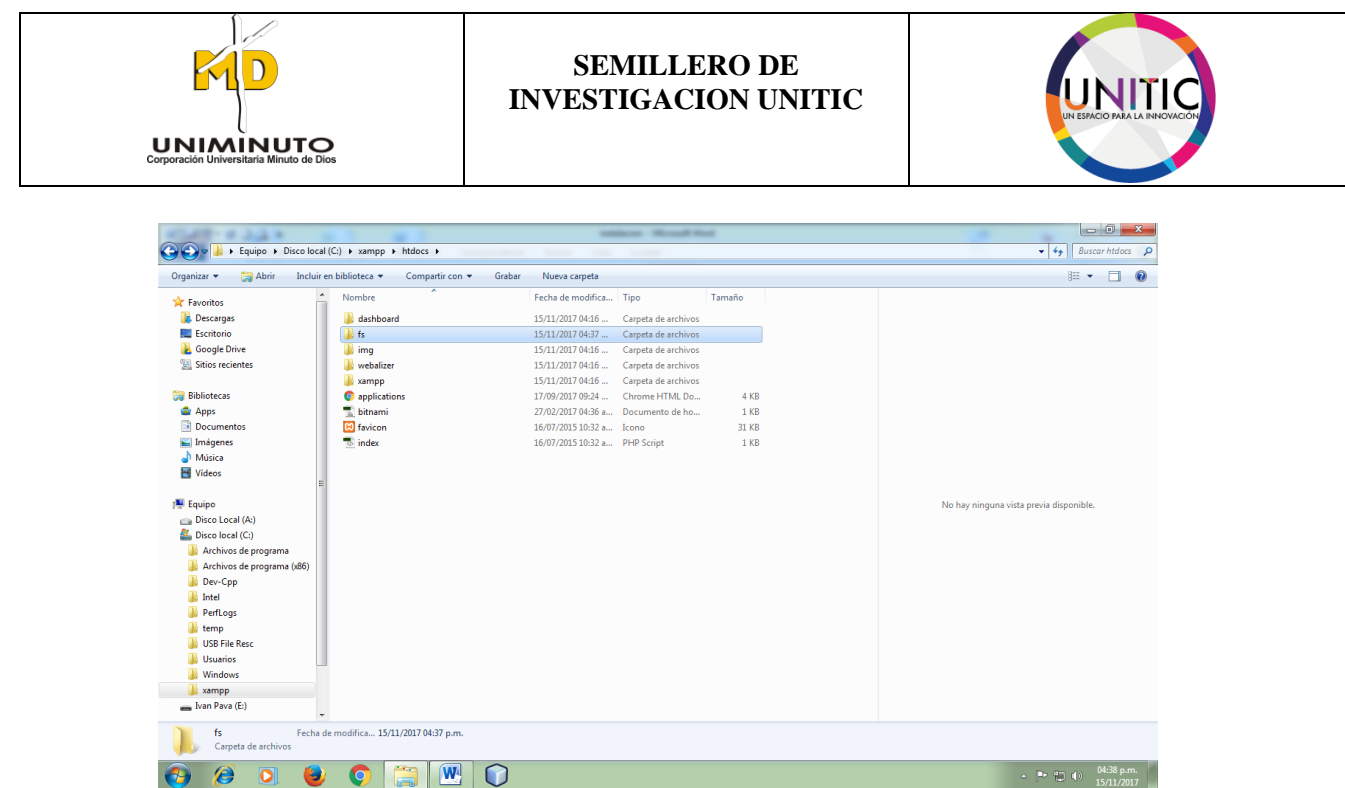

**PASO 7.** A continuación ya teniendo la carpeta creada, nos dirigimos a copiar todo el contenido de la carpeta FacturaScript\_2015-master y la pegamos a la carpeta fs.

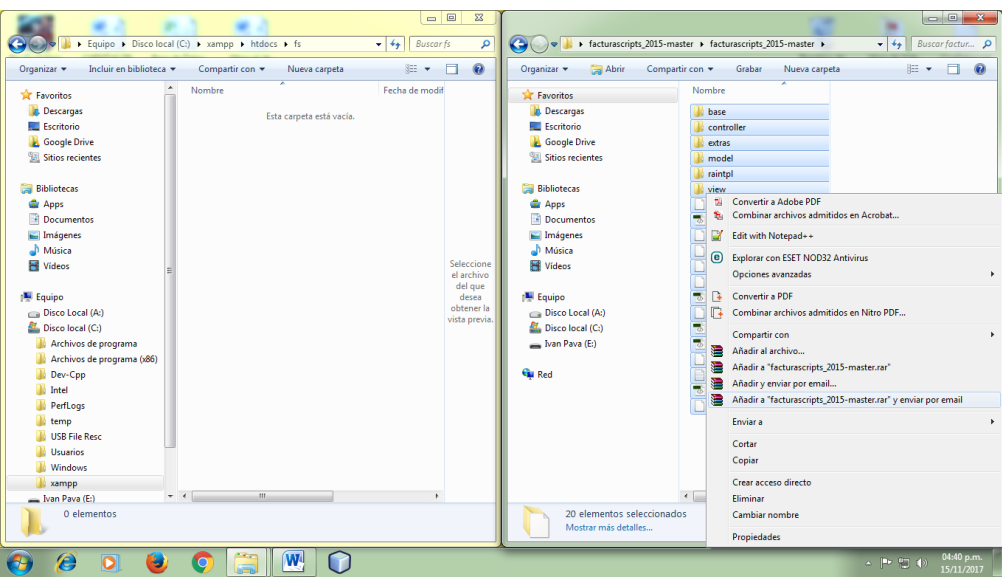

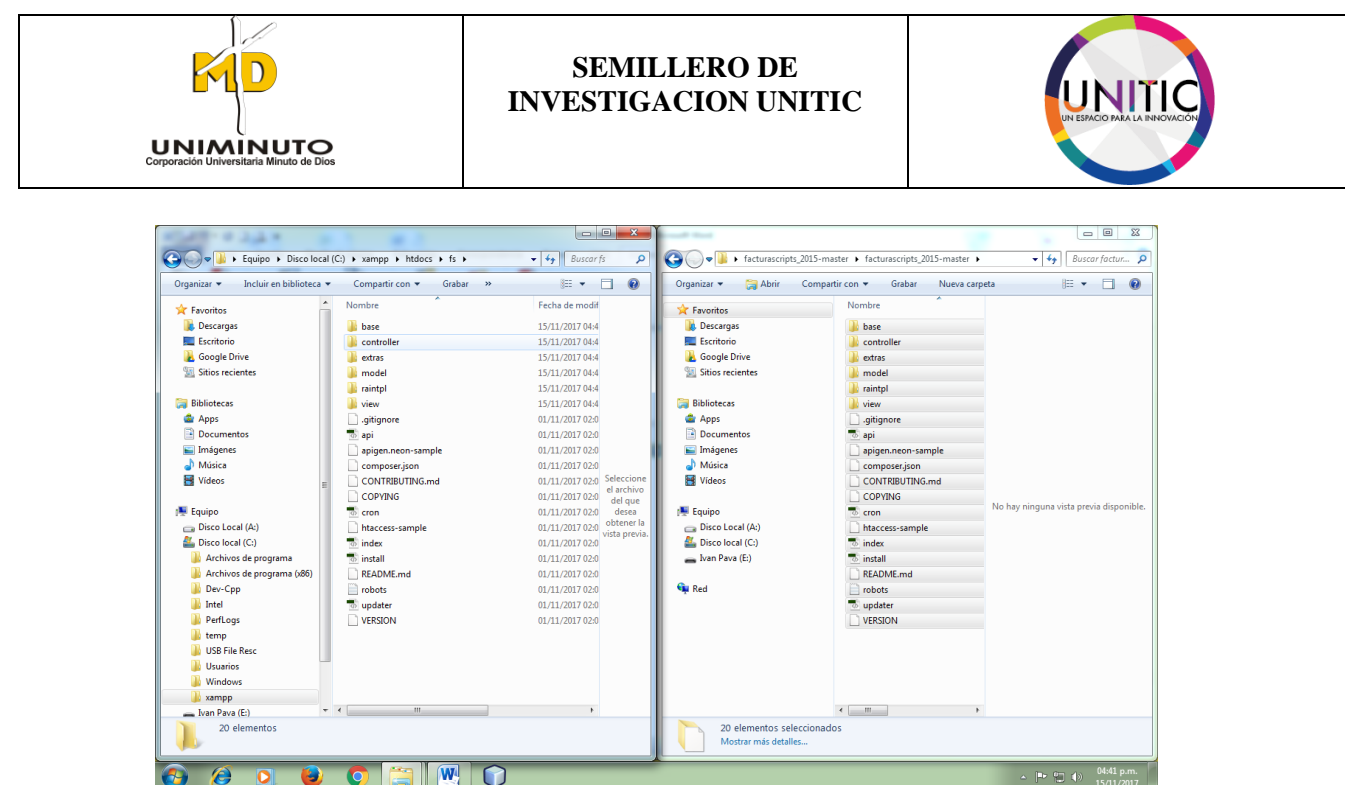

Ya terminado todo el proceso, continuación creamos un acceso directo del xampp-control y le damos un clic para ejecutarlo.

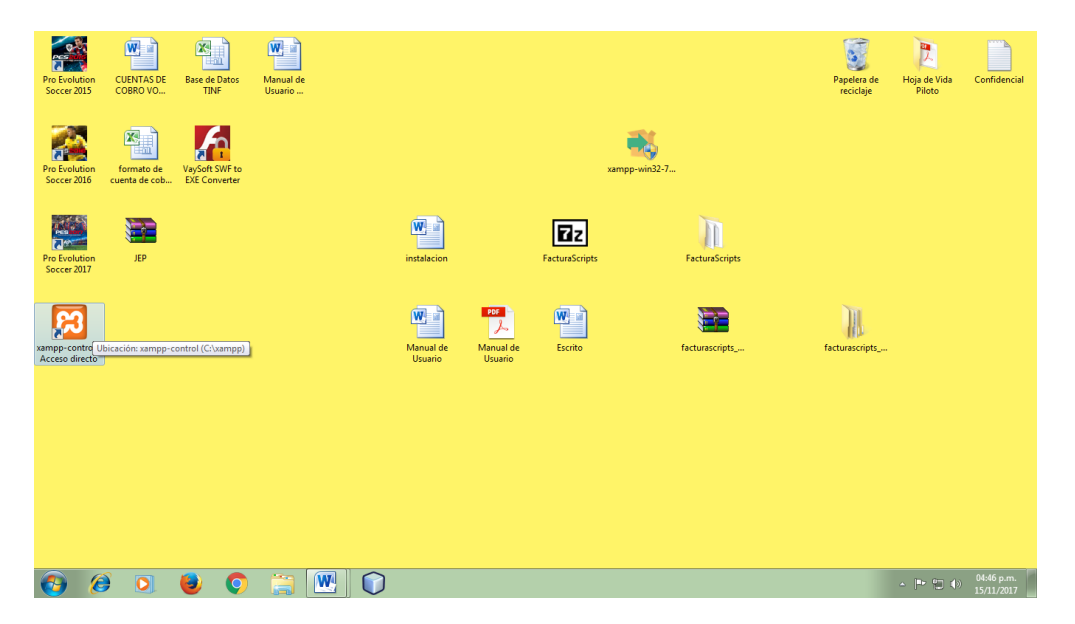

Y por último aparecerá esta ventana donde pondrá seguir con la opción 5 del paso 5 del manual.

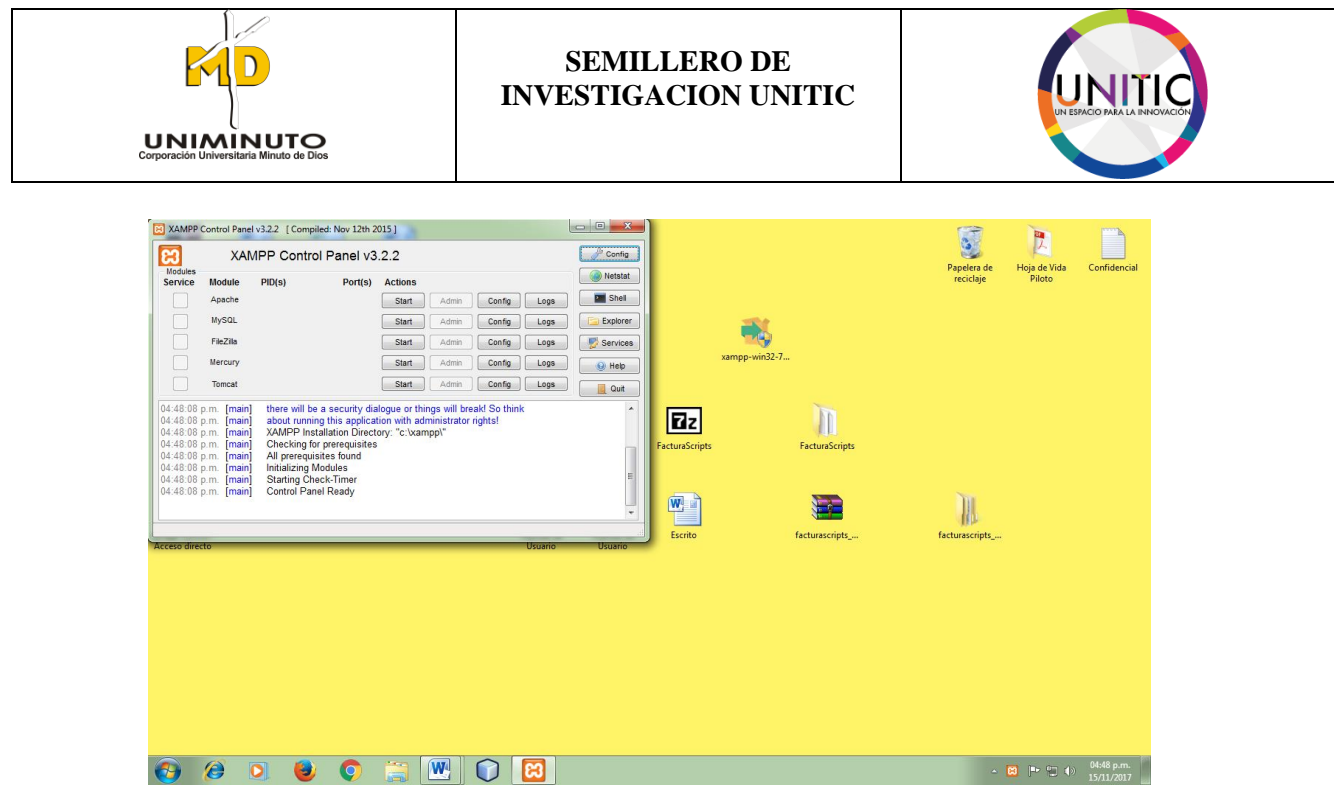

Recomendación: Para configurar el FacturaScripts por favor continúe la opción 8 del manual.

# **6. COMO INICIAR SESION**

Dentro de su navegador, teclee la siguiente dirección electrónica:

## **<http://localhost/fs1/>**

Inmediatamente después, el sistema solicita Usuario y Contraseña, por general al inicializar el sistema lo tomara su usuario como admin, igualmente la contraseña como admin.

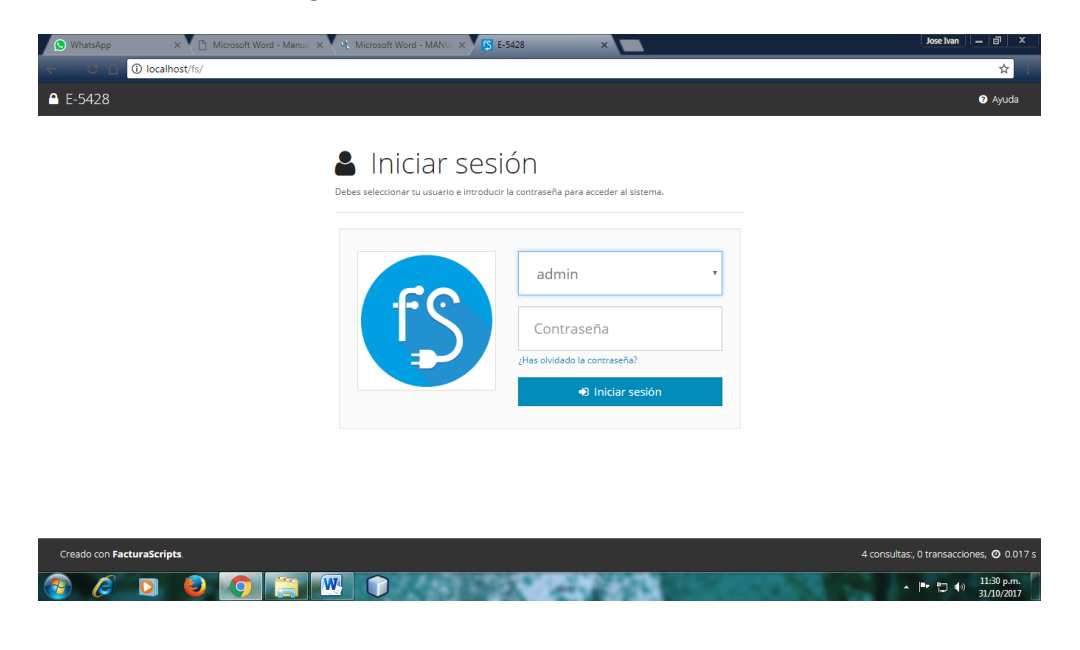

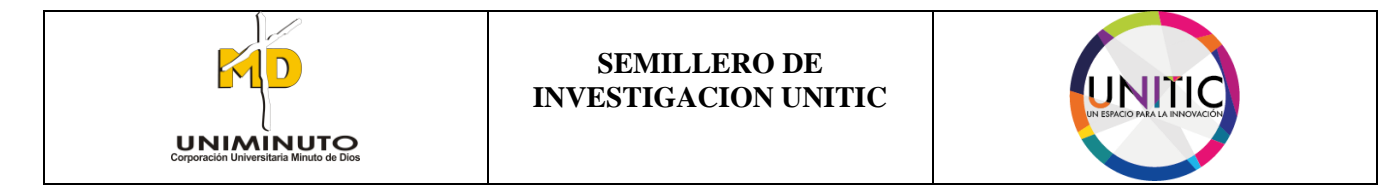

# **7. COMO CERRAR SESION**

PASO 1. Para cerrar sesión es muy fácilmente todo depende el usuario que este en ese momento. A continuación buscamos la opción del avatar y seguimos a dar clic.

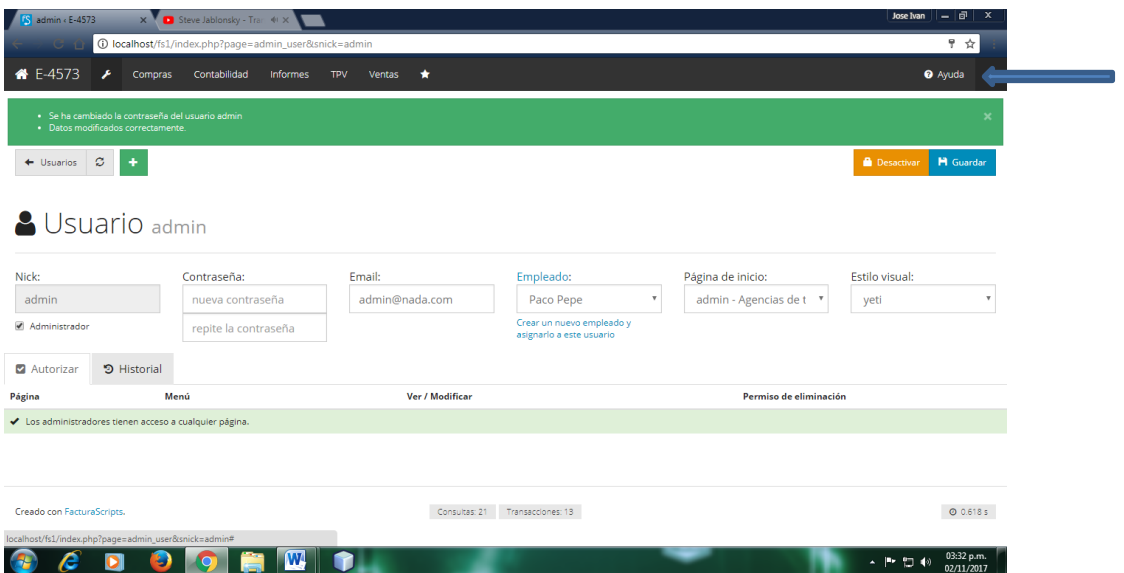

Ya aplicando el paso 1, se visualizara un submenús donde aparecerá la opción cerrar sesión. A continuación seguir a dar clic en cerrar sesión.

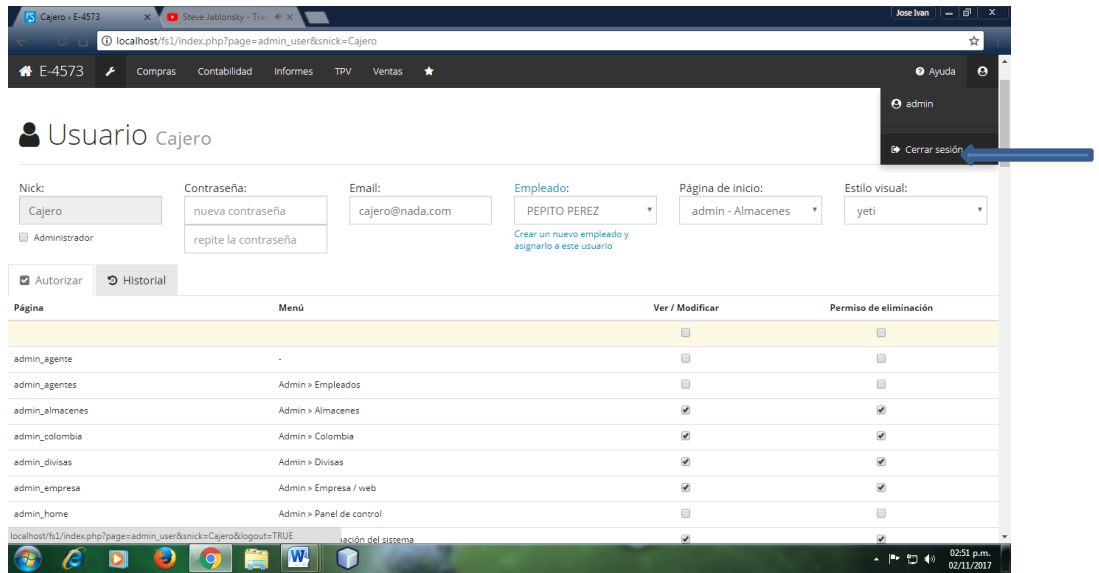

Por concluir en el proceso de cerrar sesión, se visualizara nuevamente la ventana de iniciar sesión.

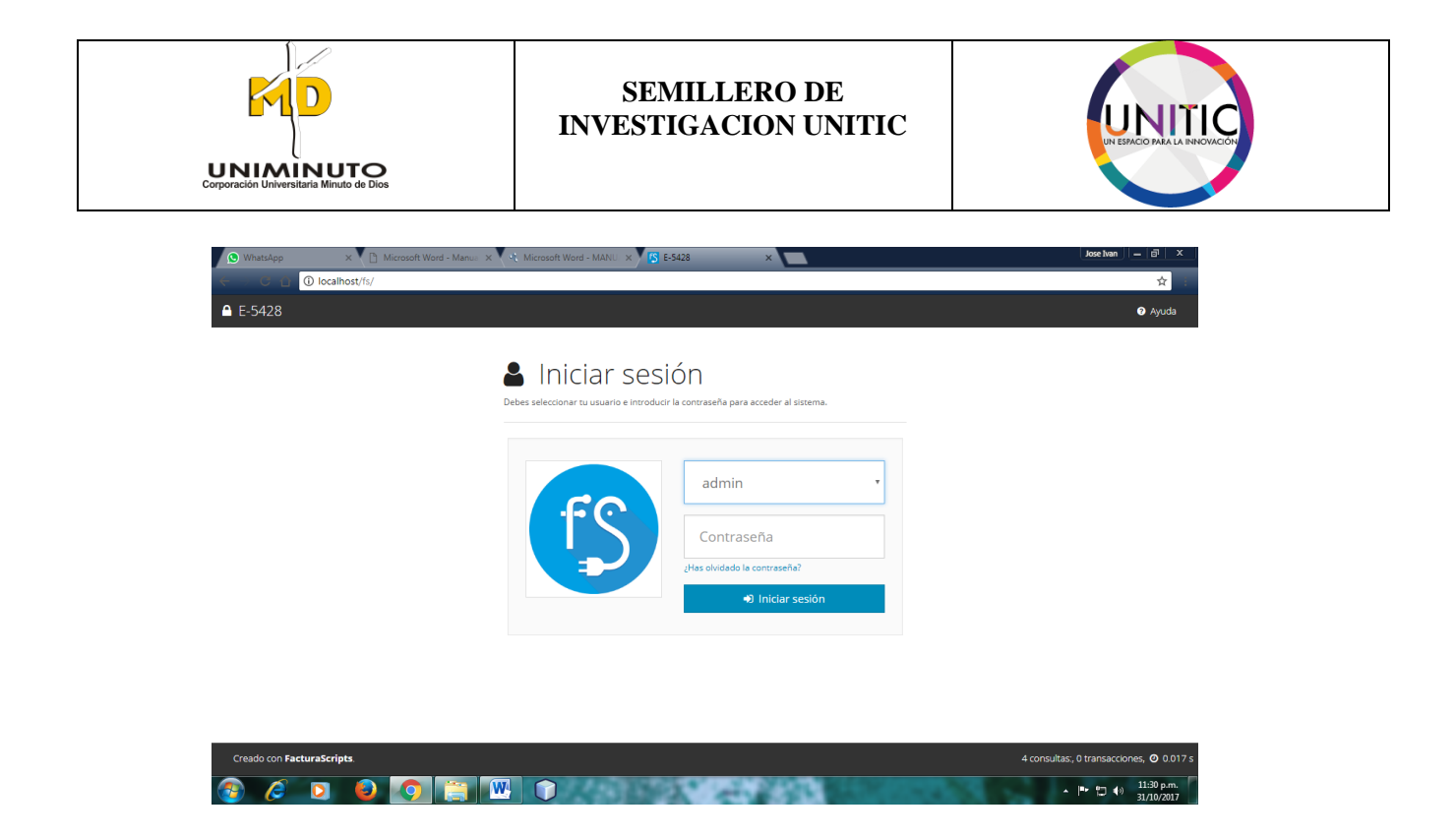

## **8. COMO CONFIGURAR FACTURASCRIPTS**

PASO 1. Una vez instalado correctamente nos dirigiremos al navegador y escribiremos local host/ después del / escribiremos en nombre de la carpeta contenedora del programa. Nos aparecerá el siguiente pantallazo:

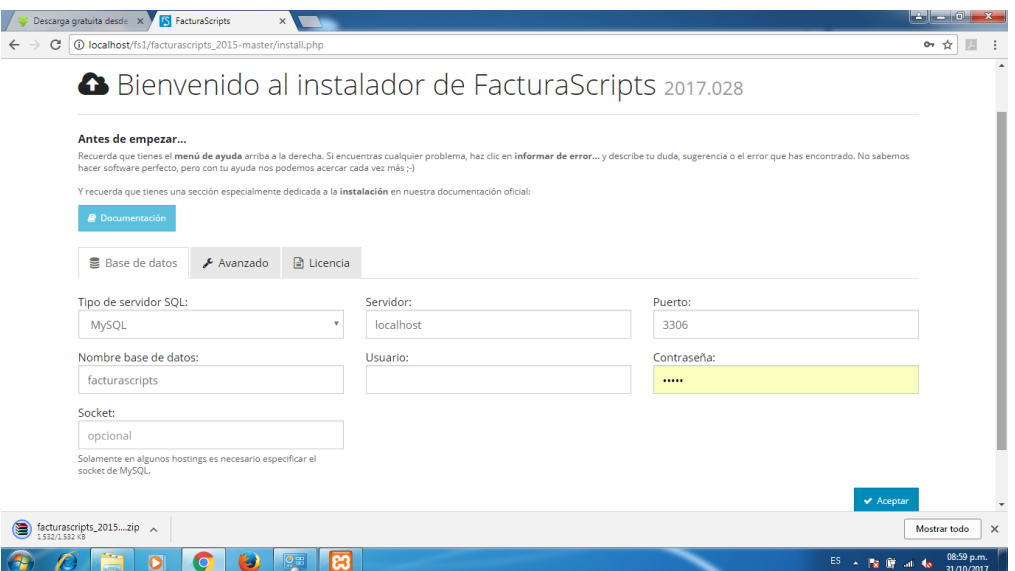

**PASO 2.** El siguiente pasó colocar el usuario "root", y lo dejaremos sin contraseña.

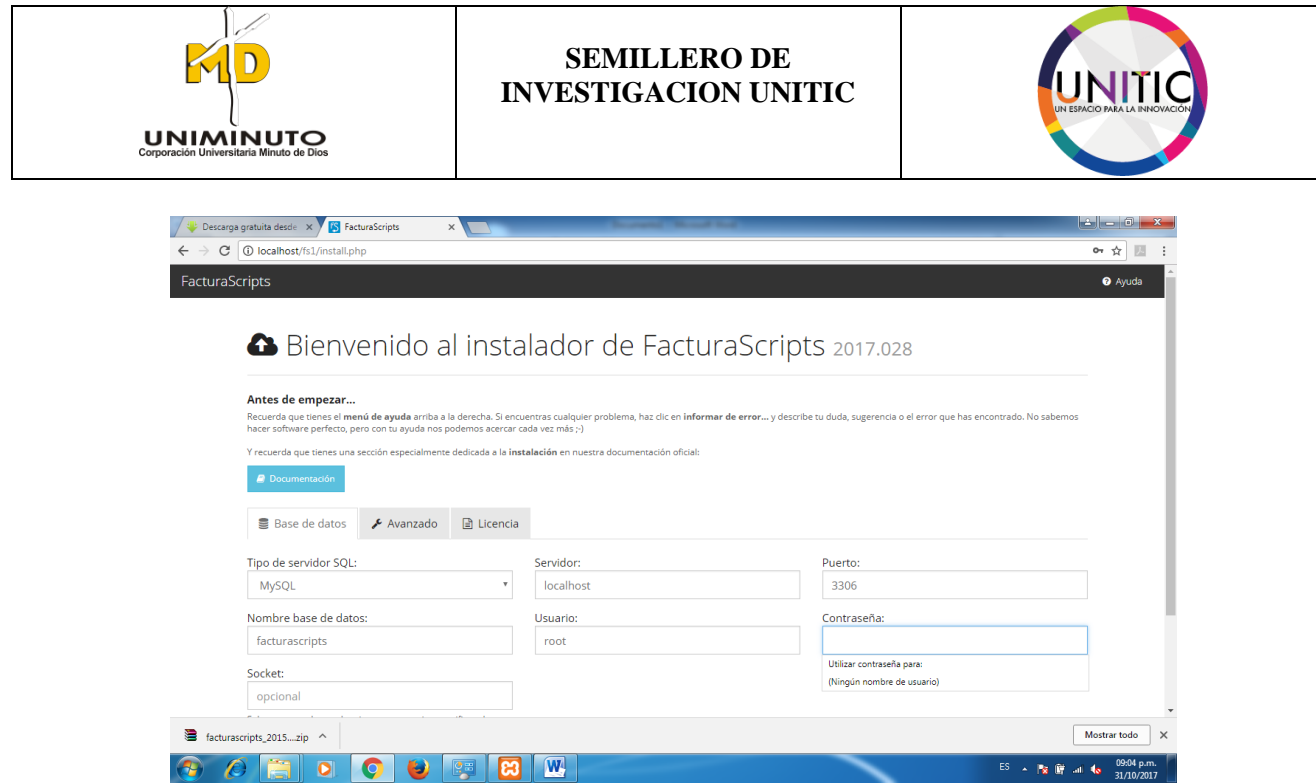

PASO 3. Después le daremos en aceptar, para guardar la configuración:

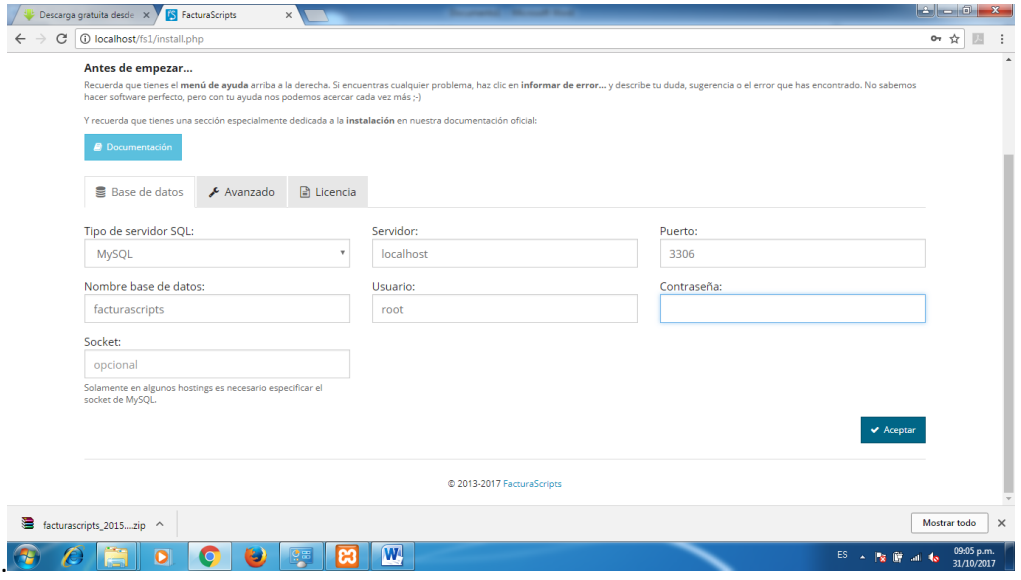

Después nos aparecerá el menú principal del programa, en donde las opciones de admin, que son los diferentes menos del programa, casi todas estarán desactivadas, solo estará activa admin\_home, para seleccionarlas todas le daremos clic izquierdo en el botón que dice página para activarlos

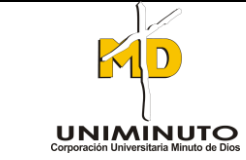

#### **SEMILLERO DE INVESTIGACION UNITIC**

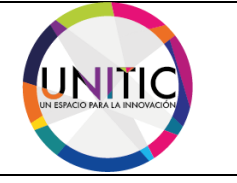

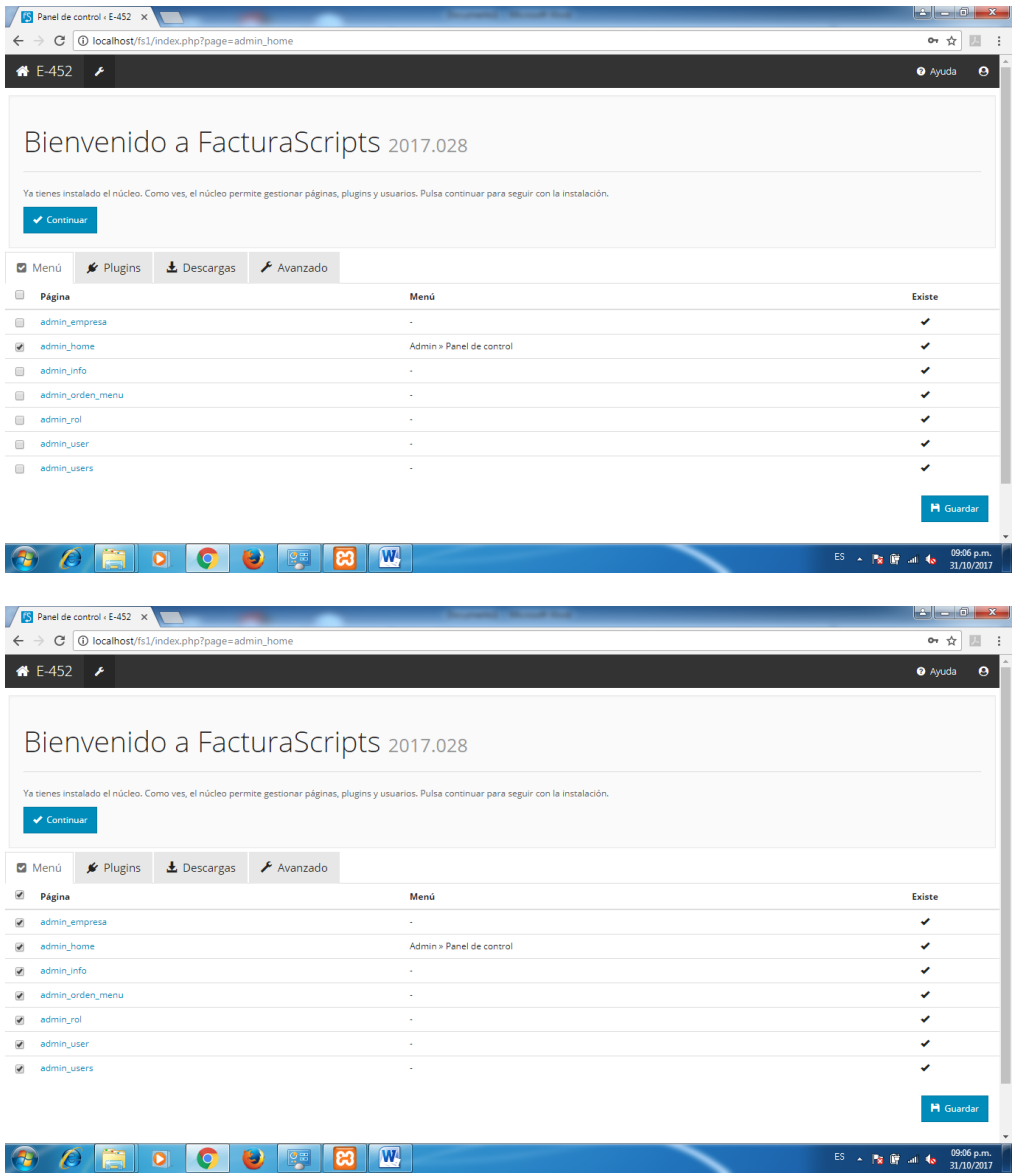

PASO 4. Después le daremos en guardar, para preservar esta configuración. A continuación nos aparecerá la siguiente ventana:

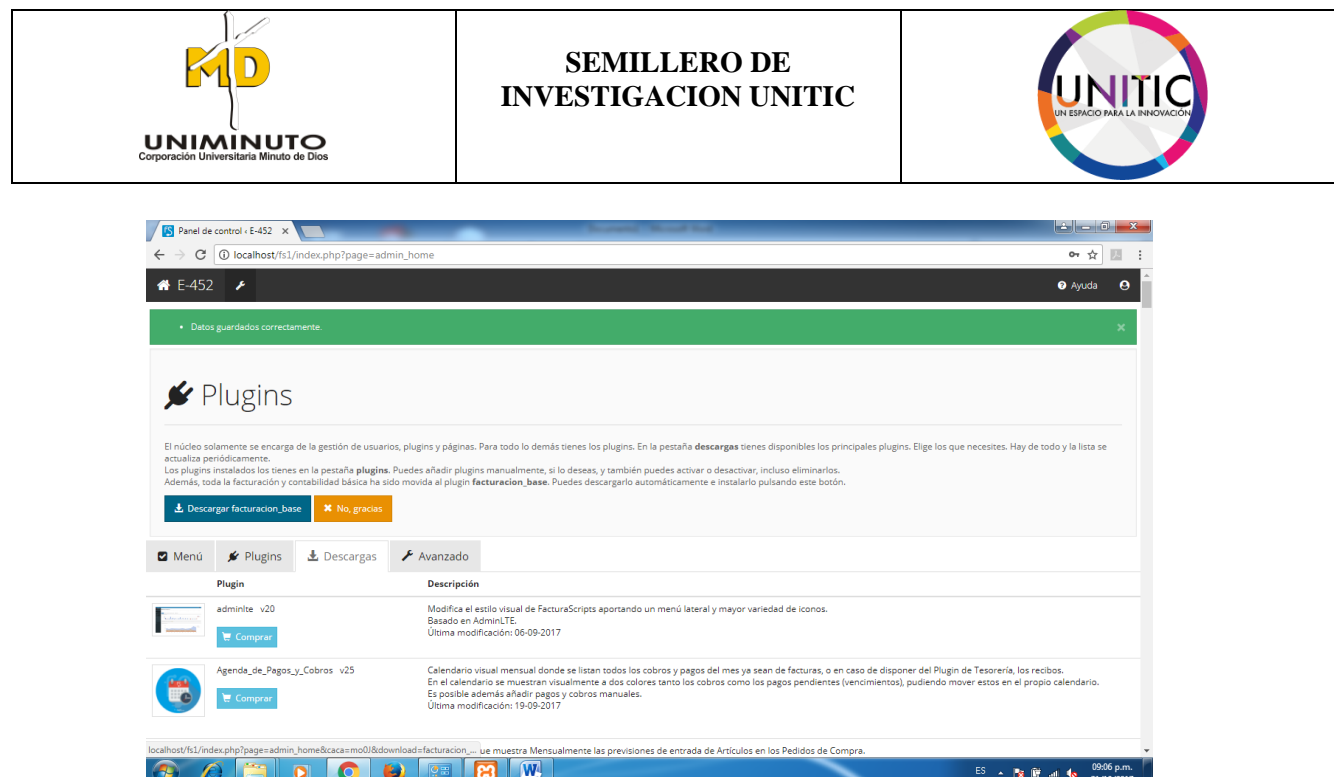

Esta ventana es la de los plugin, son muy importantes pues estos son los complementos que dan ciertas funciones especiales al programa, le daremos clic en la opción azul de descargar factura\_base. Y comenzara a descargar.

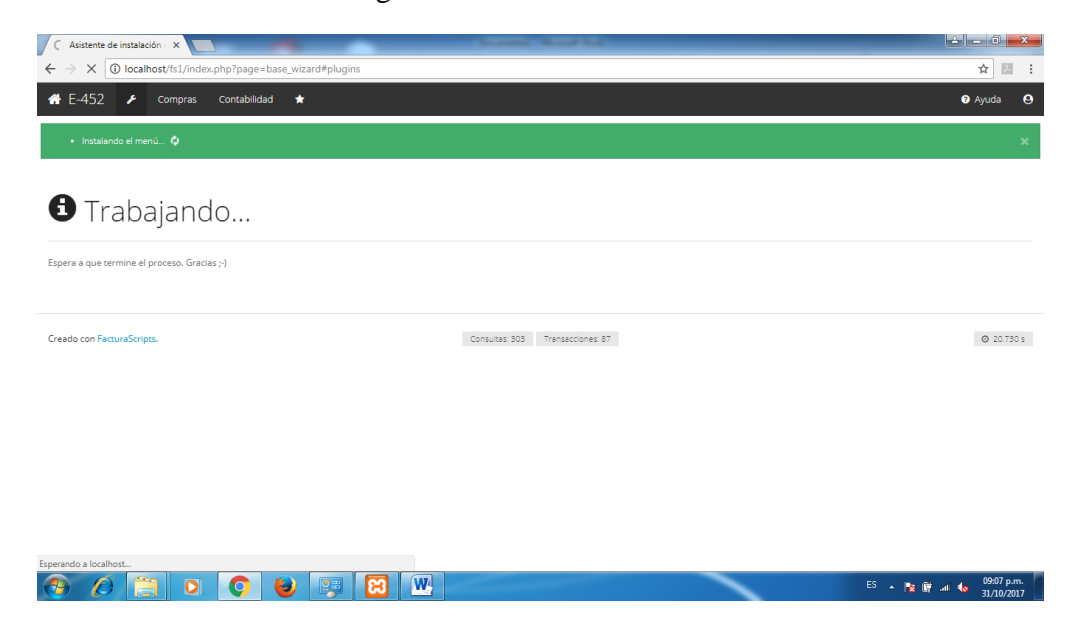

**PASO 5.** Seguidamente nos aparecerá una nueva ventana de cambio y/o actualización de contraseña de nuestra cuenta, procederemos a cambiarla:

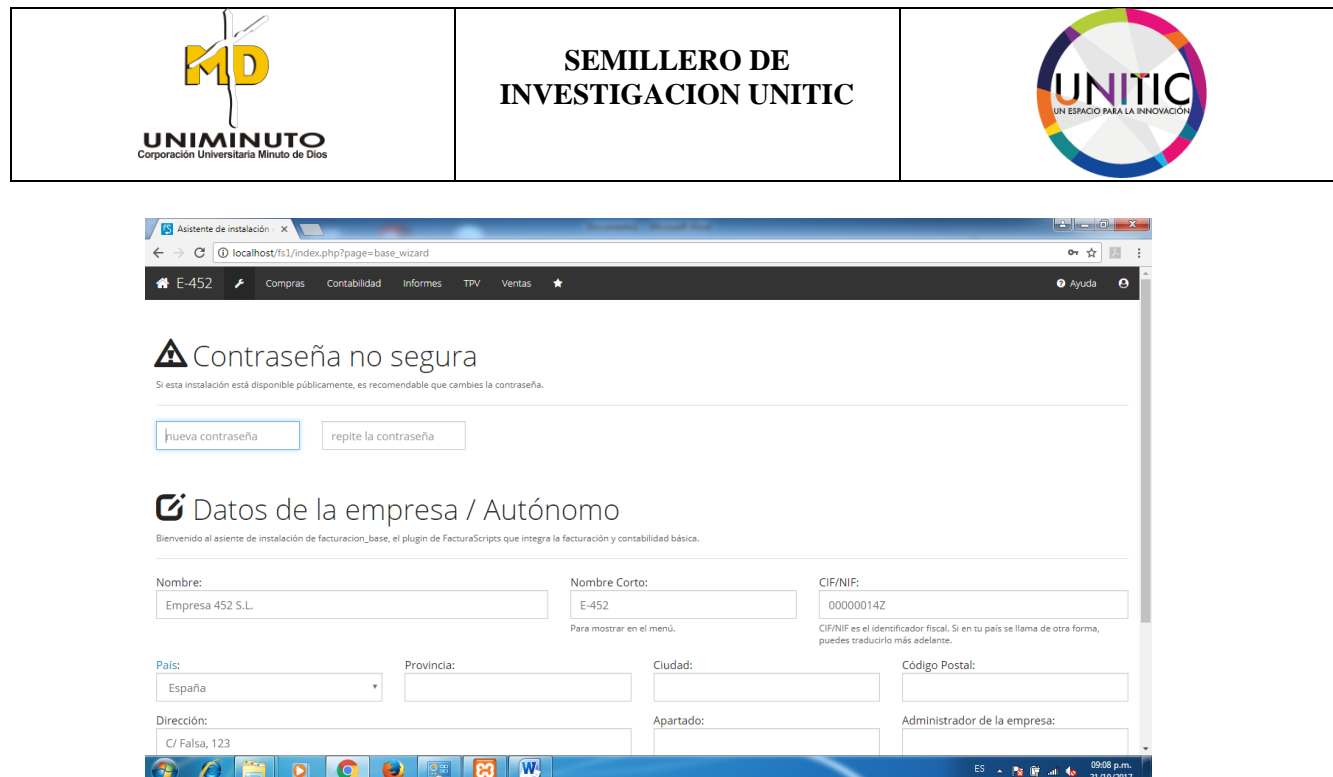

Nos aparecerá en la misma, unas casillas de datos de nuestra empresa los cuales solicitara para mayor optimización del programa y de nuestro trabajo debemos completarlos con nuestra información pertinente:

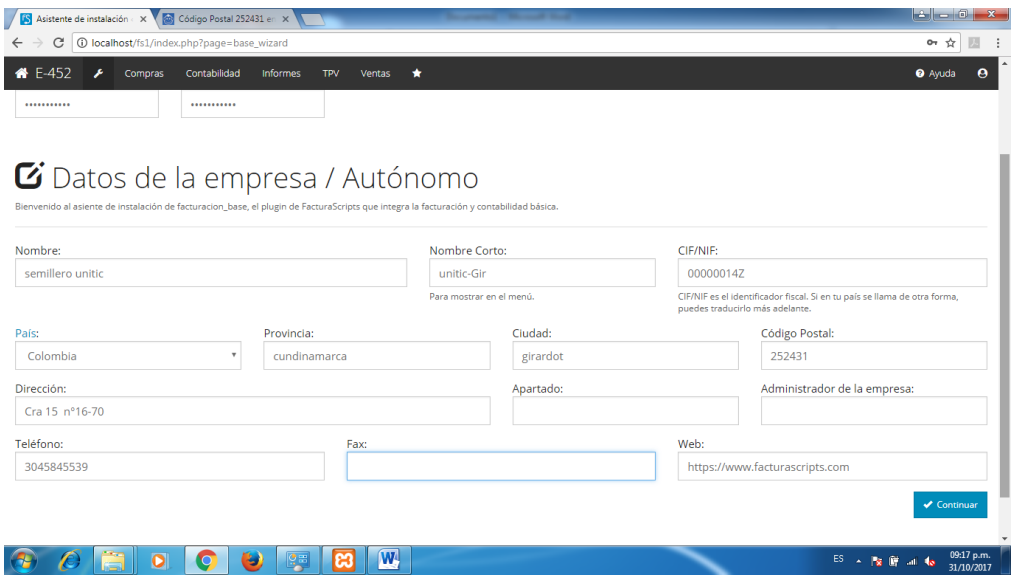
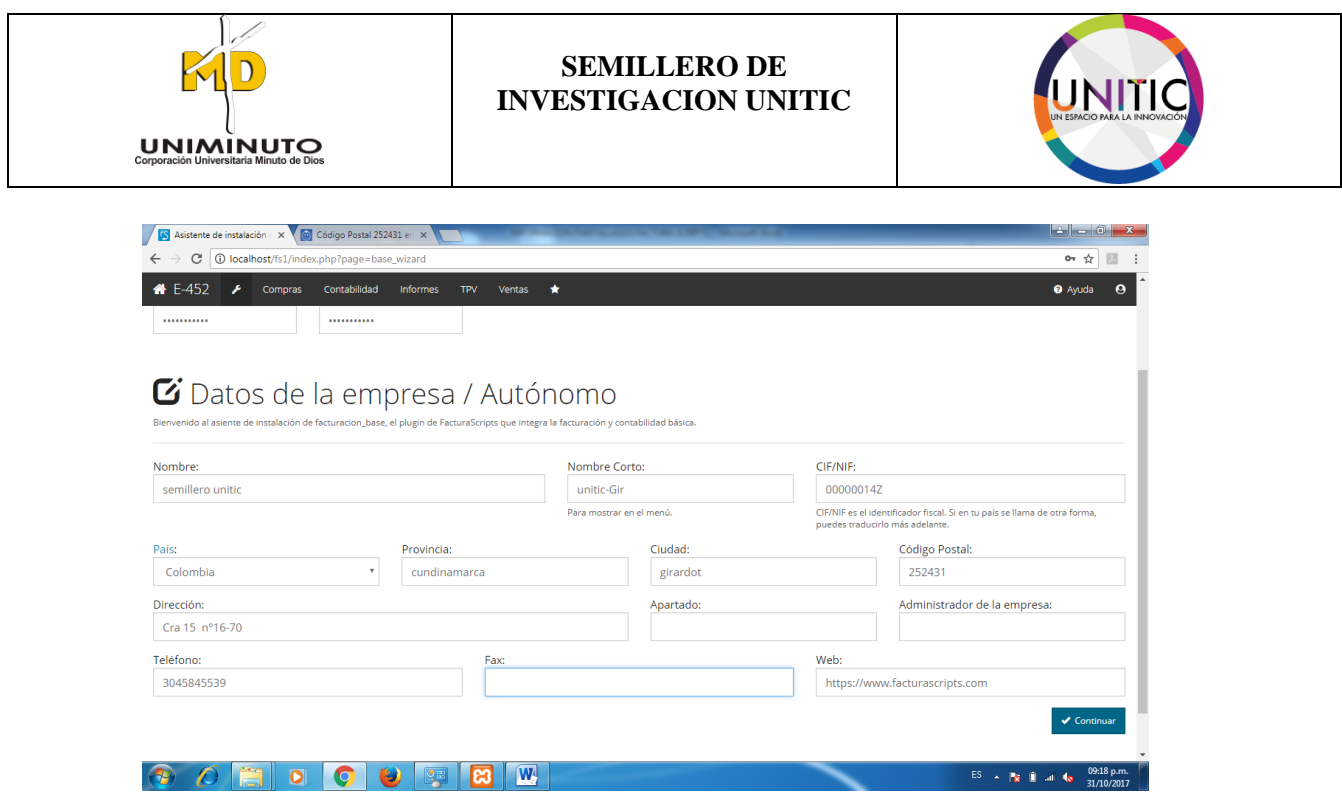

**PASO 6.** Seguidamente le daremos clic en la opción guardar, después nos arrojara al siguiente menú de configuración el cual es los datos regionales como se muestra a continuación:

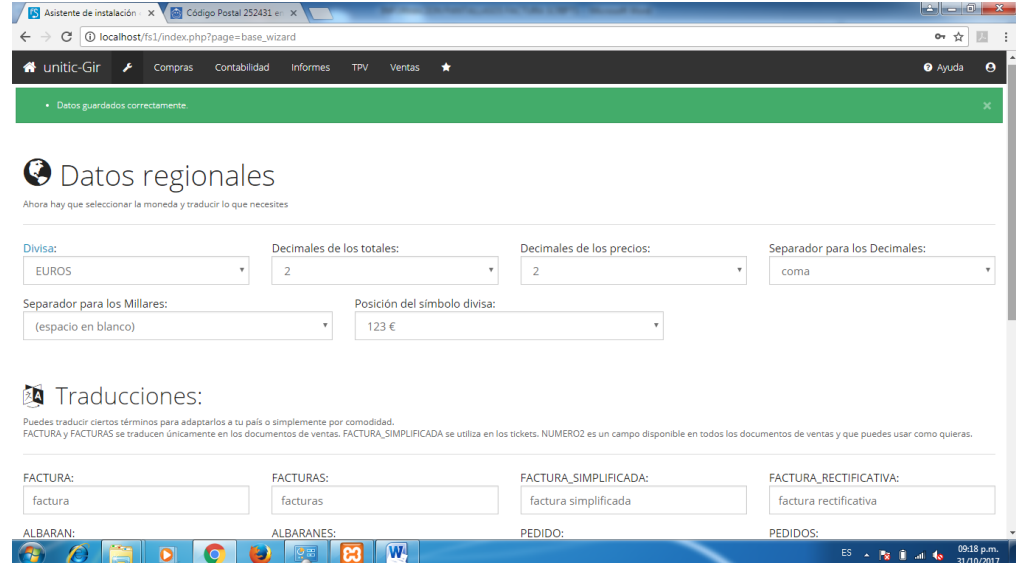

Se configurara como se crea más conveniente:

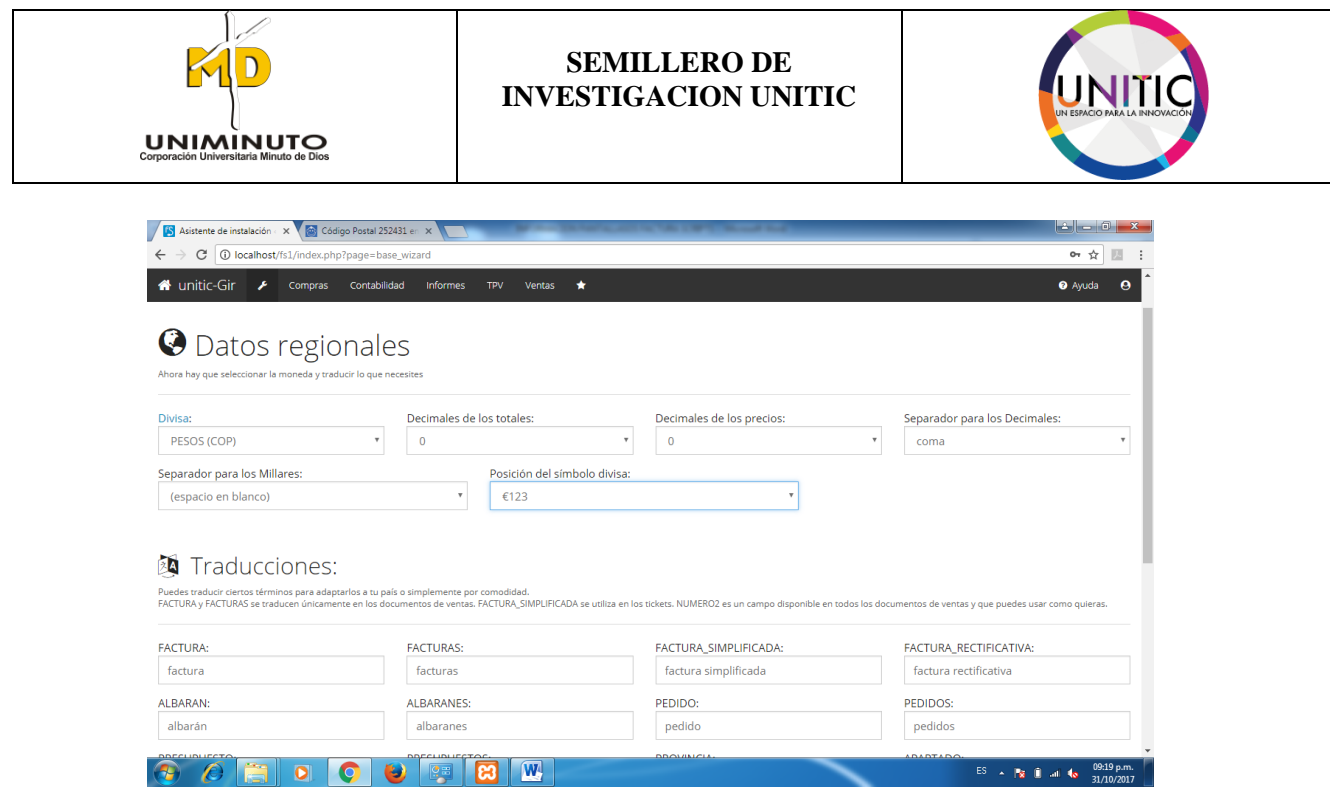

**PASO 7.** En la parte inferior nos aparecerá un menú de traducciones, el cual es muy importante tener en cuenta y aprenderlo.

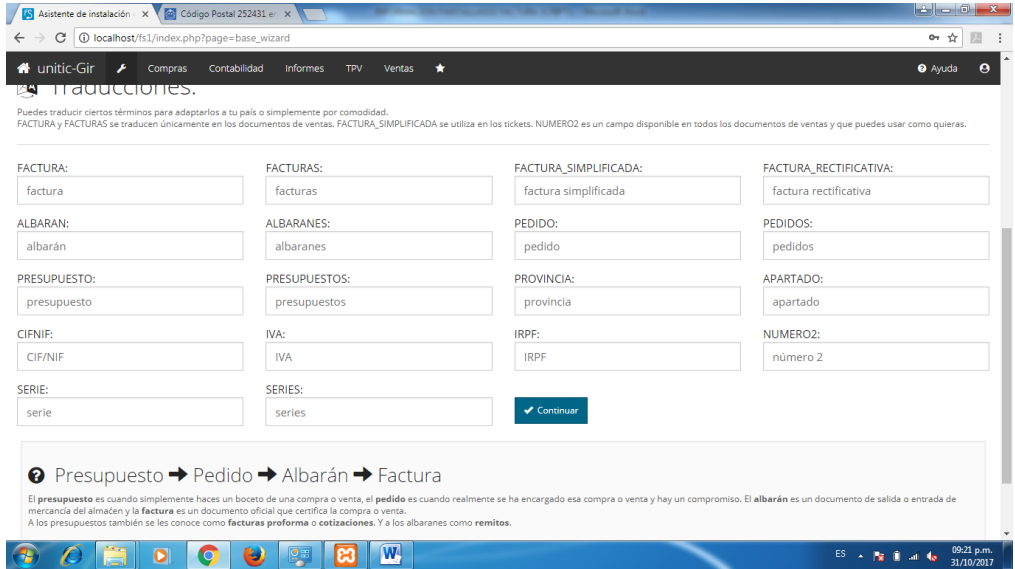

**PASO 8.** Ya asimilado esta información procederemos a darle clic a la opción continuar. Nos aparecerá el siguiente menú, el cual son los periodos de facturación y codificación de estos, se configurara como se crea más conveniente:

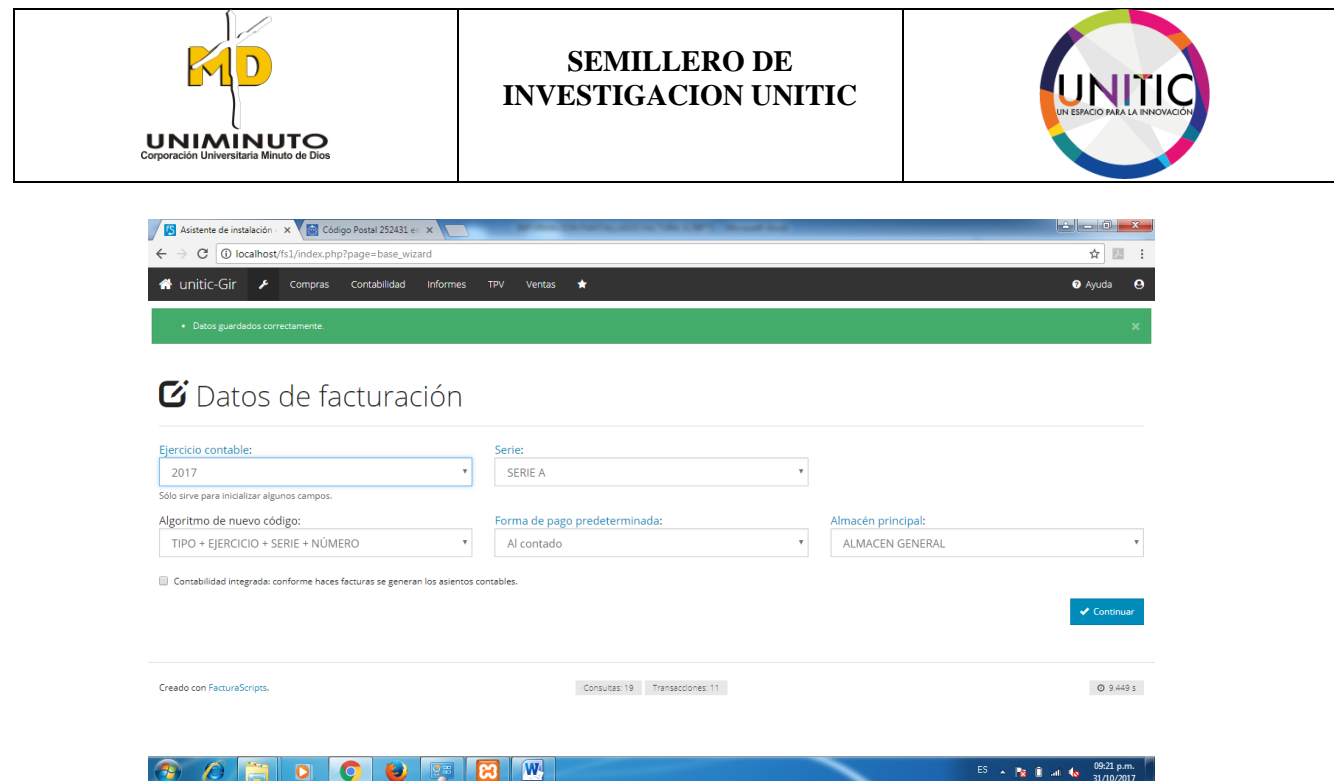

Para mayor optimización, se seleccionará la opción "contabilidad integrada conforme haces facturas, se generan los asientos contables". Y daremos clic a la opción continuar.

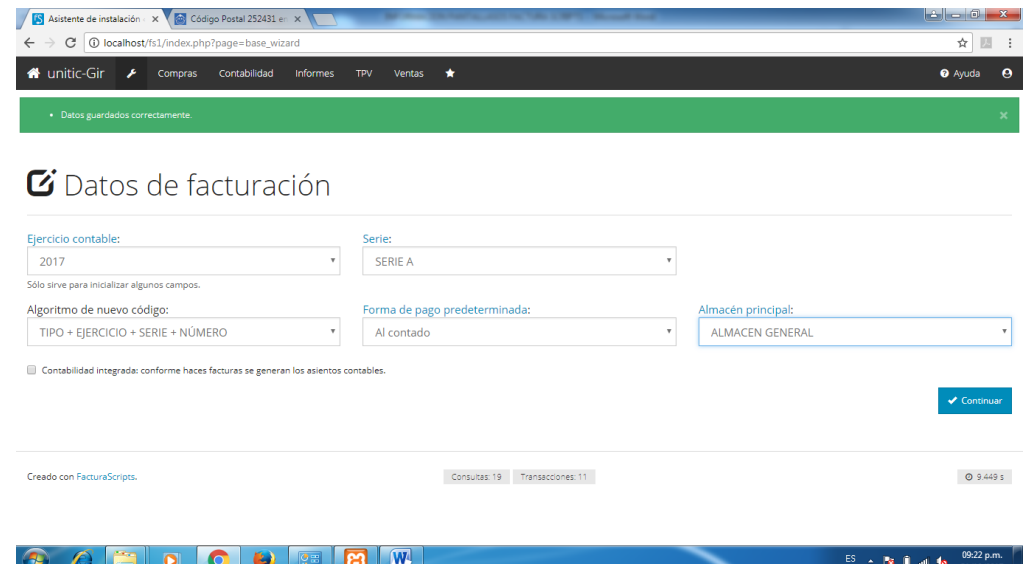

PASO 9. Después nos aparecerá la siguiente ventana, en la cual descargaremos el plugin de nuestro país, es nuestro caso es Colombia.

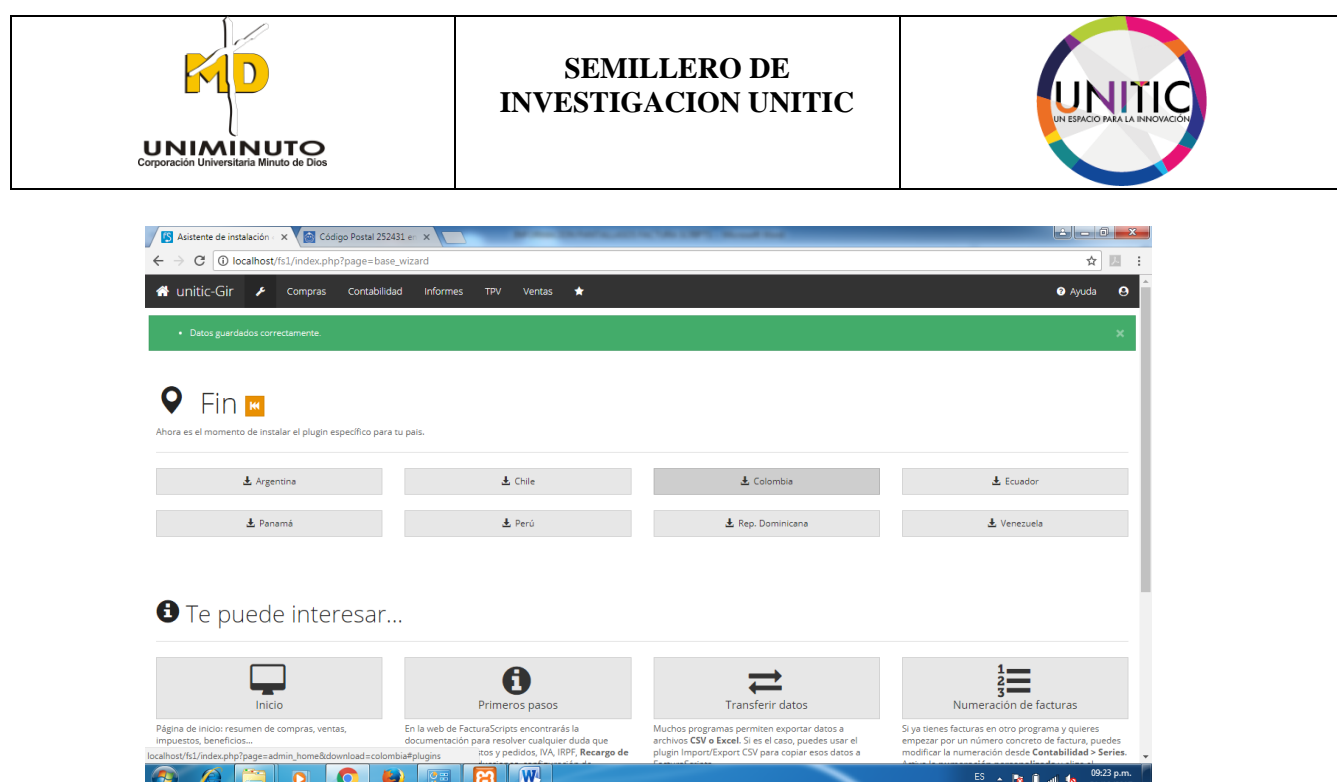

PASO 10. Una vez realizado todos los pasos anteriores habremos configurado casi por completo nuestra cuenta:

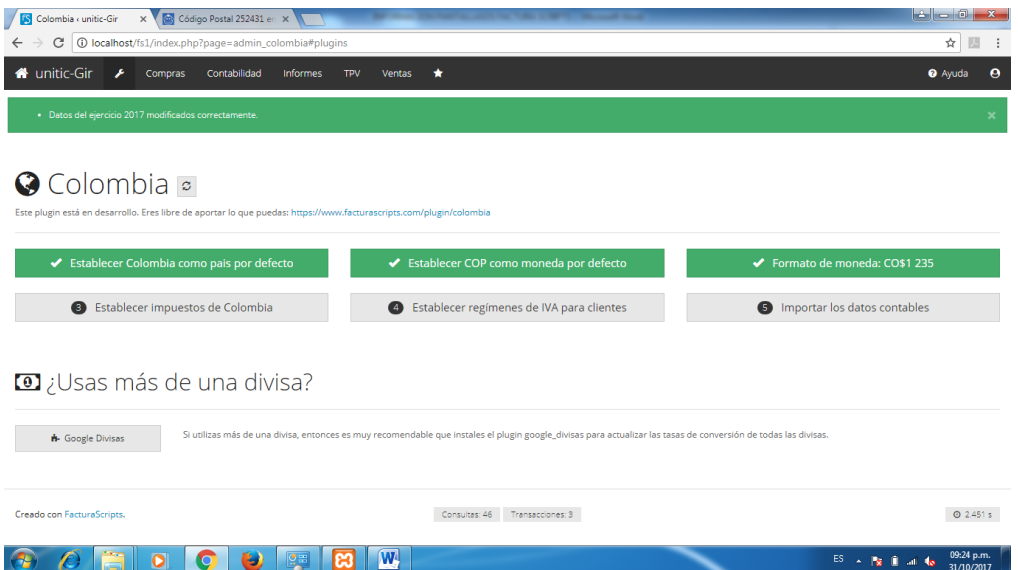

PASO 11. Después nos dirigiéremos al icono de la llave, daremos clic y nos dirigiremos a panel de control:

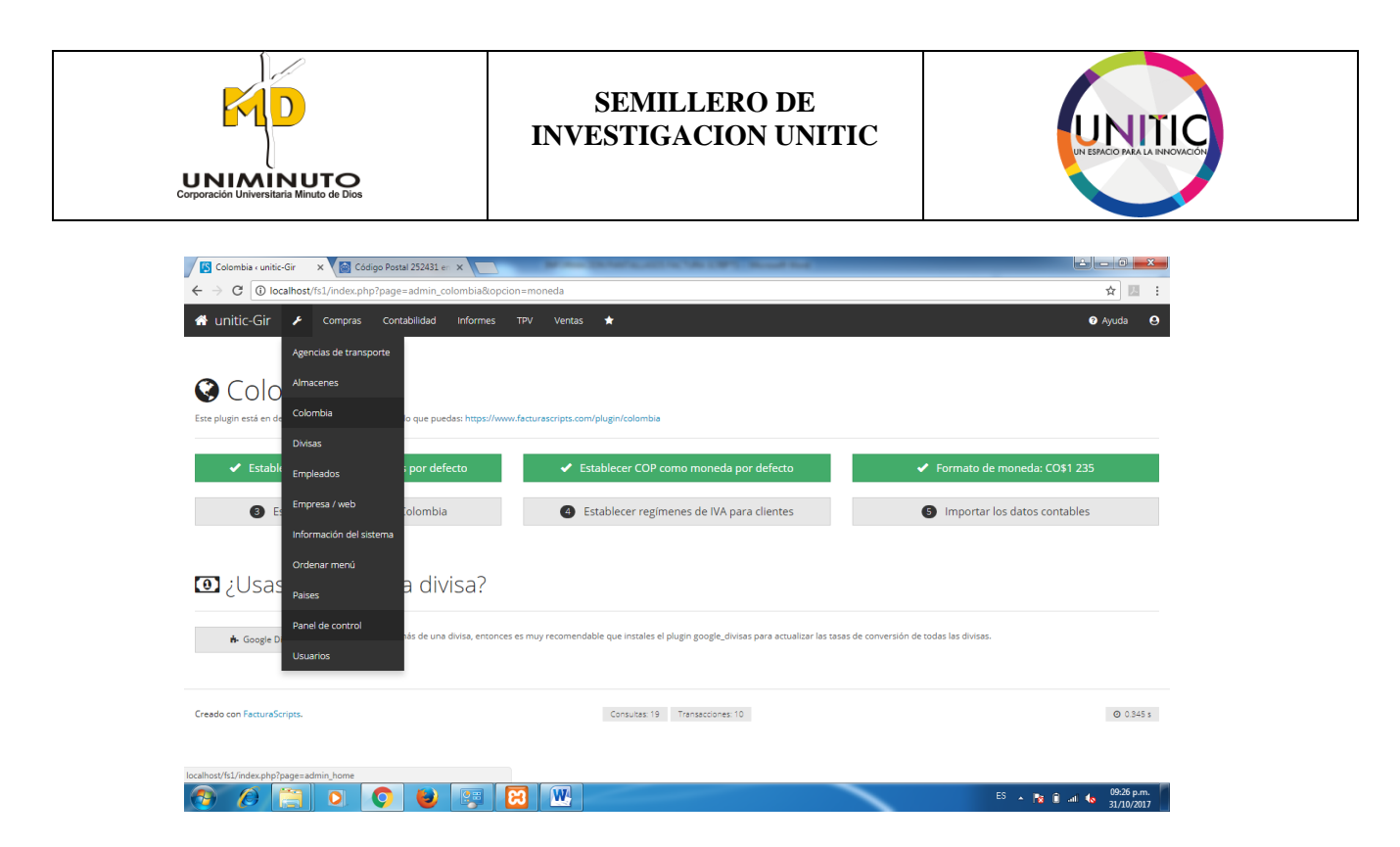

**PASO 12.** Le daremos clic en panel de control y nos dirigirá al menú de activación de los plugin, tenemos que confirmar que estos descargados anteriormente estén activos:

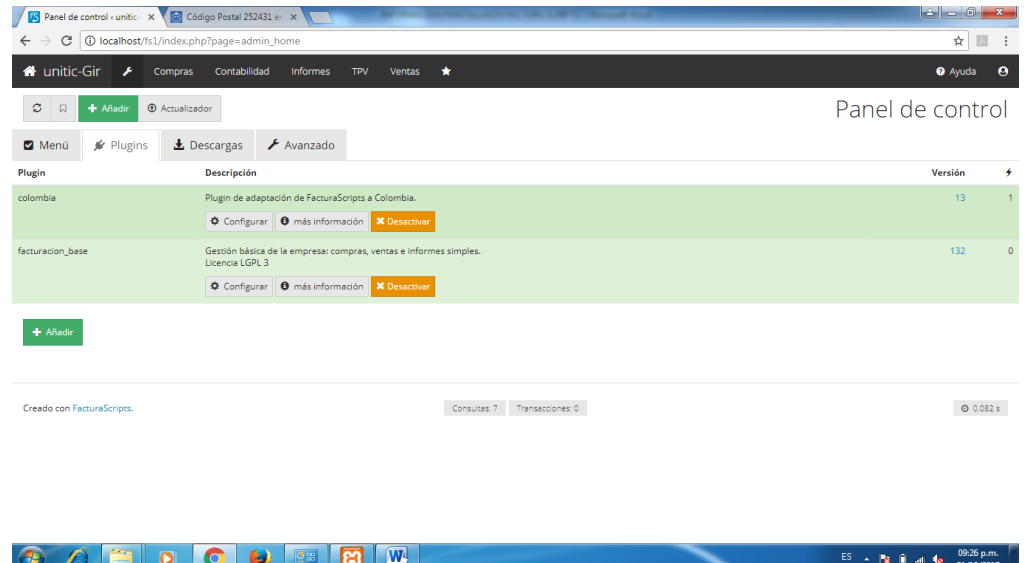

**PASO 13.** Nos dirigiremos a la pestaña descargas y buscaremos el último plugin que no hace falta, que es el de factura detallada, lo buscamos y los descargamos:

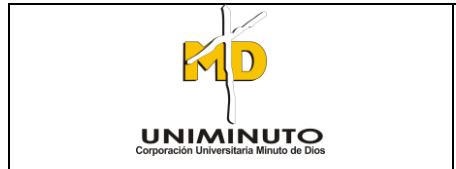

## **SEMILLERO DE INVESTIGACION UNITIC**

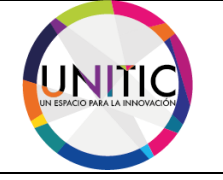

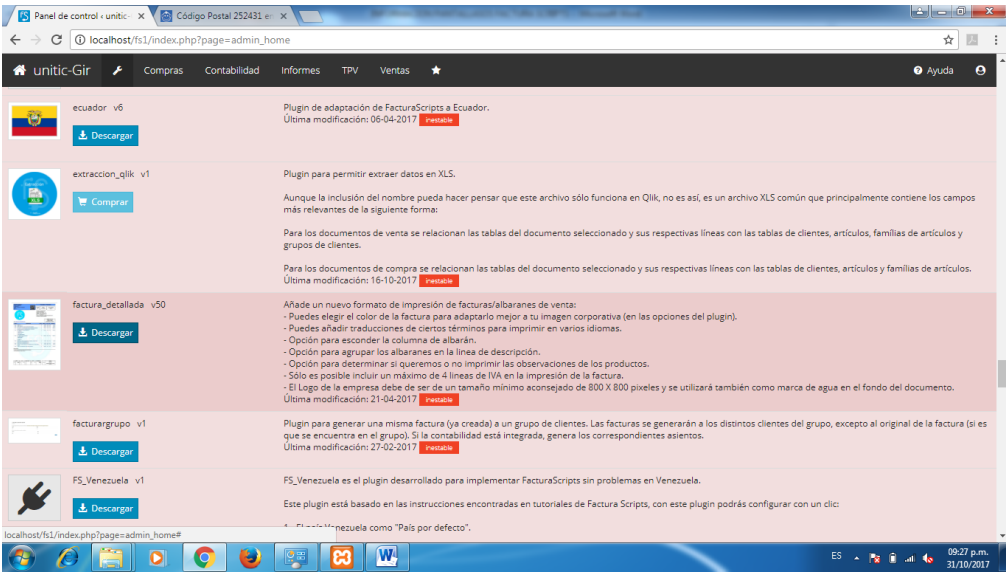

Nos mostrara el siguiente menú y le daremos en aceptar:

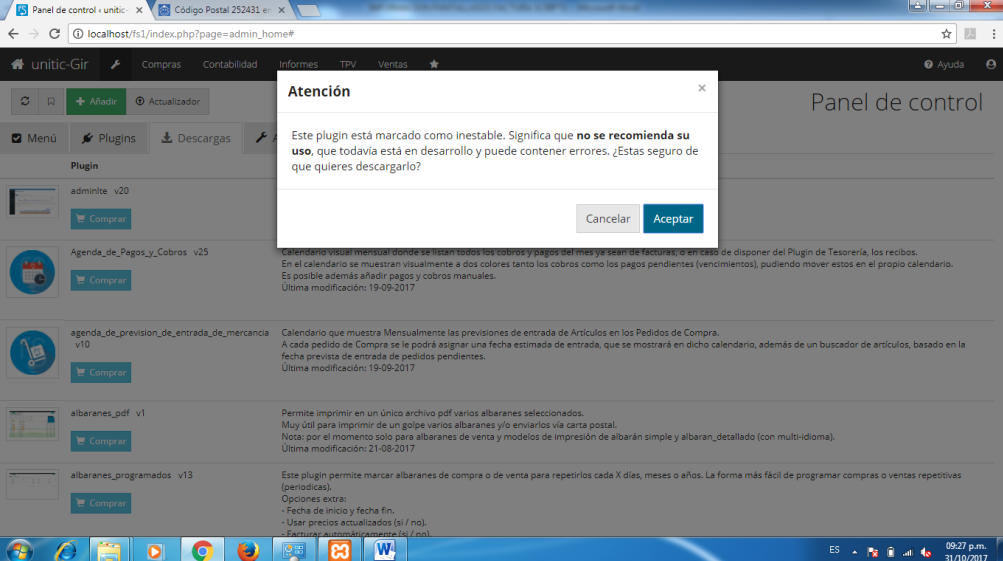

**PASO 14.** Después nos mostrara la configuración de la factura detallada, se realizara según crea lo más conveniente, y le daremos clic en la opción de guardar para preservar los cambios. (Más información como crear una factura simple o detallada, proceda al punto 6.7 y 6.8)

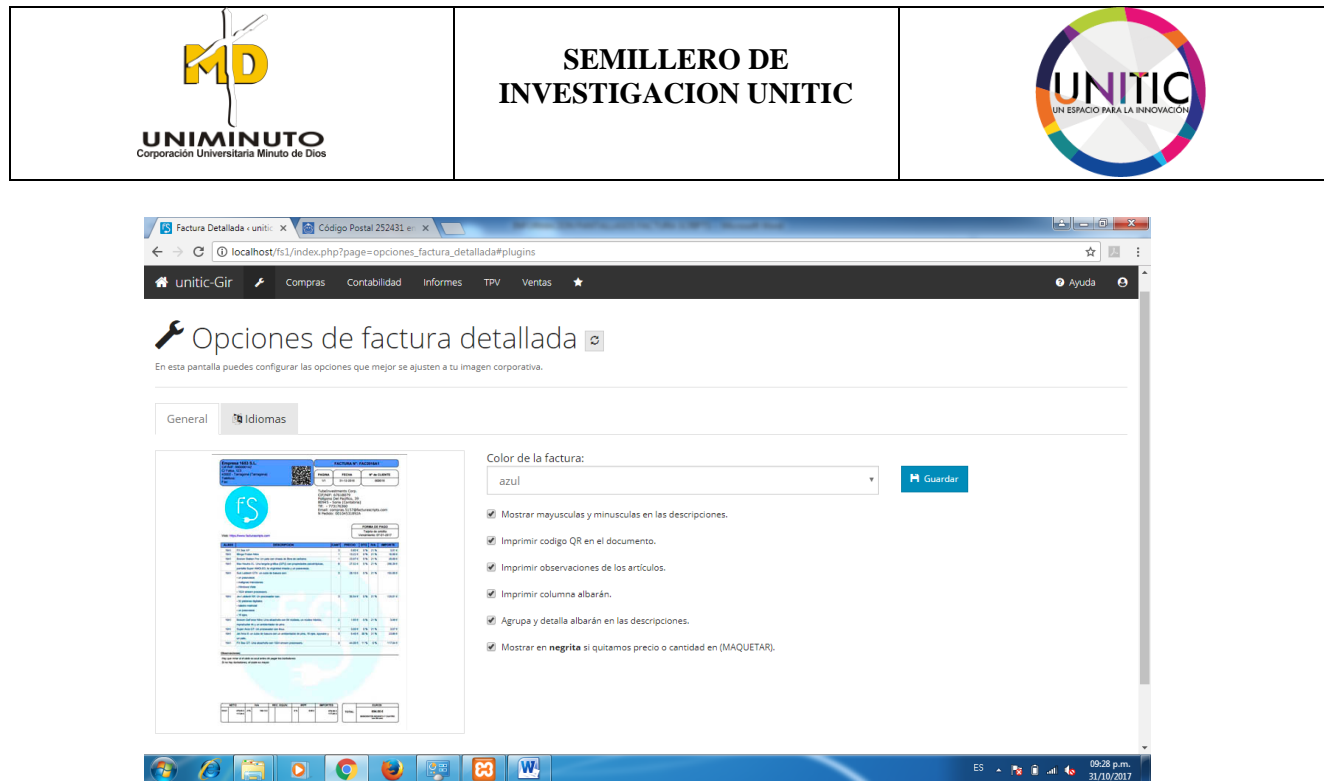

Y finalmente así tendremos nuestros 3 plugins activos necesarios para comenzar a trabajar en nuestra cuenta, una vez confirmamos que estos se encuentren activos todos.

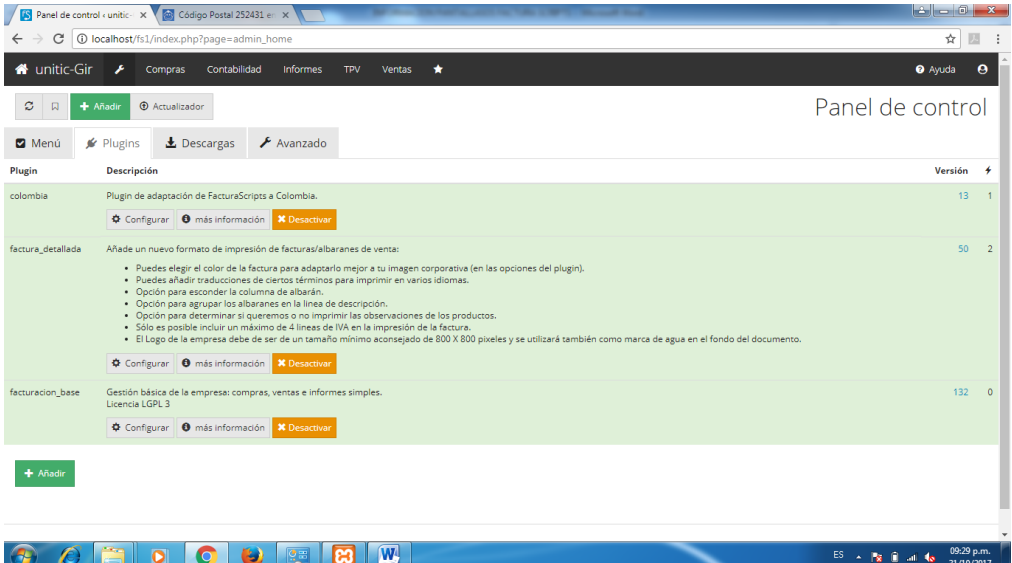

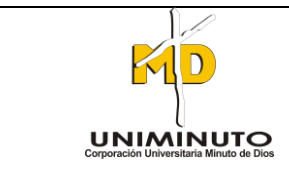

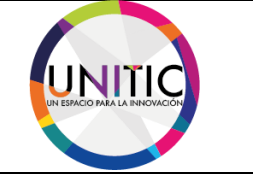

# **9. DESARROLLO DEL MANUAL DE USUARIO**

## **9.1 COMO CREAR UN NUEVO USUARIO**

PASO 1. Dentro de su navegador, teclee la siguiente dirección electrónica:

## **<http://localhost/fs1/>**

**PASO 2.** Se mostrara el sistema de inicio.

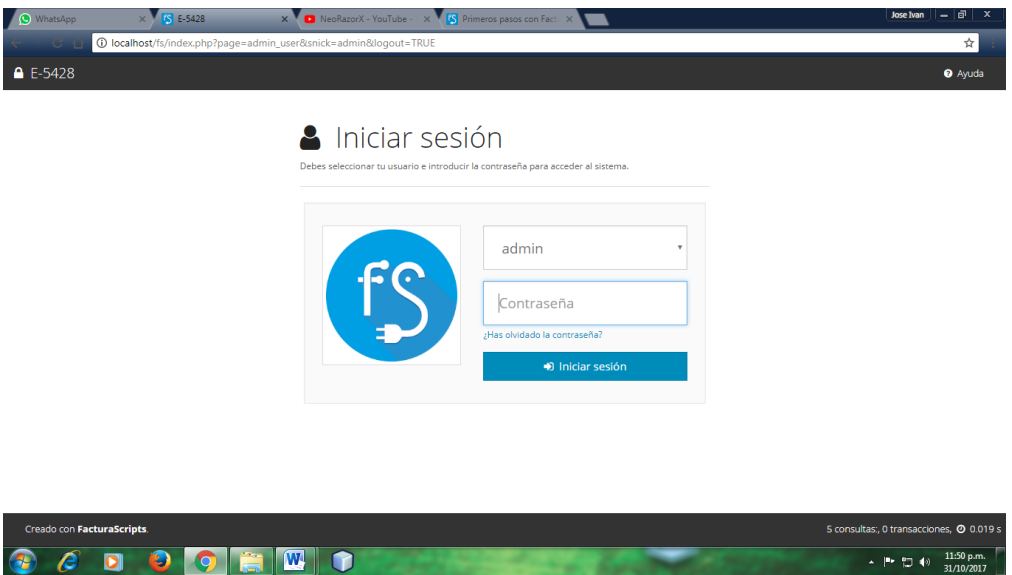

**PASO 3.** Ingresamos el usuario admin, igualmente contraseña admin. Recomendación: el usuario y la contraseña se dan por defecto, entonces si desea cambio de contraseña a los usuarios siga las instrucciones en la página 10.

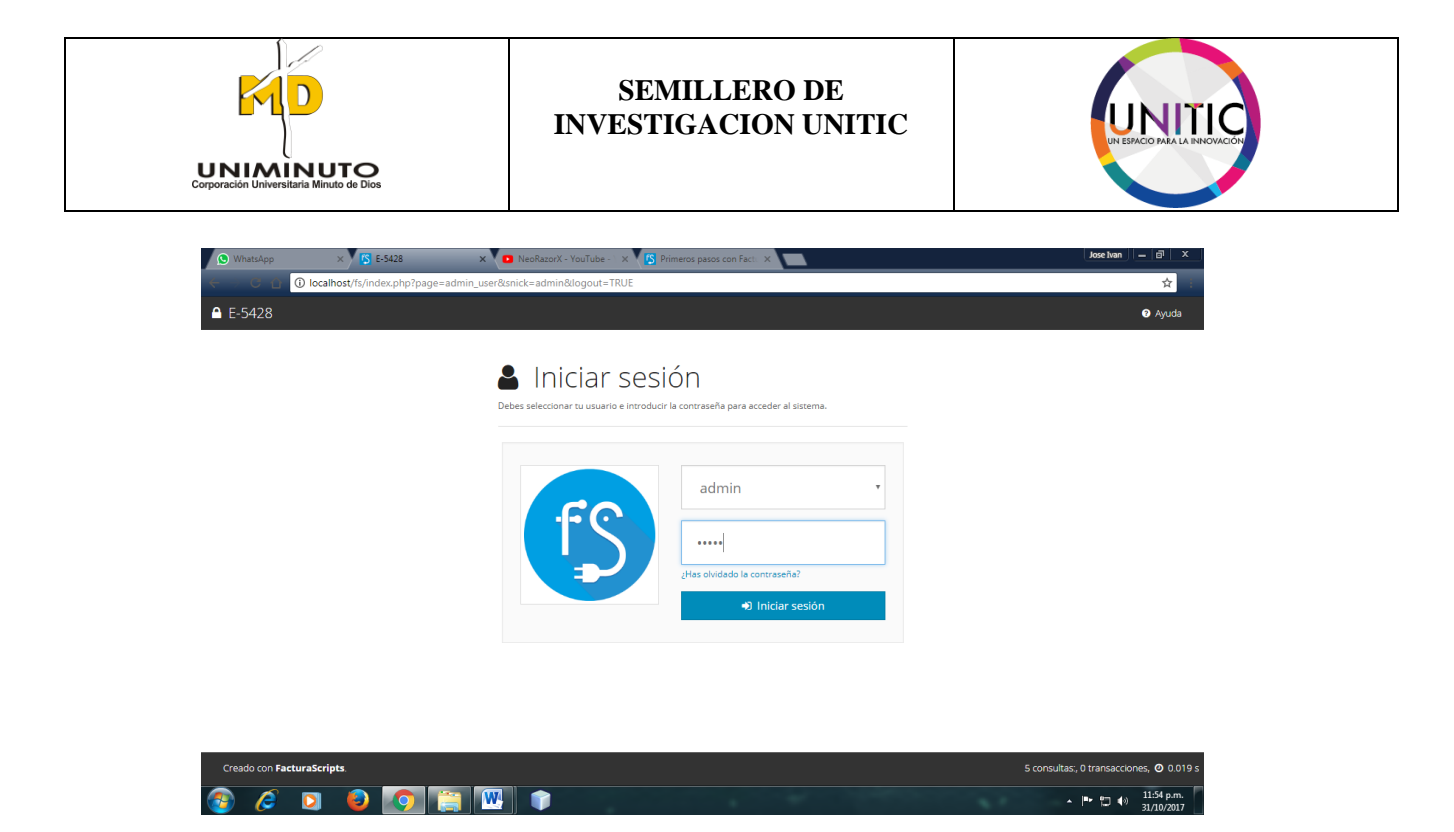

Después de escribirla la contraseña, le daremos clic al botón iniciar sesión.

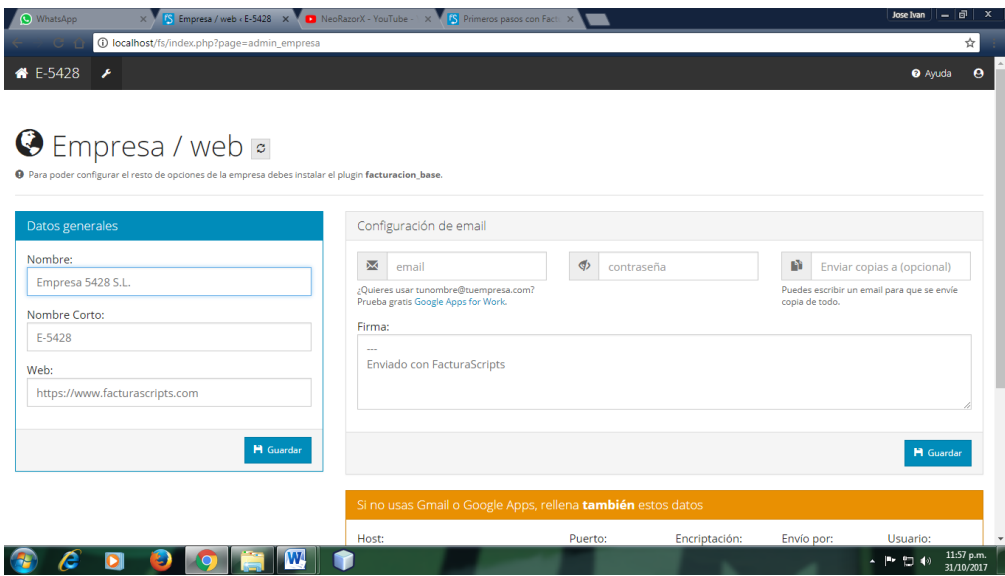

Se mostrara la interfaz del inicializar del sistema.

PASO 4. Después del paso anterior nos vamos al botón que tiene como figura de una llave, se desplegara un submenú, donde le daremos clic a continuación usuarios.

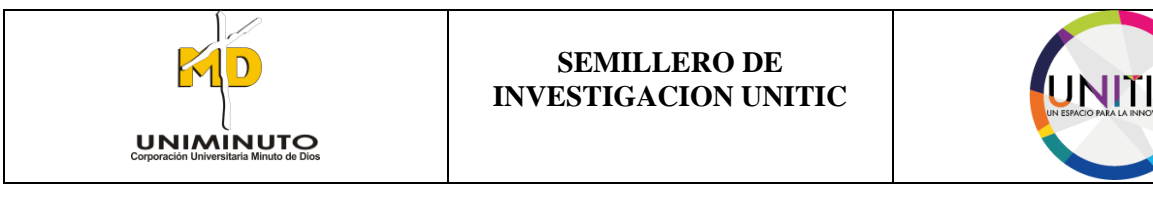

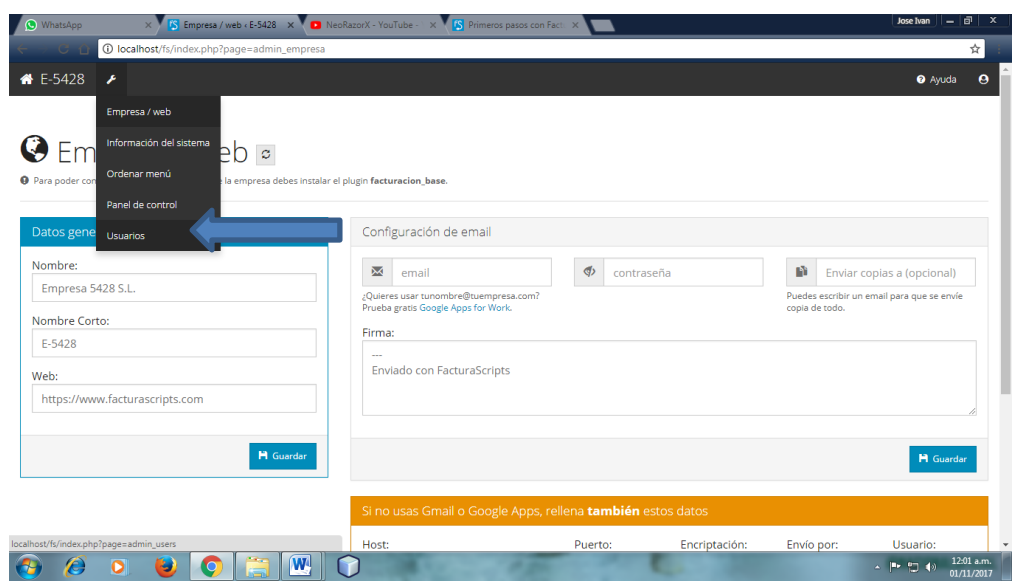

Después de aplicar del proceso anterior, se reflejara la interfaz de los usuarios.

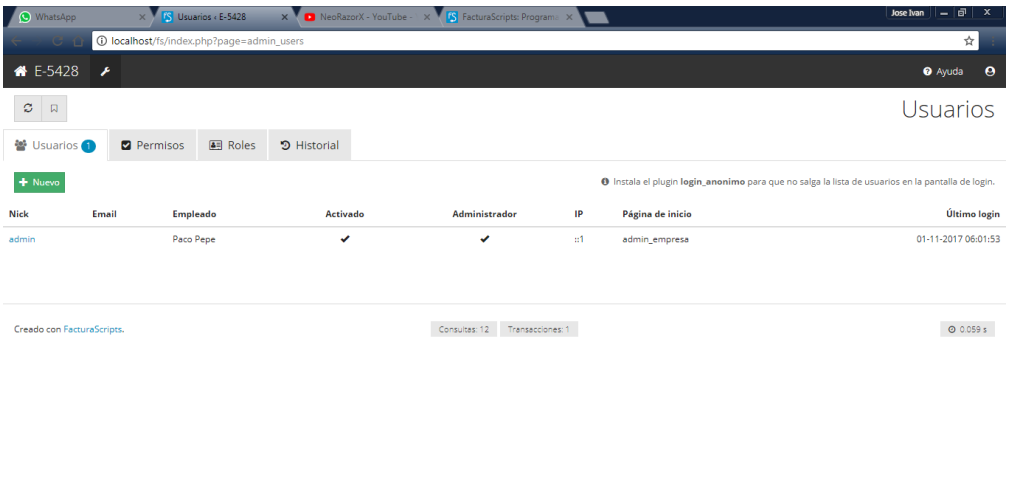

**PASO 5.** Ya estado allí, seguiremos hacer el proceso de crear un nuevo usuario. Para crear un nuevo usuario daremos clic nuevo.

 $\leftarrow$   $\left|\frac{m_1 + m_2}{m_2}\right|$  (b)  $\left|\frac{12.04 \text{ a.m.}}{01/11/2017}\right|$ 

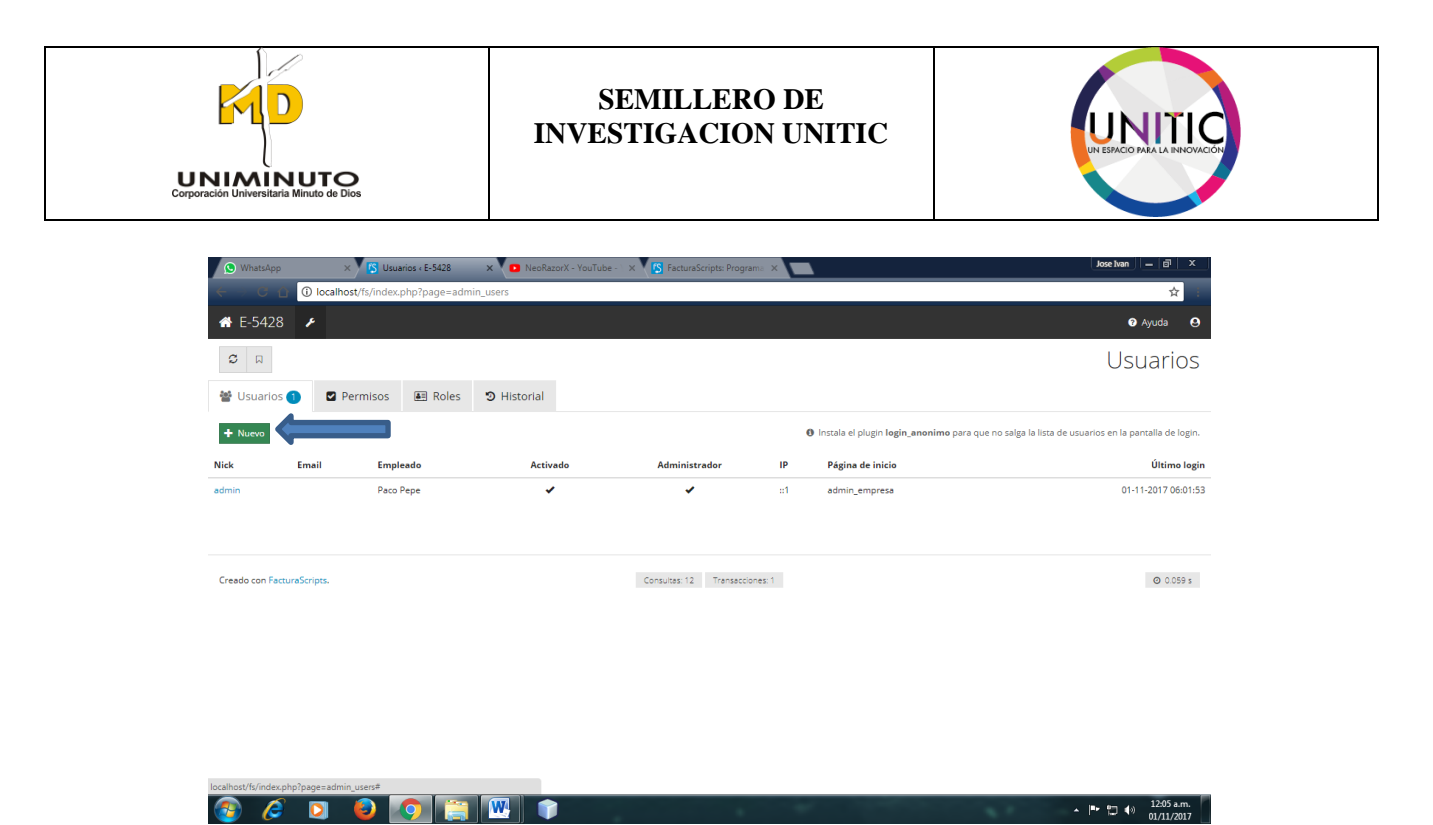

PASO 6. Después de aplicar clic al botón nuevo, aparecerá una ventana donde le pedirá unos datos del nuevo usuario.

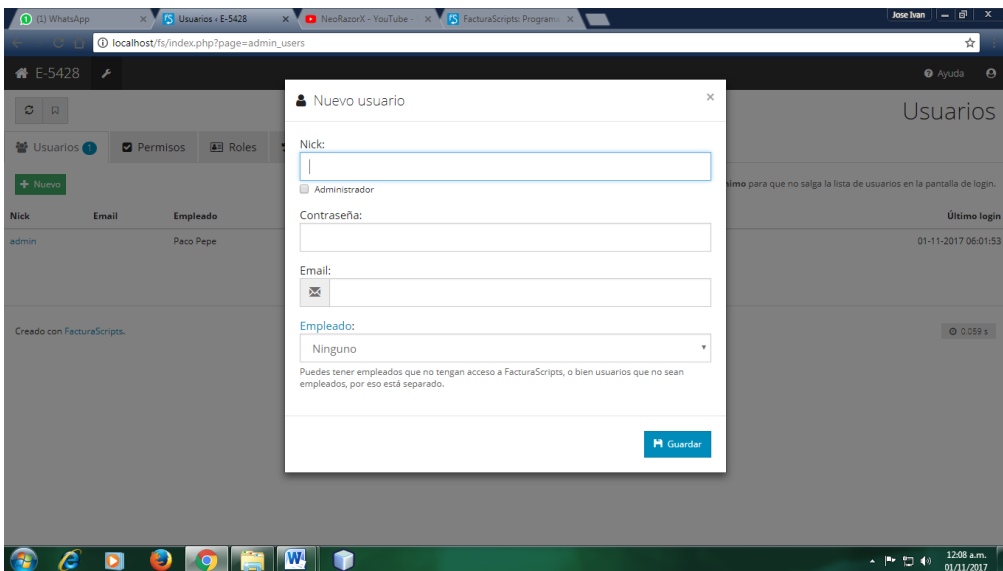

Entonces, seguiremos a llenar el formulario.

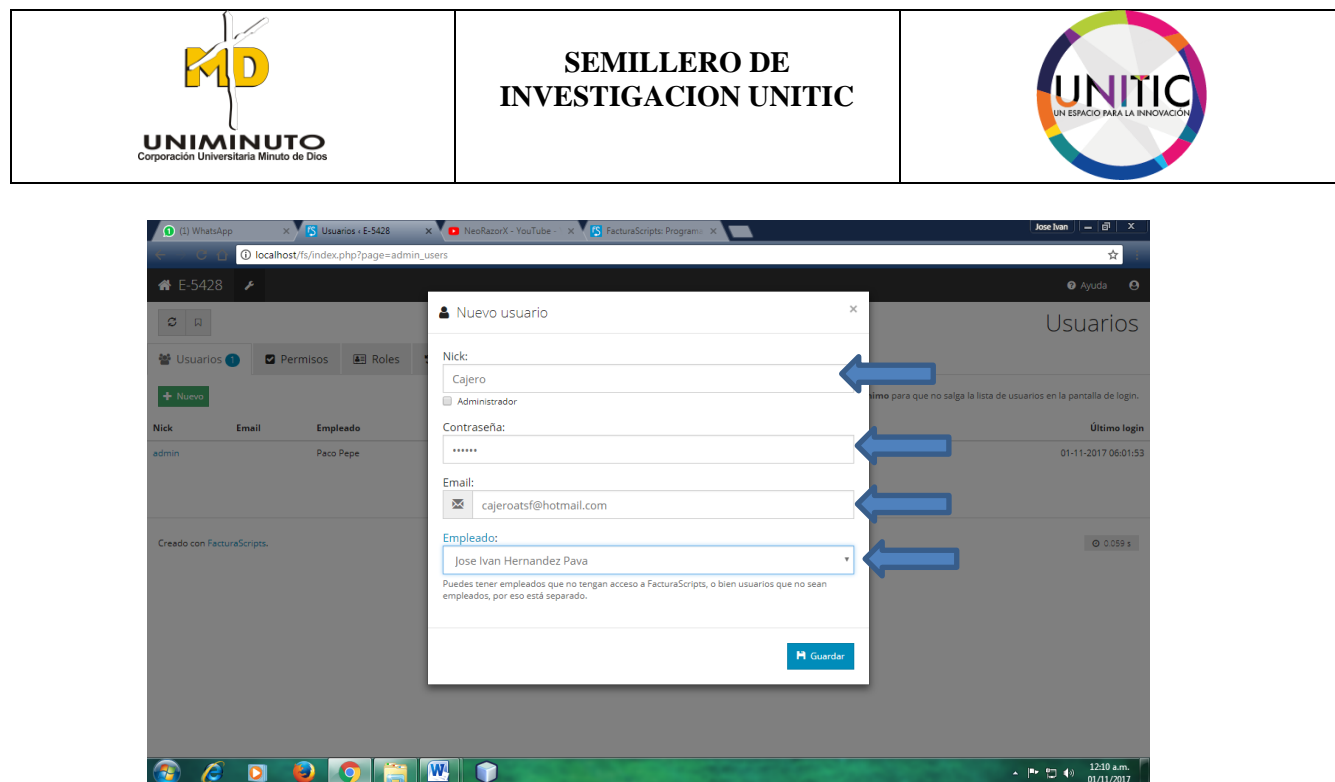

Bueno ya estado lleno el formulario para nuevo usuario, se visualiza que el usuario nuevo se llamara Cajero, donde le daré una nueva contraseña (Si desea más información como cambiar contraseña, por favor siga la instrucciones página 10), donde también ingresaremos un nuevo email y el nombre del empleado a cargo que manejara el usuario cajero (Si desea más información como ingresar un nuevo empleado, por favor siga la instrucciones en el punto 6.3).

**PASO 7.** Ya estando diligenciado el formulario, le daremos clic a guardar.

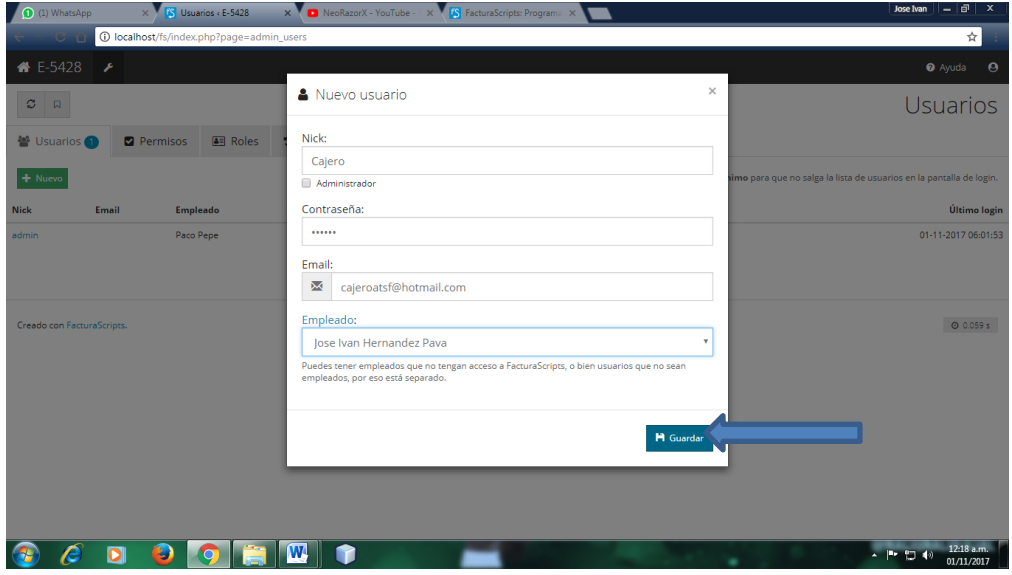

Después del anterior paso, se mostrara toda la interfaz del sistema del nuevo usuario.

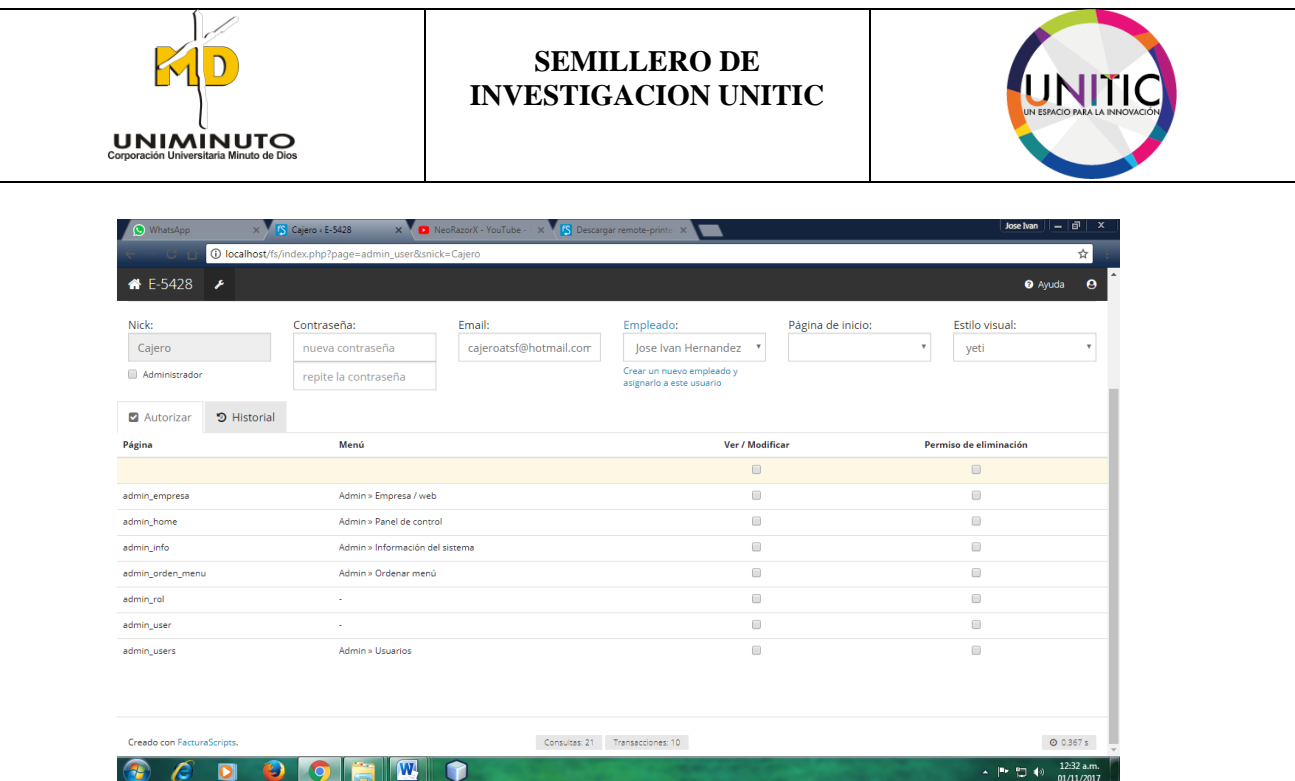

Aquí donde se pondrá mostrar los datos ingresados **(paso 6)** que es el email, el nombre del empleado y nombre del usuario. Donde solamente ingresara una nueva contraseña para el nuevo usuario.

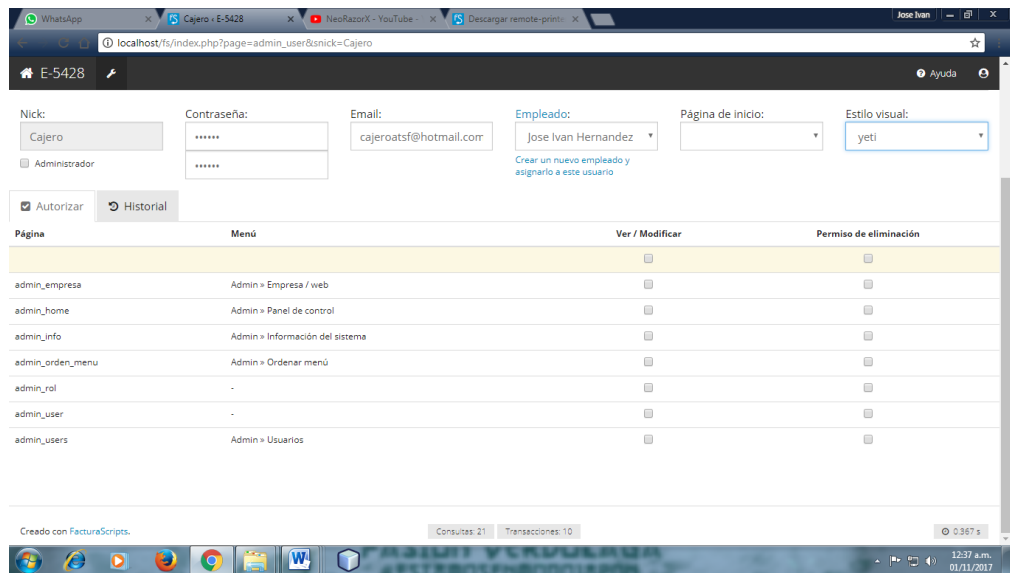

**PASO 8.** Aquí también se visualizara la opciones de ver/modificar y permiso de eliminar.

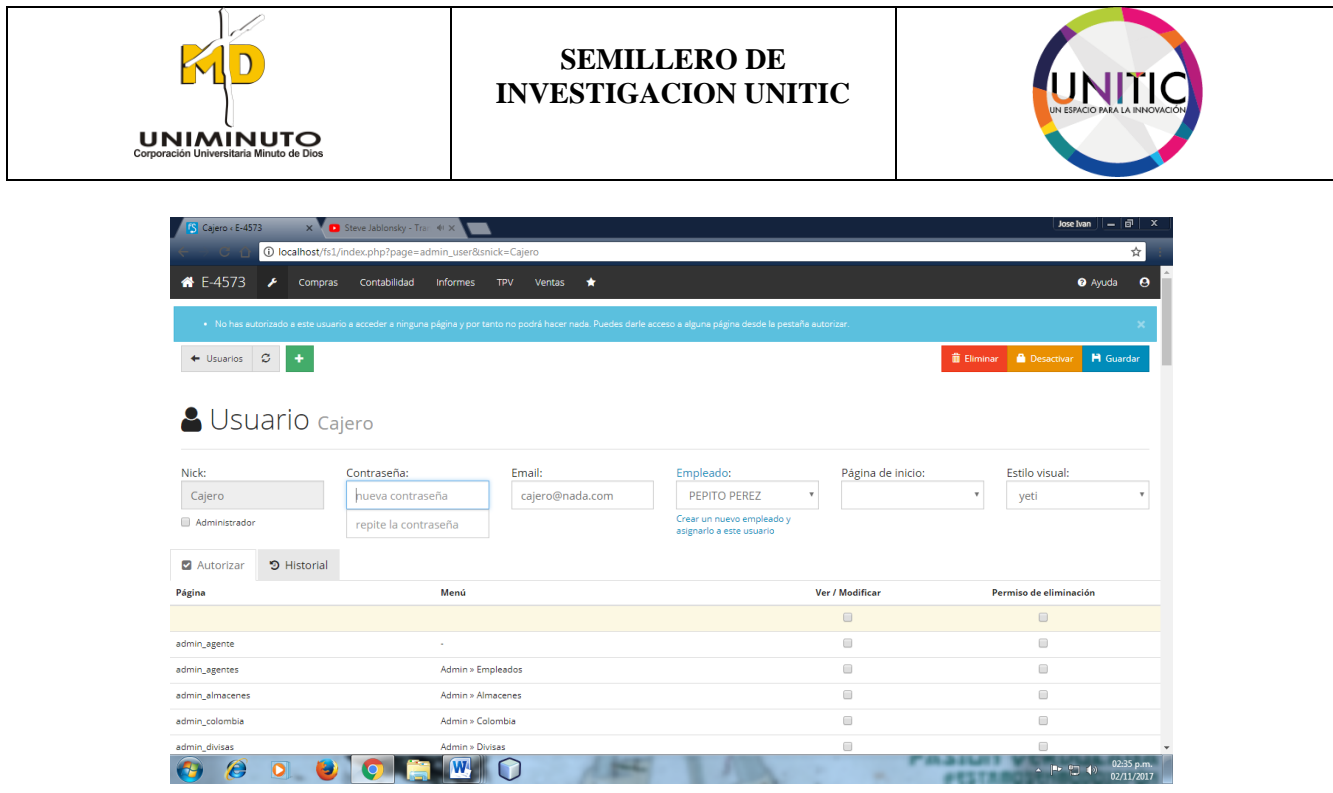

Recomendación: Las opciones de ver/modificar y permiso de eliminar son opciones que usted puede darle libertad controlada donde solamente pueda hacer los procesos que usted con administrador o dueño le pueda dar a su empleado (Como un Control Parental).

**PASO 9.** Después del paso anterior, se visualiza las opciones permitidas usted como administrador le está dando libertad en hacer a usted empleado. Ejemplo: Cajero u otro empleado.

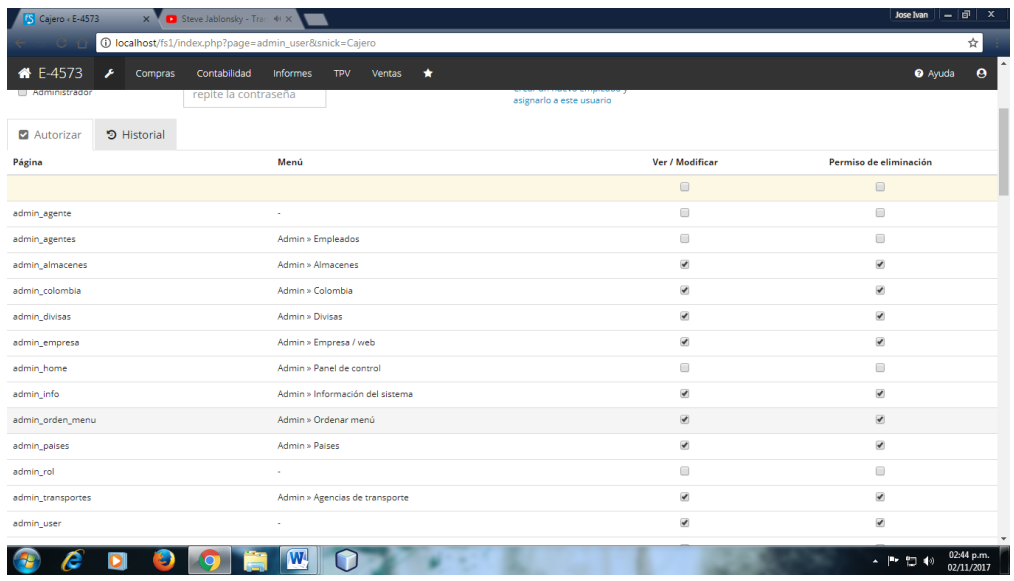

A continuación ya teniendo todo diligenciado, nos vamos a la opción de guardar información, donde le aplicaremos clic al botón guardar.

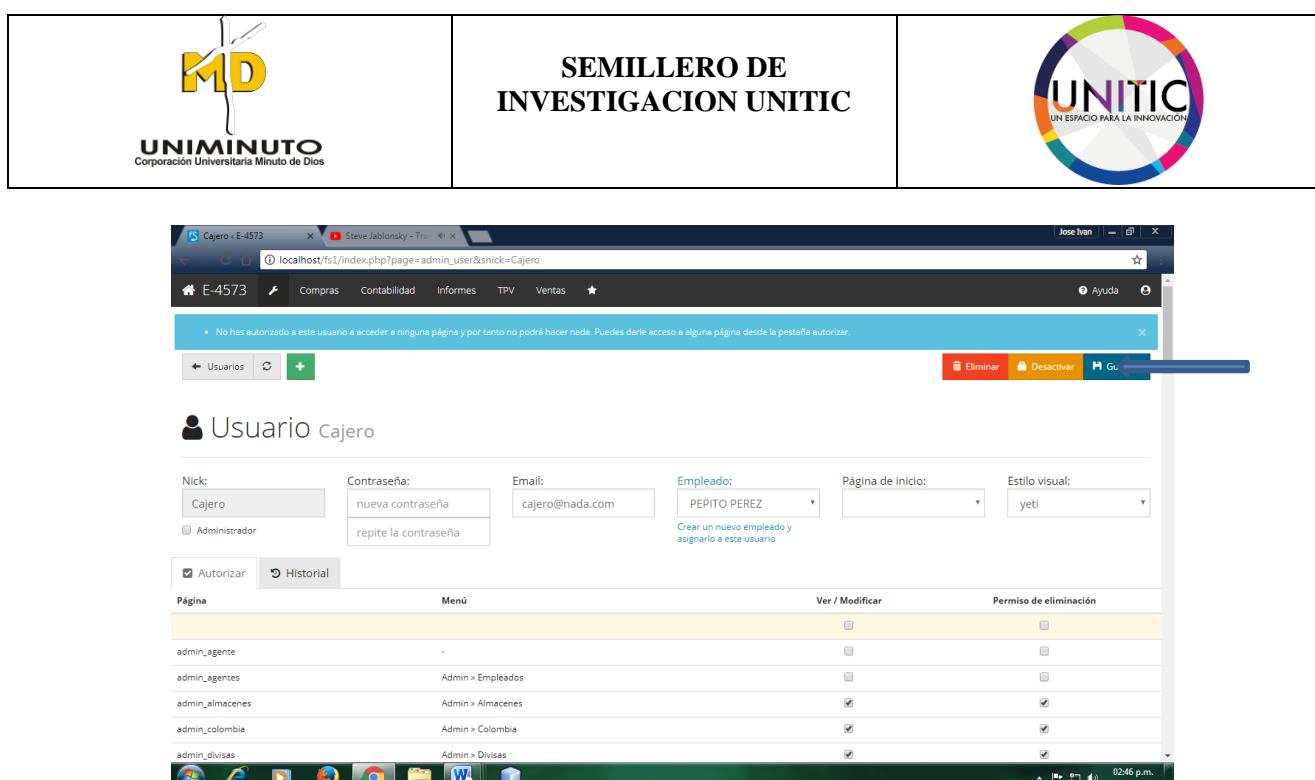

Después del proceso anterior, el sistema nos mostrara un mensaje donde sus datos modificados fueron guardando exitosamente.

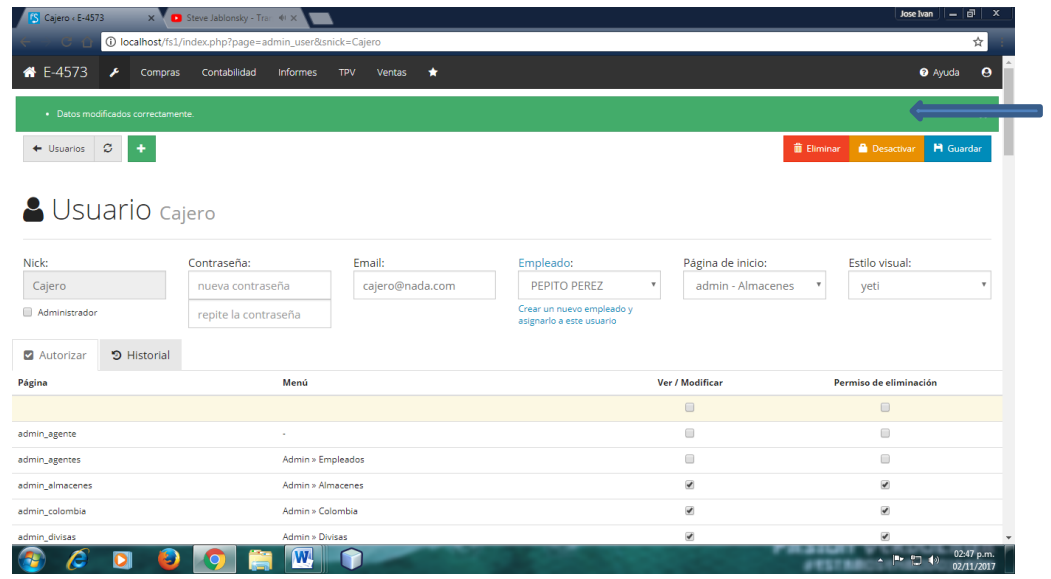

PASO 10. A continuación, vamos a la opción de cerrar sesión y le damos clic. **Recomendación: Para mayor información, como iniciar sesión busque la opción 4.** 

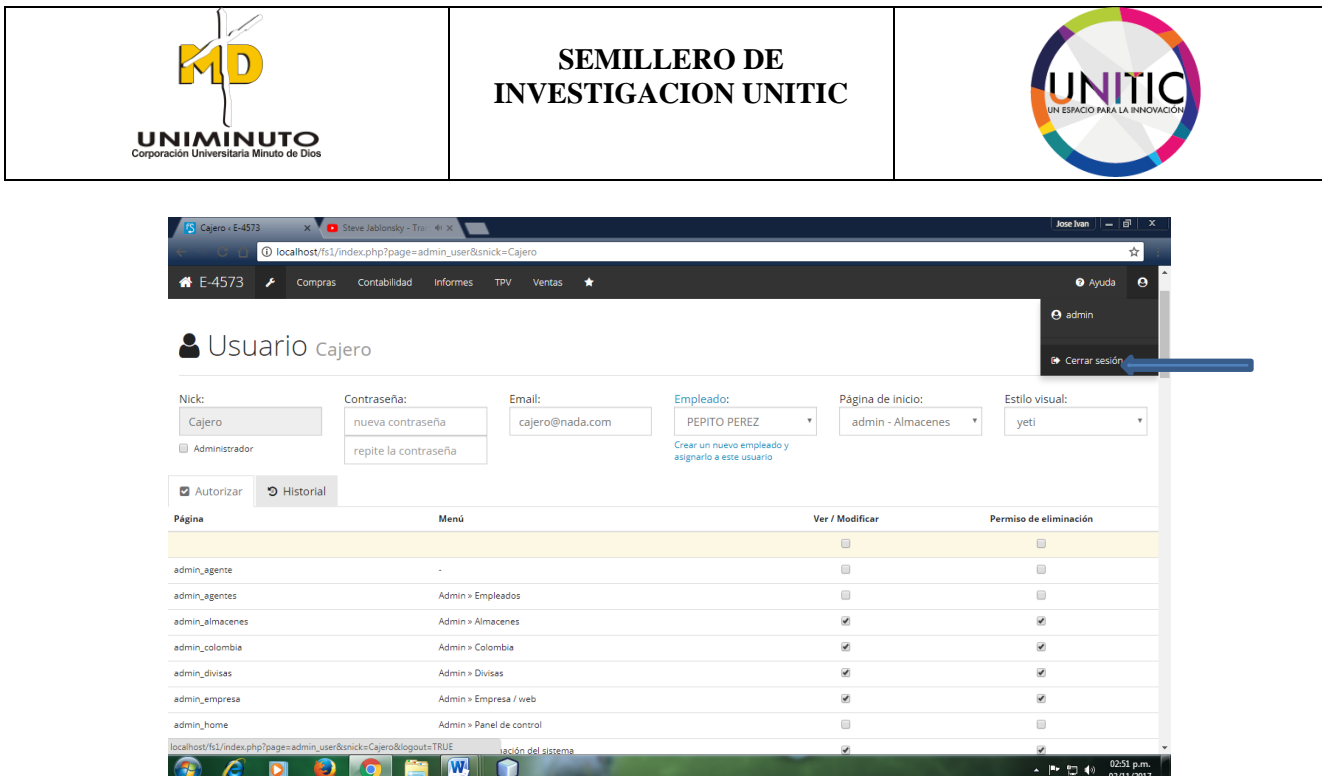

Aquí se visualizara que ya existen dos usuarios predeterminados que es el ADMIN y nuevo usuario que es el cajero

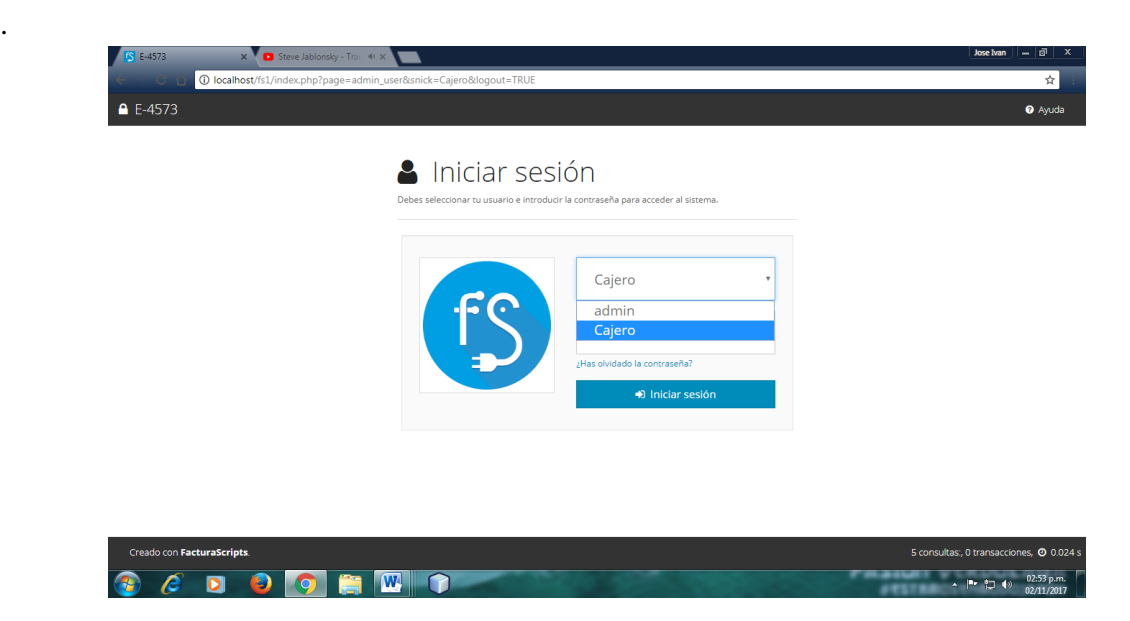

Después de visualizar los dos usuarios, nos guiaremos a iniciar nuevamente al nuevo usuario donde este ejemplo seria cajero y le ingresaremos la nueva contraseña que usted estableció a este usuario.

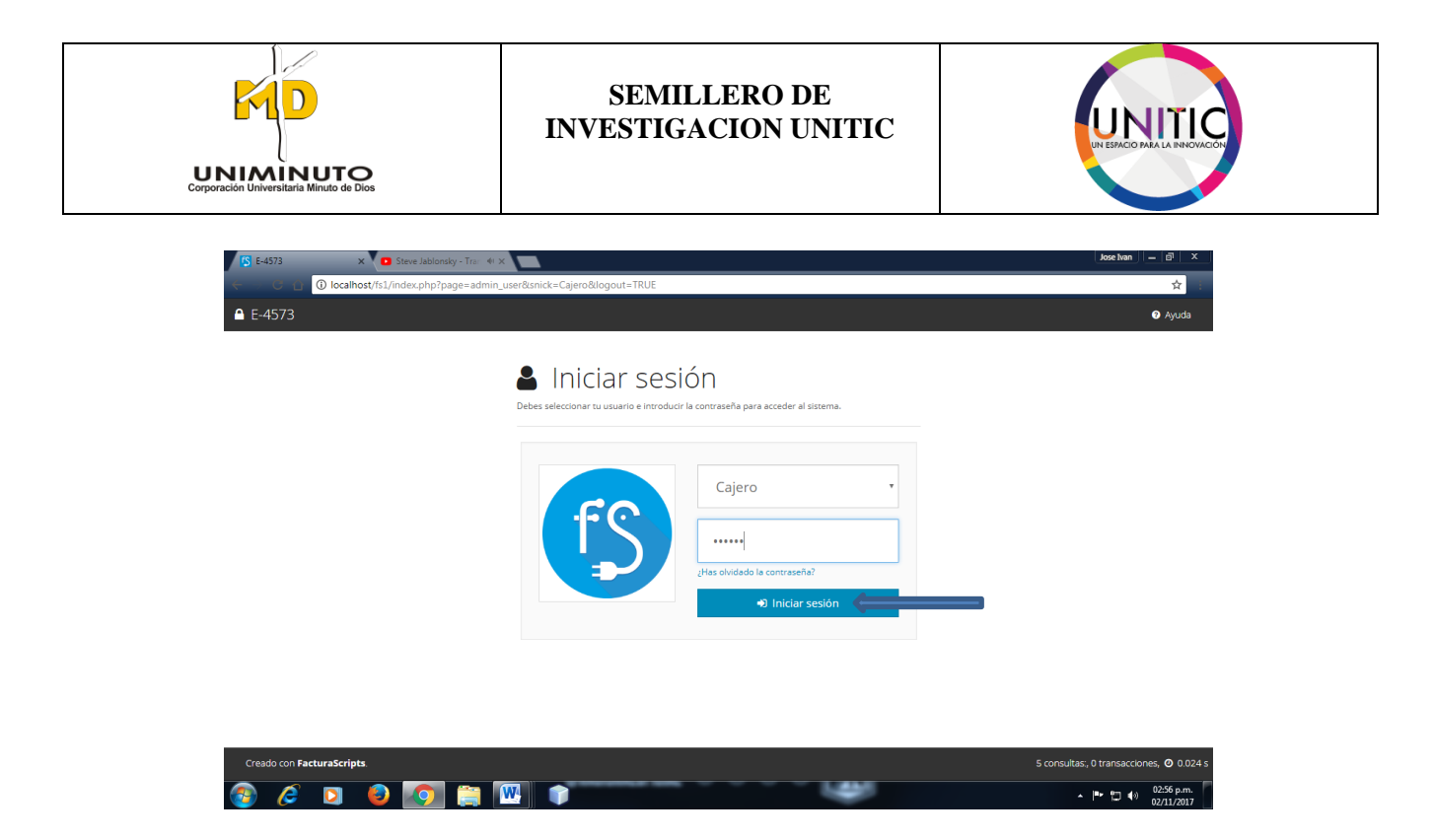

Después de diligenciar la ventana de iniciar sesión, daremos clic a iniciar sesión.

**PASO 11.** Ya terminado todo el proceso se visualizara la ventana de inicio de su nuevo usuario que es cajero, donde se puede mostrar detalladamente las opciones seleccionada por el admin (**PASO 8**).

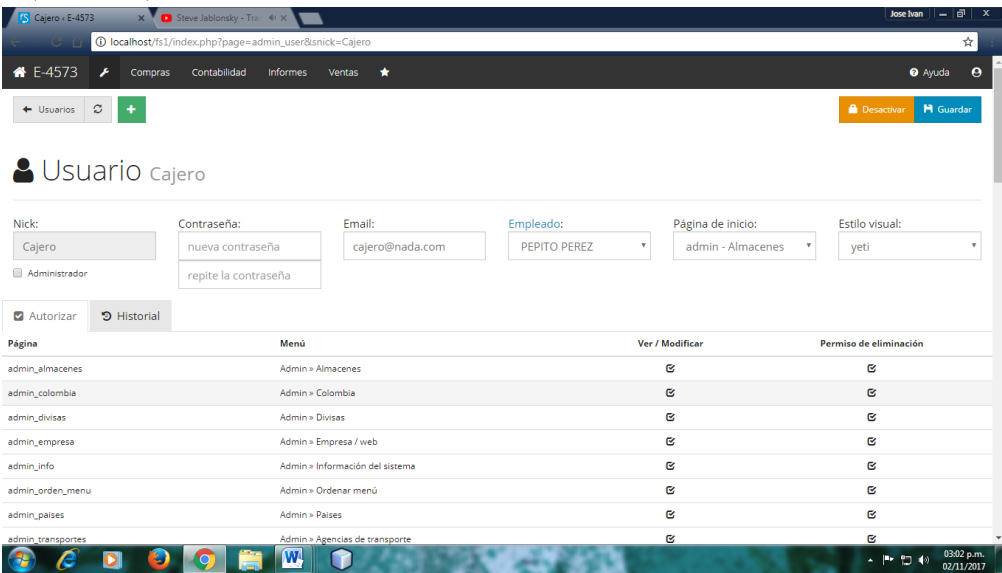

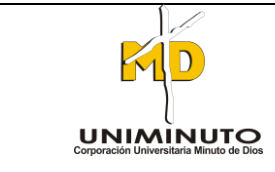

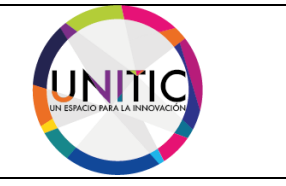

# **9.2 COMO CAMBIAR LAS CONTRASEÑA DE LOS USUARIOS**

A continuación haremos un manual como cambiar las contraseñas de los usuarios.

PASO 1. Como todo primer proceso que es iniciar sesión con el sistema, se visualizara el menú de inicio.

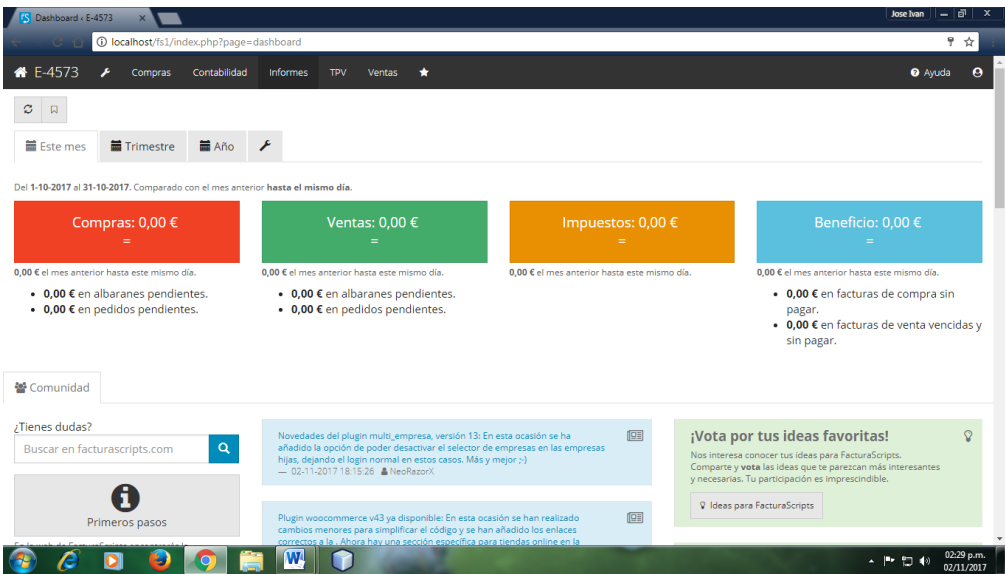

**PASO 2.** Después acudir al paso anterior, nos vamos al botón de la llave los presionamos dado un clic.

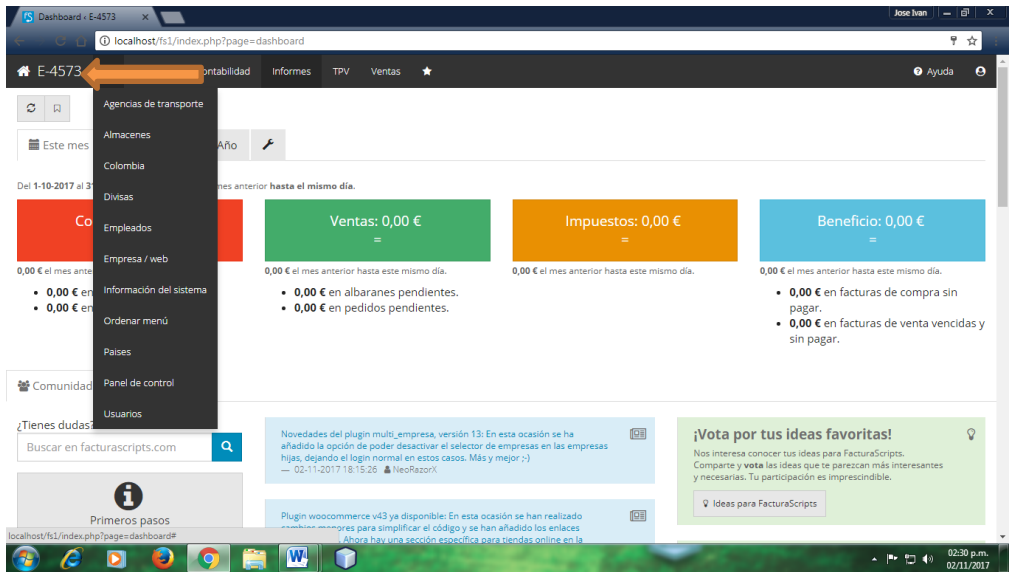

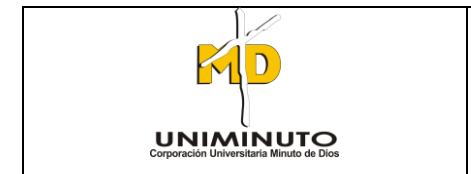

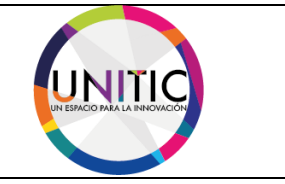

A continuación, se desplegara un submenú donde el siguiente proceso ir a la opción de usuarios y le damos un clic a la opción usuarios.

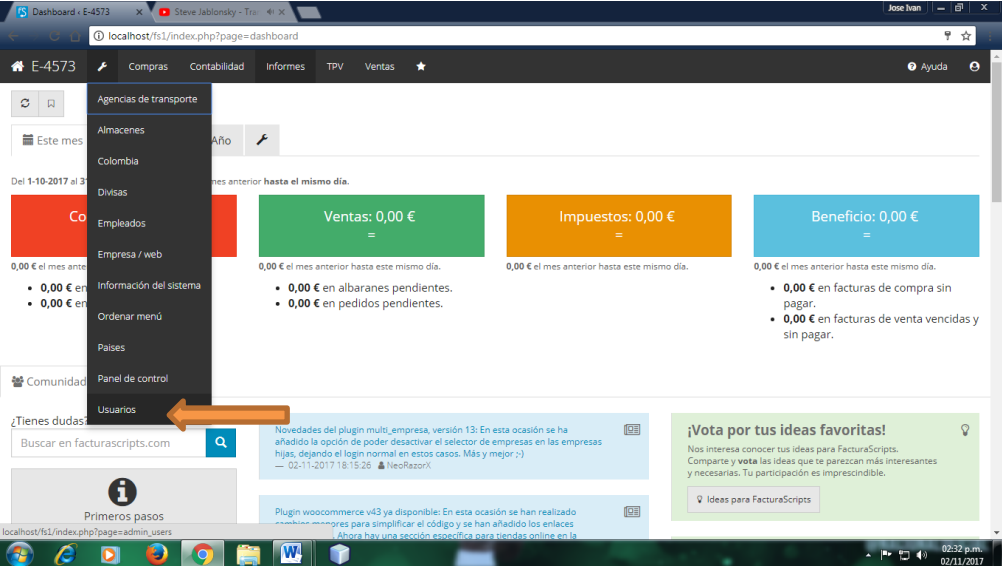

**PASO 3.** Después de realizar el proceso anterior, se visualizara la ventana de usuarios donde se muestra detalladamente que ya existen dos usuarios. A continuación seleccionaremos un usuario y seguiremos a dar clic.

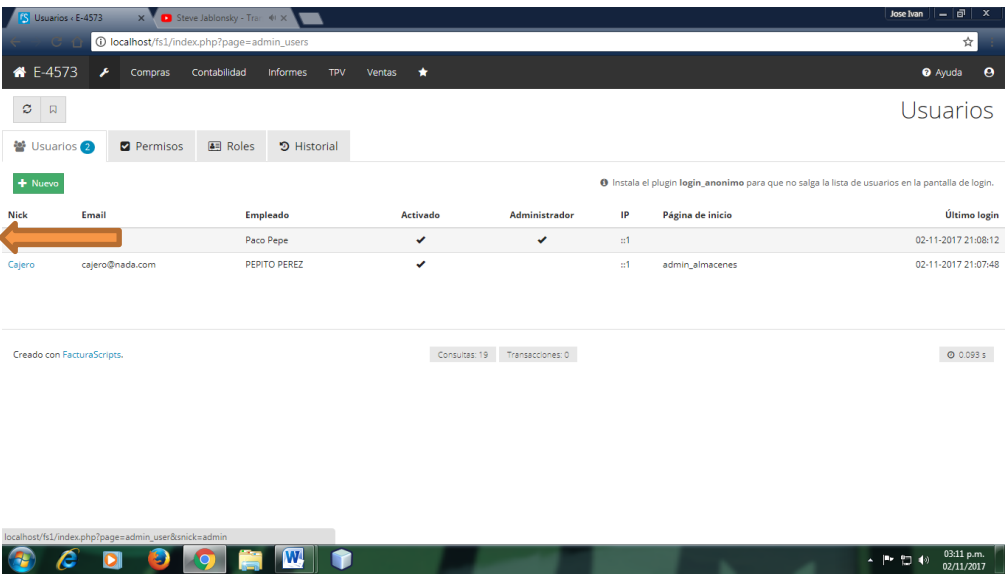

Después de realizar el paso anterior, escogimos el usuario admin donde vamos hacer el siguiente proceso en el paso siguiente, que es realizar el cambio de la contraseña

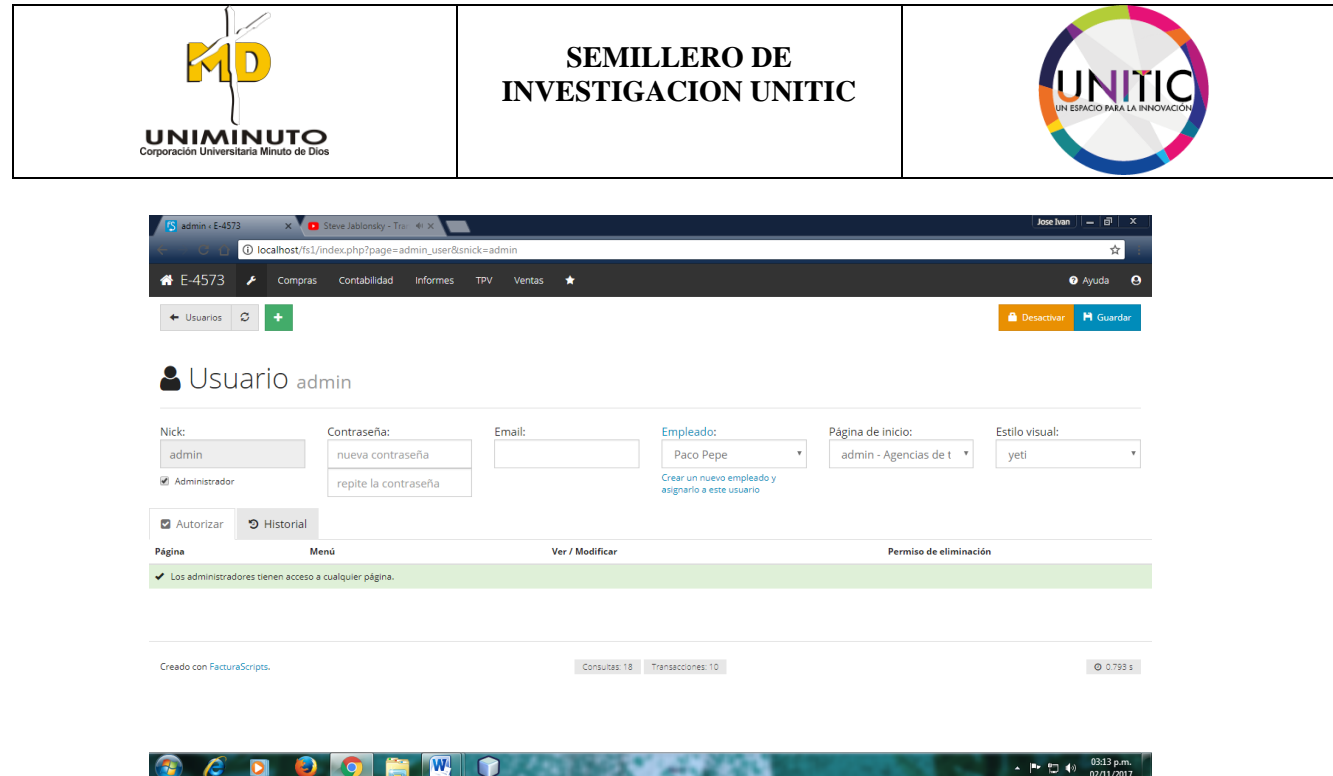

**PASO 4.** Ya estando en la ventana de usuarios, nos desplazaremos a la opción que dice contraseña donde esta opción puede usted realizar el cambio de contraseña que usted vaya predeterminar.

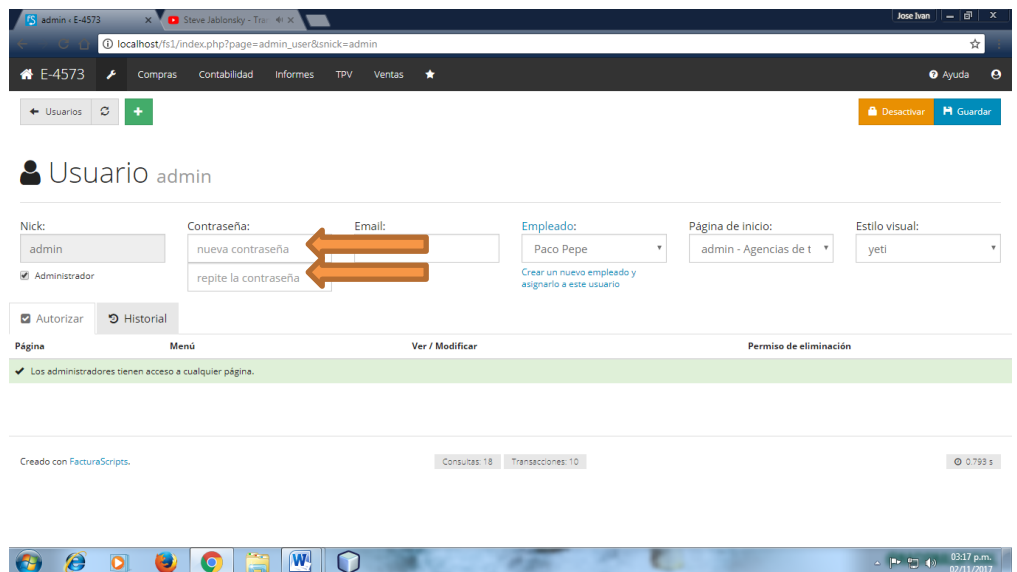

Después de realizar el paso 4, diligenciaremos el cambio de la contraseña, donde se visualiza en la siguiente imagen.

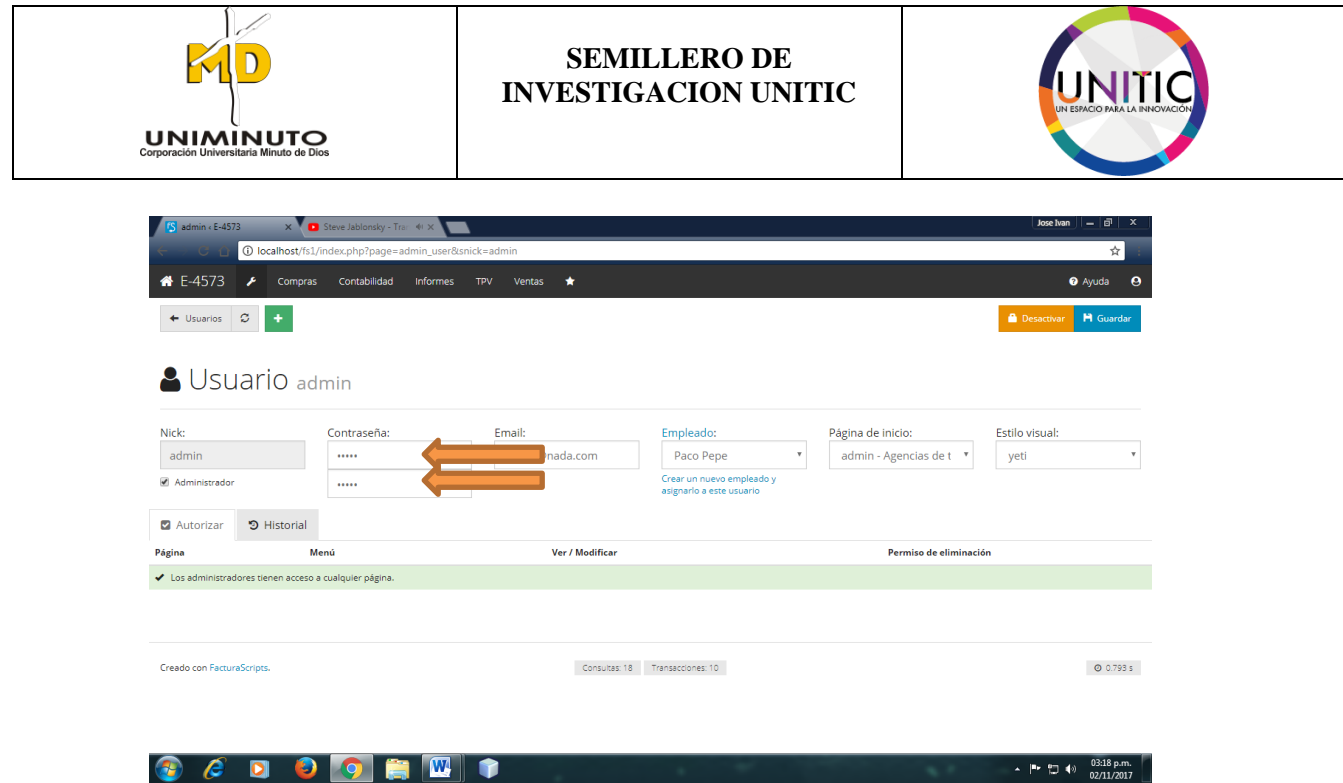

**PASO 5.** A continuación, ya teniendo diligenciado el cambio de contraseña, seguiremos a dar clic guardar.

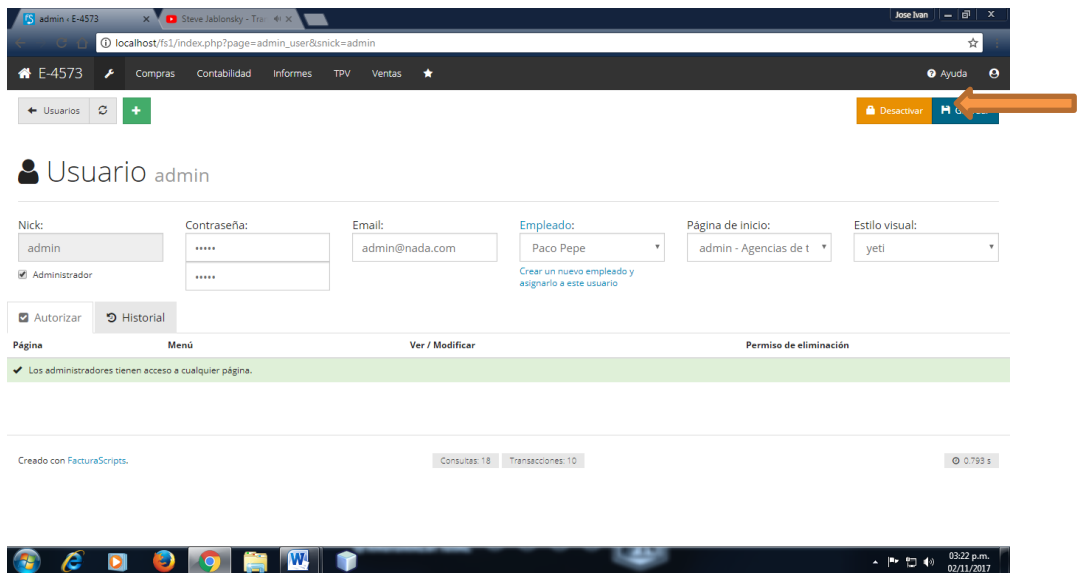

Después de realizar el paso 5, el sistema le arroja que su cambio de contraseña haciendo guardado satisfactoriamente.

Recomendación: Si desea cerrar sesión y mirar que su contraseña fue cambiada al momento de iniciar. Por favor desplazarse al punto 4 y 5 del manual.

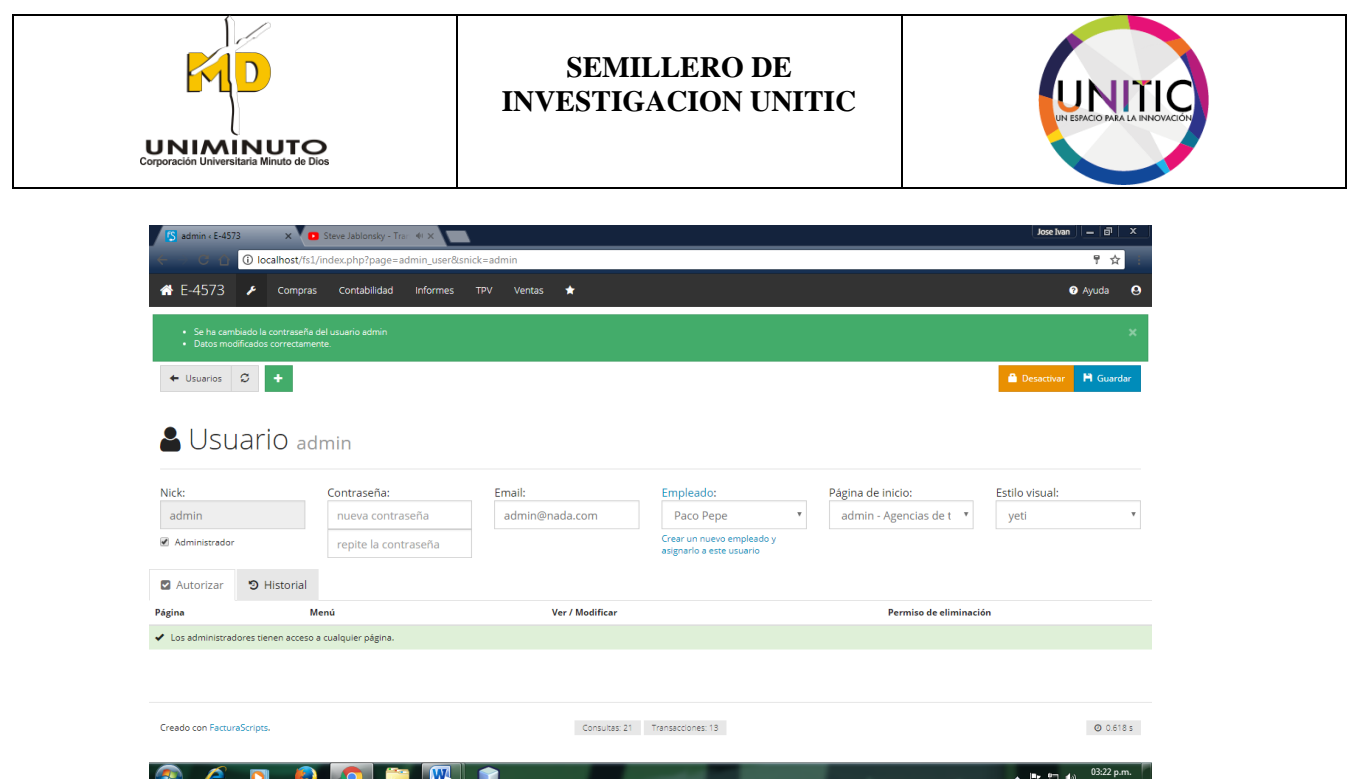

# **9.3 COMO INGRESAR UN NUEVO EMPLEADO**

A continuación haremos un manual como ingresar un nuevo empleado.

**PASO 1.** Ya entrando en la sesión, nuevamente se visualizar la venta de inicio, donde continuación daremos el proceso como ingresar un nuevo empleado.

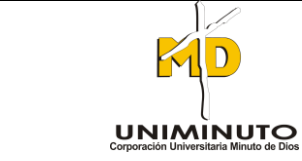

#### **SEMILLERO DE INVESTIGACION UNITIC**

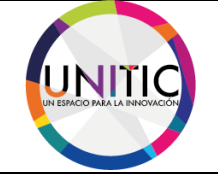

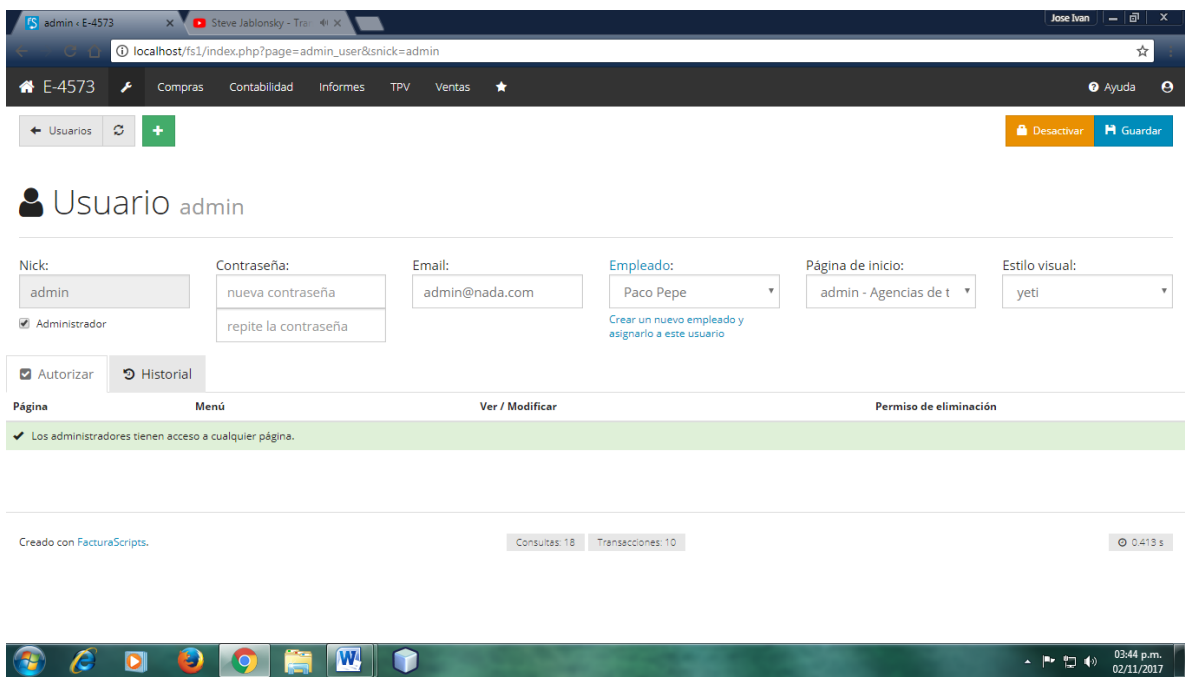

**PASO 2.** A continuación nos desplazaremos a la opción de la llave, donde acudiremos a dar clic sobre ella.

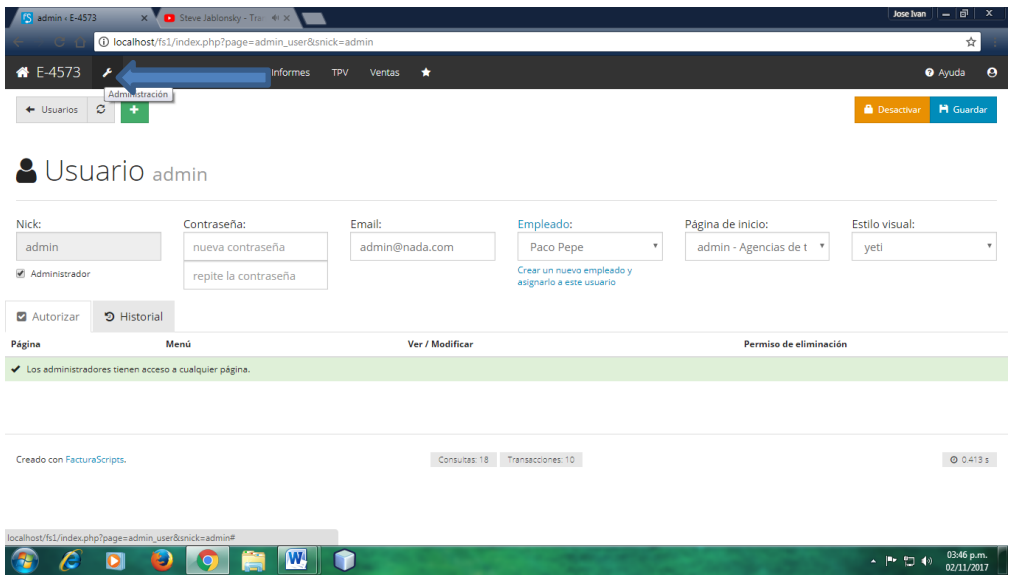

Ya dado clic sobre ella se desplegara un subtema donde continuación, vamos a la opción de empleados.

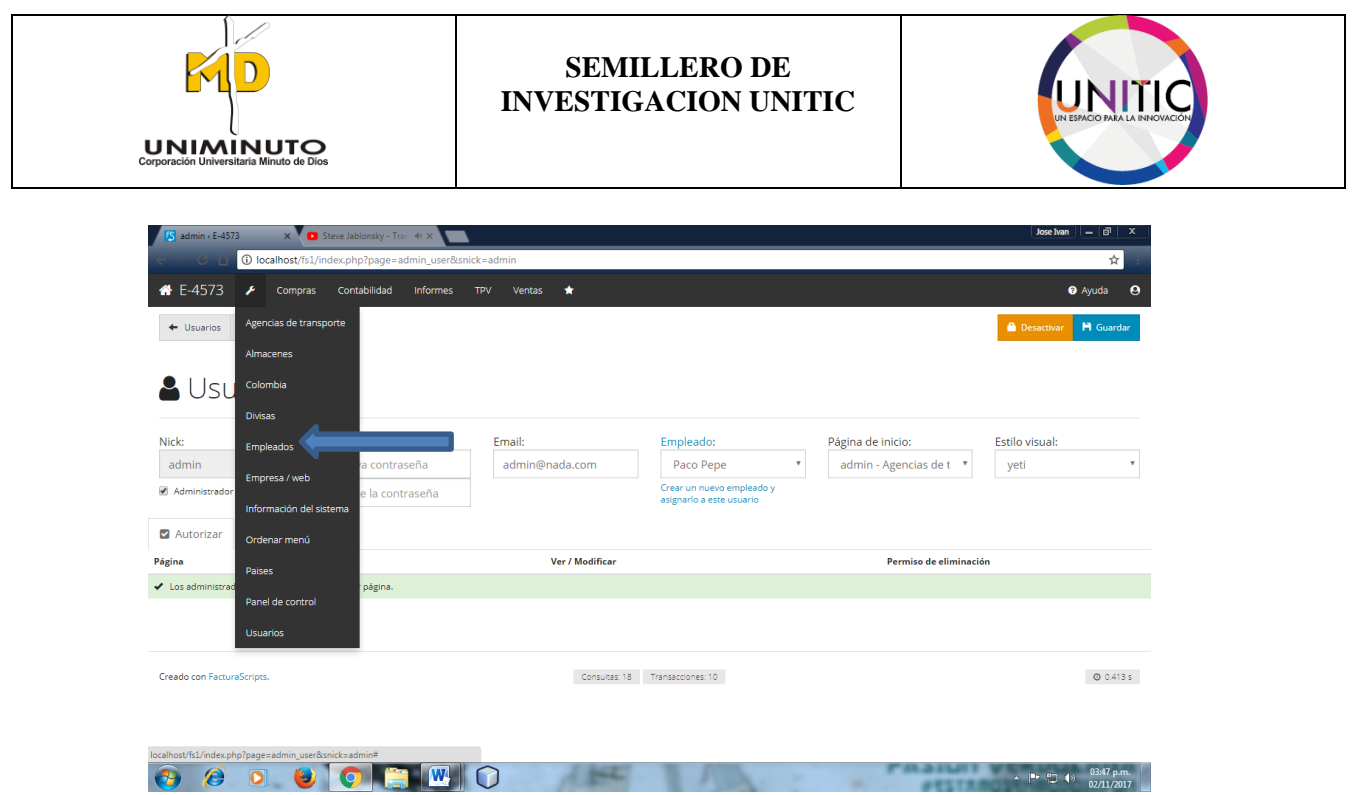

PASO 3. Después de realizar el anterior paso, se visualiza que ya existen dos empleados que son el gerente y el cajero. A continuación acudiremos a realizar un nuevo empleado en el cual se le llamara contador público.

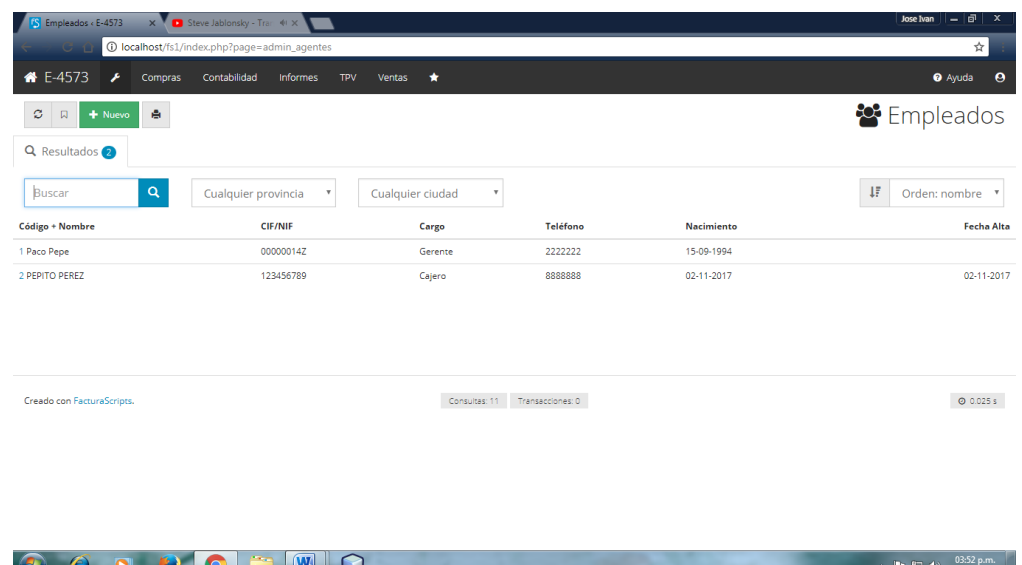

**PASO 4.** A continuación seguiremos hacer el proceso de ingresar un nuevo empleado, continuación nos dirigimos a la opción de nuevo.

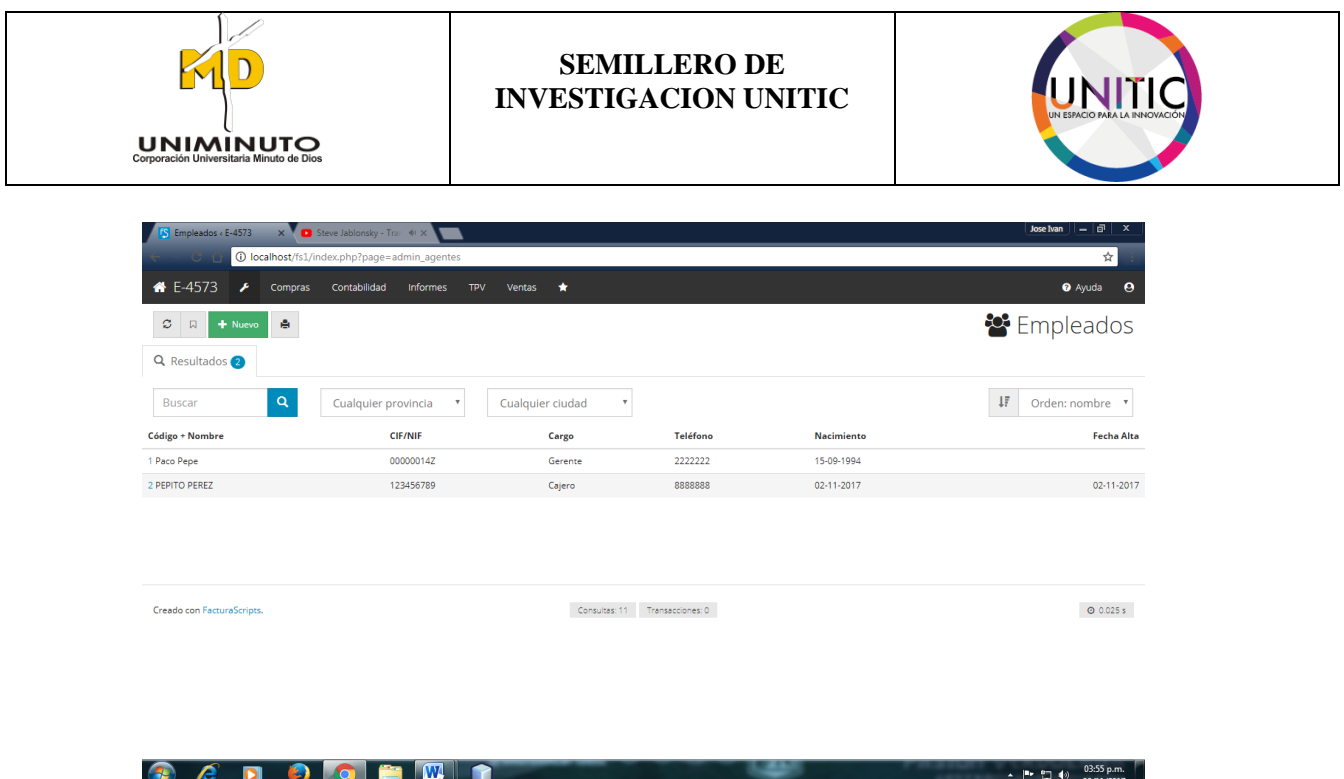

Donde se visualizara una nueva ventana donde diligenciaremos el formulario para ingresar un nuevo empleado.

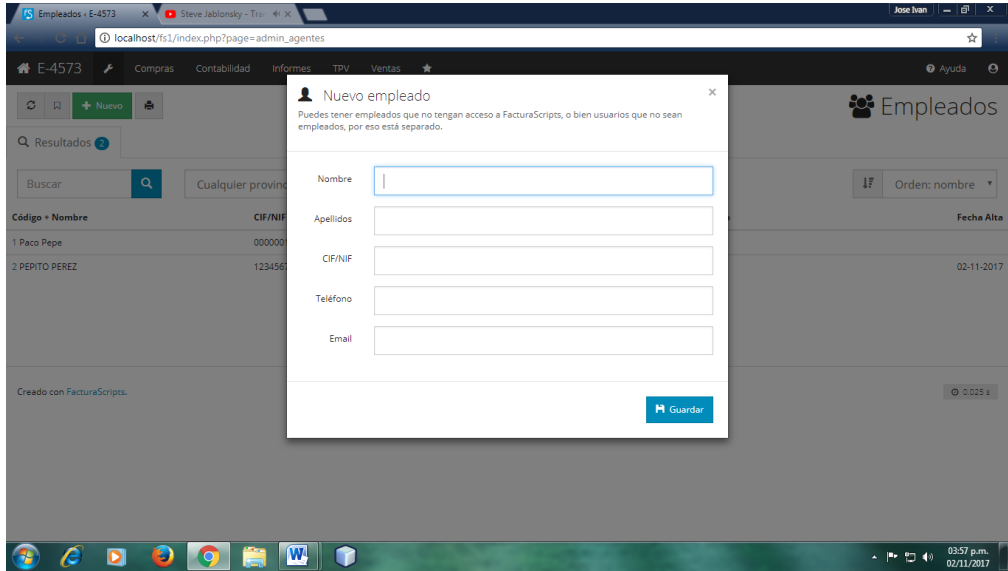

**PASO 5.** A continuación ya estado diligenciado, nos desplazaremos a guardar la información.

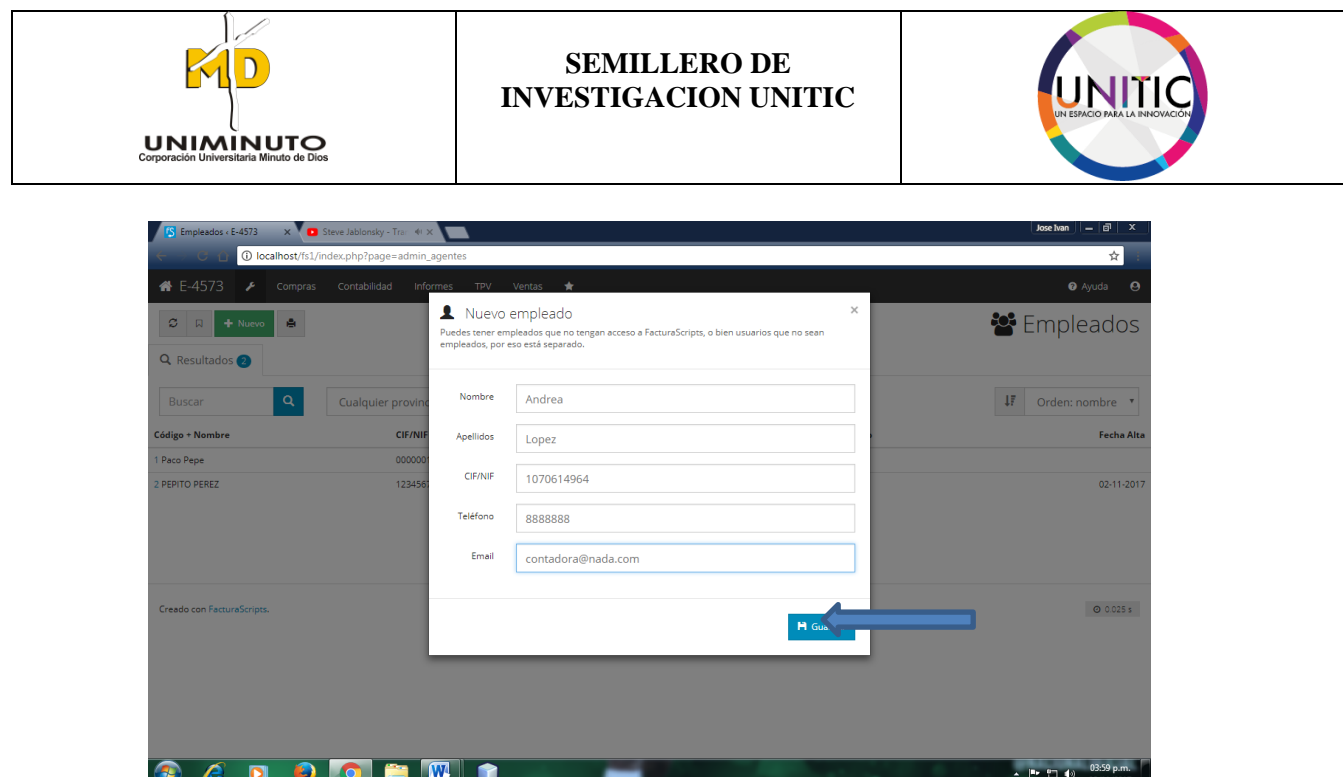

Ya teniendo guardada la información el sistema nos guiara a terminar el proceso de registro de su nuevo empleado.

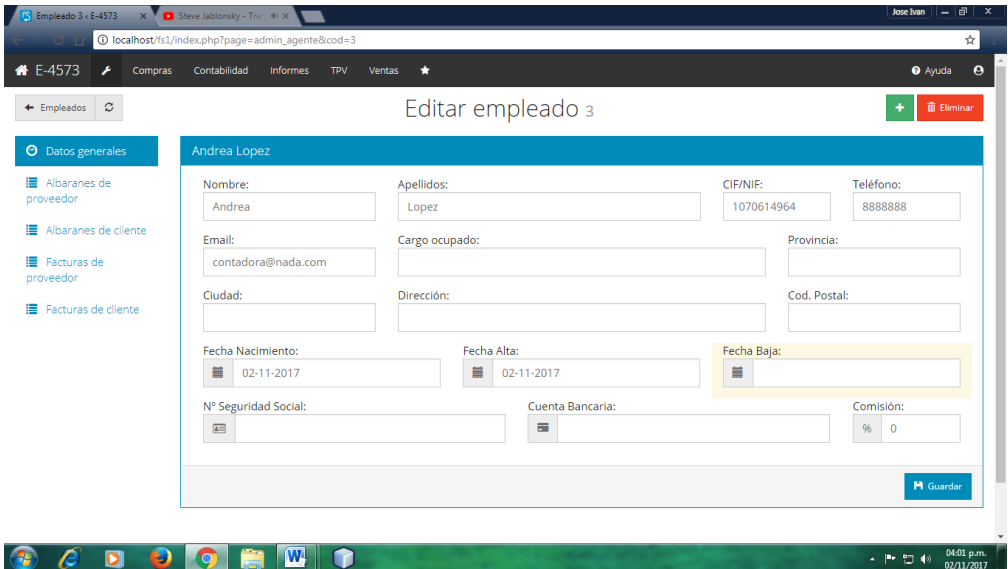

**PASO 6.** A continuación ya estado diligenciado, nos desplazaremos a guardar la información.

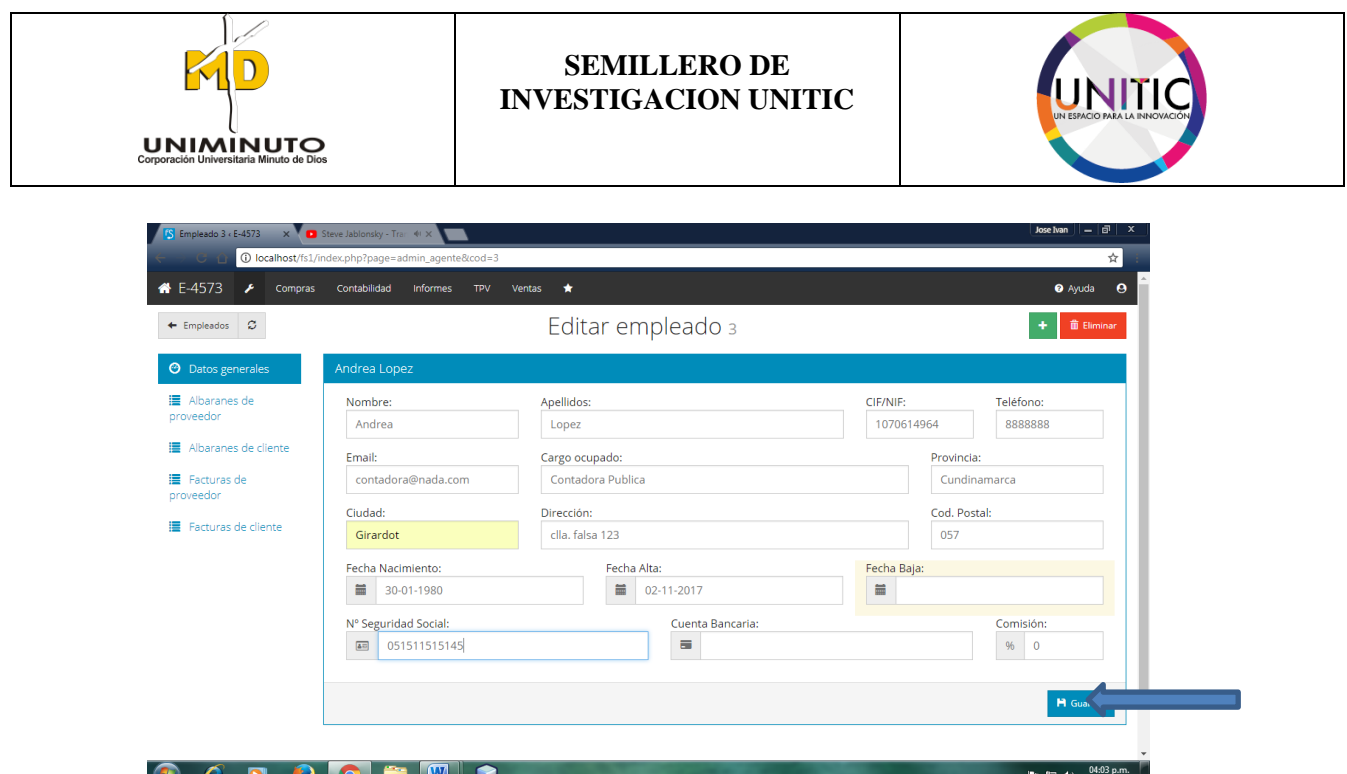

Ya dado clic al botón guarda, el sistema nos responderá que su información haciendo guardada satisfactoriamente.

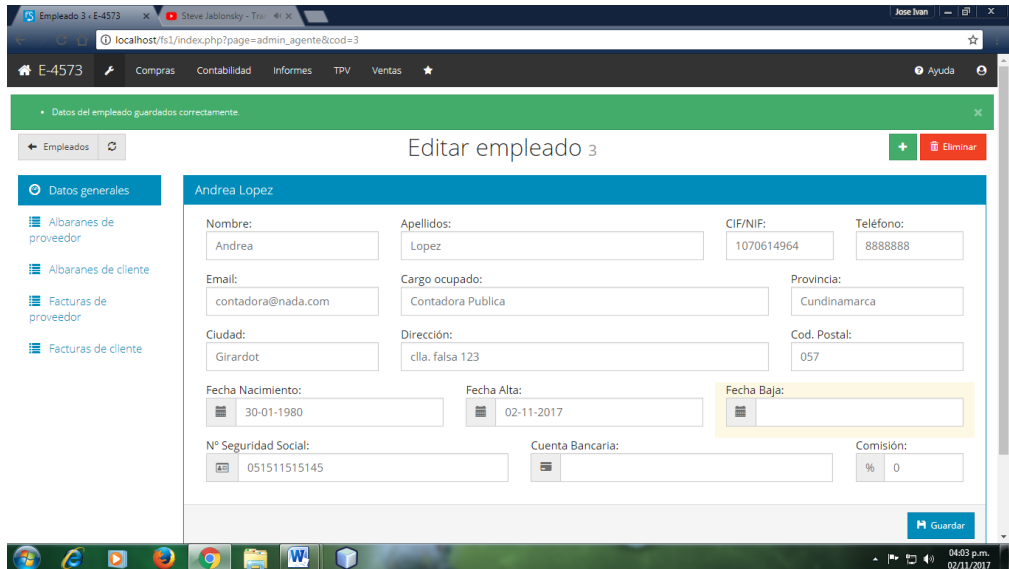

**PASO 7.** A continuación nos dirgimos a dar clic al botón de empleados, para volver anterior donde se encuentra el listado de empleados.

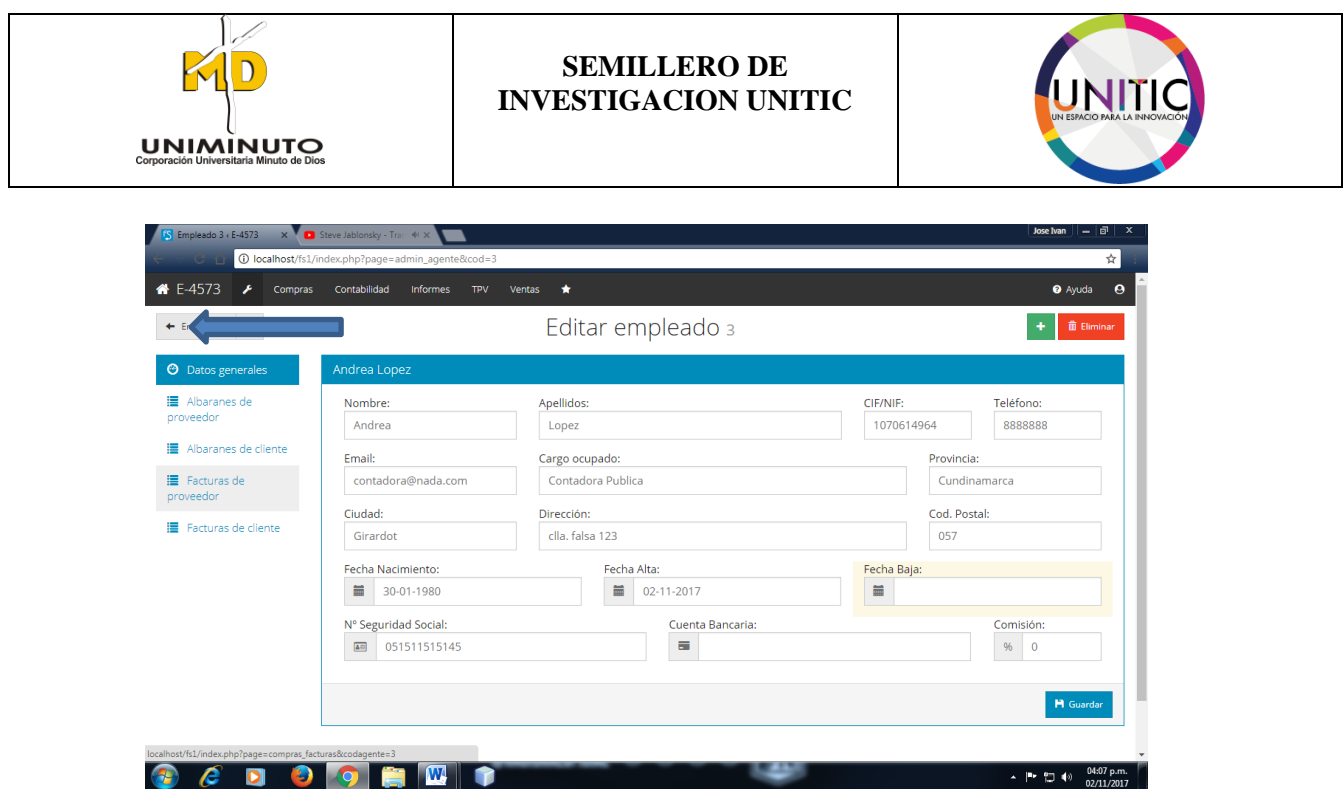

Después de realizar el paso 7. Nos visualizara el listado de empleados, en el cual se mostrara el nuevo ingreso del nuevo empleado.

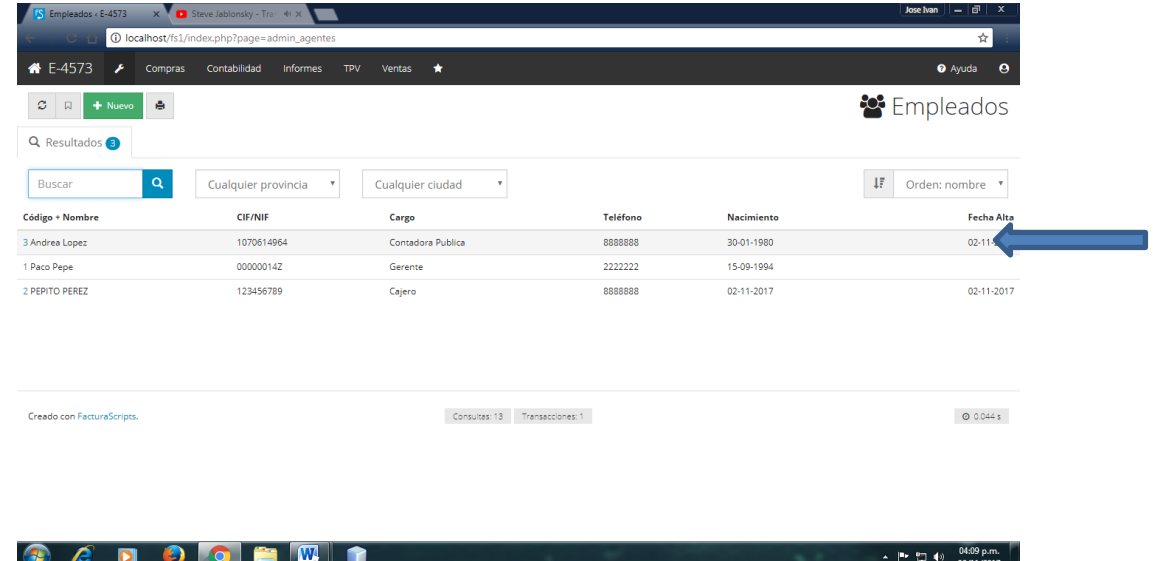

Ya por terminar daremos nuevamente al nuevo empleado, donde se visualizara toda la información que registramos.

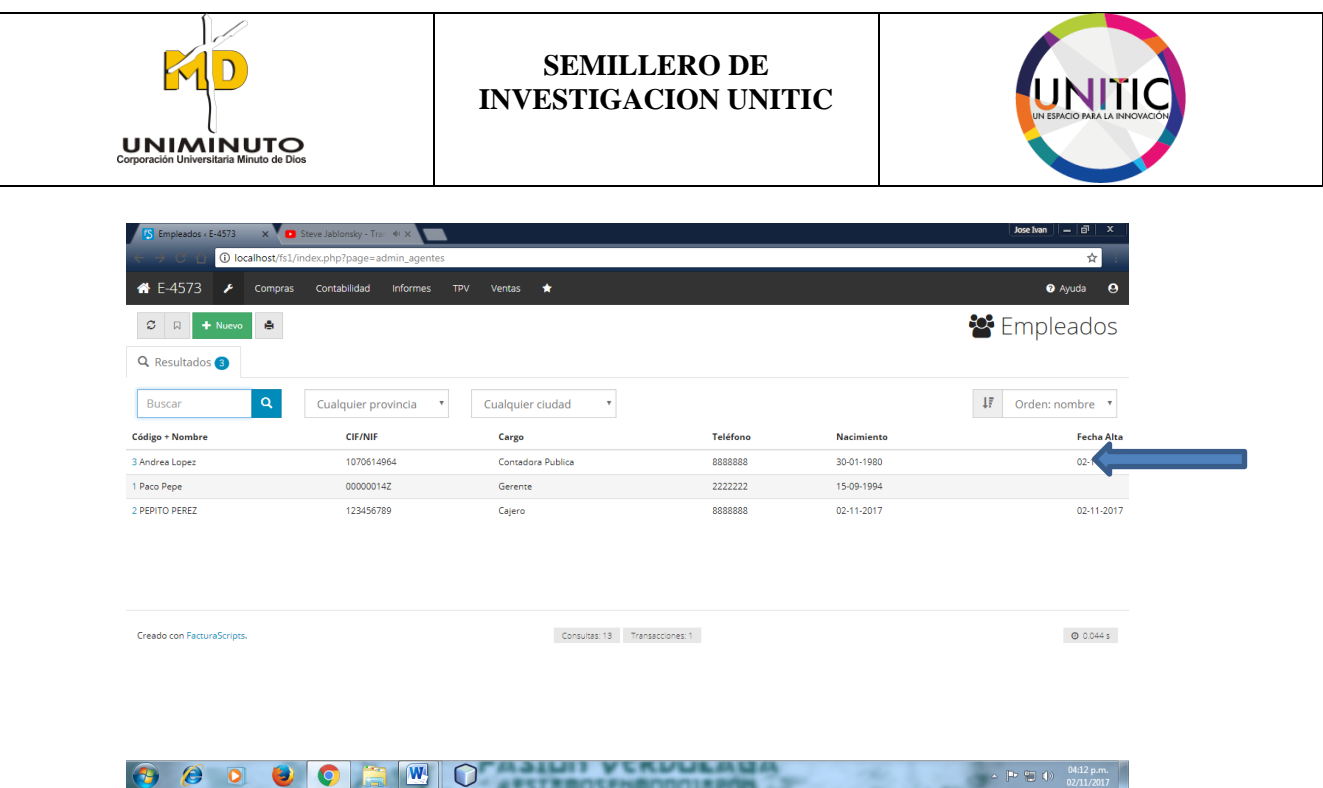

## **9.4 COMO INGRESAR UN NUEVO PROOVEDOR**

A continuación haremos un manual como ingresar un nuevo proveedor.

**PASO 1.** Ya entrando sesión nuevamente se visualiza la ventana de inicio, donde continuación daremos el proceso como ingresar un nuevo proveedor.

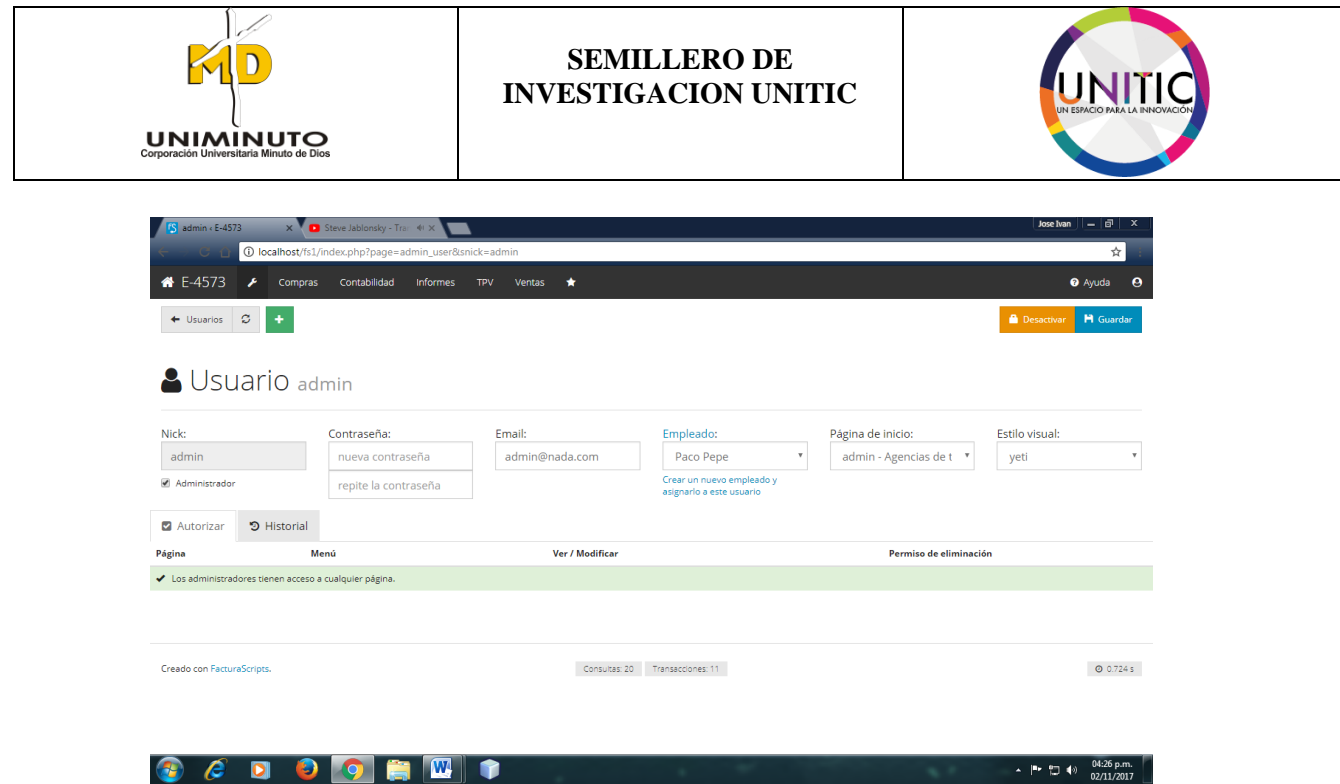

**PASO 2.** A continuación nos desplazaremos a la opción de compras, donde acudiremos a dar clic sobre ella.

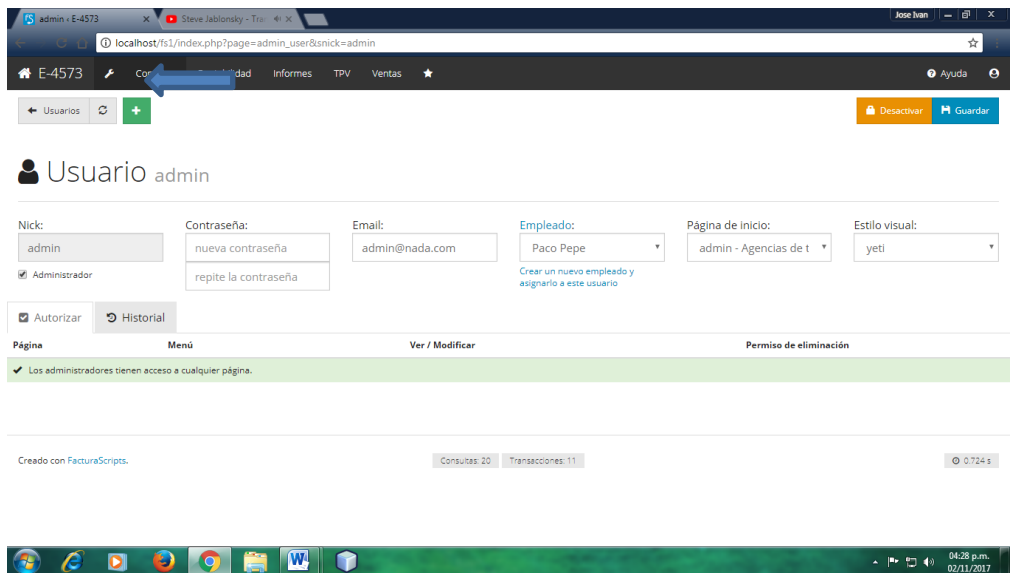

Ya dado clic sobre ella se desplegara un subtema donde continuación, vamos a la opción de proveedores.

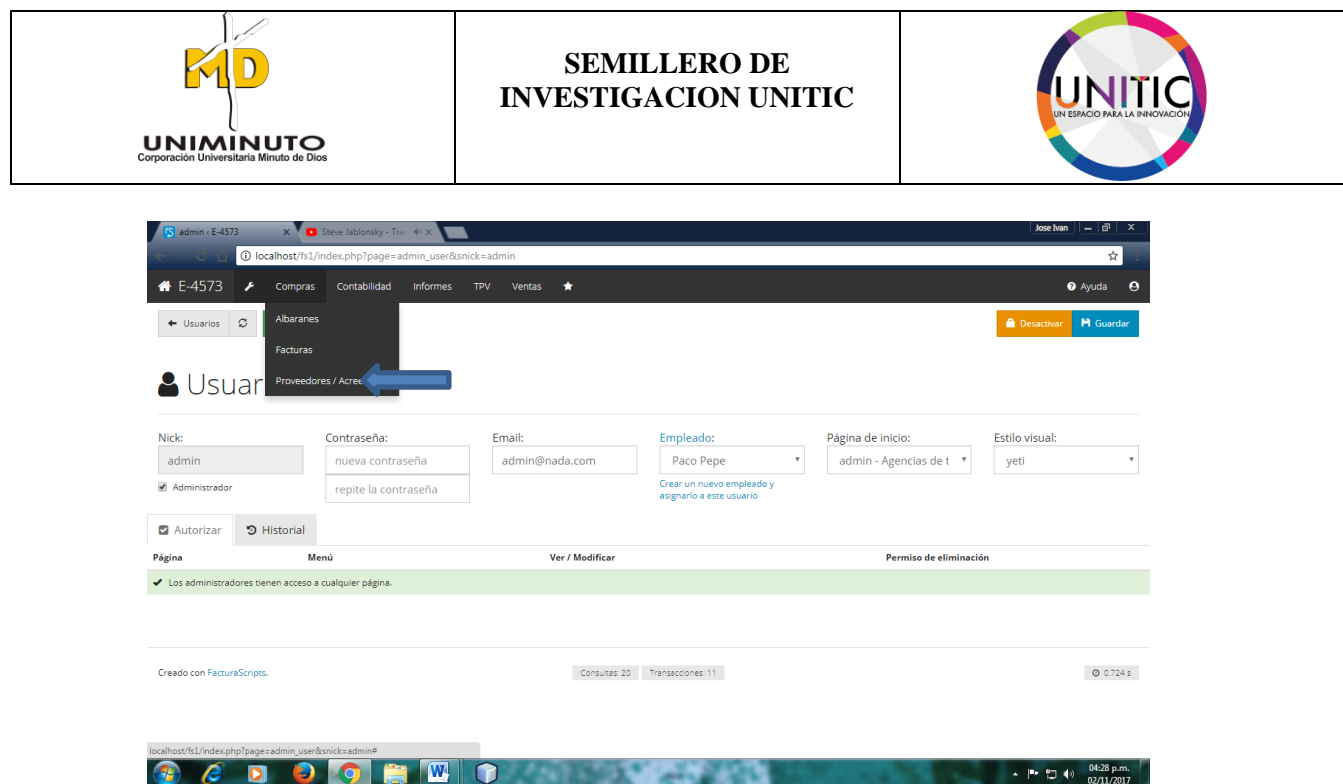

**PASO 3.** Después de realizar el anterior paso, se visualiza la ventana de proveedores. A continuación acudiremos a ingresar un nuevo proveedor en el cual se le llamara PHI S.A.

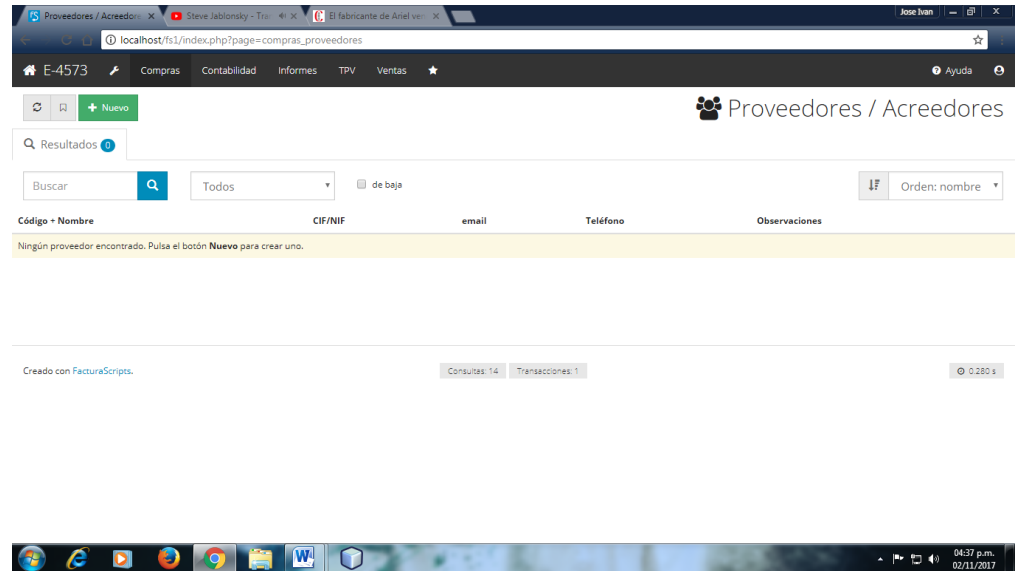

Donde se visualizara una nueva ventana donde diligenciaremos el formulario para ingresar un nuevo proveedor.

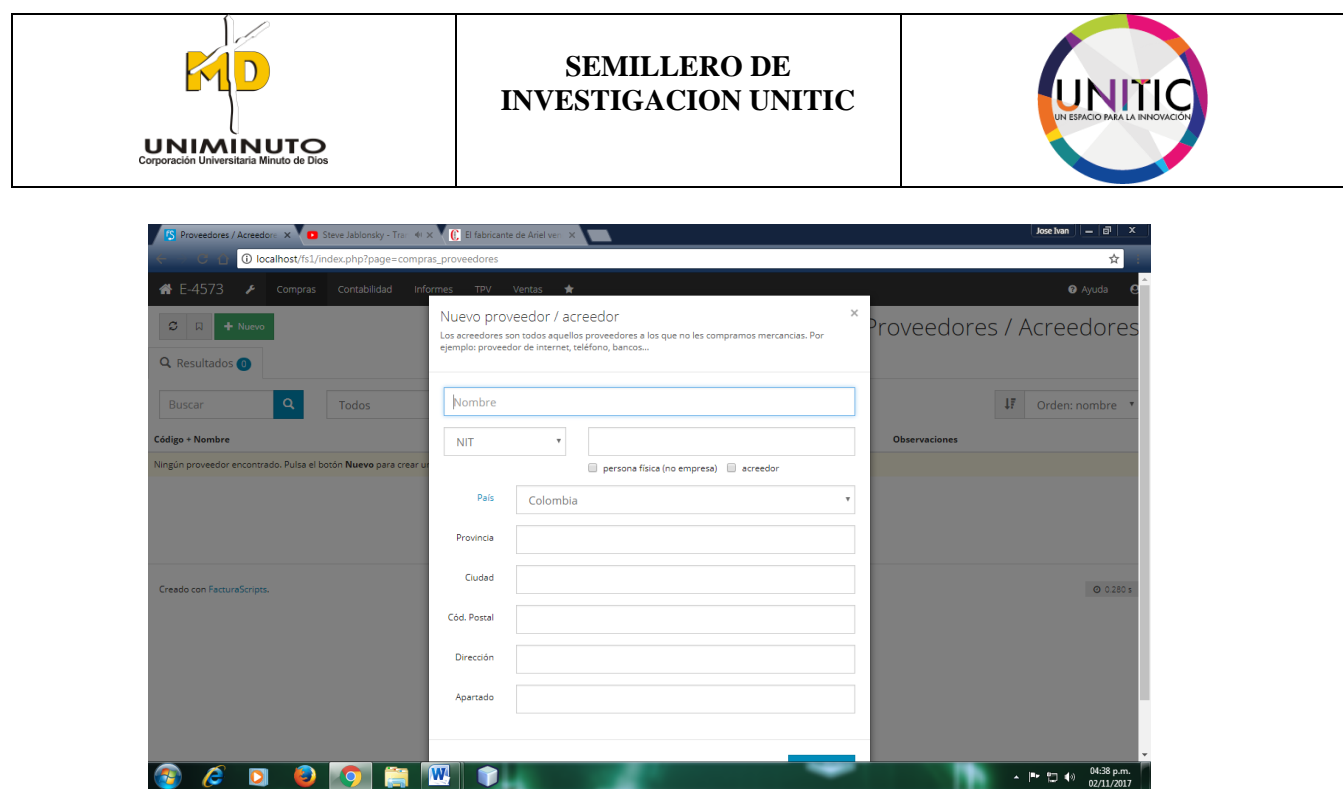

**PASO 5.** A continuación ya estado diligenciado, nos desplazaremos a guardar la información.

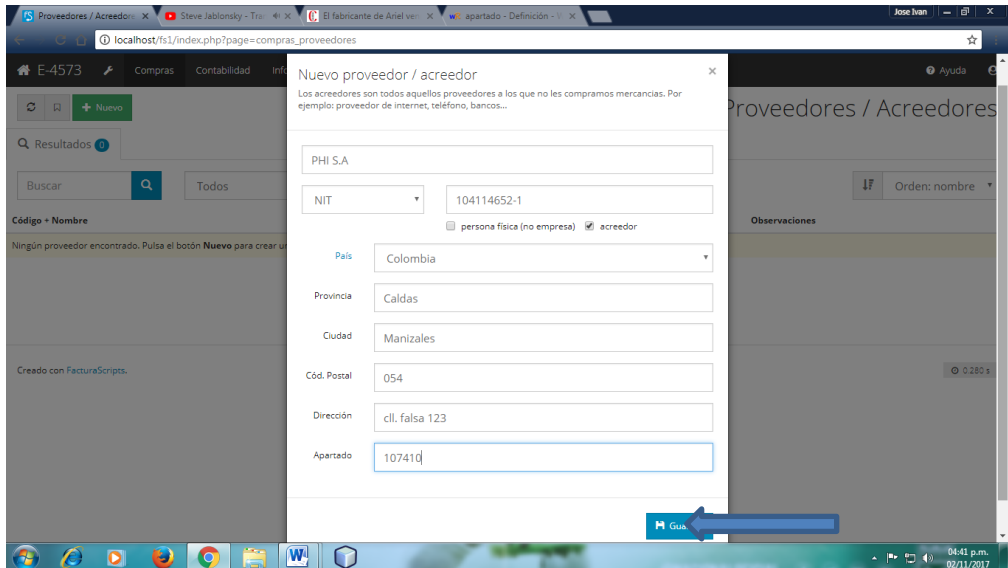

Ya teniendo guardada la información el sistema nos guiara a terminar el proceso de registro de su nuevo proveedor.

**e** 

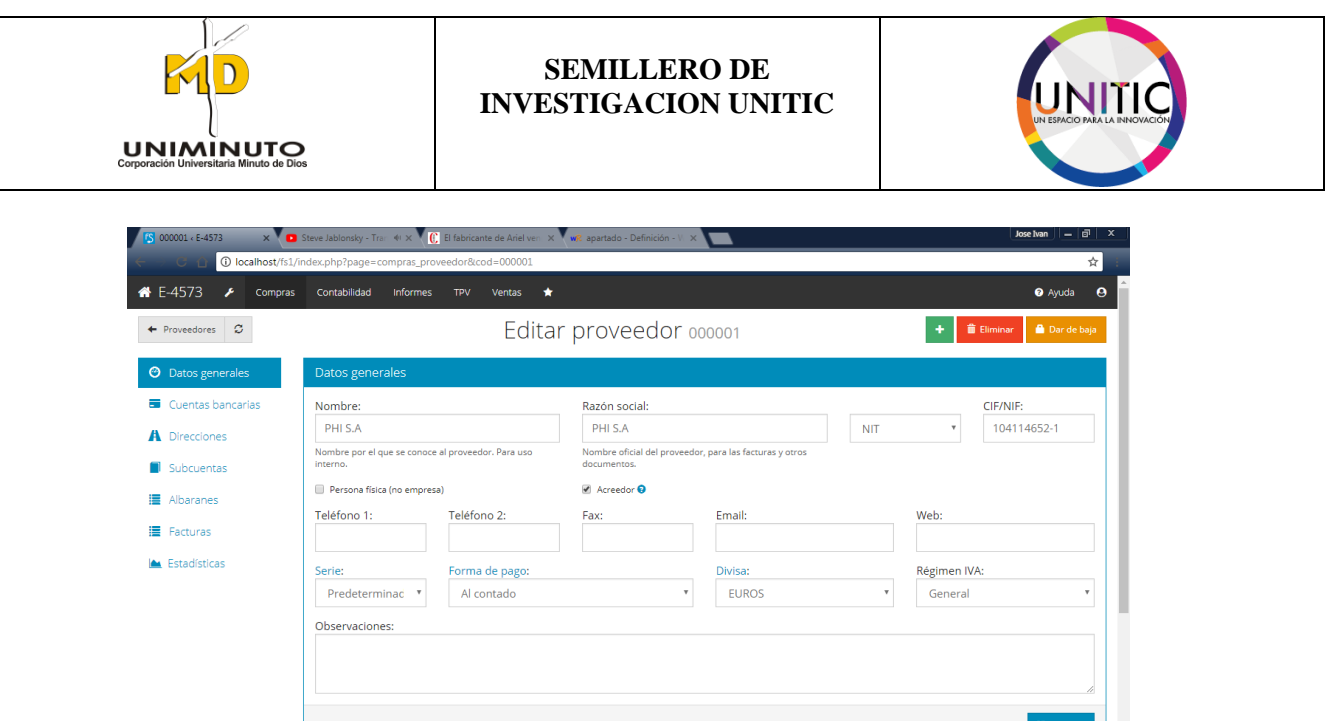

**PASO 6.** A continuación ya estado diligenciado, nos desplazaremos a guardar la información.

 $\odot$   $\odot$   $\odot$   $\odot$   $\odot$   $\odot$   $\odot$   $\odot$   $\odot$   $\odot$ 

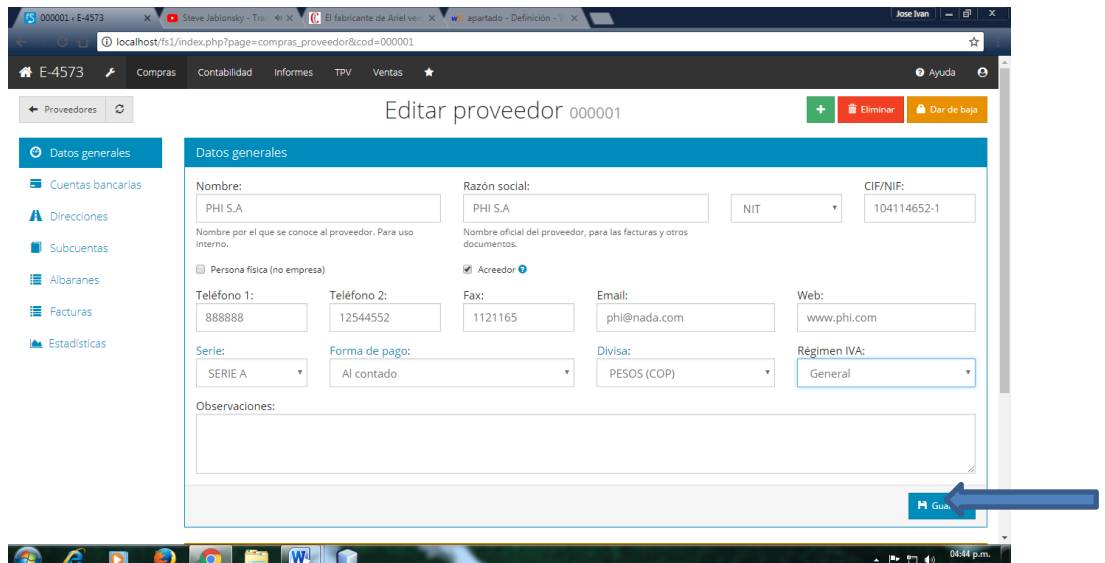

Ya dado clic al botón guarda, el sistema nos responderá que su información haciendo guardada satisfactoriamente.

 $\leftarrow$  |||  $\leftarrow$  ||  $\leftarrow$  ||  $\leftarrow$  ||  $\leftarrow$  ||  $\leftarrow$  ||  $\leftarrow$  ||  $\leftarrow$  ||  $\leftarrow$  ||  $\leftarrow$  ||  $\leftarrow$  ||  $\leftarrow$  ||  $\leftarrow$  ||  $\leftarrow$  ||  $\leftarrow$  ||  $\leftarrow$  ||  $\leftarrow$  ||  $\leftarrow$  ||  $\leftarrow$  ||  $\leftarrow$  ||  $\leftarrow$  ||  $\leftarrow$  ||  $\leftarrow$  ||  $\leftarrow$  ||  $\leftarrow$ 

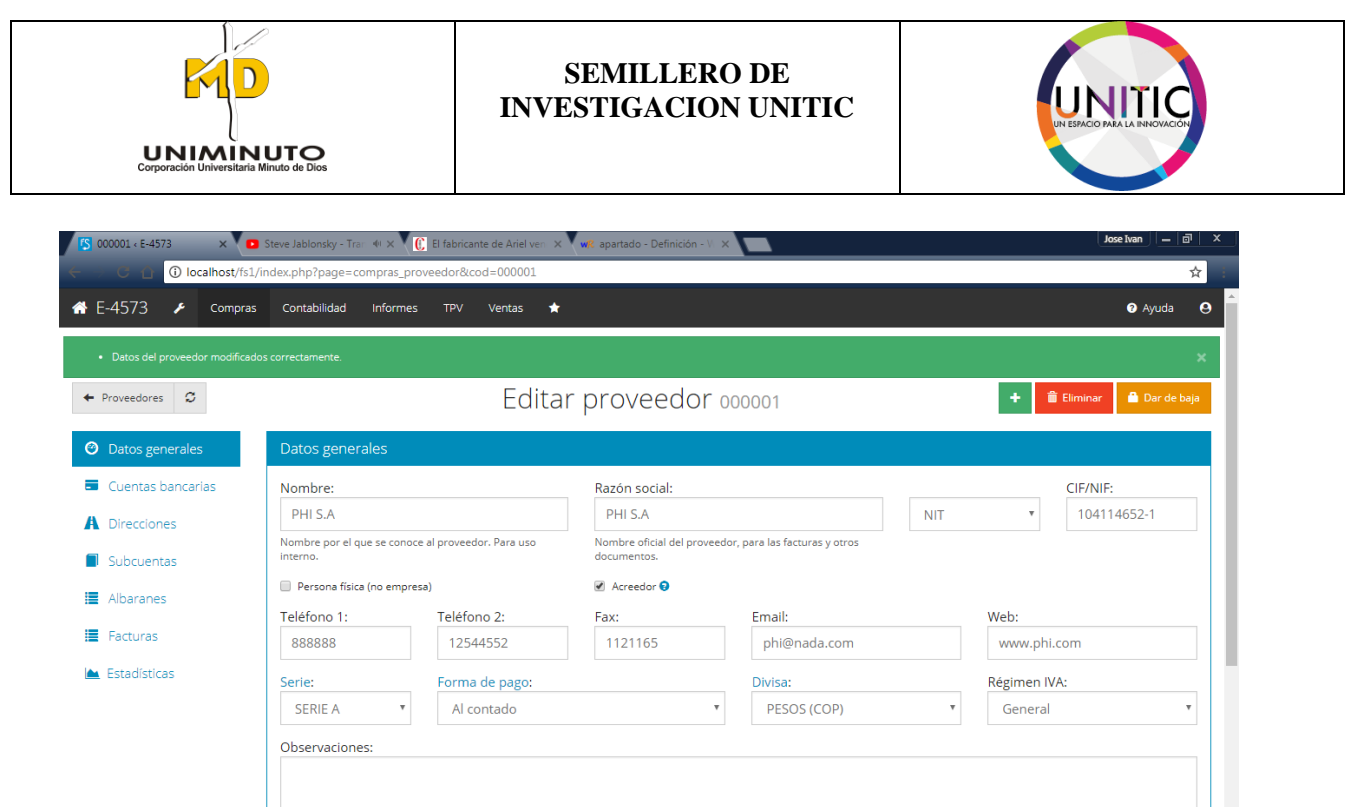

**PASO 7.** A continuación nos guiaremos a dar clic al botón de proveedor, para volver anterior donde se encuentra el listado de proveedor.

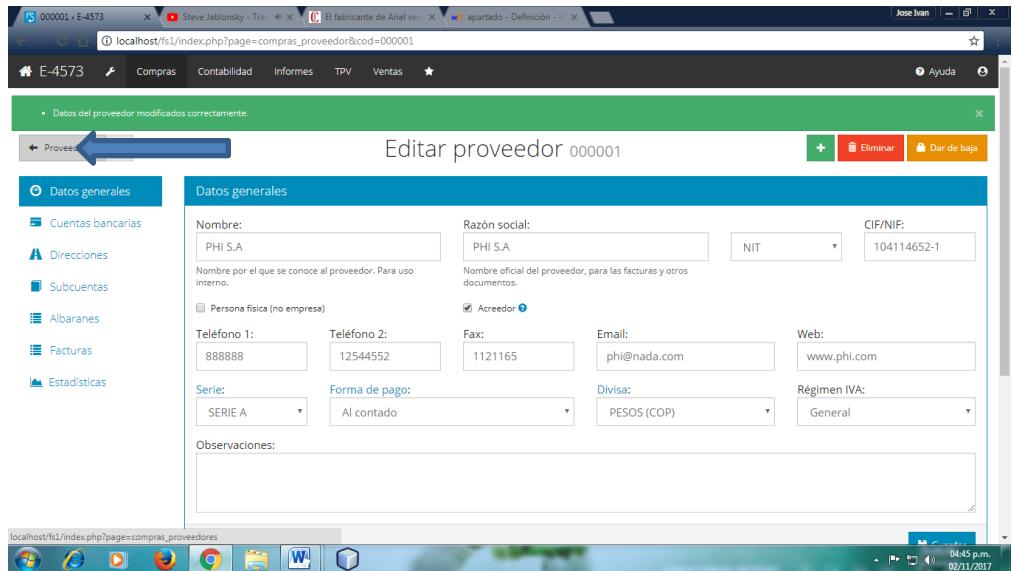

Después de realizar el paso 7. Nos visualizara el listado de proveedores, en el cual se mostrara el nuevo ingreso del nuevo proveedor.

**CO** 

 $\bullet$  $\bullet$  a M

 $\Omega$ 

 $\begin{array}{c} \star \end{array} \begin{array}{c} \blacksquare \end{array} \begin{array}{c} \blacksquare \end{array} \begin{array}{c} \blacksquare \end{array} \begin{array}{c} \blacksquare \end{array}$ 

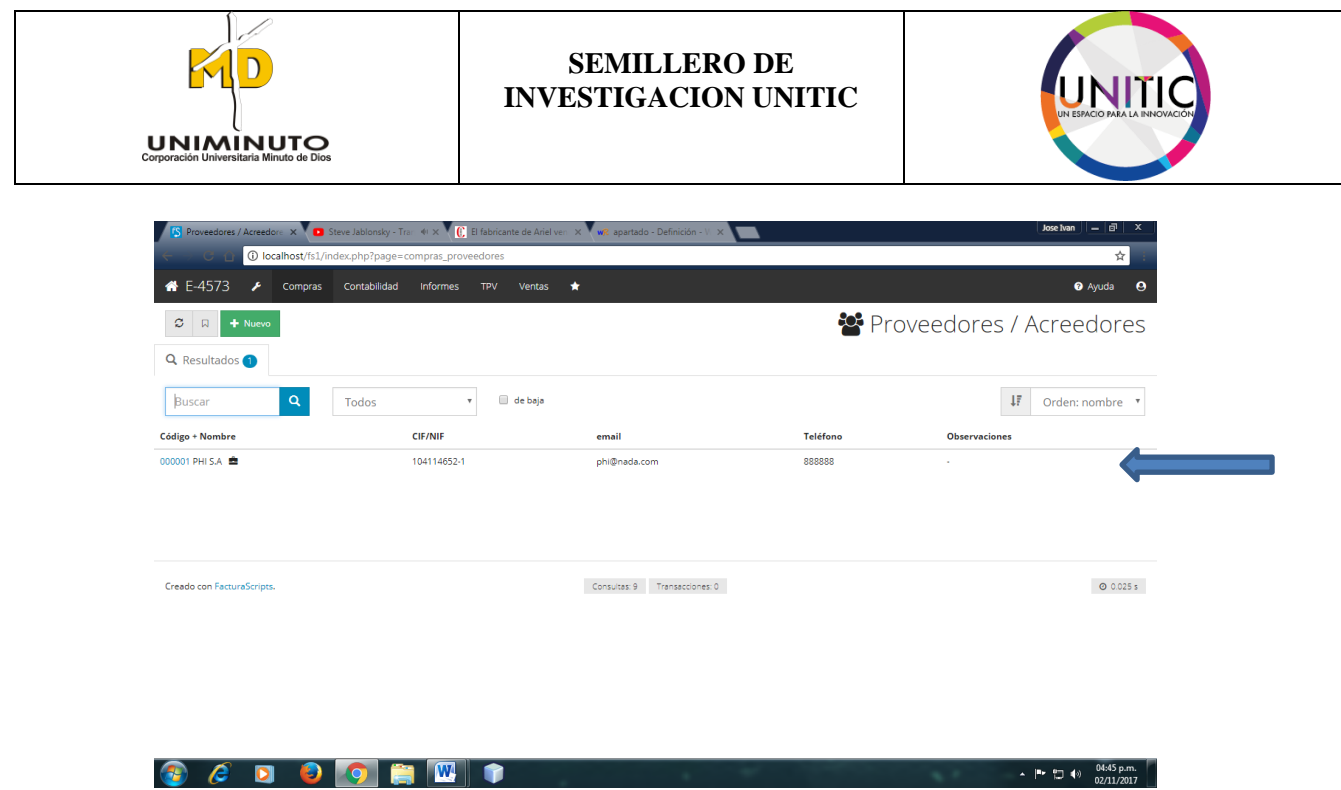

Ya por terminar daremos nuevamente al nuevo proveedor, donde se visualizara toda la información que registramos.

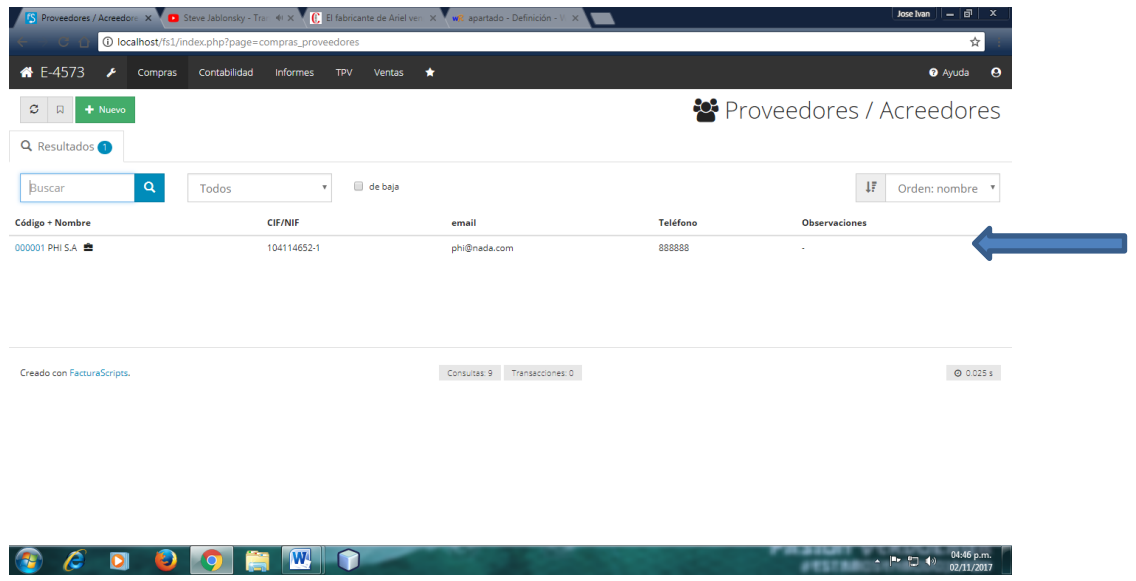

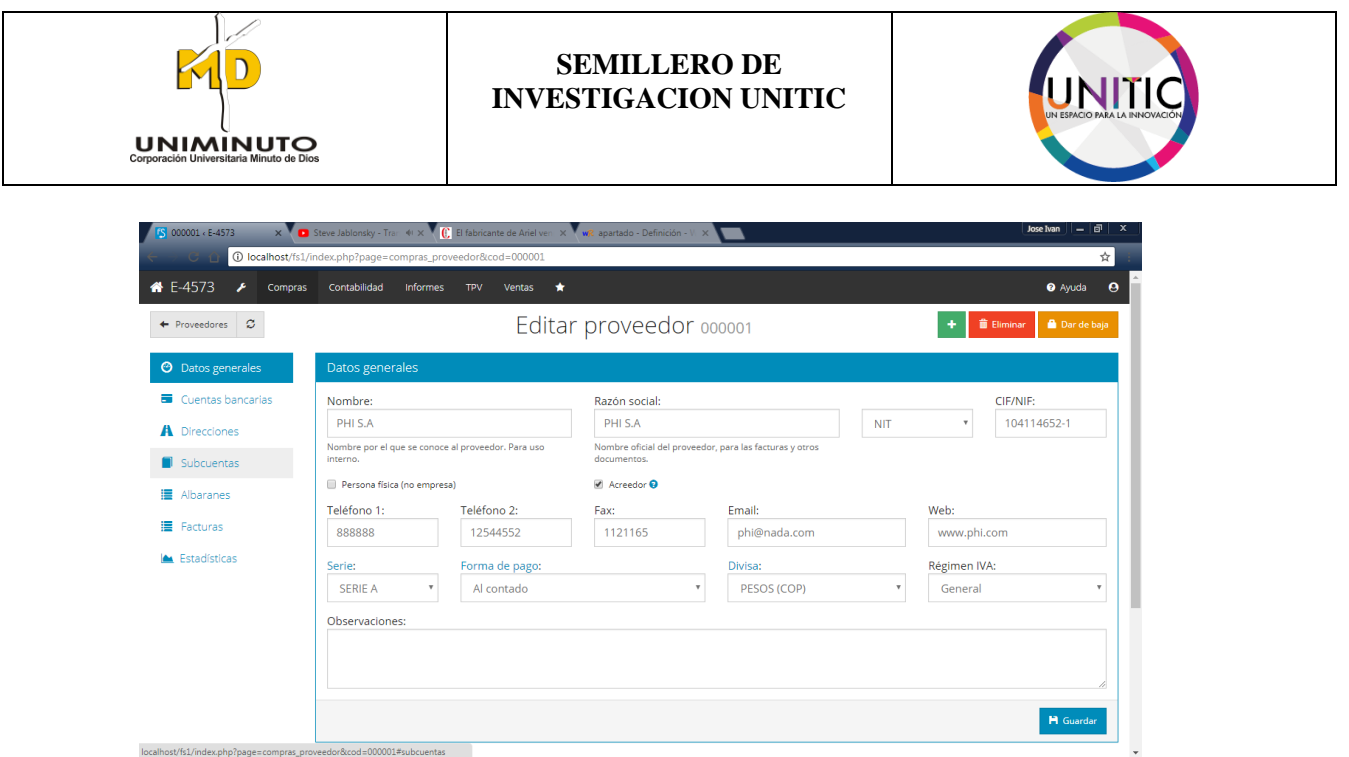

## **9.5 COMO INGRESAR UN NUEVO CLIENTE**

**PASO 1.** No importa en qué ventana nos encontremos, vamos a la opción superior derecha donde está ubicada la opción de" ventas", le damos clic y seguidamente seleccionaremos el submenú de "clientes":

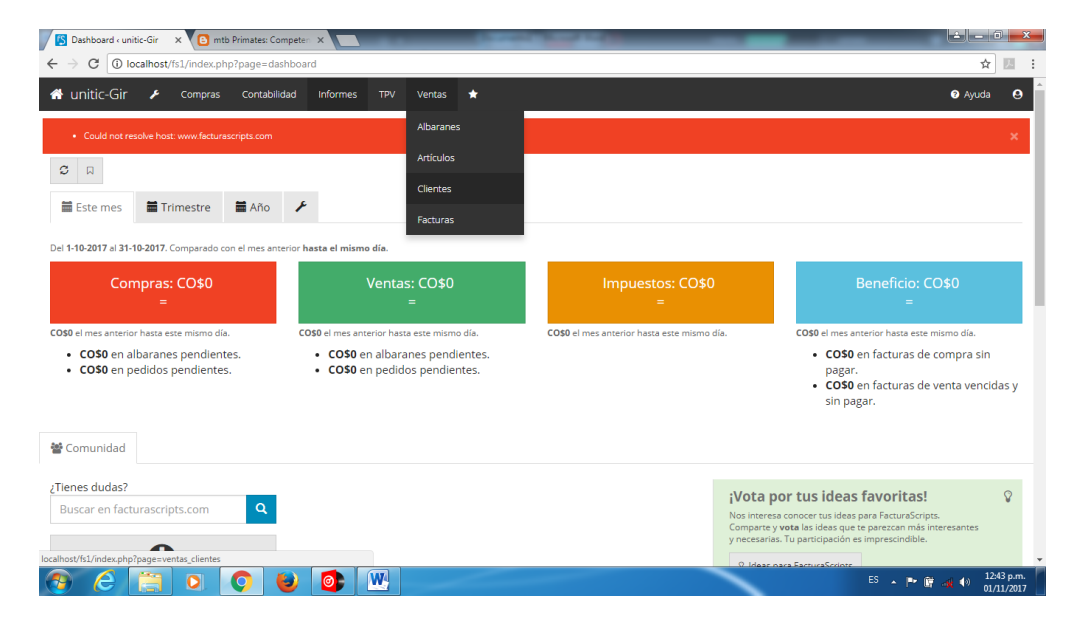

No tendremos clientes agregados al momento de iniciar por primera vez, así daremos clic en la opción nuevo que se encuentra en verde.

 $\sim$  |\*\* (\* 4) 04:46 p.m.
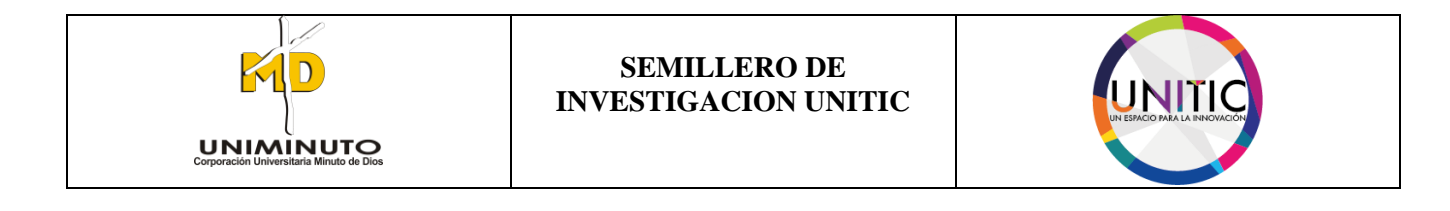

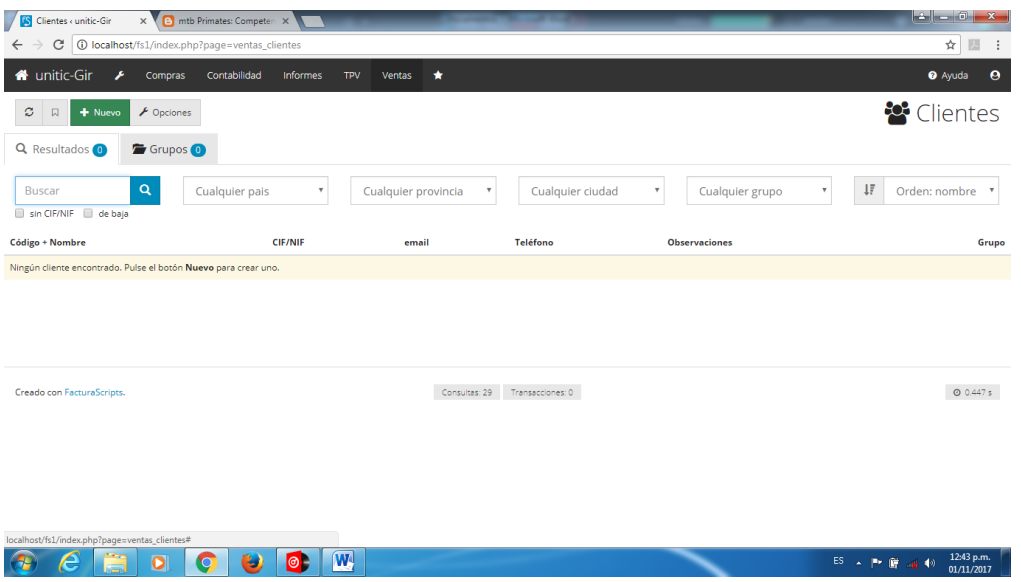

**PASO 2.** Una vez hecho esto, nos aparecerán unas casillas en blanco, donde se pide la información de nuestro cliente. Si es una persona física (no empresa) se selecciona dicha opción y en el NIT se diligencia La C.C. de la persona. En este caso no lo haremos. Al finalizar daremos clic en la opción guardar.

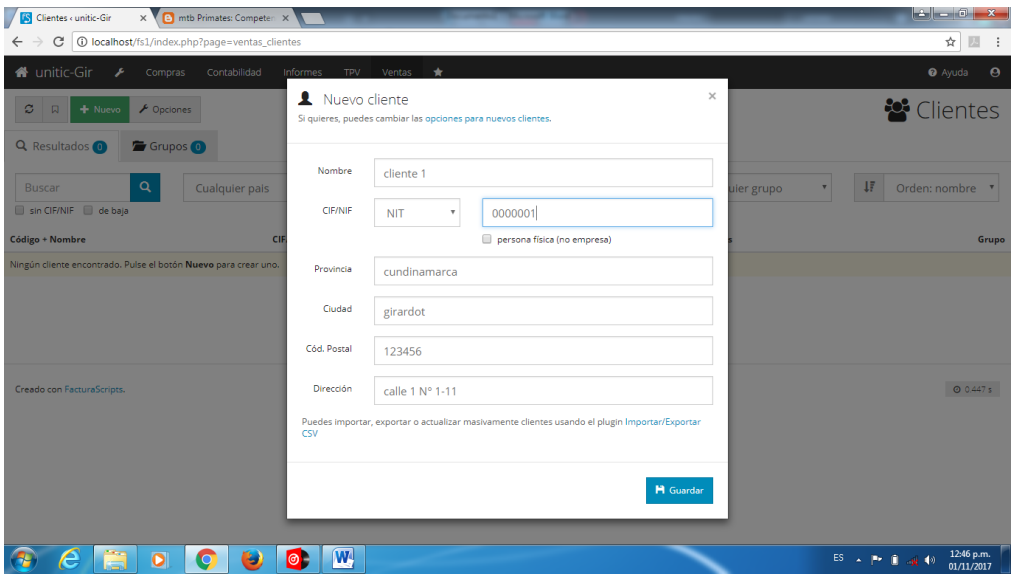

PASO 3. Después de ello, se diligenciaran los datos generales del cliente ingresado anteriormente como se crea más conveniente. Al finalizar daremos clic en guardar.

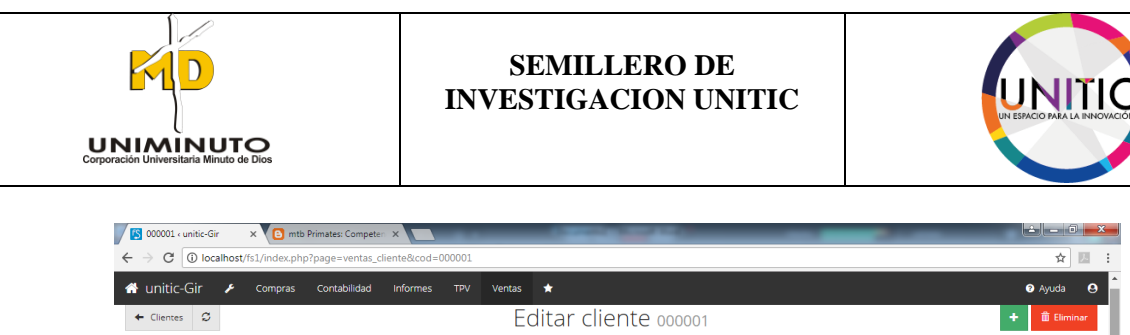

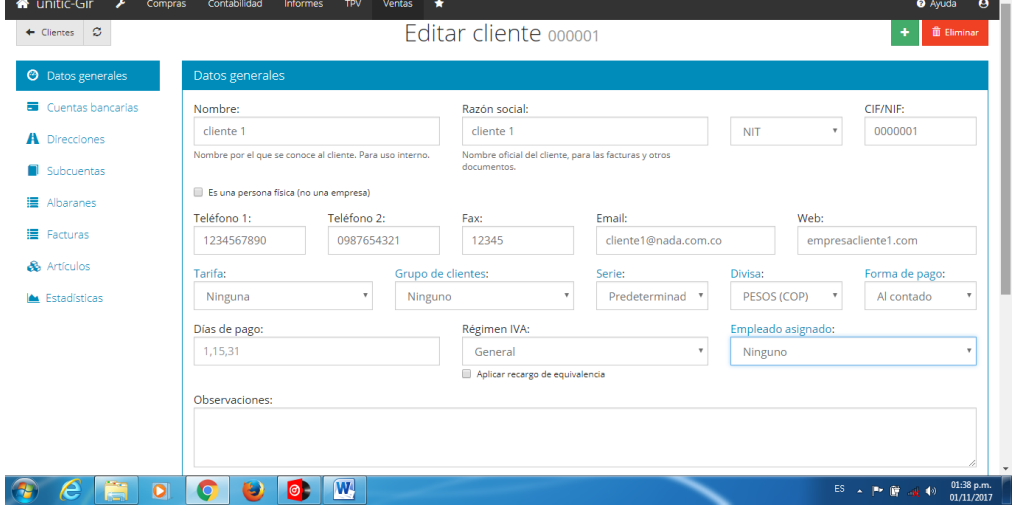

Si deseamos o necesitamos que este cliente sea un proveedor nuestro daremos clic en la opción inferior que dice "convertir":

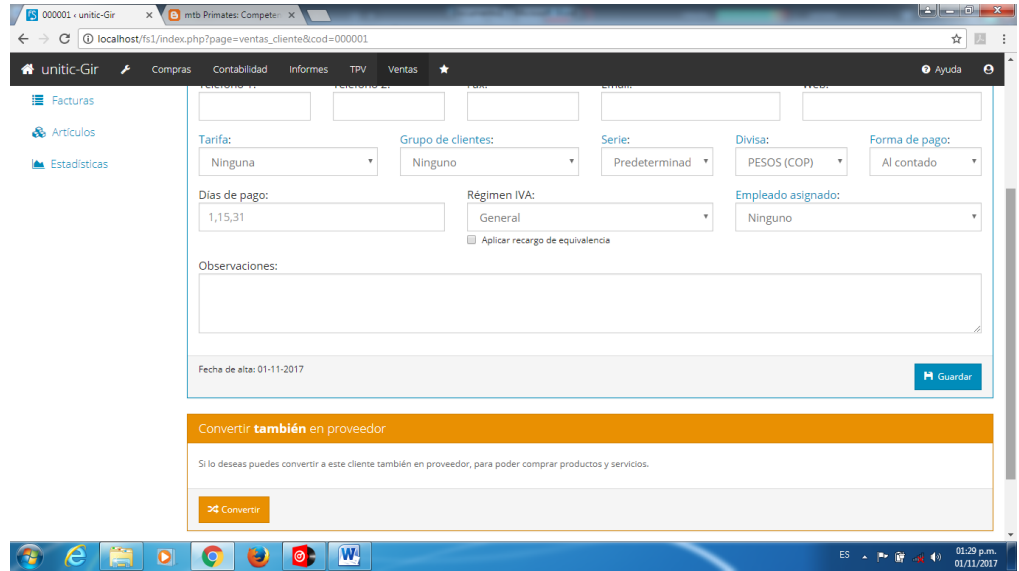

**PASO 4.** Nos mostrara en la parte superior que los datos de nuestro cliente han sido guardados exitosamente, y que lo hemos convertido correctamente también a proveedor.

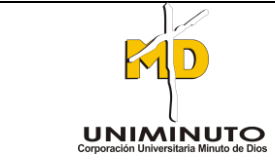

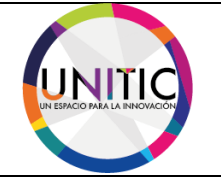

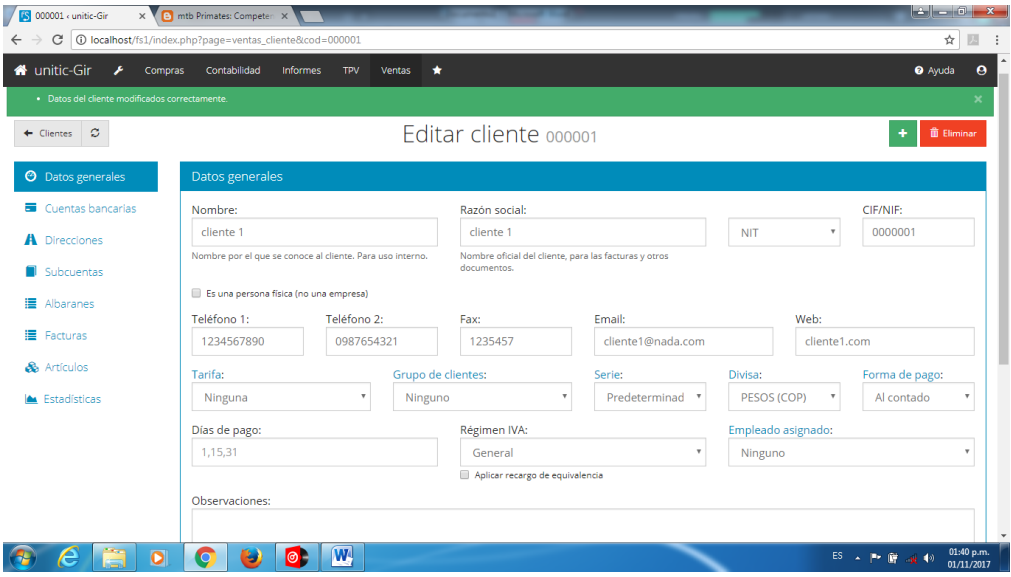

Si queremos ver nuestro cliente como proveedor, daremos clic en opción "ver proveedor":

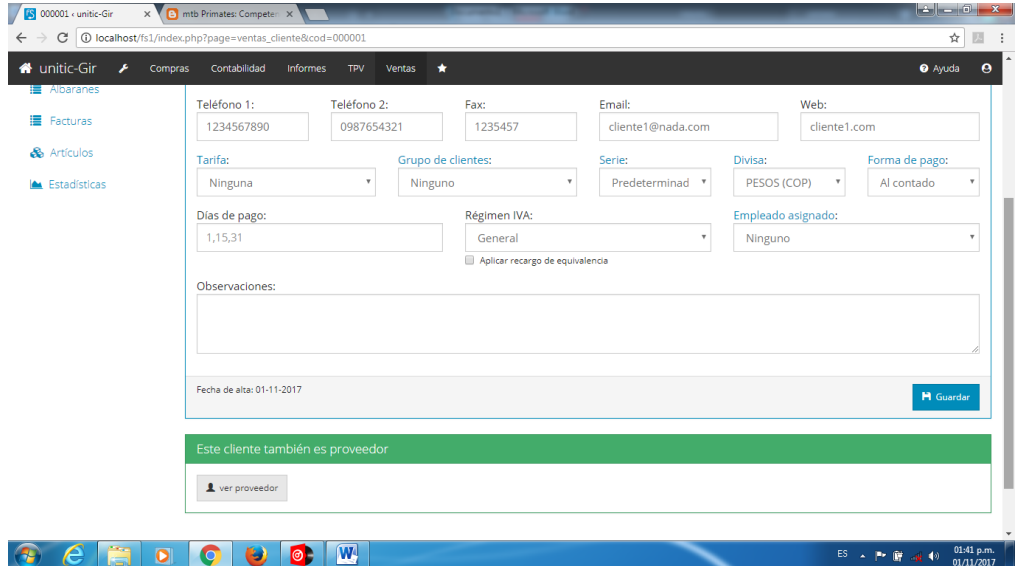

De igual manera como llenamos los datos de nuestro cliente, también lo haremos en el perfil de proveedor, como se crea más conveniente:

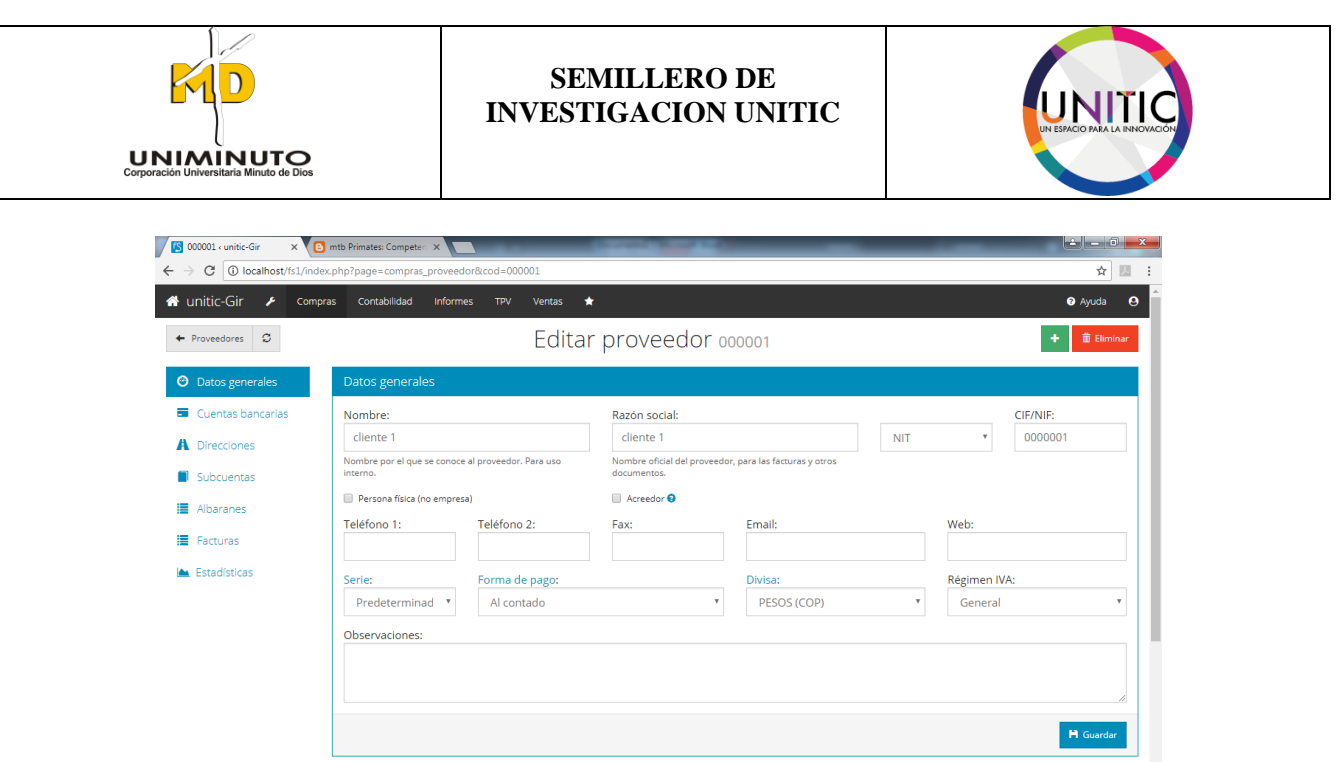

(Para mayor información, como crear un nuevo proveedor, siga las instrucciones en el punto 6.4)

**PASO 5.** Al finalizar daremos en la opción guardar. También nos mostrara que nuestro proveedor también es cliente:

 $\bullet$   $e$   $\bullet$   $\bullet$   $\bullet$   $\bullet$   $\bullet$ 

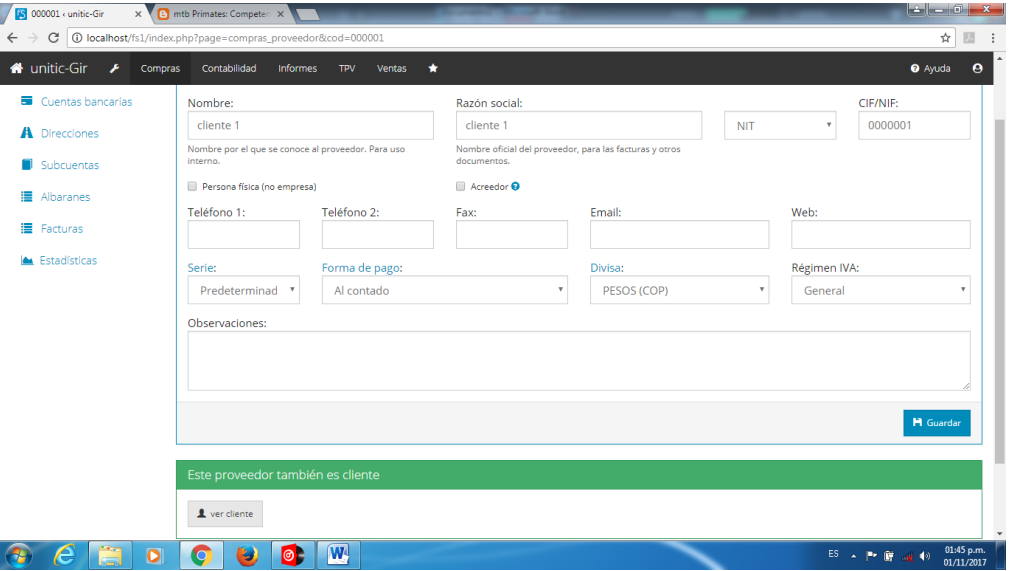

PASO 6. Para ver nuestro cliente guardado daremos clic en la opción "ventas" y después en el submenú "clientes".

 $ES \rightarrow P \rightarrow \frac{1}{2}$  4  $\rightarrow \frac{01:42 \text{ p.m.}}{01/11/2017}$ 

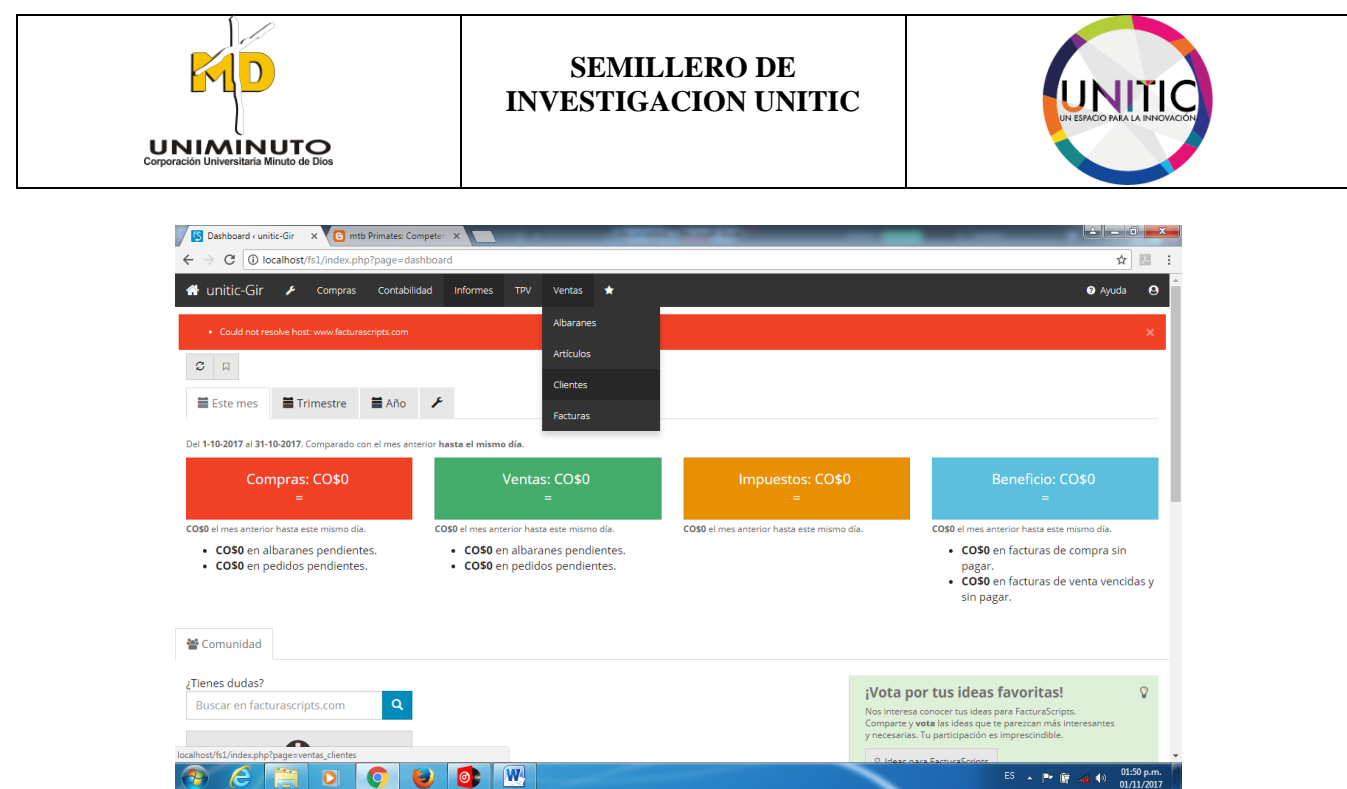

PASO 7. Después del paso anterior, se mostrara el siguiente pantallazo, Allí podremos ver nuestros clientes creados, tendremos al opción de poder buscar personalizada menté en caso que fuesen muchos.

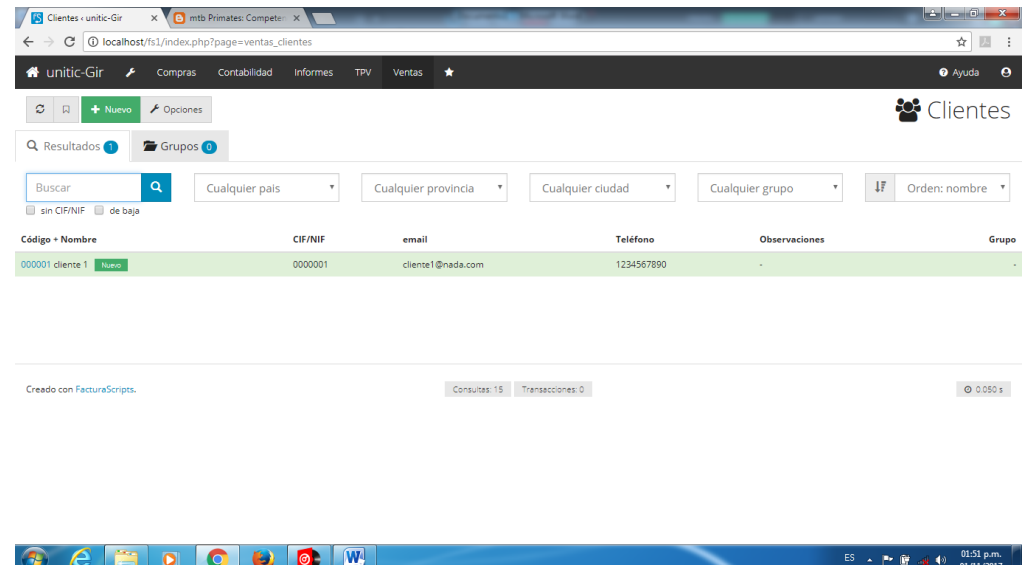

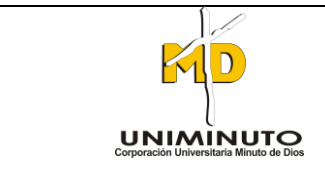

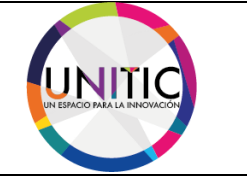

# **7.6. COMO CREAR UN NUEVO ARTICULO, CLASIFICANDO POR FAMILIA, FACTURA SIMPLE Y DETALLADA**

**PASO 1.** Ya entrando sesión nuevamente se visualizar la ventana de inicio, donde continuación daremos el proceso como ingresar un nuevo proveedor.

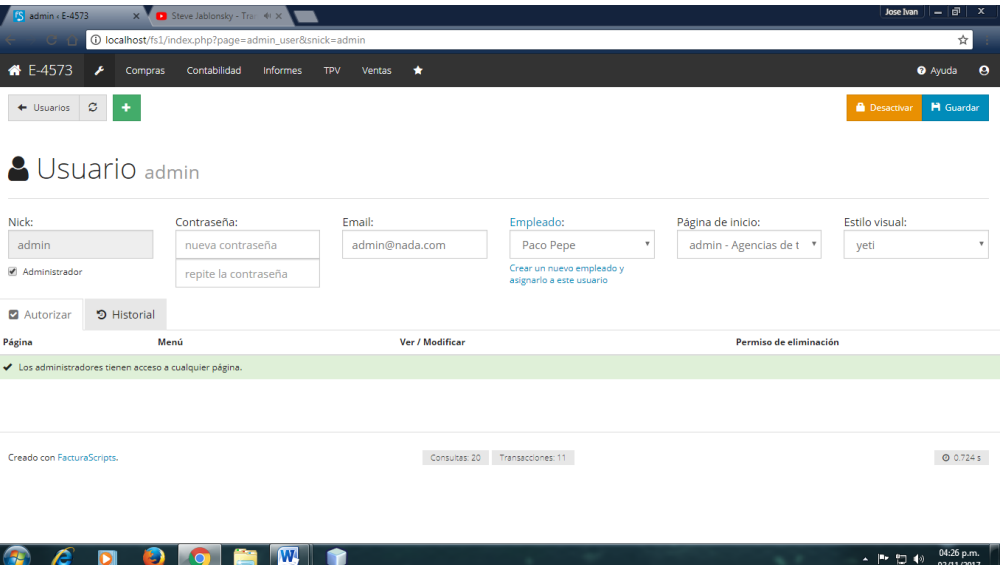

**PASO 2.** A continuación nos desplazaremos a la opción de venta, donde acudiremos a dar clic sobre ella.

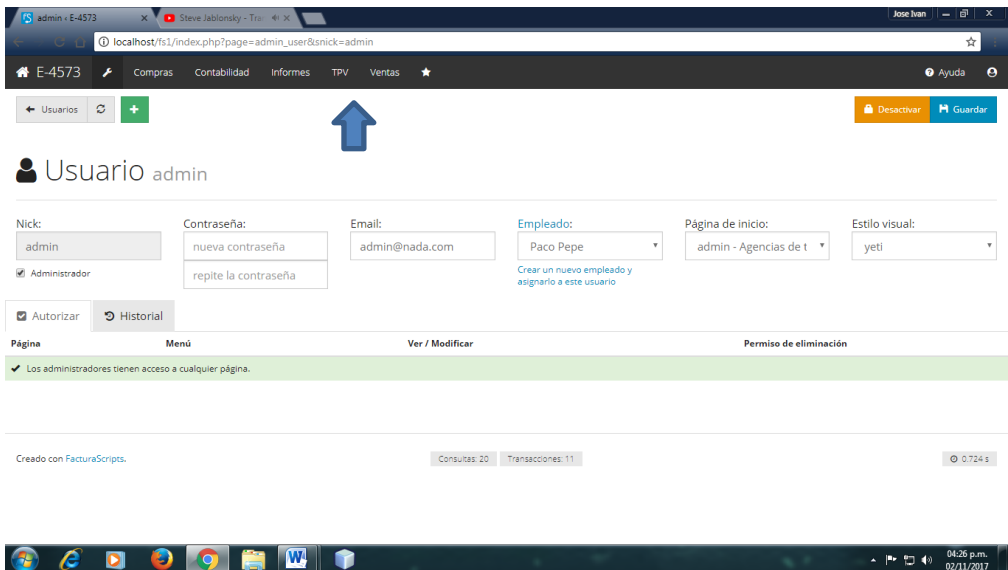

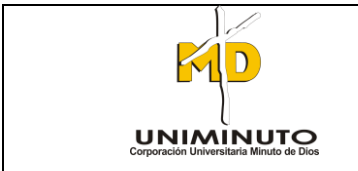

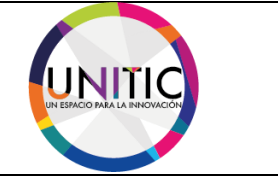

Ya dado clic sobre ella se desplegara un subtema donde continuación, vamos a la opción de artículos.

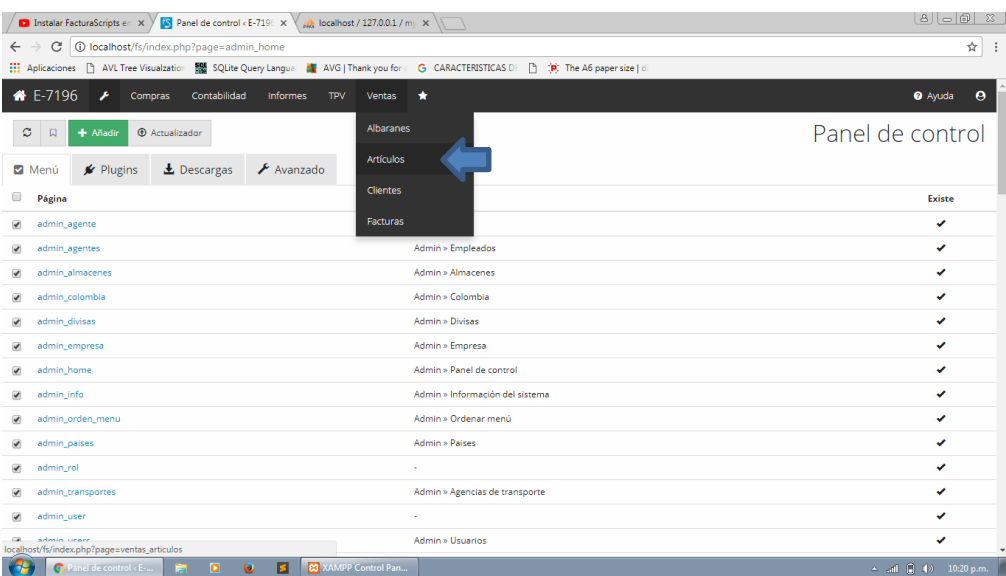

**PASO 3.** Después de realizar el anterior paso, se visualiza la ventana de artículos. A continuación acudiremos a ingresar un nuevo artículo en el cual se le llamara PHI S.A.

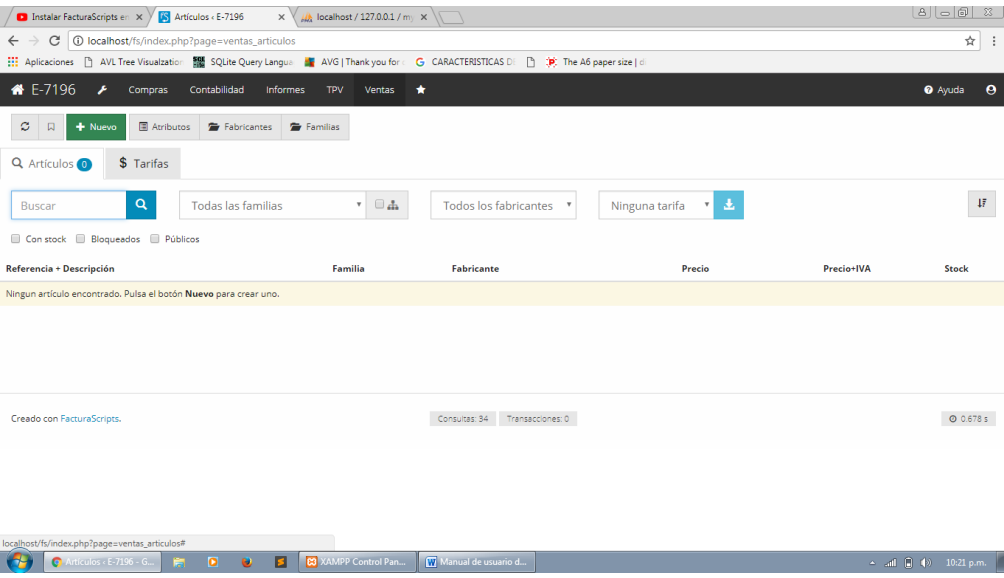

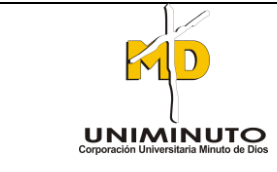

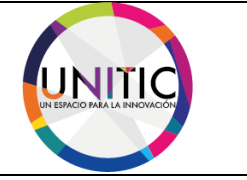

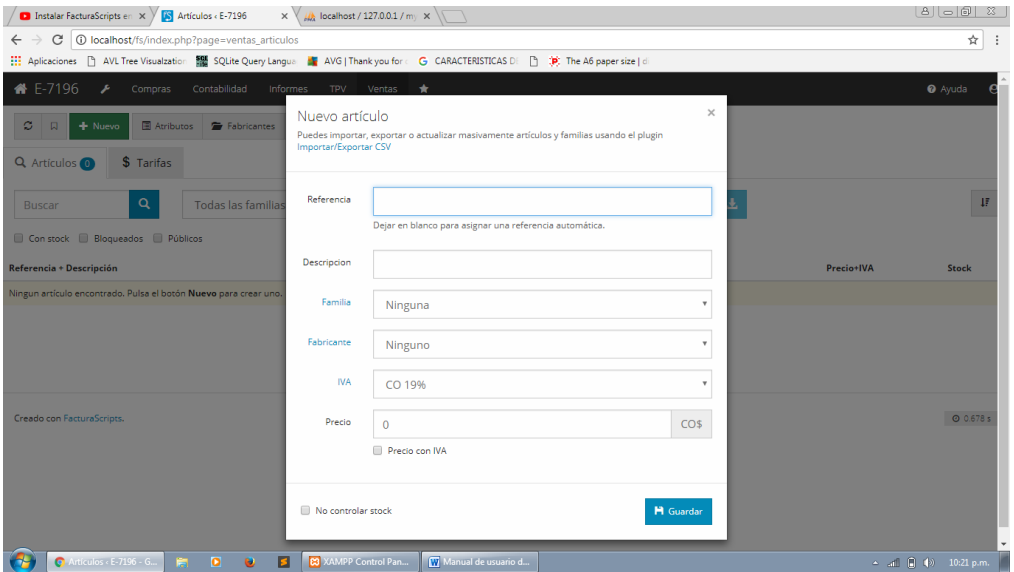

Agregamos una descripción que es el nombre del artículo como por ejemplo cuaderno

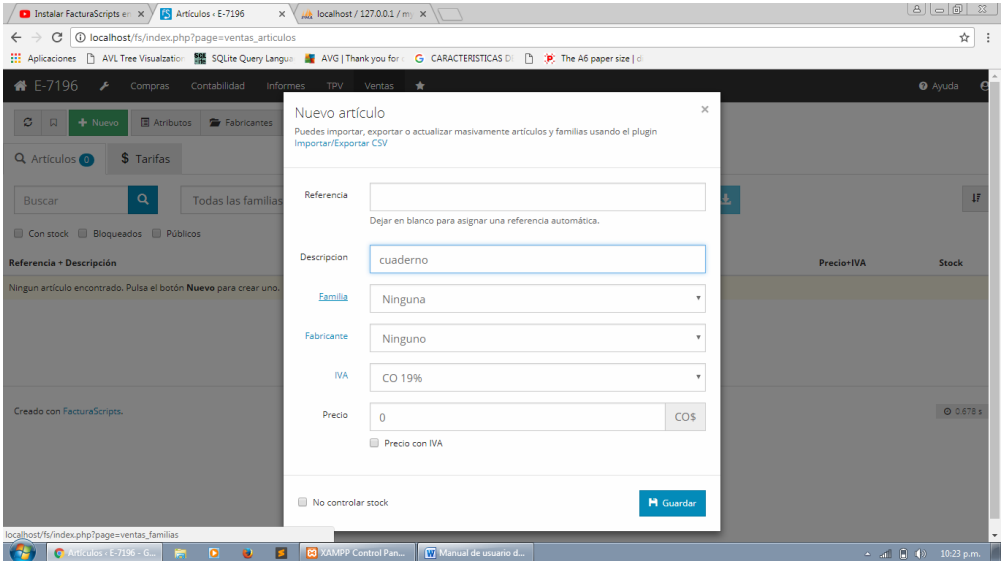

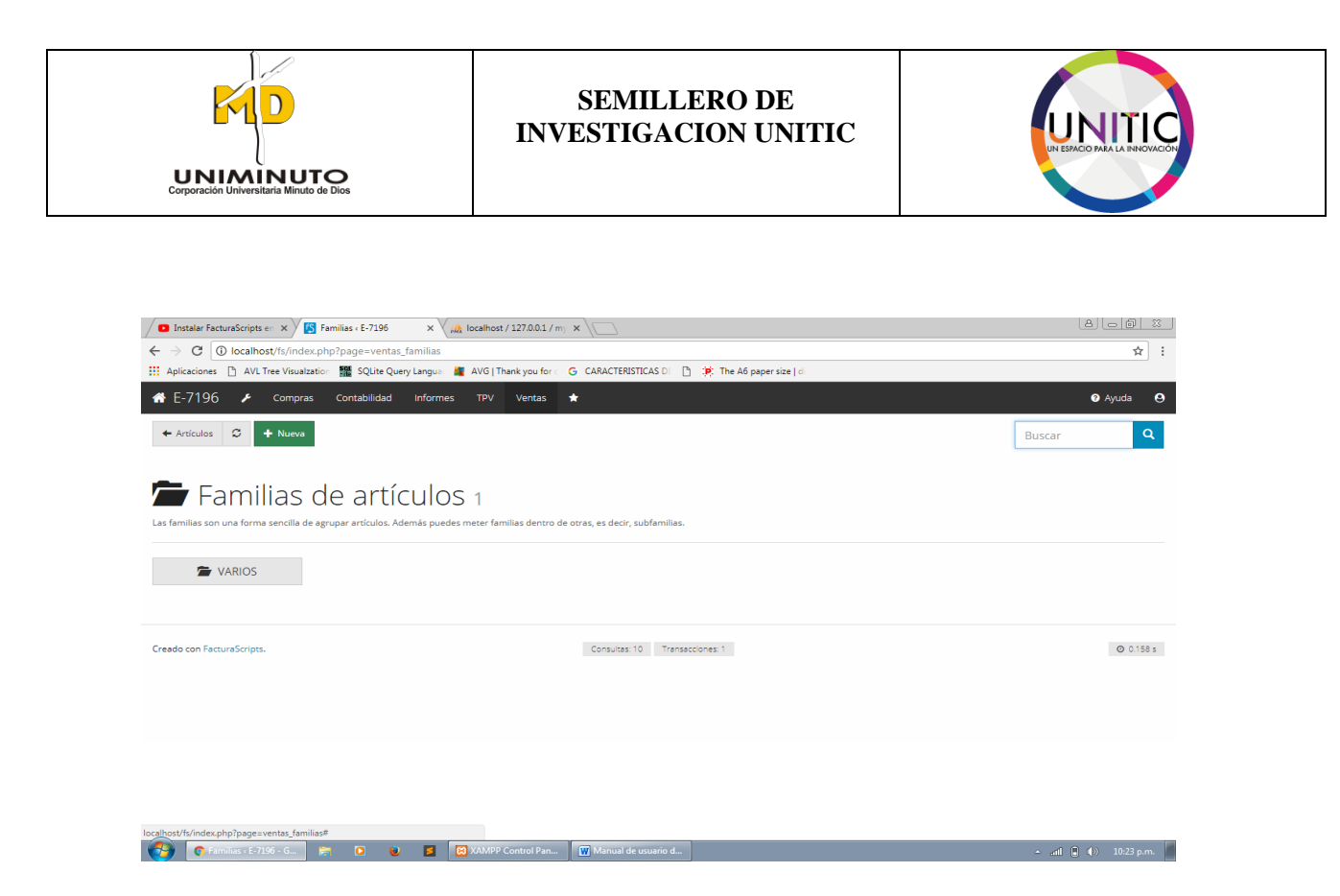

**PASO 4.** Vamos a la siguiente ítem que es Familia y lo podemos configurar lo seleccionamos y damos clic en nuevo lo cual pueden haber dentro de una familia más familias lo que significa que de un artículo se pueden desprender unos subtipos

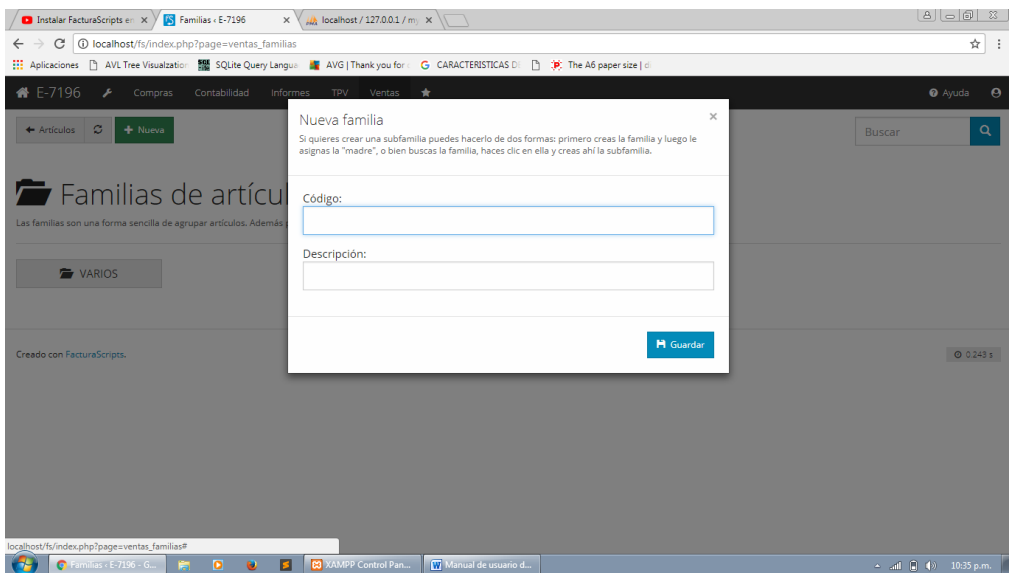

Agregamos un código a la nueva familia y la descripción que es el nombre, damos guardar

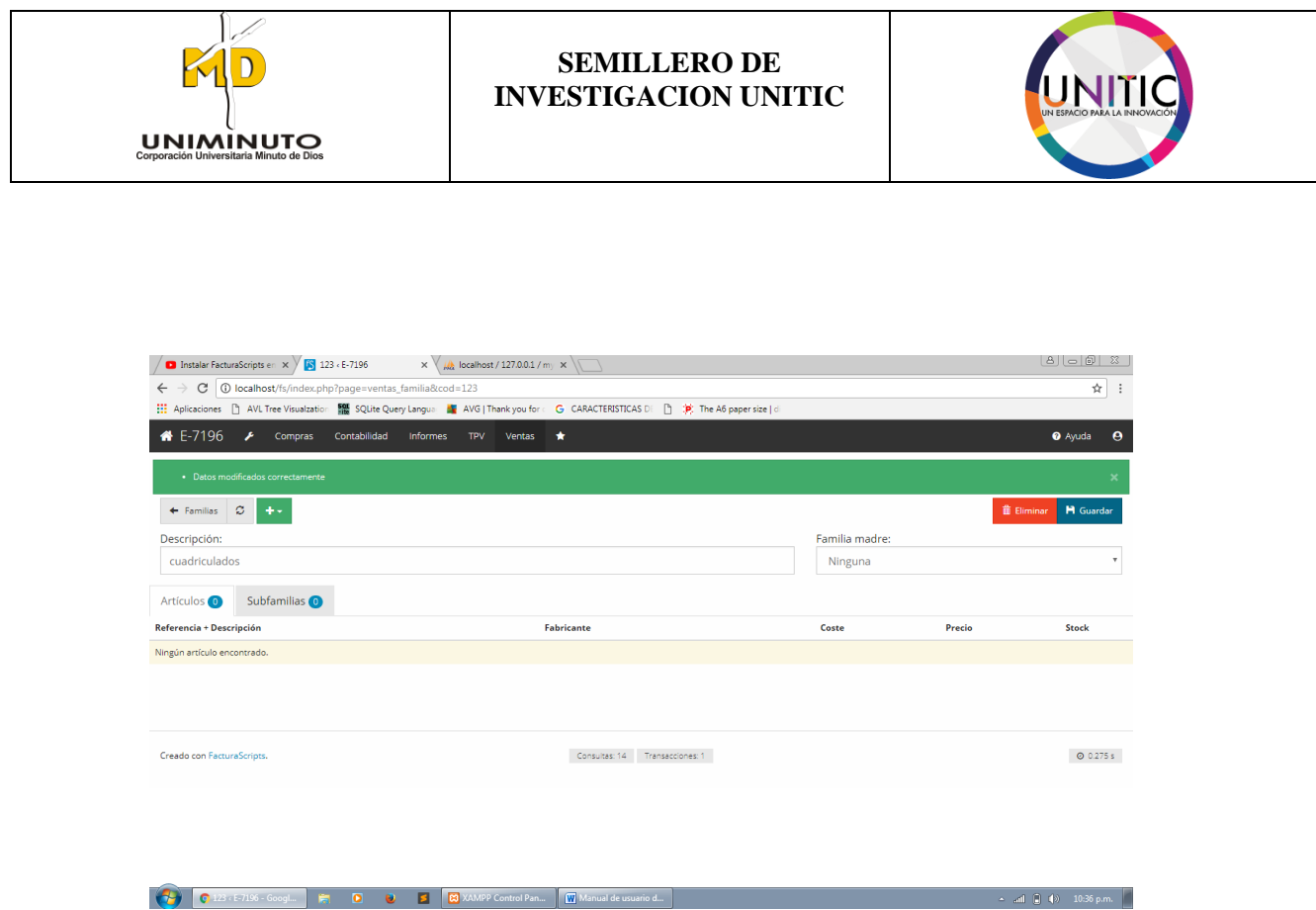

PASO 5. Creamos el subtipo y lo guardamos y podemos agregar más subtipos a ese mismo y seleccionamos de qué familia madre es y guardamos

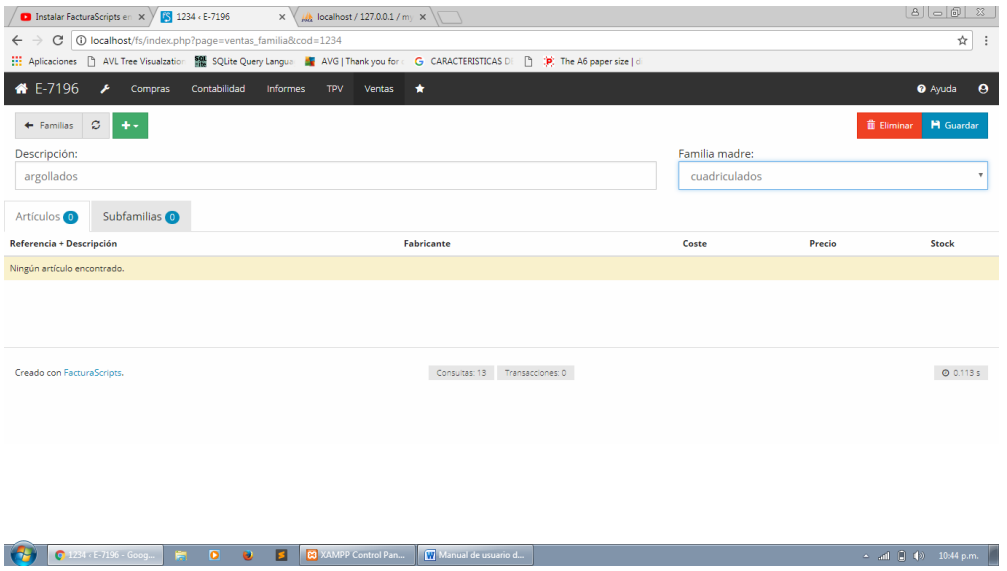

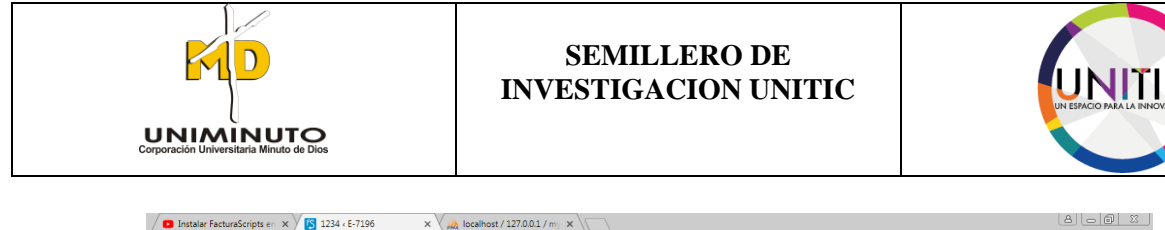

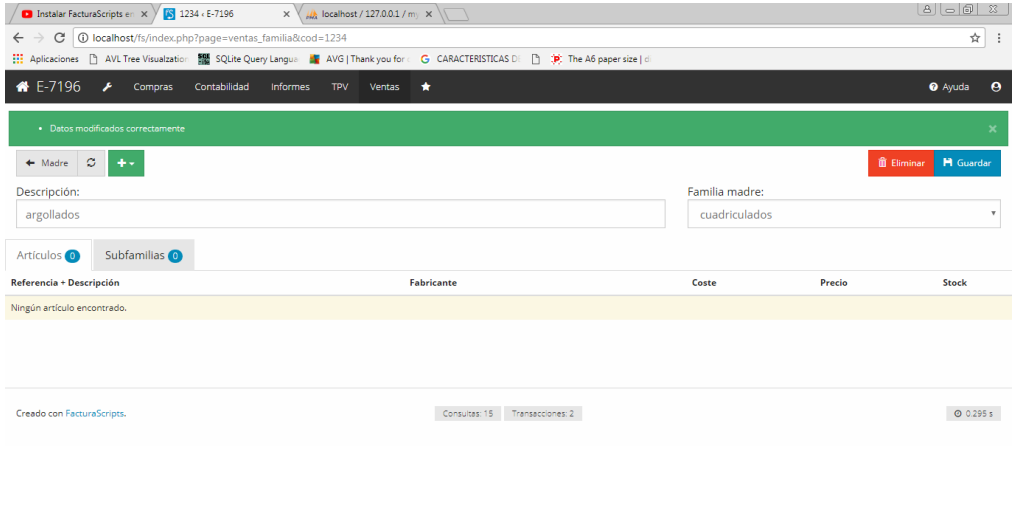

Igual podemos hacer Fabricante, podemos configurarlo damos clic al ítem

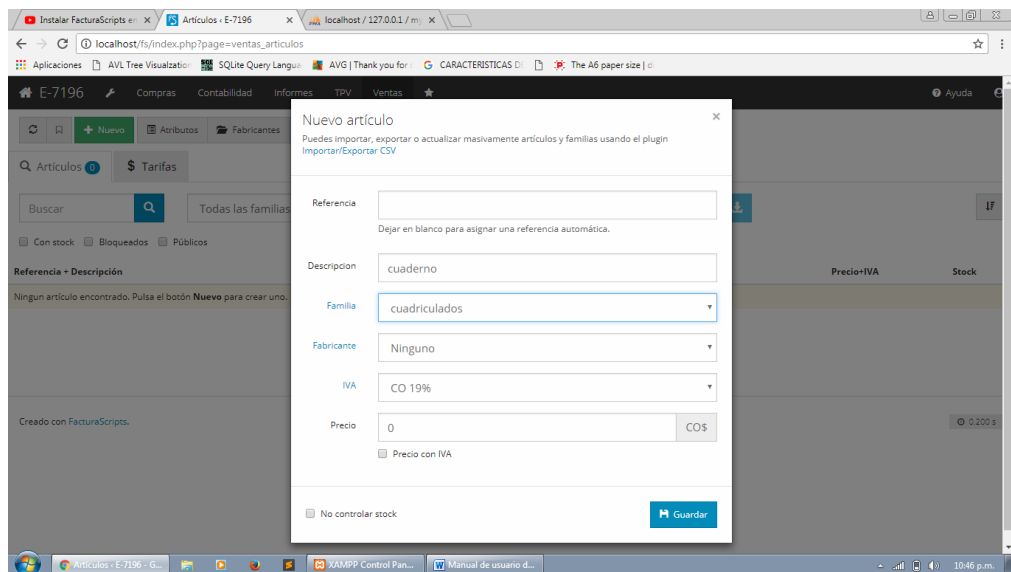

Seleccionamos nuevo fabricante y le damos un código y una descripción

ail  $\left|\begin{array}{ccc} 1 & 0 \\ 0 & \end{array}\right|$  = 10:44 p.m.

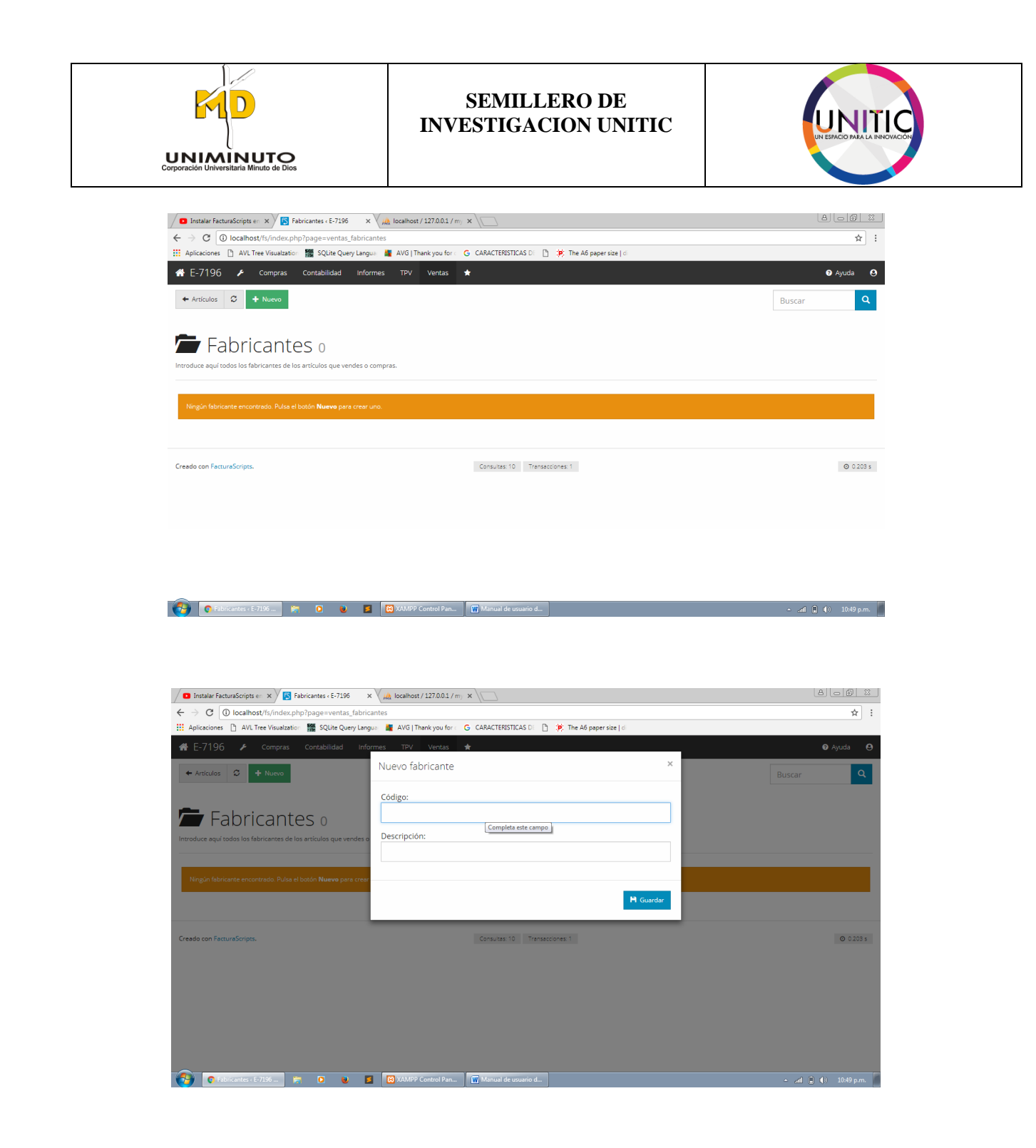

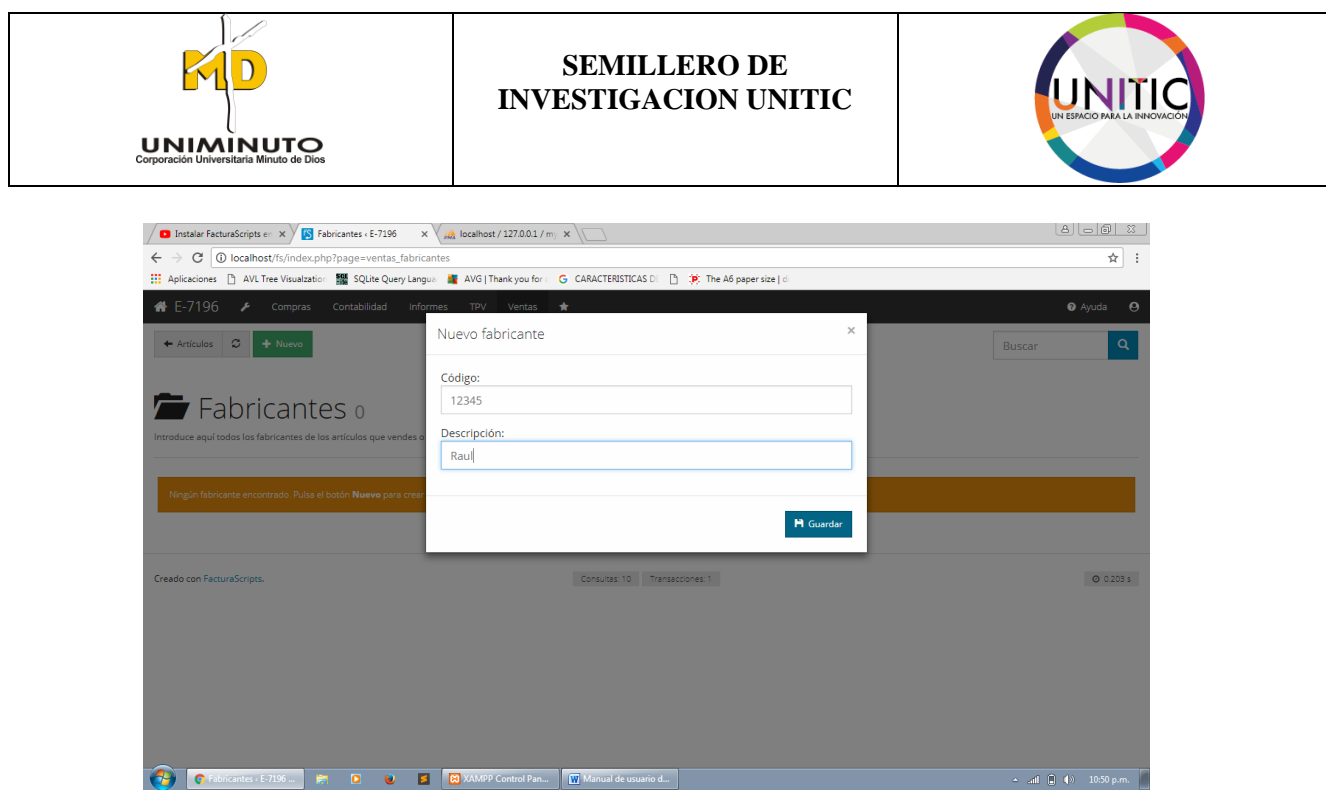

Y le damos guardar y guardar otra vez

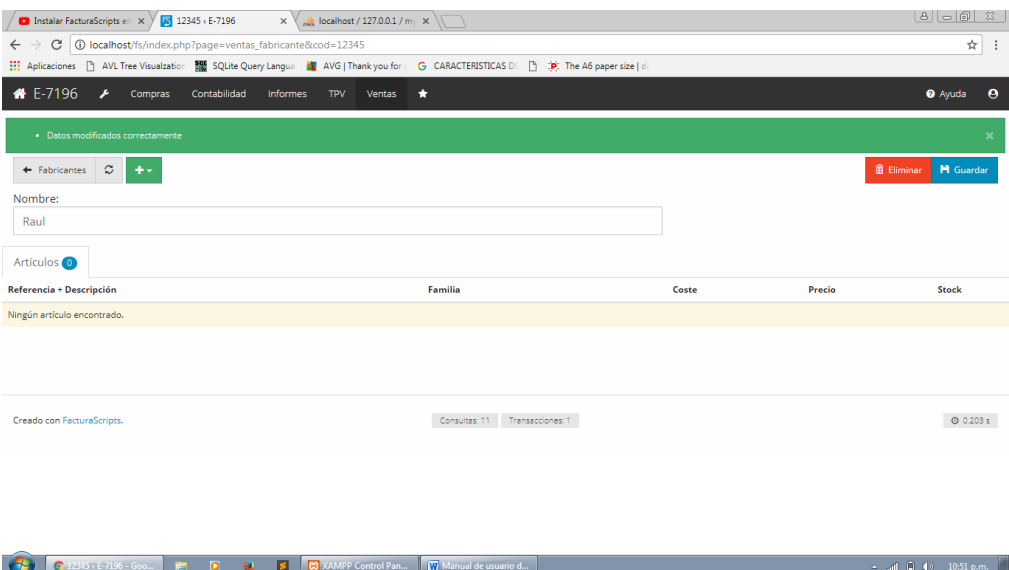

Seleccionamos el ítem del IVA el cual también se puede configurar si no se encuentra el porcentaje del IVA que queremos entonces selecciono el 19% y le damos el precio del articulo y finalmente damos clic a precio con IVA para que el precio de venta se efectué con IVA incluido

 $\Box$  (a) 10:50 p.m.

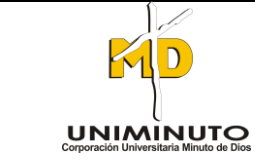

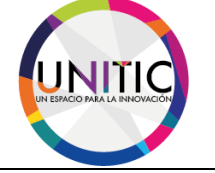

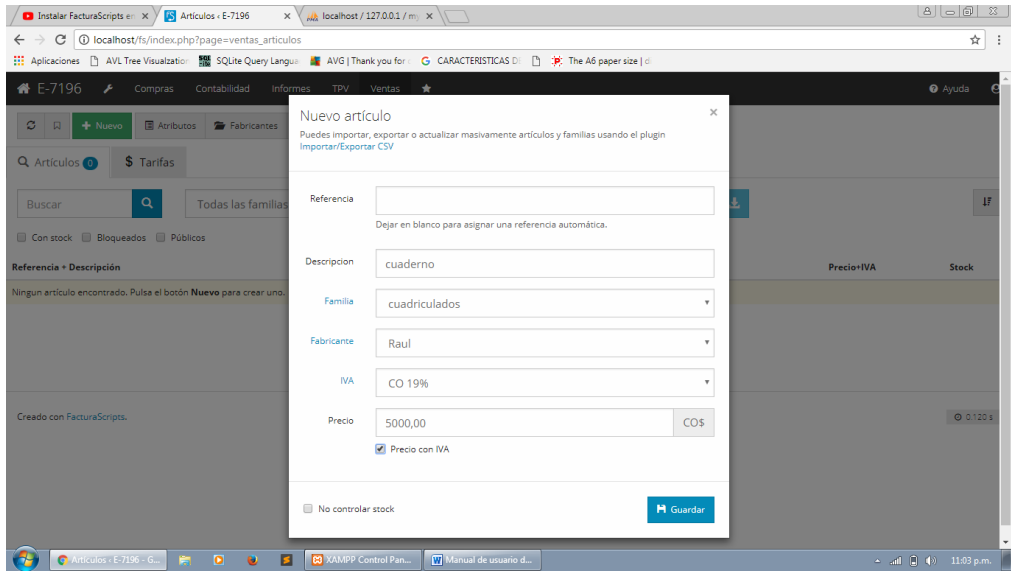

# Y guardamos

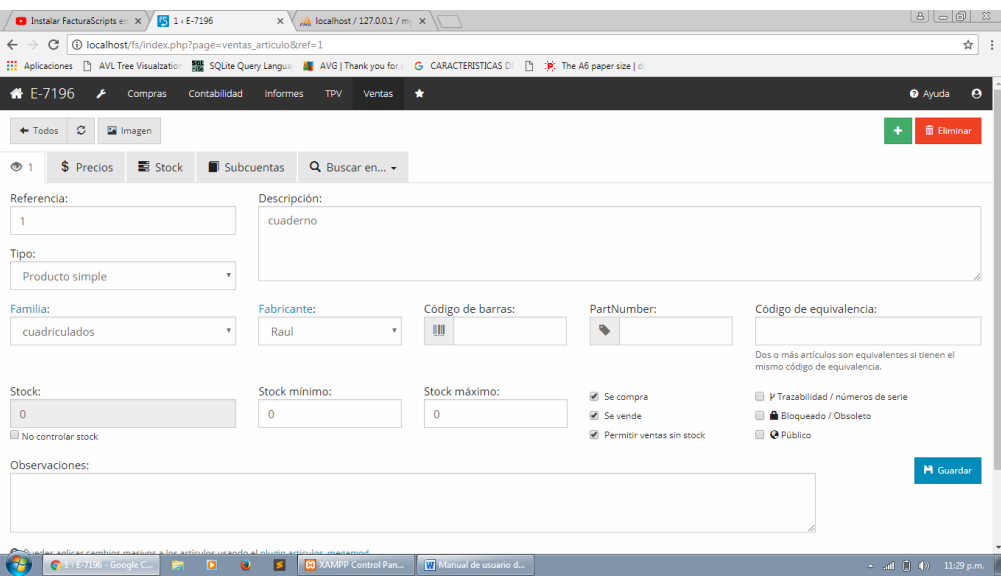

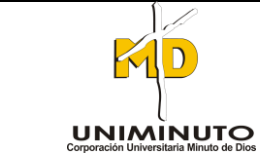

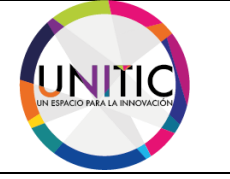

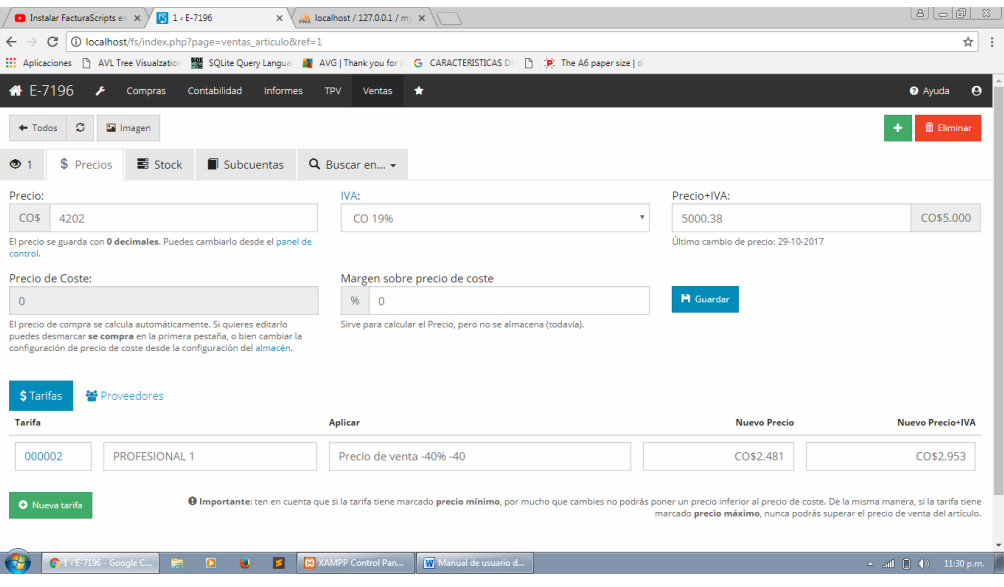

Ya tenemos un artículo creamos una factura de venta

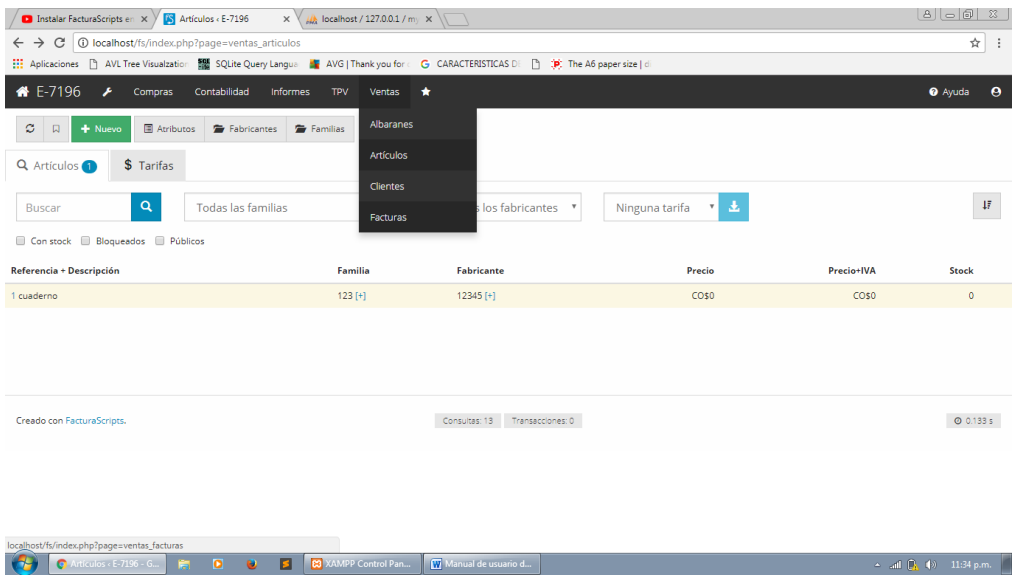

Y vamos a nueva factura

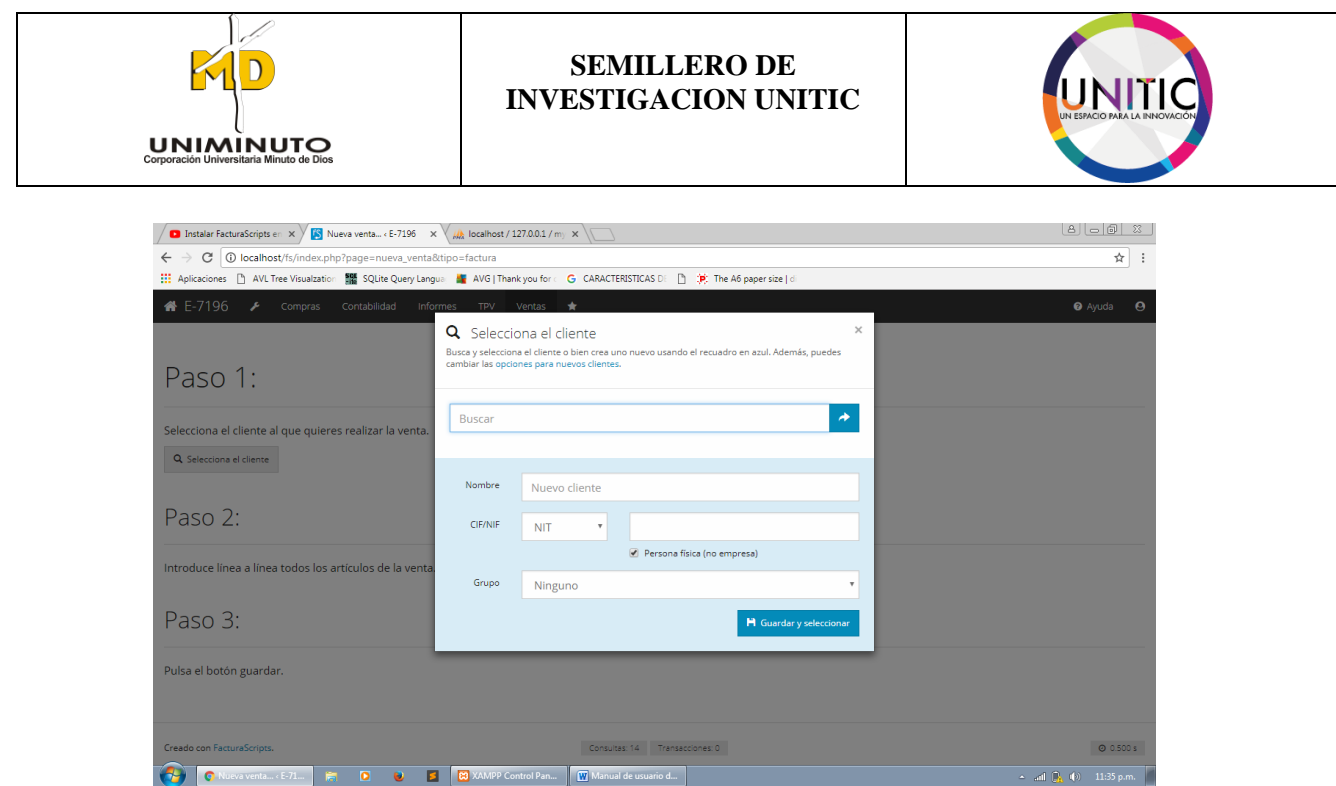

Podemos buscar el cliente o agregamos el cliente

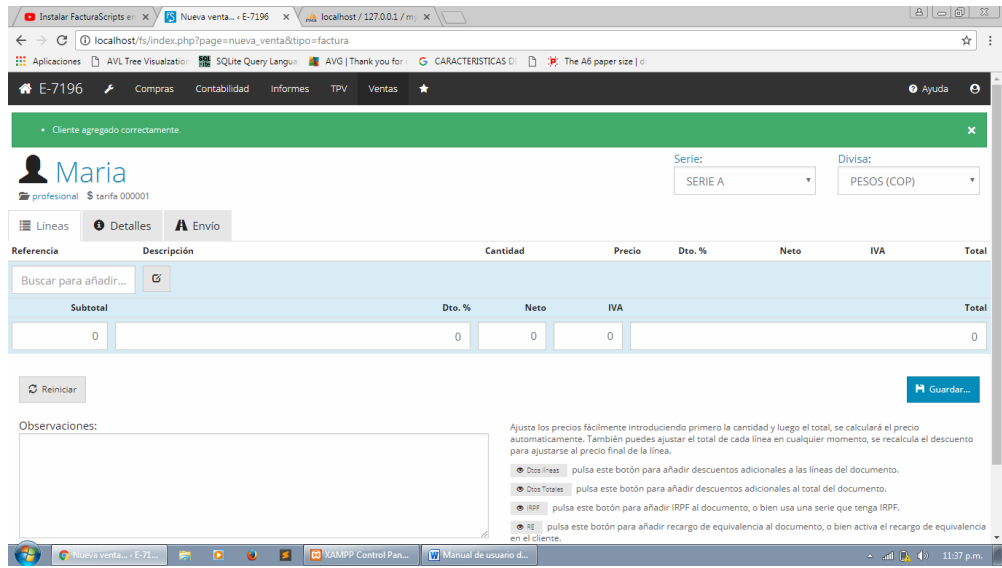

Buscamos los artículos creados y lo guardamos si no hay más artículos después de esto damos guardar, luego sale una venta de una factura de cliente o albarán de cliente y seleccionamos la que necesitemos y guardamos.

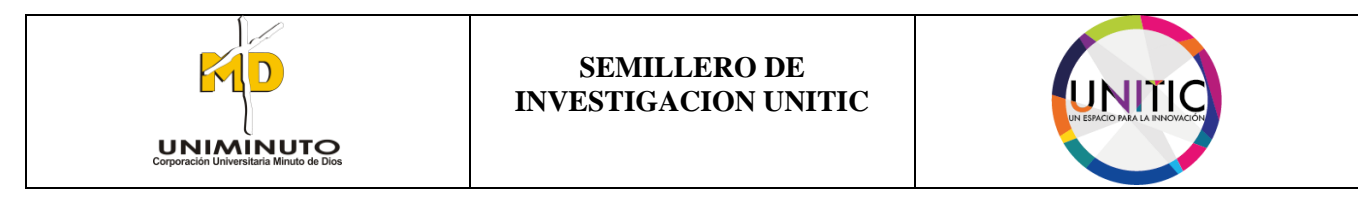

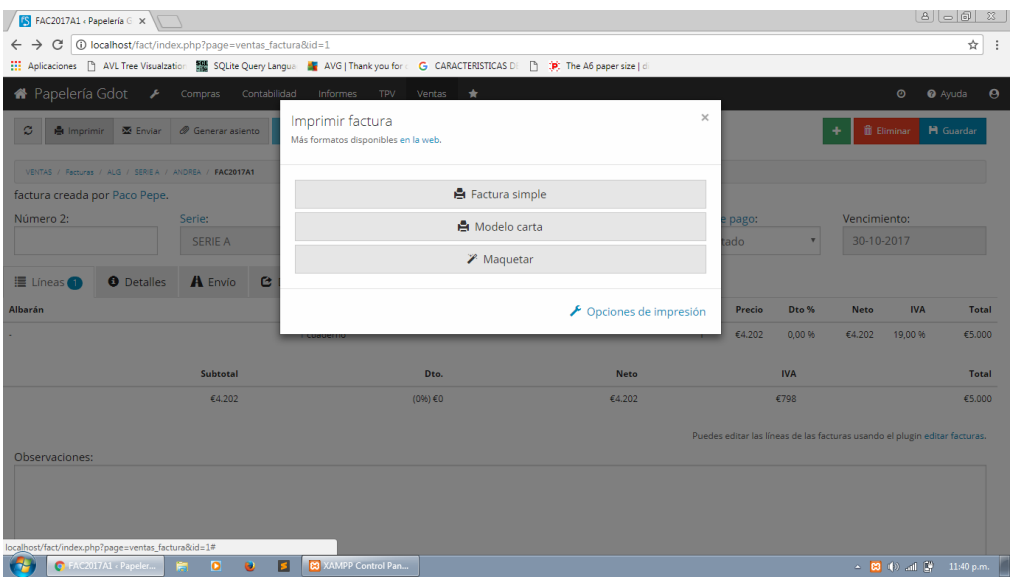

Y generamos una factura sea simple o descargando los plugins para una factura detallada

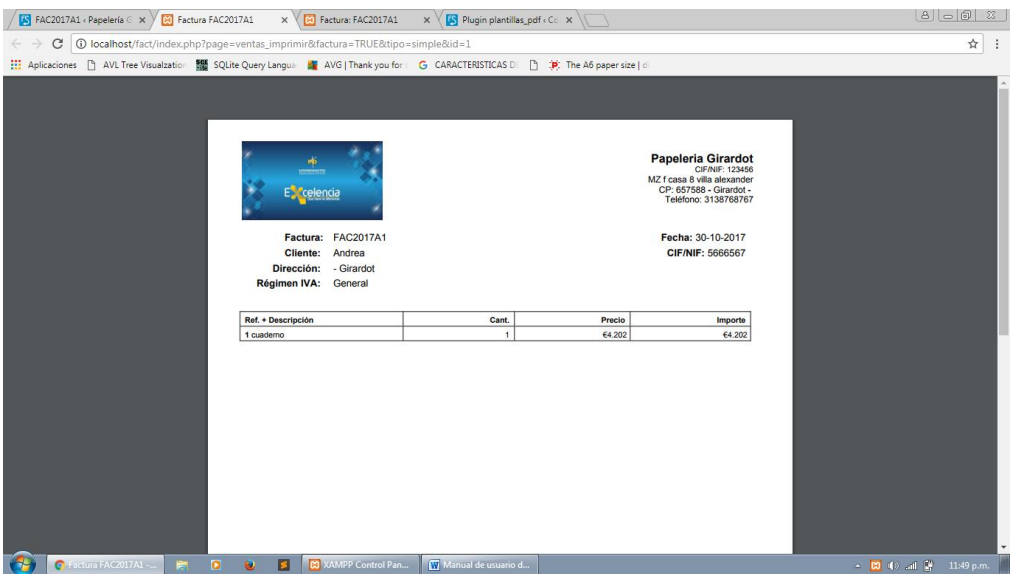

Como podemos ver en los dos últimos pantallazos que es más detallada.

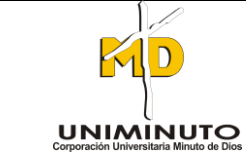

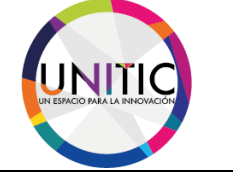

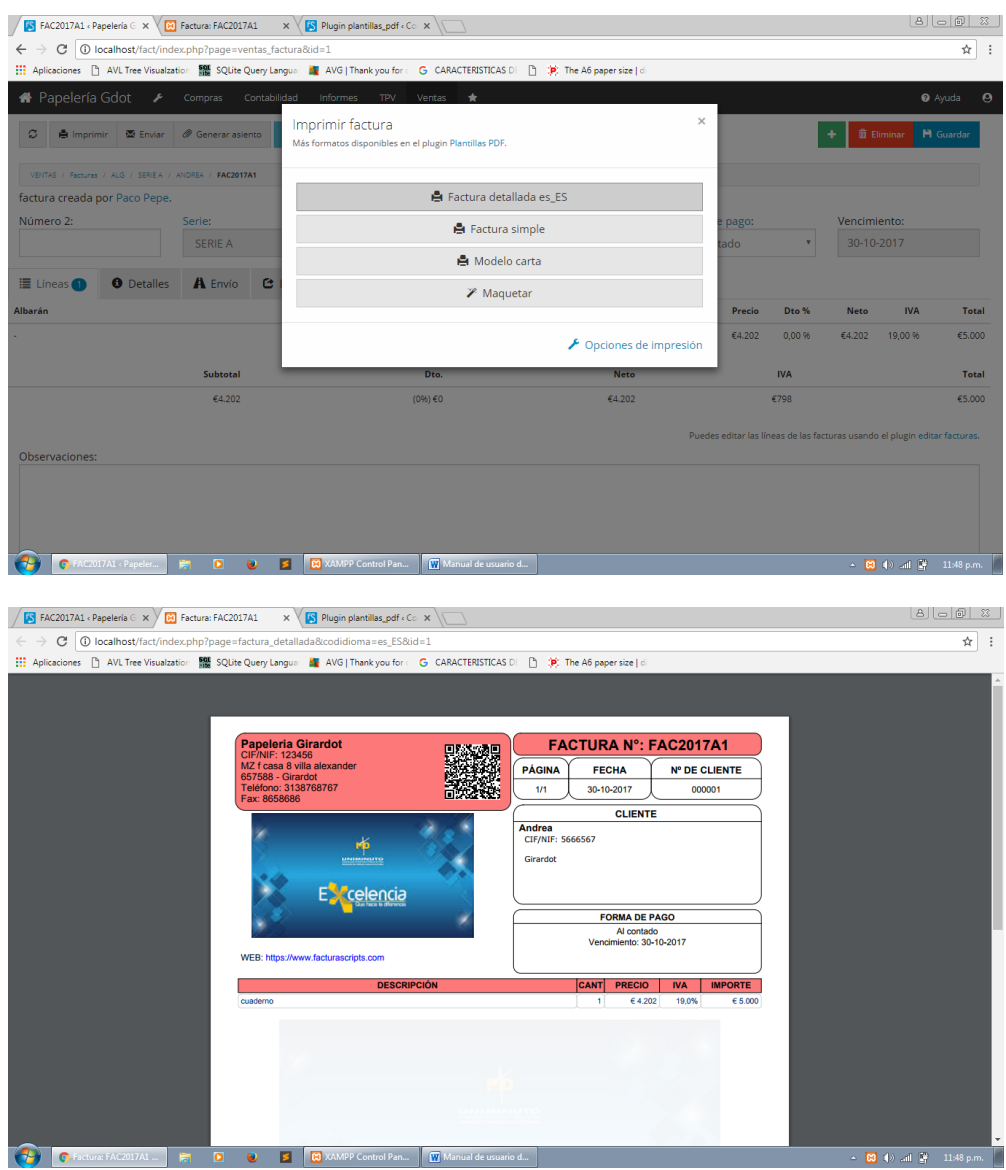

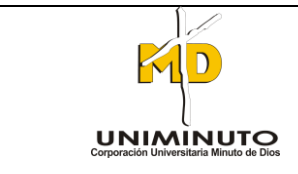

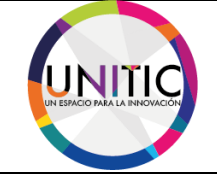

# **10. CONCLUSIÓN**

El objetivo de este manual que se realizó teniendo como la finalidad de enseñarle a la comunidad empresarial que existe software totalmente gratis, en el cual solamente cobramos por el soporte técnico y capacitación.

Alrededor de eso cumplimos la meta de realizar este manual de usuario para ustedes empresarios de la ciudad de Girardot y La región, donde no tiene que preocuparse por el pago mensual de un software licenciado, donde la solución está aquí en este producto y manual de usuario donde se dará detalladamente los pasos a seguir, igualmente en la capacitación.